**Pub. 988-0152-171** 

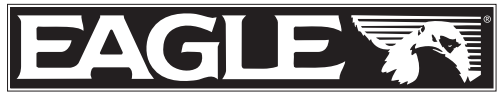

 **www.eaglesonar.com** 

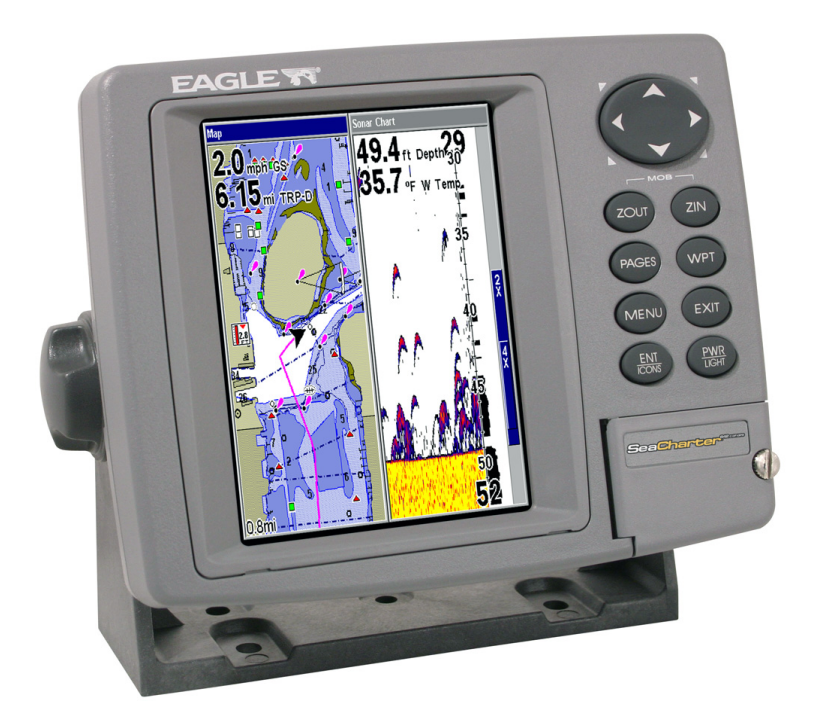

# **FishElite 642c iGPS & ®**  $\bf SeaCharter^@642cDF$   ${\bf iGPS}$ **Sondeur Détecteur de Poissons & Traceur GPS Installation et Fonctionnement**

#### **Copyright © 2006 LEI-Eagle Tous Droits Réservés.**

Ce manuel ne peut en aucun cas être en tout ou en partie copié, reproduit, publié, transmit ou distribué, sans accord écrit préalable de Eagle Electronics. **Toute distribution commerciale non autorisée de ce manuel est strictement interdite.**

Eagle® est une marque déposée de LEI. MapCreate™, FreedomMaps™ et NauticPath™ sont des marques déposées de LEI. Fishing Hot Spots® est une marque déposée de Fishing Hot Spots Inc. LakeMaster® et ProMaps sont des marques déposées de Waypoint Technologies, Inc. Navionics® est une marque déposée de Navionics, Inc.

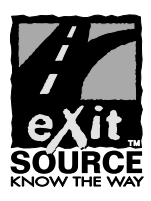

Base de Données eXitSource, copyright © 2001-2006 Zenrin Co. Ltd. Exit Authority™ et eXitSource™ sont des marques déposées de Zenrin Co. Ltd.

Eagle Electronics peut juger nécessaire de modifier ou de mettre fin à nos polices d'assurance, à nos réglementations et à nos offres spéciales sans avis de notification. Toutes les spécifications et les caractéristiques sont sujettes à modifications sans préavis. Tous les écrans de ce manuel sont simulés. Couverture: SeaCharter 642cDF iGPS illustré. Les autres modèles couverts par ce manuel sont similaires.

**Pour obtenir des manuels d'utilisation gratuits et les informations les plus récentes concernant ce produit, son fonctionnement et ses accessoires, visitez notre site internet :**

#### **www.eaglesonar.com**

Eagle Electronics  $P \cap \text{Box}$  669 Catoosa, OK USA 74015 Imprimé aux USA.

## **Table des Matières**

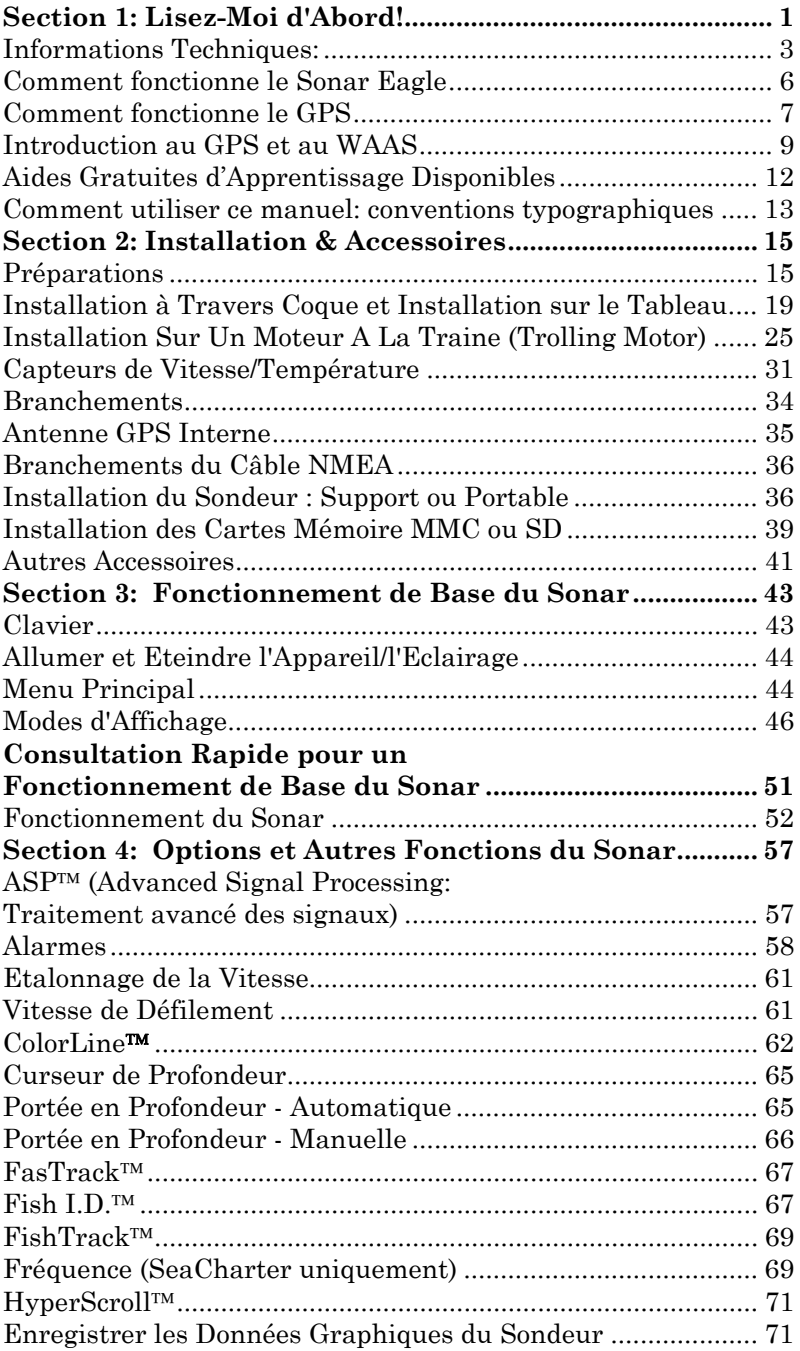

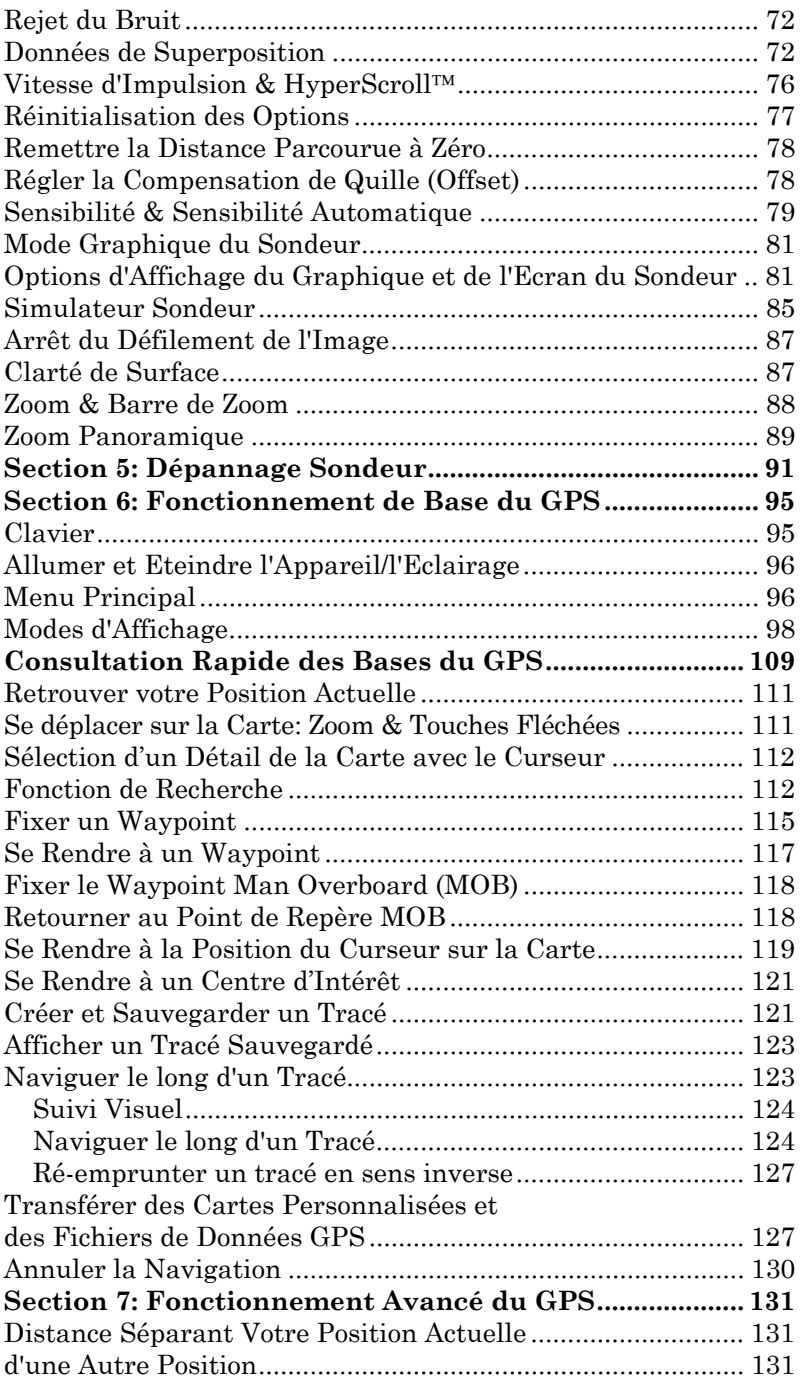

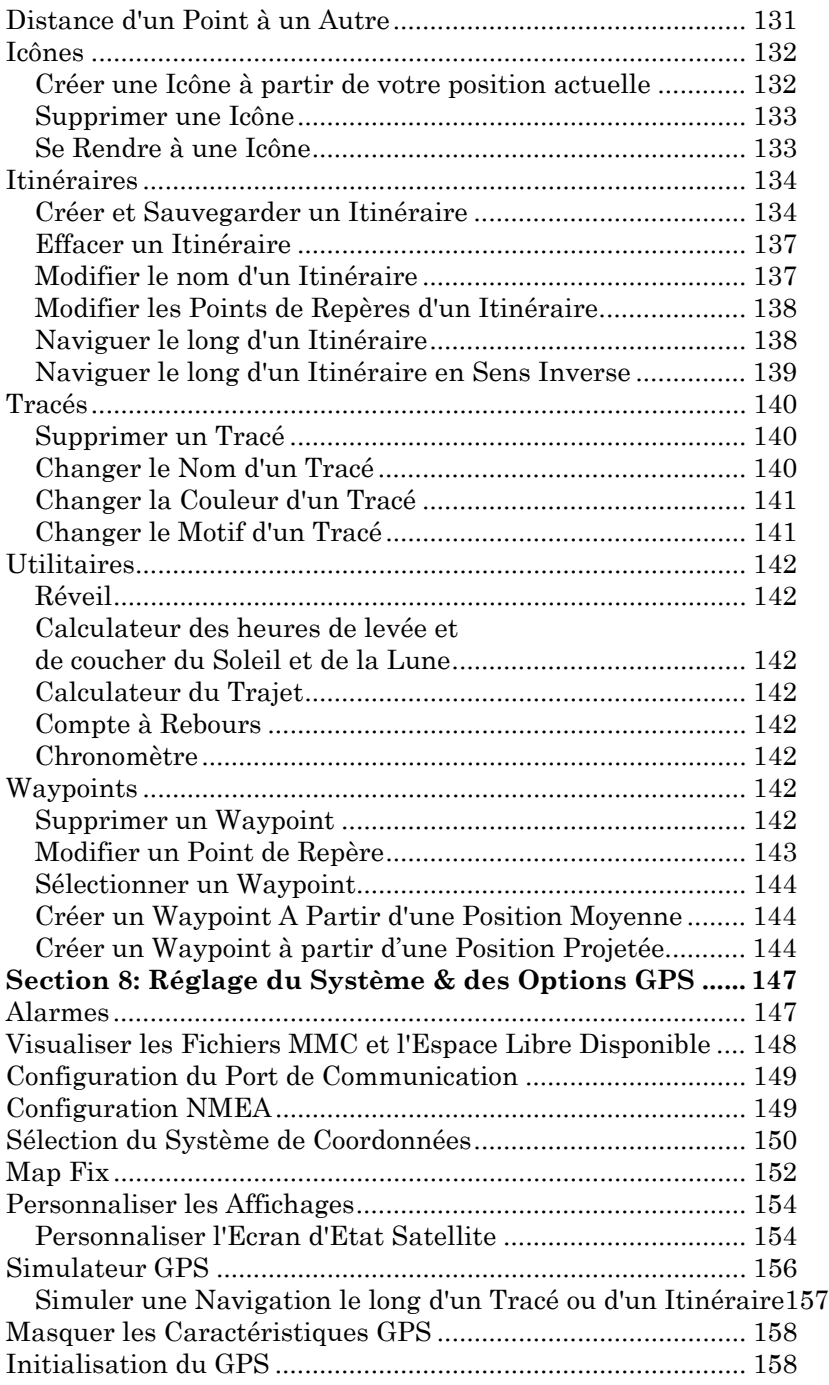

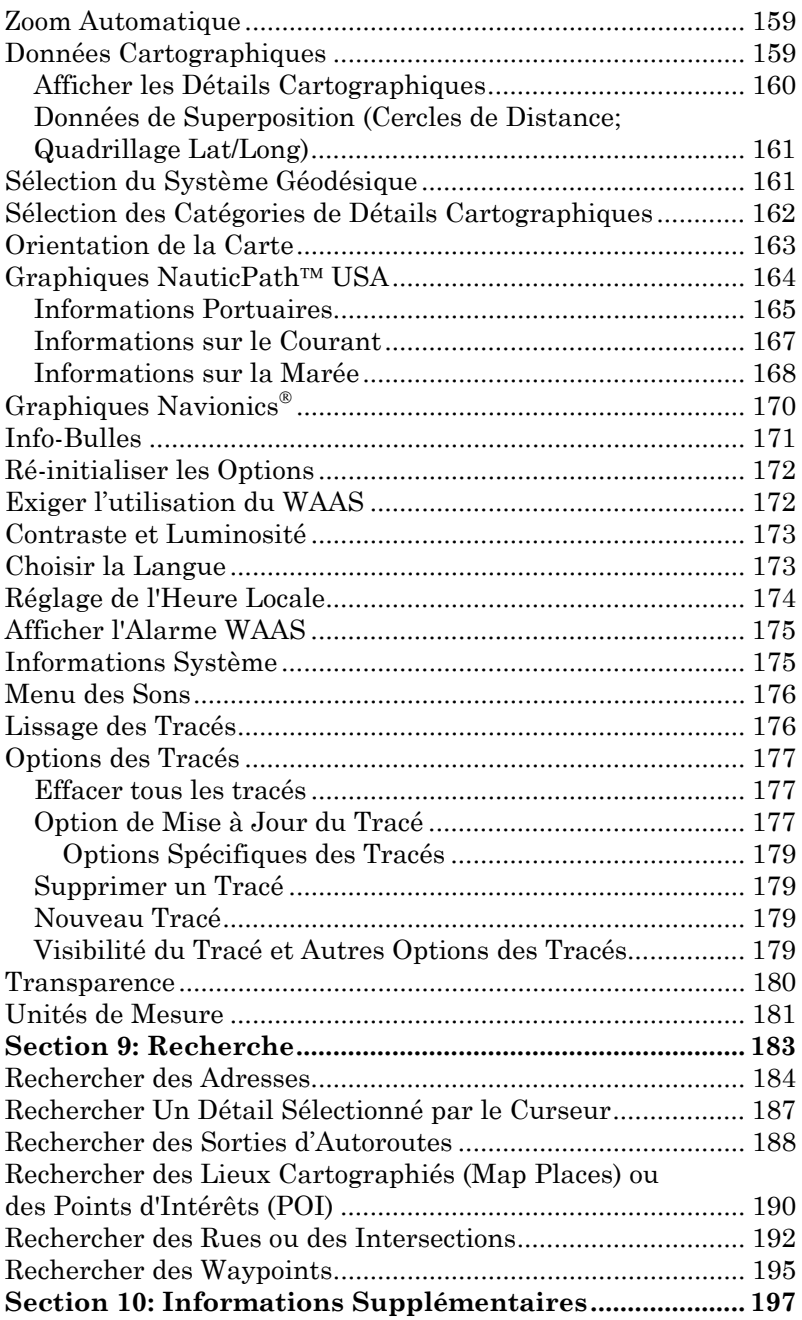

#### **AVERTISSEMENT! UN NAVIGATEUR PRUDENT NE REPOSE JAMAIS SUR L'UTILISA-TION D'UNE SEULE METHODE POUR OBTENIR DES INFORMA-TIONS SUR SA POSITION.**

#### *ATTENTION*

*Lorsque l'appareil GPS affiche les données de navigation vers une position (waypoint), il vous indique l'accès le plus court et le plus direct vers le waypoint, sans tenir compte des obstacles éventuellement présents. Par conséquent, un navigateur prudent utilisera non seulement tous les outils disponibles à la navigation pour se rendre à un point de repère, mais s'assurera également visuellement que l'accès au waypoint soit sùr et sans danger.* 

#### **AVERTISSEMENT!**

**Lorsqu'un appareil GPS est utilisé dans un véhicule, le conducteur possède l'entière responsabilité de l'utilisation prudente de ce véhicule. Les conducteurs doivent à tout moment être attentifs aux conditions extérieures de conduite, de navigation ou de vol. Un accident ou une collision engendrant des dommages matériels, des blessures corporelles ou le décès d'un ou de plusieurs individus peuvent avoir lieu si le conducteur d'un véhicule équipé d'un appareil GPS ne prêtait pas sufisamment attention à son environnement et au fonctionnement de son véhicule lorsque ce dernier est en marche.** 

# **Notes**

# **Section 1: Lisez-Moi d'Abord!**

#### *Comment ce manuel peut rapidement vous mettre sur la voie!*

Bienvenue dans le monde passionnant du sonar et GPS numériques! Nous savons que vous êtes impatient de commencer à naviguer et à pêcher, mais nous avons une faveur à vous demander. Avant que vous ne saisissiez votre appareil et que vous ne commenciez à l'installer, accordez-nous quelques instants pour vous expliquer comment notre manuel pourra vous aider à obtenir les meilleurs résultats possibles avec ce combiné détecteur de poissons/récepteur GPS compact à affichage couleur.

Tout d'abord, nous vous remercions d'avoir choisi un appareil sonar/GPS Eagle. Que vous soyez un utilisateur débutant ou un pêcheur confirmé, vous découvrirez que cet appareil est à la fois facile à utiliser, mais également capable de traiter les tâches les plus exigeantes en matière de navigation et de sonar. Lorsque vous associerez votre appareil à notre logiciel de cartographie personnalisée MapCreate™ 6, vous posséderez un ensemble incroyable. Vous ne trouverez pas d'autre combinaison GPS et sonar avec autant de capacité et de fonctions pour ce prix!

Le but de ce manuel est de vous amener sur l'eau rapidement, le plus simplement possible. Comme vous, nous préférons passer plus de temps à naviguer et à pêcher que de temps à lire le manuel!

Ainsi, nous avons conçu notre guide de manière à ce que vous *n'ayez pas* à le lire *entièrement* du début à la fin pour obtenir les informations que vous recherchez. Au début (ou à la fin) de chaque partie, nous vous informerons du contenu abordé dans la partie suivante. Si c'est un concept avec lequel vous êtes déjà familier, nous vous montrerons comment et quelles parties sauter pour rejoindre le thème important suivant. Nous l'avons également conçu de façon à faciliter la recherche d'informations dont vous pourriez avoir besoin de temps à autres. Voici comment:

Le manuel est organisé en 10 parties. Cette première partie constitue une introduction au FishElite® 642c iGPS et au SeaCharter® 642cDF iGPS. Elle vous informe des bases dont vous devrez prendre connaissance avant de faire rechercher votre position par l'appareil ou de le faire sonder l'eau pour trouver du poisson.

La Section 2 vous aidera à installer votre appareil et le transducteur. Nous vous montrerons comment installer correctement la Carte Multimédia (MMC) dans l'appareil. Nous vous parlerons également de quelques accessoires disponibles.

La Section 3 concerne le *Fonctionnement de Base du Sonar*. Elle vous montrera comment faire fonctionner votre appareil, dès sa sortie de l'emballage. Cette section présente également une page de Consultation Rapide du Sonar. **(Si vous avez déjà compris comment installer l'appareil par vous-même et que vous ne pouvez tout simplement** *pas* **attendre davantage, reportez-vous à la Consultation Rapide à la page 51 et rendez-vous sur l'eau avec votre appareil!)**

Une fois que vous aurez acquis un peu d'expérience avec votre sonar, vous pourrez vous reporter à la Section 4 traitant des *Options et Autres Fonctions du Sonar* plus complexes.

Lorsque vous rencontrerez une commande à l'écran de l'appareil, vous pourrez la retrouvez dans le manuel en consultant la Table des Matières, la Section 3 ou les options du sonar à la Section 4.

Si vous rencontrez des difficultés avec votre sonar, vous pourrez trouver les réponses aux problèmes les plus communs à la Section 5, intitulée *Dépannage*.

Le manuel abordera le thème de la navigation GPS à partir de la Section 6, laquelle vous introduira le *Fonctionnement de Base du GPS.* **Cette section présente une Consultation Rapide du GPS à la page 109.**

La Section 6 contient de courtes leçons faciles à consulter et qui se succèdent les unes aux autres dans un ordre chronologique. Elles sont tout ce dont vous aurez besoin pour retrouver rapidement votre route sur l'eau.

Une fois que vous aurez appris les bases (ou si vous possédez déjà une expérience du GPS), vous pourrez expérimenter certaines des nombreuses fonctions de navigation plus avancées de l'appareil. Ceci nous amène à la Section 7, *Fonctionnement Avancé du GPS*. Cette section concerne le reste des commandes GPS de votre appareil.

Lorsque vous rencontrerez une nouvelle commande GPS à l'écran, vous pourrez la retrouver dans le manuel en consultant la Table des Matières, la Section 6, ou la partie traitant des commandes à la Section 7.

L'appareil est prêt à l'emploi dès sa sortie de l'emballage, mais vous avez la possibilité de régler et de personnaliser son fonctionnement à l'aide de douzaines d'options. Puisque le sonar est la fonction principale de l'appareil, nous avons placé les principales options le concernant à la Section 4. Certaines options, tel que le réglage de la luminosité de l'écran, affectent à la fois le sonar et le GPS. Nous décrivons comment utiliser ces options ordinaires ainsi que les options GPS à la Section 8, *Réglage du Système et des Options GPS*.

Dans la Section 9, nous détaillerons l'une des capacités GPS les plus remarquables de l'appareil— la *Recherche*. Nous introduirons un exemple de recherche dans la section du Fonctionnement de Base du GPS, mais il existe tellement d'éléments recherchables sur la carte que nous devions attribuer à cette fonction sa propre section dans le manuel! Par exemple, saviez-vous que cet appareil peut rechercher des numéros de téléphone commerciaux, fonctionnant ainsi comme des Pages Jaunes virtuelles ? Nous vous montrerons comment dans la Section 9.

Enfin, dans la Section 10, nous offrons des *Informations Supplémentaires*, incluant une liste des données GPS utilisées, les garanties, et les informations concernant le service clientèle.

A présent, si vous appréciez les détails, parcourez rapidement le paragraphe suivant concernant les spécifications de l'appareil pour vous rendre compte de la puissance en matière de sonar et de GPS que possède cet appareil. Ceci est important pour *nous* (et pour nos utilisateurs avancés), mais si vous ne vous intéressez pas au nombre de watts que possède l'appareil, ou au nombre de waypoints qu'il peut stocker, reportez-vous directement aux informations importantes concernant le fonctionnement du sonar, à la page 6. (Les informations concernant le GPS commencent à la page 7.)

#### **Informations Techniques:**

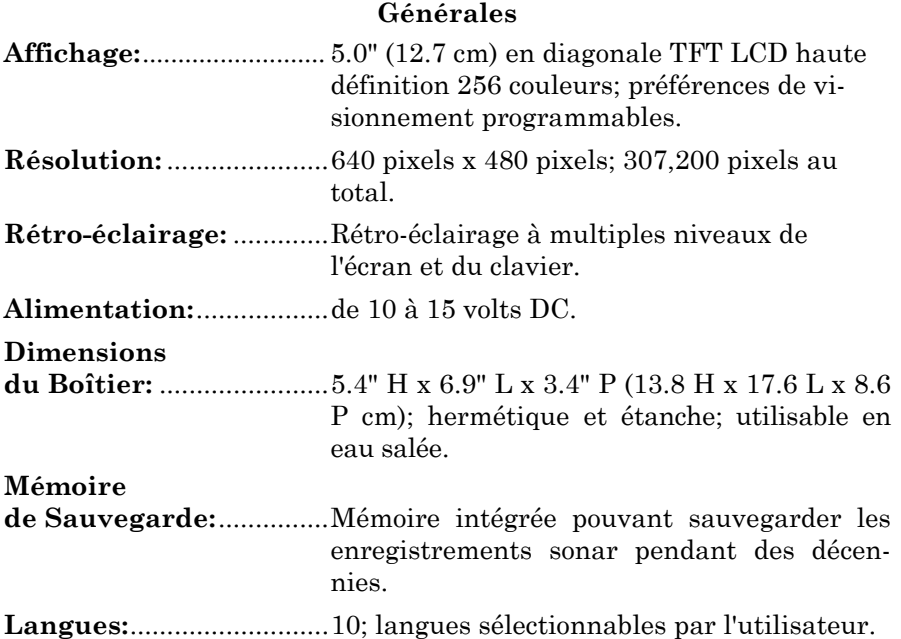

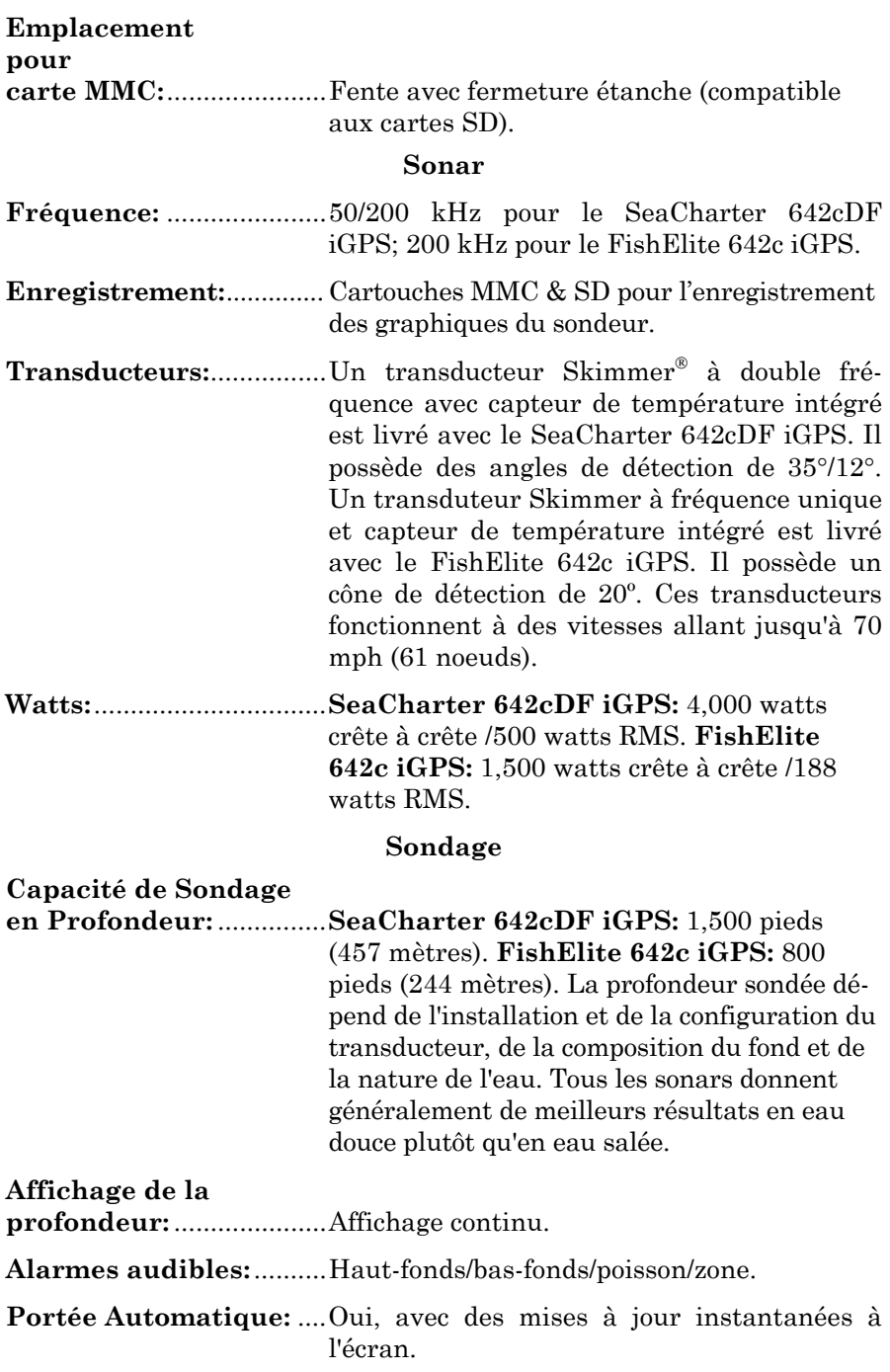

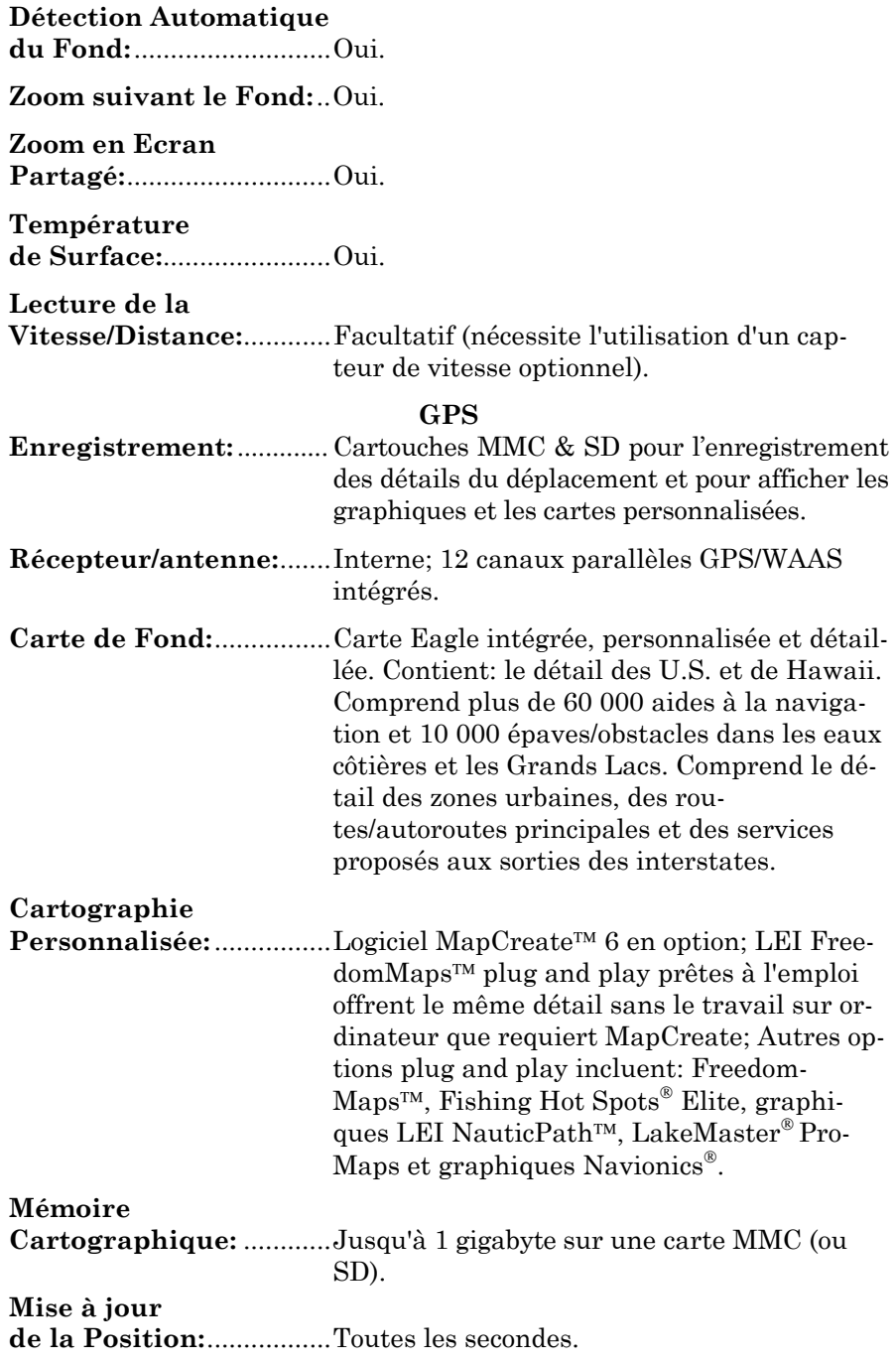

**Points de**  Position:................................1,000 waypoints; 1,000 icônes de repérage. **Alarmes audibles:**..........Arrivée/écartement/ancrage. **Symboles graphiques pour les waypoints ou les icônes de repérage:** .......42. **Itinéraires:** ......................100; jusqu'à 100 waypoints par itinéraire. **Tracés:**..............................10 sauvegardables; jusqu'à 10,000 points par tracé.

**Zoom:** ................................40 portées; de 0.02 à 4,000 miles.

#### **REMARQUE:**

Les capacités de mémoire mentionnées ci-dessus ne concernent que la mémoire intégrée de l'appareil. La quantité de données sonar et GPS que vous pouvez enregistrer et sauvegarder n'est limitée que par le nombre de cartes MMC que vous possédez.

#### *AVERTISSEMENT!*

Entreposez votre FishElite 642c iGPS et votre SeaCharter 642cDF iGPS à une température comprise entre -20°C et +75°C (ou -4°F et +167°F.) *Un entreposage prolongé à des températures supérieures ou inférieures à celles indiquées ci-dessus peut endommager l'écran de visualisation à cristaux liquides. Ce type de dégât n'est pas couvert par la garantie.* Pour plus d'informations, veuillez contacter le Service Clientèle de l'entreprise. Vous trouverez les numéros de téléphone correspondants à la fin de ce manuel.

## **Comment fonctionne le Sonar Eagle**

Le sonar existe et est utilisé depuis les années 1940, par conséquent, si vous savez comment ce système fonctionne, passez directement à la partie ci-dessous concernant la technologie relativement récente du GPS. Si vous n'avez jamais possédé un sonar détecteur de poisson, cette partie vous apprendra les bases de son fonctionnement.

Sonar est une abréviation pour SOund NAvigation and Ranging, une technologie développée pendant la deuxième Guerre Mondiale pour la détection des sous-marins ennemis. Un sonar consiste en un émetteur, un transducteur, un récepteur et un affichage. Voici comment il retrouve le fond et les poissons:

L'émetteur émet une impulsion électrique, que le transducteur convertit en une onde sonore qu'il envoit dans l'eau. (La fréquence sonore ne peut pas être entendue par les humains ou les poissons.) L'onde sonore rencontre un objet (poisson, structure, fond) et rebondit vers le transducteur qui convertit cette onde sonore de retour en un signal électrique.

Le récepteur amplifie ce signal de retour, ou écho, et l'envoit vers l'affichage, où une image de l'objet apparaît sur le graphique défilant à l'écran du sondeur. Le microprocesseur du sondeur calcule le laps de temps écoulé entre le signal transmis et l'écho de retour pour déterminer la distance vous séparant de l'objet. Le processus entier se répète plusieurs fois par seconde.

Votre sondeur peut enregistrer les signaux défilant à l'écran et les sauvegarder sur une cartouche mémoire MMC. (Ces enregistrements sont également appelés graphiques sondeurs.) Vous pouvez les revisualiser sur l'appareil en utilisant la fonction de Simulation, ou sur un ordinateur personnel en utilisant notre Sonar Viewer ou notre émulateur gratuits. Il est possible de télécharger ce visualiseur et cet émulateur sur le site internet Eagle, à l'adresse www.eaglesonar.com.

Vous pouvez sauvegarder plusieurs enregistrements différents, les effacer ou en enregistrer de nouveaux, autant de fois que vous le voulez. La taille de vos enregistrements sonars est uniquement limitée par l'espace libre disponible sur votre MMC.

## **Comment fonctionne le GPS**

Vous naviguerez plus rapidement et plus facilement si vous comprenez comment votre appareil examine le ciel pour vous dire où vous vous trouvez sur terre— et où vous allez. Cependant, si vous savez déjà comment fonctionnent les récepteurs GPS et le système de navigation GPS, reportez-vous directement à la Section 2, *Installation et Accessoires* à la page 15. Si vous êtes novice, lisez la suite.

Considérez votre appareil comme un petit mais puissant ordinateur. Votre appareil comprend un clavier et un écran avec des menus permettant de le commander. L'écran affiche également votre position sur une carte en mouvement et indique le chemin à suivre pour atteindre votre destination.

Cet appareil monté sur support utilise une antenne et un récepteur internes, faisant fonctionner ce système comme le poste radio de votre voiture. Mais au lieu de retransmettre vos ondes préférées, ce récepteur se met en relation avec deux douzaines de satellites GPS en orbite autour de la Terre. (Il se met également en relation avec les satellites WAAS en orbite, que nous détaillerons un peu plus dans la partie concernant le GPS et le WAAS.)

Votre appareil reçoit les signaux d'autant de satellites qu'il peut en voir au-dessus de la ligne d'horizon, il élimine les signaux les plus faibles, puis calcule sa position en relation avec ces satellites. Une fois qu'il a déterminé sa latitude et sa longitude, l'appareil marque sa position sur la carte affichée à l'écran. La totalité de ce processus se reproduit plusieurs fois par seconde!

La performance ne s'arrête pas là. Une carte de base représentant le monde *entier* est stockée dans la mémoire permanente de chaque appareil. Cette carte est intégrée lors de sa fabrication — vous ne pouvez ni la modifier ni l'effacer.

La carte de fond convient à de nombreuses conditions de navigation, mais pour une précision maximale et un détail beaucoup plus important, vous aurez besoin de notre logiciel optionnel de cartographie, MapCreate™ 6 ou de l'une de nos cartographies plug-and-play spécialisées. Certaines fonctions de l'appareil— telles que la recherche d'adresses et de commerces — ne fonctionneront pas sans une carte personnalisée MapCreate. Il existe tellement de détails sur notre carte de fond (et encore davantage avec MapCreate) que nous décrirons leurs contenus et leurs différences à la Sec. 6, *Fonctionnement de Base du GPS*, commençant à la page 95.

Une autre partie de la mémoire intégrée de l'appareil est consacrée à *l'enregistrement* des informations de navigation du GPS, incluant notamment les waypoints, les icônes de repérage, les tracés et les itinéraires. Grâce à cet enregistrement, vous avez la possibilité de revoir le trajet que vous venez d'emprunter. Considérez ce stockage de données comme la mémoire du disque dur d'un ordinateur ou comme la bande d'une cassette enregistrée. Vous pouvez sauvegarder différents fichiers de données GPS, les effacer et en enregistrer de nouveaux, autant de fois que vous le désirez. Comme tout fichier informatique, ces *Fichiers de Données GPS* (format de fichier \*.usr) peuvent être partagés entre appareils GPS Eagle ou sonar/GPS, ou même avec des ordinateurs personnels

Cet appareil possède un autre point commun avec un ordinateur personnel. De la même façon qu'un ordinateur possède un lecteur de disquettes pour stocker et échanger des fichiers, l'appareil possède un emplacement réservé à une carte mémoire flash de type MMC (MultiMedia Card) ou SD (Secure Digital Card). Ces supports de mémoire solides ont une taille avoisinant celle d'un timbre poste, et peuvent supporter des données de l'ordre de 8 MB à 1 GB. (Comparez cela à la capacité d'une disquette de 1,44 MB !). Cet appareil utilise cette mémoire MMC pour deux objectifs GPS principaux.

Vous pouvez sauvegarder vos Fichiers de Données GPS enregistrés sur la mémoire permanente en les copiant sur une carte MMC. Puisque la MMC est amovible (comme une disquette ou une cassette), vous pouvez stocker ces Fichiers de Données GPS sur un ordinateur personnel équipé d'un lecteur de cartes MMC. (Ou les stocker sur plusieurs cartes MMC, si vous ne possédez pas d'ordinateur.) Notre logiciel de cartographie MapCreate peut sauvegarder, éditer ou créer ses propres Fichiers de Données GPS, qui peuvent ensuite être copiés sur une carte MMC puis chargés depuis la MMC sur la mémoire permanente de votre appareil. (**REMARQUE** : D'où qu'ils proviennent, les Fichiers de Données GPS *doivent* d'abord être chargés depuis la carte MMC sur la mémoire permanente de l'appareil pour pouvoir être utilisés.)

L'autre utilisation GPS principale des cartouches MMC est le stockage des cartes personnalisées hautement détaillées que vous pouvez produire sur votre ordinateur à l'aide de notre logiciel MapCreate. Ces cartes personnalisées MapCreate contiennent beaucoup plus de détails qu'une simple carte de base. Ces *Fichiers de Carte personnalisée* ou *Custom Map Files* (format de fichier \*.lcm) peuvent également être échangés entre appareils GPS ou Sonar/GPS Eagle ainsi qu'avec un ordinateur. Votre appareil lit automatiquement les Custom Map Files directement depuis la cartouche MMC ou SD. Pour utiliser une carte personnalisée, vous devez simplement insérer une MMC dans l'appareil.

## **Introduction au GPS et au WAAS**

Vous connaissez à présent les bases du fonctionnement de votre appareil. Vous pouvez maintenant passer à la Section 2, *Installation et Accessoires*, de façon à pouvoir installer et brancher votre appareil. Vous pouvez également choisir de voir comment la mise en forme de notre texte rend les informations de ce manuel particulièrement faciles à parcourir. Si c'est le cas, reportez-vous à Comment Utiliser ce Manuel à la page 13. Mais si vous souhaitez savoir où en est la navigation par satellite, parcourez les paragraphes suivants décrivant comment le GPS et son tout nouveau compagnon le WAAS travaillent ensemble pour vous conduire là où vous souhaitez vous rendre.

Le Global Positioning System (GPS) a été lancé le 17 Juillet 1995 par le Département de la Défense des Etats-Unis. Il a été conçu comme un système de navigation adapté à toutes les conditions atmosphériques, fonctionnant 24h/24 et 365 jours par an, pour les forces armées des Etats-Unis et de leurs alliés. L'utilisation civile a existé dès le départ, mais elle était beaucoup moins précise car l'armée brouillait quelque peu le signal, faisant appel à un procédé nommé Disponibilité Sélective, ou Selective Availability (SA.)

Le GPS s'est révélé tellement utile pour la navigation civile que le gouvernement fédéral a décidé d'interrompre le procédé SA le 2 Mai 2000, après que l'armée ait développé d'autres méthodes permettant de refuser aux forces ennemies l'accès au service GPS. La précision pour les utilisateurs civils passa de 100 mètres avec la Disponibilité Sélective, à un niveau actuel compris entre 10 et 20 mètres.

Vingt-quatre satellites tournent actuellement autour de la Terre à une vitesse de 10 900 miles marins, passant au-dessus de nos têtes deux fois par jour. Une série de stations au sol (aux emplacements précisément relevés) contrôle les satellites et surveille leur position exacte dans le ciel. Chaque satellite émet un signal de faible puissance qui l'identifie et donne sa position au-dessus de la terre. Trois de ces satellites ne sont pas utilisés et sont mobilisables en cas de besoin. Le reste garantie qu'au moins quatre satellites soient en vue quasiment partout depuis la terre et à tout moment.

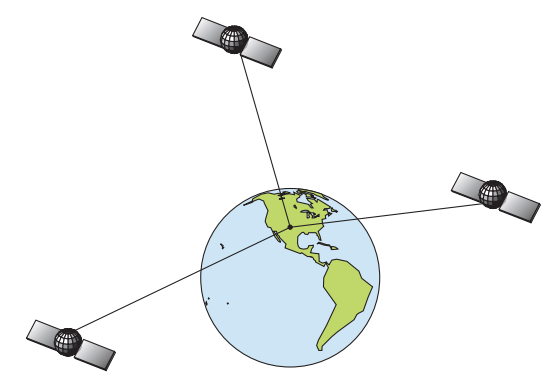

**Un minimum de trois satellites est requis pour déterminer une position 2D.** 

Le système doit recevoir les signaux de trois satellites afin de déterminer une position. Il s'agit alors d'une position 2D. Quatre satellites sont nécessaires pour déterminer une position et une élévation (votre hauteur par rapport au niveau de la mer, également nommée altitude). Il s'agit dans ce cas d'une position 3D.

Rappelez-vous, l'appareil doit clairement voir les satellites pour recevoir leurs signaux. A la différence des signaux de radio ou de télévision, le GPS fonctionne à de très hautes fréquences. Ces signaux peuvent être facilement bloqués par des arbres, des bâtiments, le toit d'une voiture, ou même par votre corps.

Comme la plupart des récepteurs GPS, cet appareil ne possède pas de boussole, ni aucune autre aide intégrée à l'orientation. Il dépend uniquement des signaux provenant des satellites pour le calcul de sa position. La vitesse, la direction du déplacement, et la distance sont des données toutes calculées à partir des informations relatives à votre position. Par conséquent, pour que l'appareil puisse déterminer la direction de votre déplacement, vous devez être en mouvement, et le plus vite vous irez, le mieux ce sera. Cela ne veut pas dire que l'appareil ne marchera pas à vitesses lentes — il marchera. Mais il y aura simplement plus d'incertitudes concernant les données affichées à l'écran.

Le GPS par lui-même est très bien adapté à une utilisation routière, mais la Federal Aviation Administration Américaine a des besoins spécifiques en matière de navigation aérienne qui vont au-delà des compétences du GPS classique. La FAA a donc développé un programme visant à augmenter davantage les performances du GPS avec le Wide Area Augmentation System, ou WAAS. La FAA a mis ce système en service le 11 Juillet 2003.

WAAS est conçu pour augmenter la précision du GPS dans des limites verticales et horizontales de 7,6 mètres, mais selon la FAA il fourni constamment une précision de 1-2 mètres horizontalement et de 2-3 mètres verticalement, selon la FAA. Il réalise ceci en transmettant des signaux de correction sur les fréquences GPS. Votre appareil reçoit automatiquement les signaux GPS et les signaux WAAS.

Il existe cependant certaines zones des Etats-Unis, et notamment des parties de l'Alaska, qui ne reçoivent pas encore une couverture WAAS consistente. Un développement continu du WAAS est prévu pour étendre la couverture WAAS dans les années à venir.

Le WAAS amplifie la précision de votre navigation GPS terrestre, mais le système a été conçu pour une utilisation aérienne. Les satellites sont en orbite fixe autour de l'Equateur, et ils apparaissent donc très bas dans le ciel pour quelqu'un qui se trouve au sol.

En Amérique du Nord, les avions et les bateaux peuvent obtenir une réception conséquente des signaux WAAS, mais la topographie, le feuillage, ou même certaines constructions humaines peuvent fréquemment bloquer le signal WAAS vers les récepteurs terrestres.

Vous observerez que l'utilisation de votre récepteur GPS est à la fois facile et incroyablement précise. C'est aisément la méthode la plus précise de navigation électronique accessible au grand public de nos jours. Rappelez-vous cependant que ce récepteur n'est qu'un outil. Prévoyez toujours d'emporter avec vous une autre méthode d'orientation telle qu'une carte, un plan ou une boussole.

Rappelez-vous également que cet appareil délivrera les informations de navigation relatives au waypoint le plus proche de votre position actuelle, indépendamment de la nature du terrain ! Il calcule uniquement une position, il ne peut pas savoir ce qui se trouve entre vous et votre destination, par exemple. Il vous appartient donc de vous orientez en toute sécurité au travers d'obstacles, peu importe la façon dont vous utilisez ce produit.

## **Aides Gratuites d'Apprentissage Disponibles**

A présent que vous en savez plus sur la technologie qui rend l'existence de cet appareil possible, vous êtes prêts à commencer à apprendre comment utiliser cette technologie! Ce manuel vous guidera tout au long du processus de réglage et de fonctionnement de votre appareil, mais il ne sagit là que d'une des nombreuses resources d'apprentissage disponibles.

Si vous, ou un ami, avez accès à Internet, venez visiter notre site! Retrouvez-nous à **WWW.EAGLESONAR.COM** . Le site est truffé d'informations supplémentaires concernant l'utilisation de nos produits. Par exemple, vous pouvez apprendre comment interpréter ce que vous visualisez à l'écran de votre sonar grâce à notre Tutorial gratuit. Ce dernier inclue des illustrations animées et des images représentant de réels retours de sonar, toutes décrites en détail. Il existe même une version imprimable de ce tutorial disponible sur notre site. Tout ceci constitue un complément parfait à ce manuel.

#### **Sonar Viewer**

Vous pouvez également télécharger une copie gratuite de notre logiciel Sonar Viewer. Cette application PC vous permet de rejouer n'importe quel enregistrement graphique du sondeur enregistré avec un sonar Eagle. Ses fonctions incluent:

- Portée, zoom, sensibilité, Ligne de couleur, rejet du bruit, clarté de surface, etc, réglables.
- Interprétation couleur des signaux du sonar peut être définie par l'utilisateur.
- Fonctionne comme Windows Multimedia Player avec des touches de lecture, de marche arrière, de pause, d'avance rapide, de retour rapide, et une barre de défilement.
- Les réglages mettent à jour l'intégralité de l'enregistrement affiché.
- Peut imprimer en couleur.
- La fenêtre peut être redimensionée sur votre moniteur.
- Le curseur de la souris montre la position GPS, la profondeur et le numéro du sondage n'importe où sur l'enregistrement visible.

#### **Emulateur**

Assurez-vous de télécharger l'émulateur gratuit correspondant à votre appareil. Ce programme peut vous aider à apprendre le fonctionnement de base mais également le fonctionnement avancé de votre appareil sans avoir à vous déplacer !

Cette application PC simule le sondeur réel sur votre ordinateur. Vous pouvez le faire fonctionner avec le clavier de votre ordinateur ou en utilisant votre souris pour appuyer sur les touches virtuelles. Des instructions concernant le téléchargement et l'installation sont disponibles sur notre site internet.

L'émulateur fonctionne exactement comme votre appareil sonar/GPS réel. En utilisant les fonctions du Simulateur GPS et du Simulateur du Sonar vous pourrez rejouer les enregistrements sonars, visualiser les tracés et les itinéraires GPS, et même créer des points de repère réels que vous pourrez utiliser une fois sur le terrain. Vous pouvez même réaliser des copies d'écran de l'Affichage Graphique du Sondeur puis les imprimer ou les envoyer par courriel à vos amis.

Et il ne sagit là que *d'une partie* des informations disponibles sur notre site internet. Pour retrouver tout ce que nous vous proposons, rendez-vous à **WWW.EAGLESONAR.COM** et naviguez sur notre site. Pour l'instant, nous allons retourner à l'utilisation de cet appareil en particulier.

#### **Comment utiliser ce manuel: conventions typographiques**

La plupart des instructions sont décrites sous forme d'étapes numérotées. Les touches du clavier et les flèches apparaissent en texte de type gras. Par conséquent, si vous êtes vraiment pressé (ou si vous n'avez besoin que d'un rappel), vous pouvez parcourir les instructions et choisir les touches et les commande à utiliser en retrouvant leur intitulé en gras. Les paragraphes ci-dessous expliquent comment interpréter la mise en forme du texte:

#### **Touches Fléchées**

Les touches fléchées contrôlent le mouvement du curseur à l'écran de votre traceur. Les touches fléchées contrôlent également le curseur de profondeur à l'écran du sondeur. Elles permettent de plus de faire défiler les menus de façon à ce que vous puissiez exécuter les différentes commandes. Elles sont représentées par les symboles suivants qui désignent, dans l'ordre, la flèche du bas, la flèche du haut, la flèche de gauche et la flèche de droite:  $\downarrow \uparrow \leftarrow \rightarrow$ .

### **Clavier**

Les autres touches remplissent toute une variété d'autres fonctions. Lorsque le texte se réfère à une touche, celle-ci est représentée en gras, type sans serif. Par exemple, la touche "Enter/Icons" est désignée par **ENT** et la touche "Menu" par **MENU**.

#### **Commandes des Menus**

La commande ou l'option d'un menu apparaîtra en petites lettres capitales, de type gras sans serif comme celle-ci : **ROUTE PLANNING.** Ce type de format indique que vous devez sélectionner cette commande ou cette option depuis un menu ou que vous devez exécuter une certaine tâche impliquant l'utilisation de cette commande. Le texte que vous devrez saisir ou les noms de fichiers que vous devrez sélectionner apparaîtront en italique, tel que *trail name*.

#### **Instructions = Séquences Menu**

La plupart des fonctions que vous exécuterez avec votre appareil seront décrites sous forme de séquences de frappe et de sélection de commandes. Nous les avons écrites de manière condensée pour une lecture rapide et simplifiée.

Par exemple, les instructions pour suivre un tracé ressembleraient à ceci:

1. Depuis l'Ecran Cartographique, appuyez sur **MENU**|**MENU**|↓ jusqu'à **MY TRAILS**|**ENT**.

2. Appuyez sur ↓ jusqu'à *Trail 1*|**ENT**|→|↓ jusqu'à **NAVIGATE**|**ENT**.

3. On vous demandera de patienter pendant que le tracé sera converti en itinéraire.

4. Le message disparaîtra et l'appareil affichera les informations de navigation le long du tracé. A présent, commencez à vous déplacer et suivez les instructions de votre appareil.

Traduit en français complet, l'étape 1 ci-dessus voudrait dire:"Débutez sur l'écran cartographique. Appuyez deux fois sur la touche Menu. Puis, appuyez plusieurs fois (ou appuyez et maintenez appuyée) la flèche du bas pour faire défiler le menu et sélectionnez la commande My Trails. Enfin, appuyez sur la touche Entrée."

L'étappe 2 voudrait dire: "Appuyez sur la touche fléchée du bas plusieurs fois pour sélectionner le tracé appelé Trail 1, puis appuyez sur Entrée. Appuyez sur la touche fléchée de droite puis sur la touche fléchée du bas pour sélectionner la commande de navigation, et appuyez sur Entrée."

## **Section 2: Installation & Accessoires**

## **Préparations**

Vous pouvez installer votre appareil dans un ordre différent si vous le souhaitez, mais nous vous recommandons la séquence suivante:

#### *Avertissement:*

*Nous vous recommandons de lire l'intégralité de cette section avant de percer des trous dans votre bateau!* 

1. Déterminez l'emplacement approximatif de votre appareil, de façon à pouvoir prévoir comment et où passeront les câbles du transducteur, de possibles capteurs et de l'alimentation. Cela vous permettra de vous assurez que vous disposez de suffisamment de longueur de câble pour la configuration désirée.

### **REMARQUE:**

L'antenne GPS se trouve à l'intérieur de l'appareil, vous devrez donc installer ce dernier à un endroit offrant une vue dégagée du ciel.

2. Déterminez l'emplacement approximatif du transducteur, de possibles autres capteurs et le parcours de leurs câbles.

3. Déterminez l'emplacement de votre batterie ou de toute autre source d'alimentation, ainsi que le parcours du câble d'alimentation.

4. Installez le transducteur et acheminez son câble vers le sondeur. Installez le capteur de température ou de vitesse, dans les cas applicables, et acheminez son câble vers le sondeur.

5. Acheminez le câble d'alimentation depuis le sondeur vers une source d'alimentation appropriée et branchez-le.

6. Branchez le câble d'alimentation/transducteur (et tout autre câble relié à un capteur) au sondeur et installez ce dernier sur son support.

#### **Installation du Transducteur**

Ces instructions vous permettront de mettre en place votre transducteur Skimmer® sur un travers (sonde pour tableau arrière), sur un trolling motor - moteur de traîne - ou à l'intérieur d'une coque. Ces instructions concernent le montage des transduceurs Skimmer à fréquence unique et à double fréquence. Nous vous conseillons de lire attentivement ces instructions avant de procéder à l'installation de votre matériel.

Votre transducteur Skimmer est généralement accompagné d'un support de montage en acier inoxydable une pièce pour un montage sur le tableau de votre bateau. Le montage en option pour un trolling motor consiste en un support plastique en une seule pièce, accompagné d'une courroie ajustable. Ces supports de montage aident à éviter l'endommagement du transducteur dans le cas où ce dernier heurterait un objet pendant la marche du bateau. Si le transducteur est effectivement touché, le support peut ainsi facilement être repositionné sans outils.

Lisez soigneusement ces instructions *avant* de procéder à l'installation du transducteur. Déterminez laquelle de ces méthodes d'installation conviendra le mieux à votre embarcation.

#### *Rappelez-vous que le positionnement du transducteur constitue la partie la plus critique de l'installation d'un sonar.*

#### **Outils et Matériel Recommandés**

Si vous souhaitez faire passer le câble au travers du tableau, vous aurez besoin d'une mèche de 16 mm (5/8"). (Si vous avez l'intention d'installer un capteur de température ou de vitesse supplémentaire et de faire passer son câble par le même trou, vous aurez besoin d'une mèche de 25.4 mm (1") de façon à pouvoir y loger tous les câbles.)

#### **REMARQUE:**

Les types d'installation suivants recquièrent également des matériaux et des outils que vous devrez vous procurer (ces outils et matériaux ne sont *pas* fournis):

#### **Installation d'un transducteur à fréquence unique sur le tableau arrière**

Outils recommandés: deux clefs universelles (à ouverture variable), perceuse, mèche #29 (3,5mm), tournevis à tête plate. Matériel: aucun.

#### **Installation d'un transducteur à double fréquence sur le tableau arrière**

Outils: Deux clefs universelles, perceuse, mèche #20 (4mm), tournevis à tête plate. Matériel: quatre vis à bois en acier inoxydable #12, de 2.5cm de long.

#### **Installation d'un transducteur à fréquence unique sur un trolling motor**

Outils: Deux clefs universelles, tournevis à tête plate. Matériel: attaches plastiques pour les câbles.

#### **Installations à l'Intérieur de la Coque**

Outils: Ceux-ci peuvent varier en fonction de la composition de votre coque. Adressez vous au fabricant de votre bateau pour plus d'informations. Les outils recommandés comprennent un bâtonnet en bois ou un objet similaire pour remuer et appliquer la résine époxyde, et une assiette en carton, ou un bout de carton, sur laquelle mélanger l'époxyde. Matériel: alcool à 90 degrés, papier de verre grain 100, et résine époxyde spécialement formulée par LEI (consultez les informations concernant la commande d'accessoires à la fin de ce manuel). Une coque sandwich recquiert également une résine polyester.

#### **Sélectionner l'emplacement du transducteur**

1. L'emplacement choisi doit constamment se trouver dans l'eau, et cela à n'importe quelle vitesse.

2. Le transducteur doit être installé à un endroit où le débit de l'eau sera constamment le plus *régulier* possible. Si le transducteur n'est pas placé au niveau d'une eau en mouvement uni et constant, les perturbations causées par les bulles d'air et les turbulences se traduiront à l'écran du sondeur par des interférences (apparition de lignes et de points) dès que le bateau se mettra en mouvement.

#### **REMARQUE:**

Certains bateaux en aluminium, avec des virures ou des membrures externes à la coque, créent de grandes quantités de turbulences lorsqu'ils sont lancés à grande vitesse. Ces bateaux sont généralement équipés de puissants moteurs hors-bord capables de les propulser à des vitesses supérieures à 35 mph (55km/h environ). Sur ce genre de bateaux, le transducteur sera généralement le mieux installé entre les membrures les plus proches du moteur.

3. Le transducteur doit si possible être orienté de façon à ce que son endroit pointe directement vers le bas. *Pour les installations à l'intérieur de la coque:* Beaucoup de bateaux de pêche populaires possèdent une quille plate qui constitue une bonne surface de montage. Sur les coques en V, essayez de placer le transducteur à un endroit où l'inclinaison est égale ou inférieure à 10°.

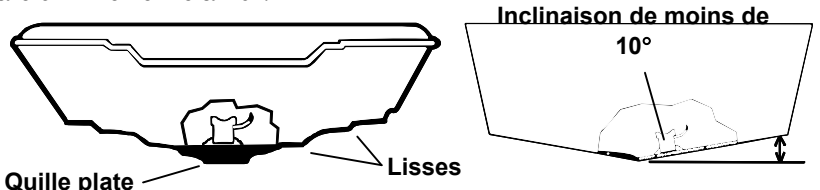

**Coque en V à fond plat (gauche); Coque en V (droite). Un transducteurnacelle est illustré ici, mais le principe est le même pour les transducteurs Skimmers installés dans la coque.** 

4. Si le transducteur est installé sur le tableau, assurez-vous qu'il n'entravera pas le remorquage ou le halage du bateau. De plus, ne l'installez pas à moins d'un pied (30 centimètres environ) du plus bas élément du moteur. Cette précaution permettra de limiter les interférences causées par l'action des hélices (bulles d'air).

5. Si possible, évitez de faire passer le câble du transducteur à proximité d'une autre installation électrique du bateau. Des bruits électriques parasites provenant du câblage du moteur, des pompes de drain et des aérateurs peuvent en effet être traduits à l'écran. Soyez prudent lorsque vous faites passer le câble du transducteur à proximité de ces fils électriques.

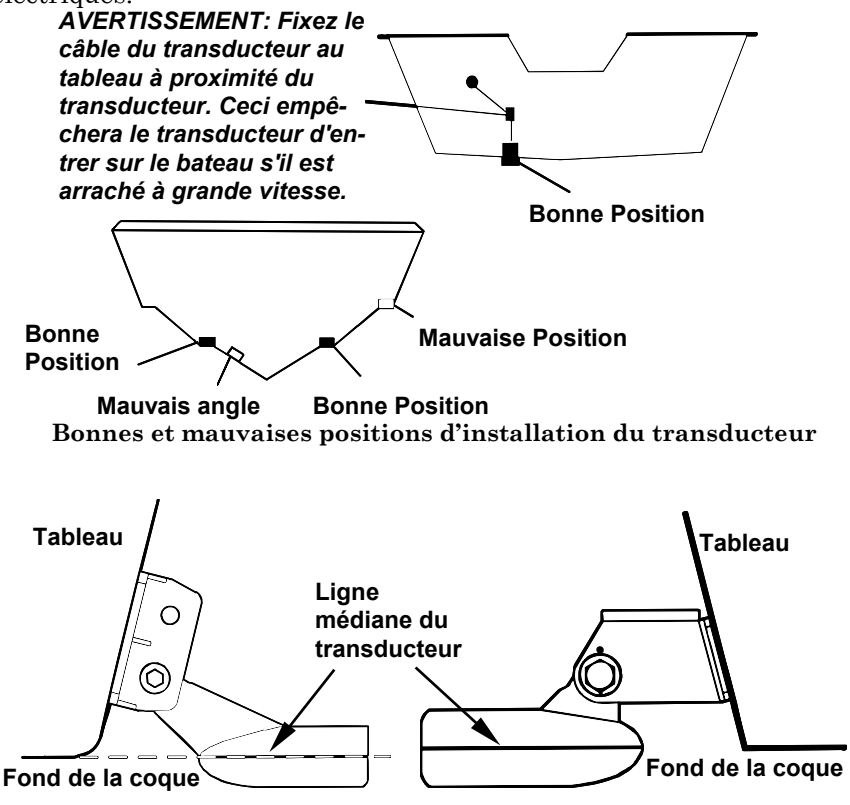

**Alignez la ligne médiane du transducteur avec le fond de la coque. Transducteur double fréquence (gauche) et transducteur à fréquence unique (droite).** 

#### **À quel niveau devez-vous installer le transducteur?**

Dans la plupart des cas, nous vous conseillons d'installer votre transducteur Skimmer de façon à ce que sa ligne médiane soit au même niveau que le fond de la coque du bateau.

Cela vous assurera généralement un débit régulier de l'eau et une protection contre les chocs. Néanmoins, il sera parfois nécessaire de réajuster la position du transducteur, vers le haut ou vers le bas. (Les fentes présentes sur les supports de montage vous permettent de désserrer les vis et de faire glisser le transducteur). Si vous perdez fréquemment le signal de fond lorsque vous naviguez à grande vitesse, le transducteur sort probablement de l'eau au contact de vagues ou lorsque vous traversez un sillage. Déplacez légèrement le transducteur vers le bas pour empêcher que cela se reproduise.

Si vous vous déplacez ou que vous pêchez dans des zones riches en édifices rocheux, abris et/ou structures, votre transducteur peut fréquemment remonter du fait d'à-coups ou de contacts avec ces obstacles. Si vous le souhaitez, vous pouvez le remontez légèrement pour plus de protection.

Il existe deux extrêmes que nous vous conseillons d'éviter. La première est de ne jamais laisser le bord du support de montage descendre plus bas que le fond de votre coque. La deuxième est de ne jamais laisser le fond – l'endroit – du transducteur s'élever plus haut que le fond de votre coque.

### **Installation à Travers Coque et Installation sur le Tableau**

Dans le cas d'une installation dans la coque, le transducteur est collé à *l'intérieur* de la coque par de la résine époxyde. Le signal "ping" du sonar passe à travers la coque puis se propage dans l'eau. Cela diffère d'une installation à travers coque classique où un trou est découpé dans la coque et un transducteur spécialement conçu est monté à l'aide d'un passe coque et d'un écrou. Dans ce cas le transducteur est en contact direct avec l'eau.

Généralement, l'installation du transducteur à l'intérieur de la coque donne d'excellents résultats à grande vitesse, et une bonne, voir excellente, lecture en profondeur. Il n'existe aucun risque de choc avec des objets flottants, contrairement à une installation sur le tableau. Le transducteur ne peut pas être heurté ou arraché lors de la mise à quai ou du chargement sur une remorque.

L'installation à l'intérieur de la coque comporte également quelques inconvénients. Tout d'abord, il arrive qu'il y ait perte de sensibilité, même au travers des meilleures coques. Ce phénomène varie d'une coque à une autre, et même entre différentes installations sur une même coque. Ce phénomène est du aux différentes structures et constructions de la coque.

De plus, l'angle du transducteur ne peut pas être ajusté pour un repérage optimal des poissons (visibles à l'écran sous forme d'arcs). (Cela ne constitue pas un problème pour les sondeurs à éclat). L'impossibilité de réglage de l'angle peut particulièrement poser problème pour les coques dont l'avant se soulève à l'arrêt ou à vitesses lentes.

Troisièmement, un transducteur *NE PEUT PAS* émettre à travers des coques en bois ou en métal. Ces coques recquièrent une installation sur tableau arrière ou une installation à travers la coque classique.

Enfin, si votre transducteur Skimmer possède un capteur de température intégré, il n'affichera que la température du fond de cale et non pas la température de surface de l'eau.

Suivez les procédures d'essai listées dans la section concernant l'installation à l'intérieur de la coque pour déterminer si vous pouvez émettre à travers votre coque de manière satisfaisante.

**Assemblage et Montage Du Transducteur Sur Le Tableau Arrière**  La meilleure façon d'installer ce type de transducteur est tout d'abord d'assembler toutes les pièces qui le composent, et de placer le support du transducteur sur le tableau en vous assurant que vous puissiez déplacer le transducteur de façon à ce qu'il reste parallèle au sol.

Les instructions suivantes varient parfois en fonction du support de montage correspondant à votre type de transducteur. Les Skimmers à fréquence unique sont accompagnés de support en acier inoxydable une pièce, et les Skimmers bi-fréquence de support de montage en plastique deux pièces. Suivez les instructions correspondant à votre modèle.

#### **1. Assemblage du support**

**A. Support une pièce**: Enfoncez les deux petits rochets en plastique sur les côtés du support en métal, comme le montre l'illustration suivante. Remarquez que des lettres sont gravées sur chaque rochet. Placez chaque rochet avec la lettre « A » alignée sur la marque (point) présente sur le support en métal. Cette position ajuste grossièrement l'angle du transducteur pour un tableau de 14°. La plupart des tableaux de hors-bord et de bateaux propulsés par l'arrière ont un angle de 14°.

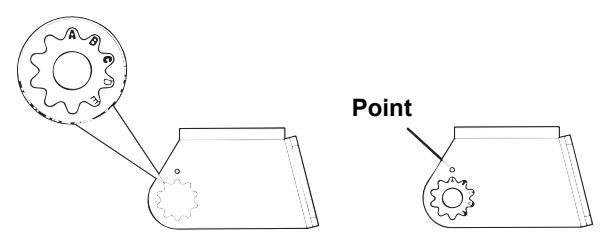

**Placez les rochets en plastique sur le support.** 

**B. Support deux pièces:** Enfoncez deux rochets sur les côtés du support en plastique, ainsi que deux autres sur chacun des côtés du transducteur, comme le montrent les illustrations suivantes. Remarquez la présence de lettres inscrites sur chaque rochet.

Placez les rochets sur le support avec la lettre « A » alignée à la marque présente sur le support. Placez les rochets sur le transducteur avec la lettre "A" alignée avec la position 12 heures de la queue du transducteur. Cette position ajuste grossièrement l'angle du transducteur pour un travers de 14°. La plupart des travers de hors-bord et de bateaux propulsés par l'arrière ont un angle de 14°.

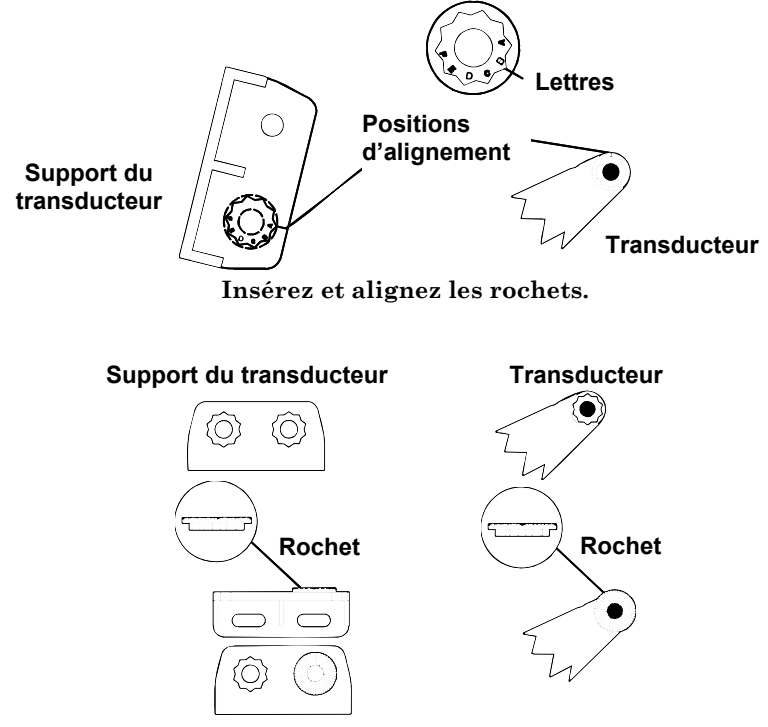

**Placez les rochets sur le support et sur le transducteur.** 

#### **2. Installation du transducteur sur le tableau.**

**A. Support une pièce:** Glissez le transducteur entre les deux rochets. Glissez temporairement le boulon à travers l'assemblage et maintenez le tout contre le tableau. En regardant le transducteur de côté, vérifiez qu'il puisse être ajusté de façon à être parallèle au sol. Si c'est le cas, alors la position "A" est la bonne pour votre coque.

Si le transducteur n'est pas parallèle au sol, retirez le transducteur et les rochets du support. Installez les rochets avec la lettre "B" alignée à la marque présente sur le support.

Assemblez à nouveau le transducteur et le support ensemble et placez le tout contre le tableau. De nouveau, vérifiez que le transducteur puisse être déplacé afin d'être parallèle au sol. Si c'est le cas, reportezvous à l'étape 3A. Sinon, répétez l'étape 2A en utilisant une lettre d'alignement différente jusqu'à ce que le transducteur soit correctement placé contre le tableau.

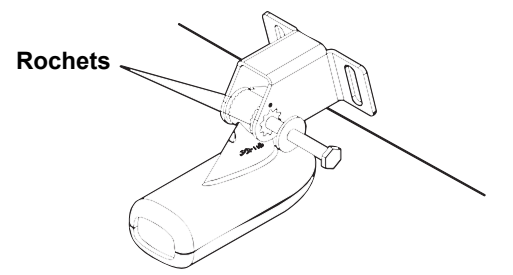

**Insérez le boulon et vérifiez la position du transducteur contre le tableau.** 

**B. Support deux pièces:** Assemblez le transducteur et le support comme le montre la figure ci-dessous. Glissez temporairement le boulon à travers l'assemblage mais ne resserrez pas encore l'écrou. Maintenez l'ensemble contre le tableau. En regardant le transducteur de côté, vérifiez qu'il puisse être ajusté de façon à être parallèle au sol. Si c'est le cas, alors la position "A" est la bonne pour votre coque.

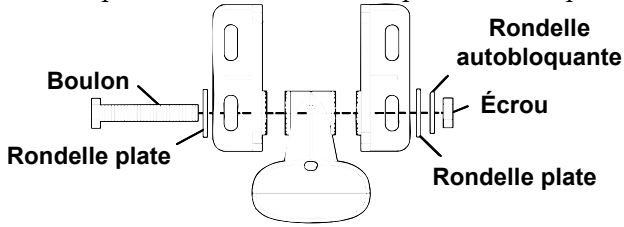

**Assemblez le transducteur et le support.** 

Si le transducteur n'est pas parallèle au sol, retirez le transducteur et les rochets du support. Placez les rochets avec la lettre "B" alignée à la marque présente sur le support. Placez-les avec la lettre "B" alignée avec la position 12 heures de la queue du transducteur.

Ré-assemblez le transducteur et le support et placez-les contre le tableau. De nouveau, vérifiez que le transducteur puisse être déplacé afin d'être parallèle au sol. Si c'est le cas, reportez-vous à l'étape 3B. Sinon, répétez l'étape 2B en utilisant une lettre d'alignement différente jusqu'à ce que le transducteur soit correctement placé contre le tableau.

#### **3. Assemblage du transducteur.**

**A. Support une pièce:** Une fois que vous aurez déterminé la bonne position pour les rochets, assemblez le transducteur et le support comme le montre l'image suivante. Ne resserrez pas encore l'écrou autobloquant.

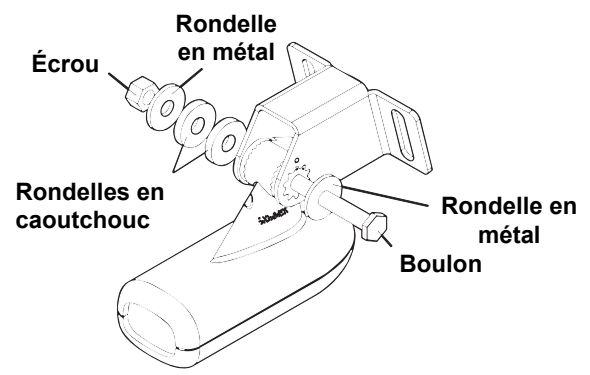

**Assemblez le transducteur et le support.** 

**B. Support deux pièces**: Une fois que vous aurez déterminé la bonne position pour les rochets, assemblez le transducteur et le support comme le montre l'image de l'étape 2B. Ne resserrez pas encore l'écrou autobloquant.

#### **4. Perçage**

Maintenez l'assemblage du support et du transducteur contre le tableau. Le transducteur doit être approximativement parallèle au sol. La ligne médiane du transducteur doit être au même niveau que le fond de la coque. Ne faites pas dépasser le support plus bas que le fond de la coque!

Marquez sur le tableau l'emplacement du centre de chaque fente pour le montage des vis. Vous percerez un trou à chacune de ces positions.

Percez les trous. Pour le support une pièce, utilisez la mèche #29 (pour les vis #10). Pour le support deux pièces, utilisez la mèche #20 (pour les vis #12).

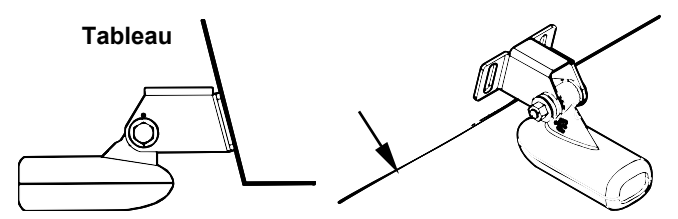

**Positionnez le transducteur contre le tableau et marquez l'emplacement des trous. Vue de côté (gauche) et vue du dessus (droite).** 

#### **5. Fixation du transducteur au tableau.**

**A. Support une pièce:** Retirez le transducteur du support et réassemblez le tout en faisant passer le câble par le support et par dessus le boulon, comme l'illustrent les figures ci-dessous.

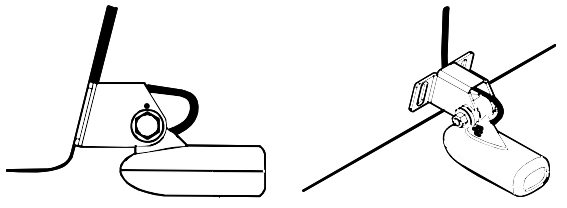

**Pour le Skimmer à fréquence unique, faites passer le câble par dessus le boulon et à travers le support. Vue de côté (gauche) et vue du dessus (droite).** 

*Pour les deux types de support:* Fixez le transducteur au tableau. Faites glisser le transducteur vers le haut ou vers le bas jusqu'à ce qu'il soit correctement aligné avec le fond de la coque. Resserrez les vis du support et enduisez-les d'un produit de calfatage.

Ajustez la position du transducteur de façon à ce qu'il soit parallèle au sol et resserrez l'écrou jusqu'à ce qu'il entre en contact avec la bague la plus à l'extérieur. Resserrez alors encore d'un quart de tour. *Ne serrez pas trop l'écrou autobloquant!* En effet, le transducteur ne pourrait alors plus "rebondir" s'il heurtait un objet dans l'eau.

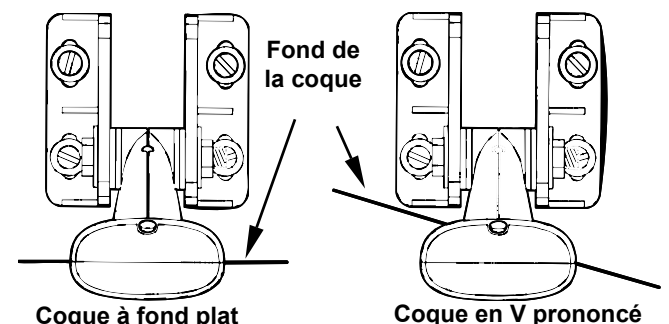

**Alignez la ligne médiane du transducteur avec le fond de la coque et fixez le transducteur au tableau. Vue arrière du Skimmer bifréquence.** 

6. Faites passer le câble du transducteur à travers ou par dessus le tableau arrière jusqu'à votre sondeur. Assurez-vous que le câble du transducteur ne soit pas trop tendu, donnez-lui du mou. Si possible, évitez de faire passer le câble du transducteur à proximité d'une autre installation électrique sur le bateau. Des bruits électriques parasites provenant du câblage du moteur, des pompes de drain, de radio VHF (hyperfréquence) et des aérateurs peuvent en effet être traduits à l'écran. Soyez prudent lorsque vous faites passer le câble du transducteur à proximité de ces fils électriques.

#### **AVERTISSEMENT:**

**Fixez le câble du transducteur au tableau à proximité du transducteur. Ceci empêchera le transducteur d'entrer sur le bateau s'il est arraché à grande vitesse.** 

Si vous devez percer un trou dans le tableau pour y faire passer le raccord du câble, la taille du trou requise est de 16 mm (5/8").

#### *Attention:*

*Si vous percez un trou dans le tableau pour le passage du câble, assurez-vous qu'il se situe bien au-dessus de la ligne de flottaison. Une fois l'installation terminée, comblez convenablement le trou avec le même produit d'étanchéité que celui utilisé pour les vis.* 

**7. Procédez à un essai pour tester le matériel et visualiser les résultats.** Si vous perdez le signal du fond à grande vitesse, ou si des interférences apparaissent à l'écran, essayez de faire glisser le support du transducteur vers le bas. Le transducteur se retrouve ainsi positionné plus profondément dans l'eau, et avec un peu de chance, il se trouvera au-dessous des turbulences à l'origine des interférences. Ne faites jamais descendre le support plus bas que le fond de la coque!

**Installation Sur Un Moteur A La Traine (Trolling Motor) (concerne seulement les transducteurs à fréquence unique)**  1. Fixez le support TMB-S au transducteur, comme l'illustre la figure suivante, en utilisant le matériel fourni avec le transducteur (remarque: la rondelle dentée est fournie avec le TMB-S.)

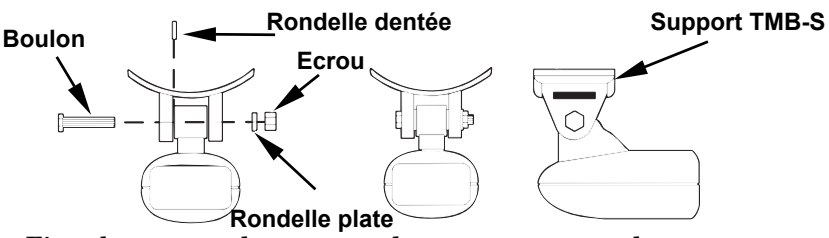

**Fixez le support de montage du moteur au transducteur.** 

2. Glissez la courroie de serrage fournie avec le TMB-S dans la fente du support et enroulez-la autour du moteur. Positionnez le transducteur de façon à ce que sa face se retrouve vers le bas quand le moteur sera à l'eau. Resserrez bien la courroie.

3. Faites passer le câble du transducteur le long de l'axe du moteur. Utilisez des cordons en plastique (non fournis) pour attacher le câble du transducteur à l'arbre du moteur. Assurez-vous que le câble soit suffisamment détendu pour que le moteur puisse tourner librement. Acheminez le câble jusqu'au sondeur, le transducteur est alors prêt à l'emploi.

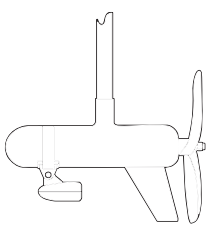

**Transducteur installé sur un moteur à la traîne, vue de côté.** 

#### **Orientation Du Transducteur Et Repérage Du Poisson**

Si vous ne visualisez pas de bons repérages de poissons à l'écran (arcs), il est possible que le transducteur ne soit pas parallèle au sol lorsque le bateau est à l'arrêt ou marche à vitesse très lente. Si seule la deuxième partie de l'arc de repérage est visible (inclinaison vers le bas de gauche à droite), alors l'avant du transducteur est trop haut et doit être descendu. Si seule la première partie de l'arc de repérage est visible (arrière du signal, inclinaison vers le haut de gauche à droite), alors l'avant du transducteur est trop bas et doit être relevé.

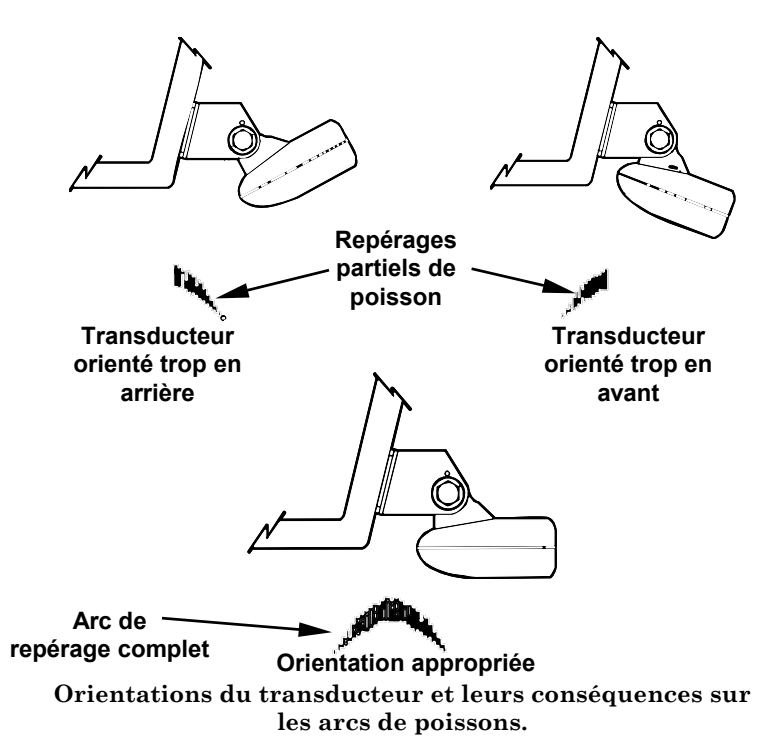

#### **REMARQUE:**

Nettoyez périodiquement la surface du transducteur avec de l'eau et du savon pour retirer toute pellicule d'huile susceptible de se déposer. L'huile et la saleté qui peuvent se déposer à la surface du transducteur réduiront sa sensibilité et peuvent également altérer son fonctionnement.

#### **Préparation De L'Installation A L'Intérieur De La Coque Coques avec Matériaux Flottants**

L'installation du transducteur dans une coque en fibre de verre doit se faire au niveau d'une zone où la résine, ou les différentes couches de fibre de verre, est dépourvue de bulles d'air. Le signal du sonar doit traverser une fibre de verre compacte. Une installation réussie du transducteur peut se faire sur des coques avec des matériaux flottants ou composites (tels que contre-plaqué, balsa, mousse) présents entre les couches de fibre de verre, à condition que ceux ci soient retirés de la zone choisie pour l'installation. Consultez la figure ci-dessous.

#### **AVERTISSEMENT:**

**Ne retirez aucun matériau de votre coque interne à moins d'en connaître sa composition. Un mauvais meulage ou découpage de votre coque peut entraîner de sérieux dégâts qui pourraient couler votre bateau. Contactez votre revendeur ou votre fabricant pour qu'il vous confirme les caractéristiques de votre coque.** 

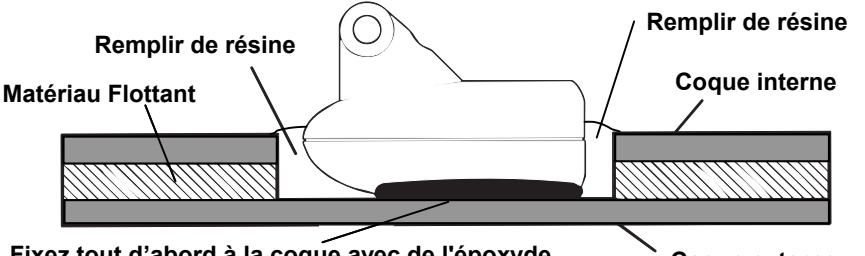

**Fixez le transducteur à la coque avec de la résine époxyde au niveau d'une portion compacte.**  Fixez tout d'abord à la coque avec de l'époxyde

Par exemple, certains fabricants (mais pas tous) utilisent une première couche de fibre de verre, puis une couche de balsa, et enfin une deuxième couche de fibre de verre. Retirer la couche interne de fibre de verre et la couche de balsa permet de mettre à jour la couche externe de fibre de verre. Le transducteur peut alors être enduit d'époxyde et installé directement sur la couche externe de fibre de verre. Après que l'époxyde ait séché pendant 24 heures, remplissez l'espace restant avec de la résine polyester. Lorsque le travail est terminé, la coque est rendue étanche et de structure solide. Rappelez-vous que le signal du sonar doit traverser une fibre de verre *compacte*. Toute bulle d'air présente dans la fibre de verre ou dans la résine époxyde réduira ou éliminera les signaux du sonar.

#### **Essais Déterminant le Meilleur Emplacement Pour l'Installation du Transducteur**

Dans l'idéal, le transducteur devrait être installé à proximité de l'arrière et le long de la ligne médiane. Cette position vous procurera les meilleurs résultats pendant les manoeuvres à grandes vitesses.

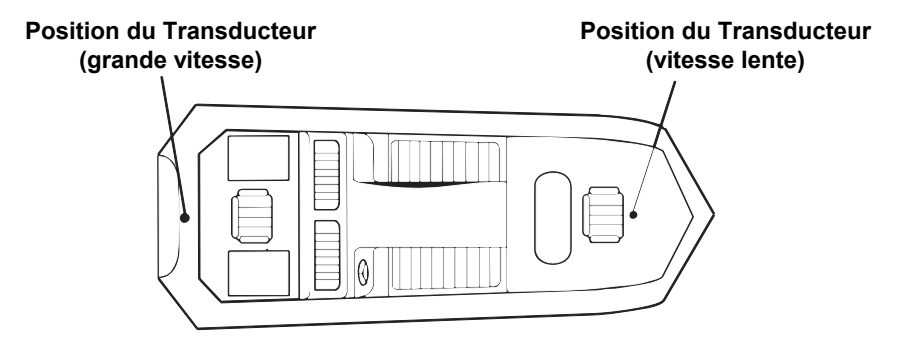

#### **Positions d'installation du transducteur à l'intérieur de la coque pour une utilisation à grande ou à faible vitesse.**

Pour choisir la position appropriée pour l'installation de votre transducteur, suivez les procédures d'essais suivantes : (Vous aurez peut être besoin de quelqu'un pour vous aider à compléter ces étapes.)

1. Ancrez votre bateau dans une eau d'environ 30 pieds (10m) de profondeur. Ajoutez un peu d'eau au puisard de votre bateau. Branchez le transducteur au sondeur, allumez ce dernier, et maintenez le transducteur dans l'eau, par-dessus le bord du bateau. Ajustez la sensibilité et réglez les commandes jusqu'à ce qu'un second écho du fond soit visible à l'écran. (Vous devrez éteindre la Sensibilité Automatique, la Portée en Profondeur Automatique et l'ASP™. Essayez un réglage de la portée qui soit égal à deux ou trois fois la profondeur de l'eau. Plus le fond sera dur (rocheux), plus il sera facile d'obtenir un deuxième signal de fond.) Ne modifiez plus les commandes une fois qu'elles auront été réglées.
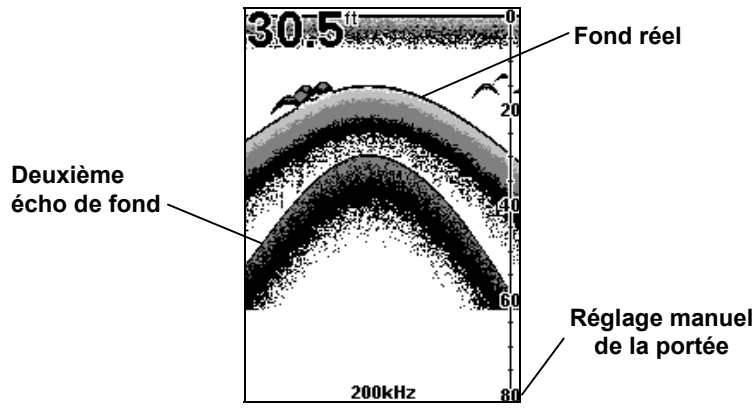

**Exemple d'un deuxième signal de fond. L'appareil se trouve dans une eau de 30 pieds, avec une portée réglée à 80 pieds et une sensibilité fixée à 87 pourcent.** 

2. Sortez ensuite le transducteur de l'eau et placez-le dans l'eau du puisard du bateau, face vers le bas. (La face du transducteur est illlustrée dans la figure de la page suivante.) Observez comment la force du signal diminue. Le second signal de fond disparaîtra probablement et l'intensité du signal de fond diminuera très vraissemblablement.

3. A présent, déplacez le transducteur pour trouver l'emplacement donnant le signal de fond le plus fort possible. Si vous trouvez un endroit avec un signal de fond acceptable, marquez sa position et passez à l'étape 4.

Si vous n'arrivez pas à obtenir un signal de fond convenable, essayez d'augmenter la sensibilité en trois ou cinq frappes sur le clavier, puis déplacez de nouveau le transducteur. Si vous trouvez un emplacement qui marche, marquez sa position et passez à l'étape 4.

Si pour obtenir un bon signal vous avez augmenté la sensibilité en plus de cinq frappes sur le clavier, le transducteur devrait être installé à l'extérieur de la coque. Surtout si vous avez dû augmenter la sensibilité à son maximum pour obtenir un signal de fond correct.

4. La plupart des gens peuvent obtenir de bons résultats en suivants les étapes 1 à 3, par conséquent cette étape est *facultative*. Si vous êtes prêt à fournir un petit effort de plus pour vous assurer que la position que vous avez choisie marchera dans toutes les conditions, faites un essai alors que le bateau glisse à la surface de l'eau et observez le signal de fond. Vous devrez trouver un moyen de soutenir le transducteur pendant que vous réaliserez votre essai. (Une brique ou deux devraient suffir pour le maintenir en place.)

5. Lorsque vous êtes satisfait de l'emplacement obtenu, marquez sa position et procédez à l'installation du transducteur.

## **Installation à l'Intérieur de la Coque**

Si vous installez le transducteur sur une coque possédant des matériaux flottants pris en sandwich à l'intérieur de la coque, reportez-vous au texte "Coques avec Matériaux Flottants" à la page 27.

1. Assurez-vous que la zone choisie soit propre, sèche et dépourvue d'huile ou de graisse. Poncez au papier de verre la surface dégagée de la coque et celle du transducteur. La zone poncée de la coque devrait être environ de 1-1/2 fois le diamètre du transducteur. La surface de la coque doit être bien plate de façon à ce que l'intégralité de la surface du transducteur soit en contact avec elle avant d'être collée. Après avoir poncé, nettoyez la coque et le transducteur avec de l'alcool à 90° pour retirer toutes les poussières.

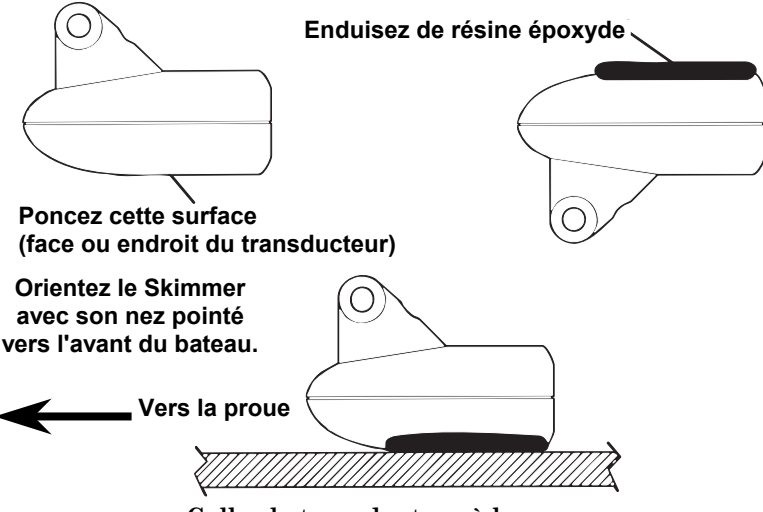

**Collez le transducteur à la coque.** 

**AVERTISSEMENT:** 

**Utilisez** *uniquement* **la résine époxyde disponible chez LEI. Elle a été formulée spécialement pour convenir à ces procédures d'installation. D'autres types d'époxyde pourraient être trop fines ou ne pas sécher jusqu'à la bonne consistance convenant à une performance optimale du transducteur.** 

2. La résine époxyde consiste en l'époxyde elle-même et en un durcisseur. Sortez les deux composés du paquet et placez-les sur une assiette en carton.

Mélangez parfaitement les deux composés ensemble jusqu'à ce que la mixture prenne une couleur et une consistance uniformes. Ne remuez pas trop vite car des bulles d'air pourraient se former dans l'époxyde. Après avoir mélangé, vous disposerez de 20 minutes pour compléter l'installation avant qu'il ne soit plus possible de travailler l'époxyde.

Appliquez-en une fine couche (environ 1,5mm d'épaisseur) sur la face du transducteur comme illustré sur la figure précédente. *Assurez-vous qu'il n'y ait pas de poches d'air dans la couche d'époxyde!* Puis, appliquez le reste de l'époxyde sur la zone de la coque qui a été poncée.

3. Enfoncez le transducteur dans l'époxyde, en le tournant dans un sens puis dans l'autre de façon à chasser toute bulle d'air présente sous sa surface. Cessez d'appuyer lorsque vous entrerez en contact avec la coque. Lorsque vous aurez terminé, la face du transducteur devra être parallèle à la coque, avec un minimum de résine époxyde présente entre la coque et le transducteur.

4. Appliquez un poids, tel qu'une brique, pour maintenir le transducteur en place pendant le sèchage de l'époxyde. Faites attention de ne pas heurter le transducteur pendant que l'époxyde est encore liquide. Laissez le poids en place pendant un minimum de trois heures. Laissez l'époxyde sécher pendant 24 heures avant de déplacer le bateau.

5. Une fois que l'époxyde sera sèche, acheminez le câble jusqu'au sondeur et tout sera alors prêt à fonctionner.

## **Capteurs de Vitesse/Température**

Cet appareil peut accepter jusqu'à deux capteurs de température pouvant être utilisés pour surveiller la température à la surface de l'eau, dans le vivier ou bien à d'autres endroits. Ces appareils peuvent également accepter un capteur de vitesse en option pouvant déterminer la vitesse et la distance parcourue. Cependant, vous ne pouvez utiliser qu'un accessoire à la fois. Si vous désirez utiliser un capteur de vitesse et un second capteur de température en même temps, vous aurez besoin d'un appareil combiné.

### **REMARQUE:**

Cet appareil est fourni avec un transducteur avec capteur de température intégré. Le SeaCharter possède également un capteur de vitesse. Si vous possédez un FishElite 642c et que vous désirez acquérir un capteur de vitesse ou un capteur de température supplémentaire, reportez-vous aux Informations sur la Commande des Accessoires à la fin de ce manuel

Si un *deuxième* capteur de température est utilisé, ce doit être le modèle TS-2U. Ce modèle possède une adresse électronique donnée qui lui permet d'être reconnu en tant que second capteur de température. Une double température ne peut être affichée *que* sur le Plein Ecran du sondeur. L'Ecran de Données Numériques n'affichera que la température du *premier* capteur. Reportez-vous aux diagrammes de branchement suivants pour les combinaisons de capteur de vitesse et de température avec l'appareil.

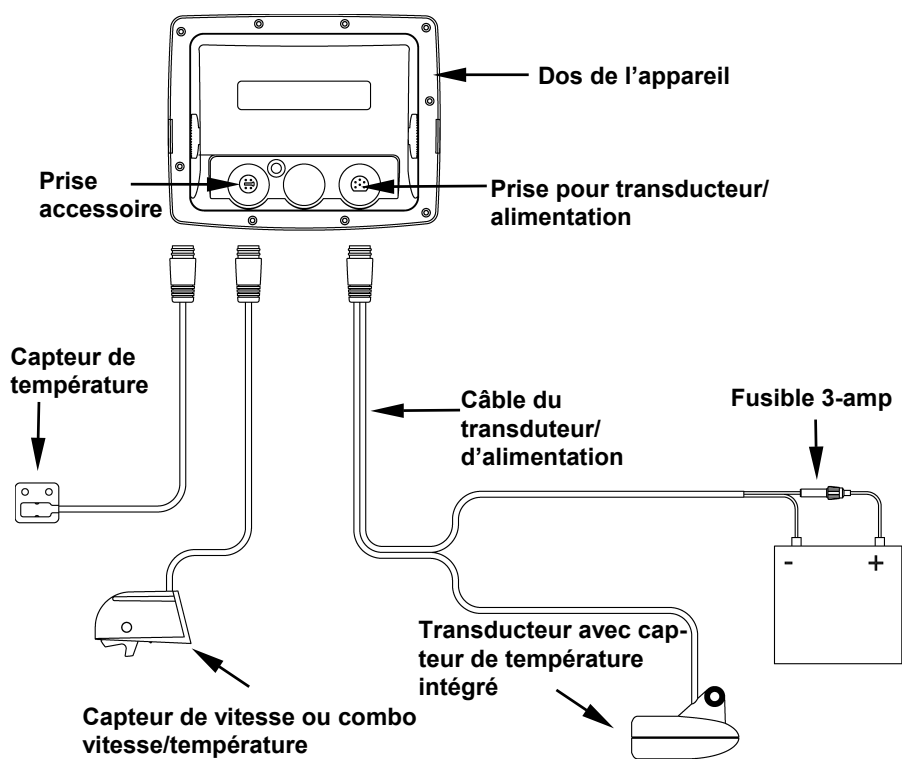

**Sondeur avec capteur externe de température, capteur externe de vitesse ou capteur combinant vitesse et température. Le premier capteur de température est intégré au transducteur.** 

# **Installation Optionnelle d'un Capteur de Vitesse**

Tous les appareils de cette série peuvent afficher la vitesse et la distance parcourue, mais seul le SeaCharter 642cDF iGPS est fourni avec un capteur de vitesse. Si vous souhaitez acquérir un capteur supplémentaire en option pour votre sondeur, reportez-vous aux Informations concernant la Commande d'Accessoires à la fin de ce manuel. Les instructions suivantes décrivent l'installation du capteur de vitesse.

Les outils recommandés pour cette installation incluent : une perceuse, une mèche de diamètre 16mm (5/8"), une mèche de diamètre 3mm (1/8"), un tournevis. Le matériel requis comprend : 4 vis à bois en acier inoxydable #8 (2cm de long), un produit d'étanchéité de *haute qualité marine* utilisable au-dessus et en-dessous de la ligne de flottaison.

Tout d'abord, choisissez un emplacement sur le tableau de votre bateau où le débit de l'eau sera le plus régulier possible. N'installez pas le capteur derrière les membrures ou les virures. Celles-ci agissent sur la circulation de l'eau et créent des turbulences. Assurez-vous que le capteur restera immergé lorsque le bateau se déplacera à la surface de l'eau.

Assurez-vous que le capteur ne gênera pas le remorquage du bateau. Généralement, le capteur est installé à un pied (30 centimètres environ) de la ligne médiane du tableau.

Après avoir déterminé l'emplacement idéal, placez le capteur sur le tableau. La partie inférieure du support doit se trouver au même niveau que le fond de la coque. En utilisant le capteur comme un patron, marquer l'emplacement des trous que vous percerez pour chaque vis (quatre trous, soit deux marques par fente). Percez des trous de 3mm de diamètre, un à chaque extrémité de chaque fente.

Fixez le capteur à la coque à l'aide de vis à bois en acier inoxydable #8 (non fournies). Assurez-vous que le capteur soit au même niveau que le fond de la coque, serrez les vis et enduisez les d'un produit d'étanchéité de *haute qualité marine* au-dessus et en-dessous de la ligne de flottaison.

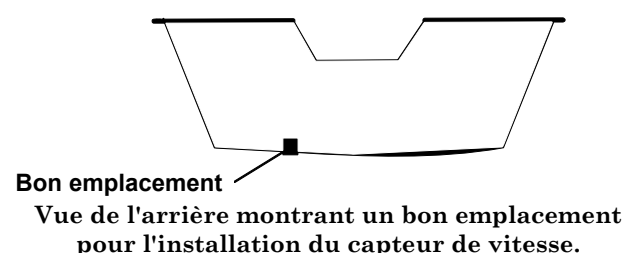

Si la base du tableau est arrondie, comblez le jeu entre le tableau et le capteur avec du produit d'étanchéité. Ceci assurera une circulation d'eau régulière.

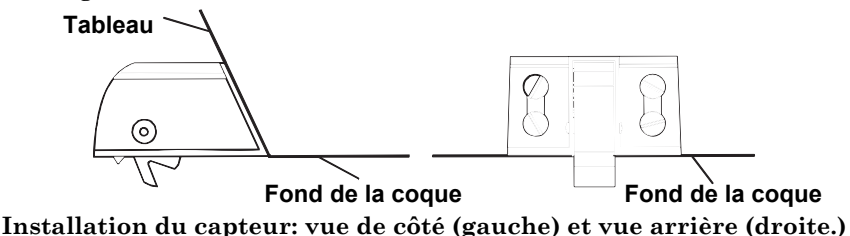

Faites passer le câble du capteur à travers ou par dessus le tableau et acheminez-le jusqu'au sondeur. Si nécessaire, percez un trou dans la coque pour y faire passer le raccord du câble. La taille requise du trou sera de 16 mm (5/8").

#### *Attention:*

*Si vous percez un trou destiné au passage du câble dans la coque, assurez-vous qu'il se situe au-dessus de la ligne de flottaison. Une fois l'installation terminée, bouchez convenablement le trou avec le même produit d'étanchéité que celui utilisé pour les vis.* 

Le capteur est à présent prêt à l'emploi. Branchez-le à la prise accessoire située au dos du sondeur. Si vous avez des questions concernant l'installation de votre capteur, veuillez contacter votre revendeur maritime local.

## **Branchements**

L'appareil est alimenté par une batterie 12 volts. Pour de meilleurs résultats, reliez le câble d'alimentation directement à la batterie. Vous pouvez relier le câble d'alimentation à une barre accessoire ou d'alimentation, cependant vous pouvez rencontrer des problèmes d'interférences électriques. Par conséquent, il est plus sûr de relier le câble d'alimentation directement à la batterie.

#### *Attention:*

*Lorsque vous utilisez l'appareil en milieu salé, nous vous recommandons fortement de débrancher le câble de la source d'alimentation lorsque l'appareil est éteint. Lorsque l'appareil est éteint mais qu'il reste connecté à une source d'alimentation, un phénomène d'électrolyse peut survenir au niveau de la fiche du câble d'alimentation. Ceci peut entraîner une corrosion de la fiche ainsi que des contacts électriques du câble et de la prise du sondeur.* 

*En milieu salé, nous vous recommandons de brancher le câble à l'interrupteur auxiliaire présent sur la plupart des bateaux. Si vous rencontrez des problèmes d'interférences électriques, ou si un tel interrupteur n'est pas disponible, nous vous recommandons de brancher le câble directement à la batterie et d'installer un interrupteur en ligne. Cela vous permettra de couper le courant au niveau du câble d'alimentation lorsque vous n'utiliserez pas l'appareil. Lorsque vous n'utilisez pas l'appareil, vous devriez toujours couper le courant au niveau du câble d'alimentation, surtout quand celui-ci n'est pas branché au sondeur.* 

Si possible, éloignez le câble d'alimentation de tout autre installation électrique, particulièrement celle du moteur. Cette précaution fournira une meilleure isolation aux interférences électriques. Si le câble fourni n'est pas assez long, raccordez-y un fil isolé de calibre #18. Le câble d'alimentation est composé de deux fils, un rouge et un noir. Le fil rouge

est positif, le fil noir est négatif. Assurez-vous que le porte-fusible soit relié au fil rouge *aussi près que possible de la source d'alimentation.* 

Par exemple, si vous devez étendre le câble d'alimentation à la batterie ou à la barre d'alimentation, reliez une extrémité du porte-fusible directement à cette dernière. Ceci protégera à la fois le sondeur et le câble d'alimentation en cas de court-circuit. Le fusible utilisé est de 3 Ampères.

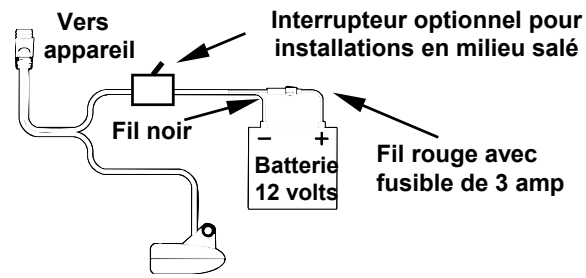

**Branchements pour le sondeur.** 

#### **AVERTISSEMENT:**

**Ce produit** *doit* **être indépendamment relié au fusible 3 Ampères fourni (ou équivalent), même si vous utilisez une barre accessoire ou d'alimentation munie d'un fusible.** 

*Si un dysfonctionnement se produit à l'intérieur de l'appareil, des dommages importants peuvent avoir lieu si le fusible fourni n'est pas utilisé. Comme tous les appareils électriques, cet appareil pourrait être endommagé à un point où il serait irréparable et pourrait même occasionner du tort à l'utilisateur s'il n'était pas convenablement relié à un fusible.* 

#### *ATTENTION:*

 *Le manquement à l'utilisation du fusible 3 ampères fourni annulera votre garantie! Pour un remplacement, utilisez un fusible de type 3AG 3-amp.* 

Cet appareil est équipé d'une protection à la polarité inverse. Il ne subira aucun dommage si les fils électriques sont branchés à l'envers. Cependant, l'appareil ne fonctionnera pas tant que les fils ne seront pas correctement branchés.

## **Antenne GPS Interne**

L'appareil est équipé d'une antenne GPS + WAAS intégrée à 12 canaux parallèles.

# **Branchements du Câble NMEA**

NMEA est un format standard de transmission pour les équipements électroniques marins. Par exemple, un autopilote peut se brancher à l'interface NMEA de l'appareil et recevoir des informations de positionnement. L'appareil peut échanger des informations avec n'importe quel périphérique transmettant ou recevant des données NMEA 0183, cependant un câble de comunication n'est présentement pas disponible pour cet appareil. Si vous avez besoin de réaliser une connection NMEA 0183, consultez le service clientèle. Pour contacter ce service, reportezvous aux informations se trouvant à la fin de ce manuel.

#### **Branchements NMEA**

Pour échanger des données NMEA, l'appareil possède un port de communication compatible NMEA 0183 version 2.0. Le Port Com un (Com-1) peut être utilisé pour recevoir des données GPS dans le format NMEA. Com-1 peut également transmettre des données GPS au format NMEA vers un autre appareil.

Un câble de données devrait posséder trois fils. Com-1 utilise le fil jaune pour transmettre, le fil orange pour recevoir et le fil blindé pour le signal et la masse.

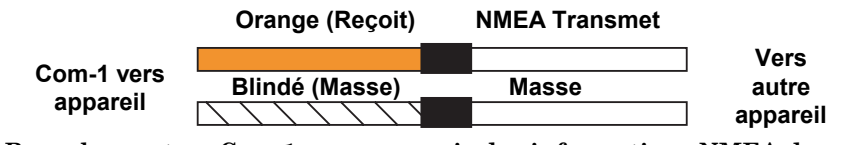

**Branchement au Com-1 pour recevoir des informations NMEA de position depuis un autre récepteur GPS.** 

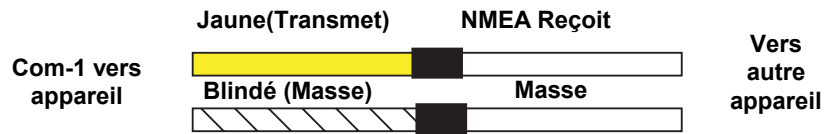

**Branchement au Com-1 pour transmettre les informations NMEA de position vers un autre appareil compatible NMEA.** 

Reportez-vous au manuel de votre autre appareil pour plus d'informations concernant ces branchements.

# **Installation du Sondeur : Support ou Portable**

Vous pouvez installer l'appareil sur un tableau de bord à l'aide du support fourni. Il peut également être monté sur une source d'alimentation portable.

Si vous utilisez le support de suspension fourni, vous serez peut être interressé par le système de montage R-A-M® en option. Il permet de convertir le support de suspension de l'appareil en un montage pivotant.

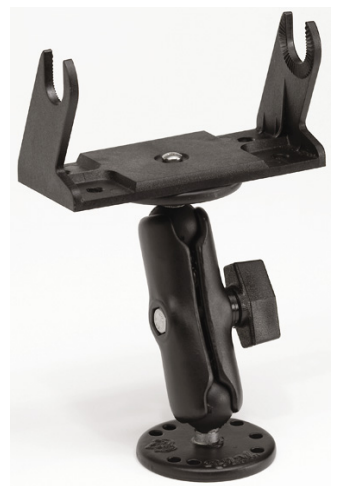

**Système de montage R-A-M en option.** 

#### **Installation sur Support**

Installez l'appareil à un endroit pratique et accessible, et assurez-vous qu'il soit possible de l'incliner de façon à obtenir le meilleur angle de visibilité. *Il doit s'agir d'une position offrant une vue dégagée du ciel afin que l'antenne interne GPS puissent recevoir les signaux des satellites.* Assurez-vous également que vous disposez de suffisament de place pour pouvoir y relier les câbles d'alimentation et du transducteur.

Les orifices à la base du support permettent l'insertion de vis à bois ou de boulons. Au besoin, posez du contre-plaqué sur l'arrière des panneaux minces en fibre de verre pour renforcer le tableau de bord et bien fixer le matériel de montage.

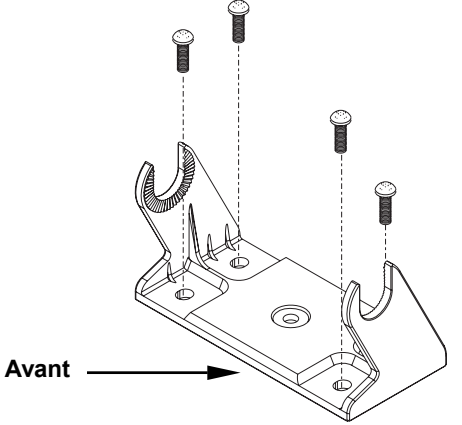

**Installez le support de suspension. Positionnez-le de manière à ce que ses bras soint inclinés vers l'avant de votre appareil.** 

Percez un trou de 25.4 mm dans le tableau de bord pour les câbles d'alimentation et du transducteur. Le meilleur emplacement pour ce trou se trouve directement en-dessous du support de montage. De cette façon, le support peut recouvrir le trou et retenir les câbles, pour une installation soignée. Certains clients préfèrent installer le support à côté du trou prévu pour le passage des câbles. Il s'agit d'une question de préférence.

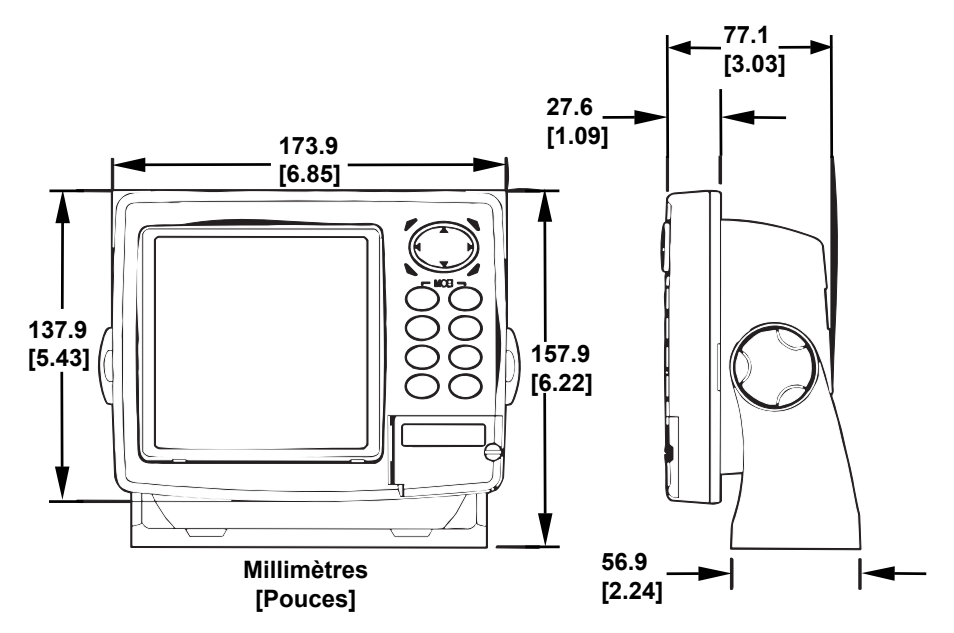

**Vues de face (gauche) et de côté (droite) illustrant les dimensions de l'appareil monté sur un support de suspension.** 

Faites passer l'extrémité dénudée du câble d'alimentation dans le trou depuis le dessus et vers le *bas*. Si vous le souhaitez, vous pouvez combler le trou au moyen d'un bon produit de calfatage marin (certains commerçants vendent des caches pour dissimuler l'ouverture.) Quelque soit le type d'installation que vous choisirez, assurez-vous que vous laissez suffisamment de mou aux câbles pour pouvoir incliner ou pivoter le boîtier du sondeur. Si vous choisissez de remplir le trou avec un produit de calfatage, positionnez correctement les fils sous le tableau de bord en prenant soin de leur laisser suffisamment de mou avant d'appliquer le produit.

Avant de positionner le support, maintenez les câbles sous le tableau de bord. Glissez le support de façon à dissimuler le trou, et pressez fermement l'arrière de la base du support contre les câbles de manière à les maintenir en place contre le bord de l'orifice. Fixez le support au tableau de bord. Attachez le boîtier de l'appareil en utilisant les vis et les rondelles fournies.

### **Installation Portative**

Comme beaucoup de produits Eagle, cet appareil peut être utilisé de manière portative grâce à un boîtier d'alimentation portable en option (PPP). Le boîtier d'alimentation et le transducteur portable en option élargissent les possibilités d'utilisation de votre appareil. Le PPP vous permet d'utiliser votre appareil à bord de votre bateau ou à quai, de l'emporter avec vous pour pêcher sur glace ou de l'utiliser à bord du bateau d'un ami.

La plupart des boîtiers d'alimentation portables LEI peuvent être utilisés avec huit piles alcalines de type "D". Certains utilisent une batterie rechargeable et scellée en option. Pour plus d'informations concernant le PPP adapté à votre appareil, reportez-vous aux informations concernant la commande d'accessoires à la fin de ce manuel.

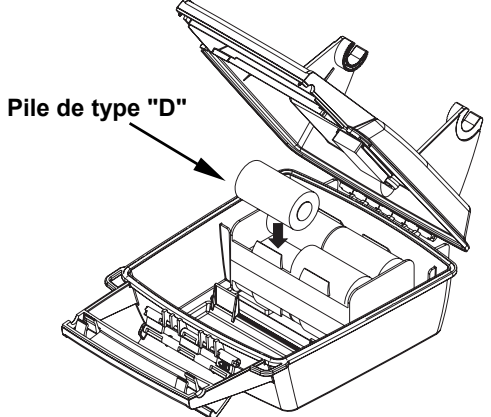

**Installez les piles dans le boîtier d'alimentation portable.** 

# **Installation des Cartes Mémoire MMC ou SD**

Votre appareil utilise des Cartes MultiMedia pour stocker des informations, telles que les enregistrements sonars, les cartes personnalisées, les waypoints, les tracés ou d'autres données GPS. L'appareil peut également utiliser des Cartes Secure Digital (cartes SD) pour stocker des données.

#### **REMARQUE:**

Tout au long de ce manuel, nous utiliserons le terme MMC, mais rappelez-vous que votre appareil peut fonctionner avec une carte MMC *ou* SD pour le stockage des données.

Ces deux supports solides de mémoire instantanée ont une taille avoisinant celle d'un timbre poste. Une carte SD est légèrement plus épaisse qu'une carte MMC. Au moment de l'impression de ce manuel, les capacités disponibles de stockage des cartes MMC étaient les suivantes: 8 MB, 16 MB, 32 MB, 64 MB et 128 MB. Les capacités disponibles de stockage des cartes SD étaient de 8 MB, 16 MB, 32 MB, 64 MB, 128 MB, 256 MB et 1 GB. Des cartes MMC supplémentaires sont disponibles chez LEI Extras; reportez-vous aux informations concernant les commandes à la fin de ce manuel. Les cartes MMC et SD sont également disponibles chez de nombreux revendeurs d'électronique et d'appareils photos.

L'emplacement prévu pour les cartes MMC se situe dans un compartiment au devant du boîtier. L'ouverture de ce compartiment se situe dans le coin inférieur droit. La figure suivante illustre un gros plan de l'ouverture.

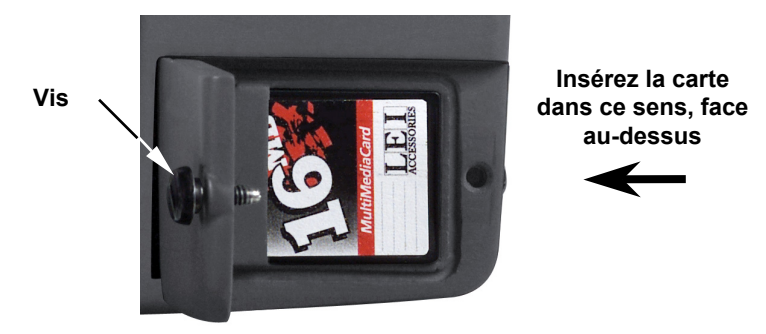

#### **Compartiment de la Carte Mémoire avec une carte MMC de 16MB ici installée.**

#### **Pour retirer une carte MMC**

1. Ouvrez le compartiment en dévissant la vis avec votre pouce. La vis devrait être serrée de manière à vous permettre de la déserrer simplement avec votre doigt. Si elle a été trop serrée, utilisez l'ongle de votre pouce, une pièce ou un tournevis pour ouvrir la petite porte.

2. Appuyez simplement sur la MMC avec votre doigt et glissez-la hors de son emplacement.

3. Refermez la porte et resserrez la vis avec votre pouce.

#### **Pour installer une carte MMC ou SDC**

1. Ouvrez la porte du compartiment.

2. Saisissez la carte MMC par le bas et insérez-la dans l'emplacement prévu à cet effet. Utilisez ensuite votre ongle pour pousser le reste complètement vers la gauche, jusqu'à ce qu'elle soit bien installée.

3. Refermez le compartiment et resserrez la vis avec votre pouce.

# **Autres Accessoires**

Les autres accessoires incluent des cartes MMC, des lecteurs de carte MMC et le logiciel de cartographie MapCreate™ 6 pour votre ordinateur. Les lecteurs de cartes MMC sont disponibles pour port parallèle ou pour port USB

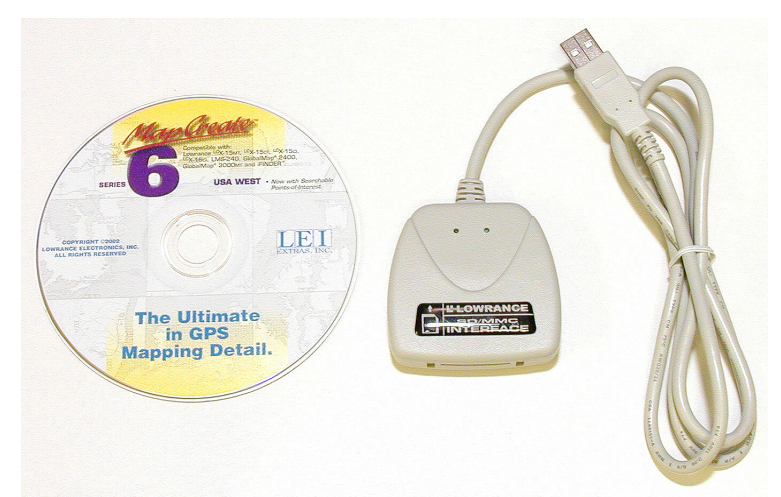

**CD-ROM MapCreate™ 6 (gauche). Lecteur de cartes MMC pour port USB (droite).** 

### **REMARQUE:**

Lorsque vous allumerez l'appareil pour la première fois, l'affichage Cartographique apparaîtra. Si vous préférez commencer par le fonctionnement du GPS, reportez-vous à la Sec. 6, *Fonctionnement de Base du GPS*. Rappelez-vous : vous n'avez pas besoin de lire ce manuel entièrement pour commencer à utiliser votre appareil. Nous l'avons conçu pour vous permettre de lire les sections que *vous* voulez lire.

# **Notes**

# **Section 3: Fonctionnement de Base du Sonar**

Cette section traite des fonctions les plus basiques du sonar. Les instructions présentées à la Sec. 3 suivent un ordre chronologique. La Sec. 4, *Options & Autres Fonctions du Sonar*, traitera d'autres fonctions et utilisations plus avancées.

Avant d'allumer votre sondeur, il est bon de prendre connaissance des différentes touches, du Menu Principal, des quatre écrans différents, et de la façon dont tout ceci fonctionne ensemble. CEPENDANT, si vous ne pouvez tout simplement pas attendre pour vous rendre sur l'eau, reportez-vous à la page de *Consultation Rapide*, page 51.

# **Clavier**

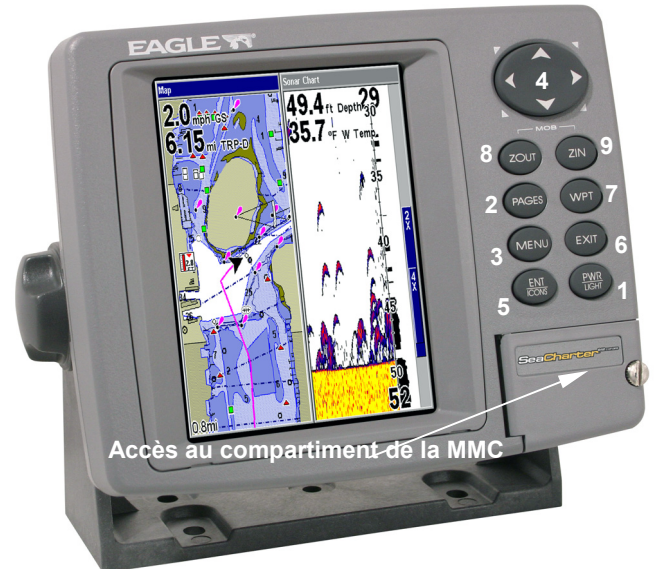

**Appareil SeaCharter 642cDF iGPS montrant l'écran partagé carte/sonar, le clavier et la trappe d'accès pour la carte MMC.** 

1. **PWR/LIGHT** (Mise en marche & Lumière) – La touche PWR permet d'allumer et d'éteindre l'appareil et d'activer le rétro-éclairage.

2. **PAGES** – Cette touche et les  $\leftarrow \rightarrow$  touches fléchées permettent de passer d'un mode d'affichage à un autre: Ecran d'Etat Satellite, Ecran de Navigation, Ecran Cartographique et Ecran du Sondeur.

3. **MENU** – Appuyez sur cette touche pour accéder aux menus et aux sousmenus. Cette touche permet également d'accéder aux fonctions de recherche des rues, des intersections, des adresses et des sorties d'autoroute.

4. **TOUCHES FLECHEES** – Ces touches sont utilisées pour naviguer dans les menus, pour effectuer des sélections, pour déplacer les curseurs à l'écran du sonar et de la carte, et pour entrer des données.

5. **ENT/ICONS** (Entrée & Icônes) – Cette touche vous permet de sauvegarder des données, de valider des valeurs et d'exécuter les commandes des menus. Elle est également utilisée pour créer des icônes de repérages.

6. **EXIT** – La touche Exit vous permet de revenir à l'écran précédent, d'effacer des données ou de sortir d'un menu.

7. **WPT** – La touche Waypoint est utilisée pour sauvegarder ou pour réutiliser des waypoints (points de repère), pour rechercher des waypoints et pour accéder à la liste des waypoints. Cette touche permet également d'ouvrir les menus de recherche des Points d'Intérêts (POI) et prend part à certaines fonctions de navigation.

8. **ZOUT** – Cette touche vous permet d'effectuer un zoom arrière. Sur l'Ecran du Sondeur, cette touche vous ramène à l'écran sondeur entier, affichant l'intégralité de la colonne d'eau, depuis la surface jusqu'au fond. Sur l'Ecran Cartographique, elle vous permet de visualiser une zone géographique plus importante à l'écran avec moins de détails.

9. **ZIN** – Cette touche vous permet d'effectuer un zoom avant. Sur l'Ecran du Sondeur, elle permet d'agrandir les signaux de poissons et le détail du fond. Sur l'Ecran Cartographique, elle vous permet de visualiser plus de détails dans une zone géographique plus réduite à l'écran.

# **Allumer et Eteindre l'Appareil/l'Eclairage**

Pour allumer l'appareil, appuyez sur **PWR**. Lorsque l'appareil est mis sous tension, l'Ecran Cartographique apparaît en premier. Pour passer à l'Ecran du Sondeur, appuyez sur **PAGES**|→ **POUR SONAR**|**EXIT**.

Pour activer le rétro-éclairage, appuyez sur **PWR**. L'appareil dispose de trois niveaux de rétro-éclairage parmi lesquels choisir. Appuyez plusieurs fois sur **PWR** pour passer d'un niveau à un autre.

Eteignez l'appareil en appuyant sur la touche **PWR** pendant 3 secondes.

# **Menu Principal**

L'appareil possède un Menu Principal qui comprend les commandes de fonctions et de réglages. Les instructions de cette section traiteront uniquement des fonctions du sonar — les commandes de base qui permettront à l'appareil d'afficher les signaux du sonar à l'écran. Ce sondeur fonctionnera dès sa sortie de l'emballage avec ses réglages par défaut. Cependant, si vous souhaitez en apprendre davantage sur les diverses options du sonar, reportez-vous à la Sec. 4, *Options & Autres Fonctions du Sonar.* (Pour des informations plus générales sur le réglage du système et des options GPS, reportez-vous à la Sec. 8, *Réglage du Système & des Options GPS*.)

Vous pouvez accéder au Menu Principal depuis n'importe quel type d'affichage en appuyant sur **MENU**|**MENU**. Pour sortir du menu et retourner à l'écran principal, appuyez sur **EXIT**. Rappelez-vous que le style de notre texte pour "**MENU**|**MENU**" signifie "appuyez deux fois sur la touche Menu." Reportez-vous à l'explication complète du formattage de notre texte à la page 13, *Comment utiliser ce manuel.*

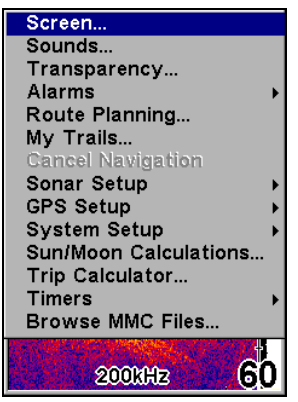

**Menu Principal.** 

Les commandes du Menu Principal et leurs fonctions sont les suivantes:

**Screen** (**Ecran**): modifie le contraste ou la luminosité de l'écran.

**Sounds** (**Sons**): active ou désactive les sons émis par les touches et les alarmes, et permet également de régler le style de l'alarme.

**Transparency (Transparence)**: règle le niveau de transparence des menus.

**Alarms** (**Alarmes**): active ou désactive les alarmes du GPS et du sonar et modifie les seuils des alarmes.

**Route Planning** (**Elaboration de Routes**): utilisé pour planifier, visualiser ou naviguer le long d'un itinéraire.

**My Trails** (**Tracés**): affiche, crée et supprime des tracés. Également utilisé pour naviguer le long d'un tracé ou pour ré-emprunter un tracé.

**Cancel Navigation** (**Annuler Navigation**): désactive les diverses commandes de navigation. Utilisé pour stopper la fonction de navigation une fois que vous avez atteint votre destination.

**Sonar Setup** (**Paramétrage Sondeur**): permet de règler diverses options du sondeur.

**GPS Setup** (**Paramétrage GPS**): permet de règler diverses options du récepteur GPS.

**System Setup** (**Paramétrage Système**): permet de règler les options de la configuration générale.

**Sun/Moon Calculations (Calcul Soleil/Lune)**: recherche les heures de levée et de coucher du Soleil et de la Lune.

**Trip Calculator** (**Calculateur du Trajet**): affiche l'avancée du trajet et certaines statistiques.

**Timers** (**Chronomètres**): contrôle le chronomètre, le compte à rebours et les réglages du réveil.

**Browse MMC Files** (**Parcourir Fichiers MMC**): cette commande vous permet de visualiser la carte MMC installée dans l'appareil et les fichiers qu'elle contient.

# **Modes d'Affichage**

L'appareil possède quatre Modes d'Affichage. Ces affichages sont les suivants: l'Ecran d'Etat Satellite, l'Ecran de Navigation, l'Ecran Cartographique et l'Ecran du Sondeur. Vous pouvez accéder à ces types d'affichage en appuyant sur la touche **PAGES**, puis en utilisant les flèches ← → pour sélectionner un type d'Ecran. Sortez du menu en appuyant sur **EXIT**.

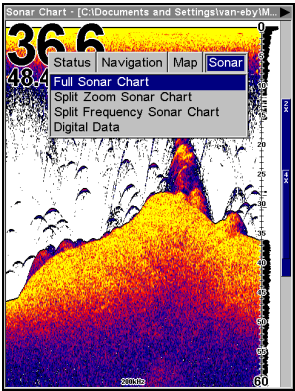

**Menu des Affichages illustrant les options d'affichage du Sondeur.** 

## **Ecran d'Etat Satellite**

Cet écran fourni des informations détaillées sur l'état de la réception satellite de l'appareil et sur l'acquisition d'une position. Pour accéder à l'Ecran d'Etat Satellite: Appuyez sur **PAGES**, puis utilisez les touches ← → pour sélectionner **STATUS (ETAT)**. Sortez du menu en appuyant sur **EXIT**.

Ce mode d'affichage représente une fonction du GPS, il sera donc décrit plus en détails dans la Sec. 6.

Quelque soit l'écran que vous utilisiez, un indicateur de position/point d'interrogation clignotant et l'affichage clignotant des données GPS indiquent que le verrouillage satellite a été perdu et qu'aucune position n'est confirmée.

#### **AVERTISSEMENT:**

**Ne procédez à aucune navigation avec cet appareil tant que les nombres affichés à l'écran n'auront pas cessé de clignoter!** 

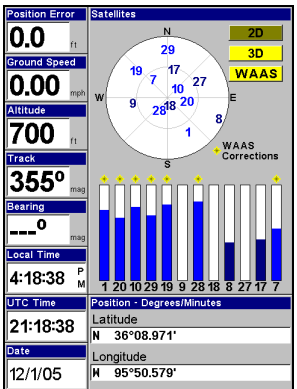

#### **Ecran d'Etat Satellite illustrant une réception satellite avec l'acquisition d'une position 3D (latitude, longitude et altitude) et réception WAAS.**

#### **Ecran de Navigation**

Cet écran possède une boussole affichant la direction de votre déplacement et la direction à suivre pour vous rendre à un waypoint (point de repère). Pour accéder à l'Ecran de Navigation: appuyez sur **PAGES**| ← → jusqu'à **NAVIGATION** | **EXIT**.

Ce mode d'affichage représente une fonction du GPS, par conséquent nous le décrirons plus en détails à la Sec. 6.

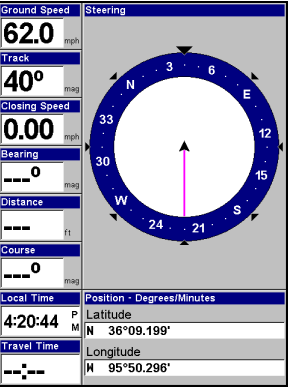

**Ecran de Navigation enregistrant un tracé en direction du nord-est.** 

## **Ecran Cartographique**

L'Ecran Cartographique affiche votre trajectoire et votre orientation depuis une vue aérienne. Par défaut, cet appareil affiche toujours la carte avec le Nord situé en haut de l'écran. La flèche au centre de l'écran représente votre position actuelle. Elle pointe dans la direction de votre déplacement.

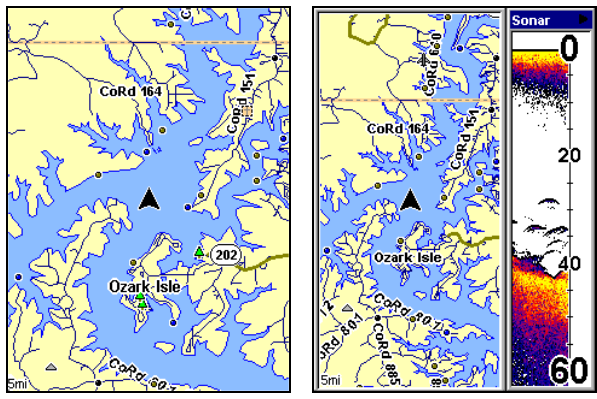

**Ecran Cartographique indiquant une position sur le lac Bull Shoals, Arkansas. Affichage de la carte plein écran (gauche). Affichage de la carte avec sonar (droite).** 

L'Ecran Cartographique est également l'affichage par défaut qui apparaît lorsque vous allumez l'appareil. Pour accéder à l'Ecran Cartographique depuis un autre écran, appuyez sur **PAGES**| ← → jusqu'à **MAP (CARTE)**|**EXIT**.

Vous pouvez afficher un écran partagé montrant à la fois l'écran Cartographique et l'écran du Sondeur. Cette fonction est décrite à la Sec. 4, *Options & Autres Fonctions du Sonar*.

L'Ecran Cartographique est une fonction du GPS, il sera donc décrit plus en détails dans la Sec. 6.

## **Ecran du Sondeur**

L'Ecran du Sondeur affiche le graphique du sondeur. Il s'agit d'une vue transversale de la colonne d'eau présente sous le bateau. L'image défile à l'écran, affichant les échos du sonar représentant les poissons, les structures et le fond.

Pour accéder à l'Ecran du Sondeur, appuyez sur **PAGES**, puis utilisez les touches ← → pour sélectionner **SONAR (SONDEUR)**. Le Menu des Affichages proposera quatre options d'affichage graphique dans la catégorie du Sondeur : Plein Ecran, Ecran Partagé, Double Fréquence et Données Numériques. Depuis le menu des Affichages du Sondeur vous pourrez sélectionner l'une de ces options en appuyant sur ↓ jusqu'à l'affichage désiré |**EXIT.**

L'Ecran du Sondeur possède également son propre menu, qui est utilisé pour des fonctions plus avancées et pour le réglage de diverses options. Les Options et autres fonctions du Sonar sont traitées à la Sec. 4. Pour accéder au menu de l'Ecran du Sondeur, appuyez sur **MENU** depuis l'Ecran du Sondeur.

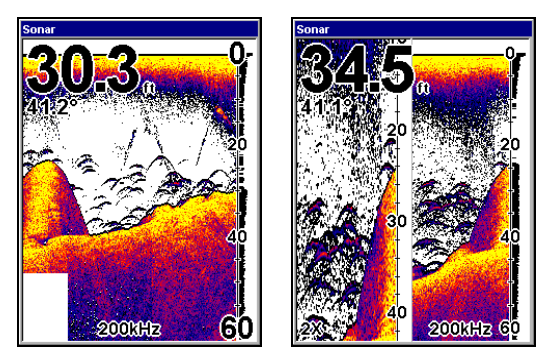

**Modes d'Affichage du Sondeur : Plein Ecran (gauche). Ecran Partagé (droite)** 

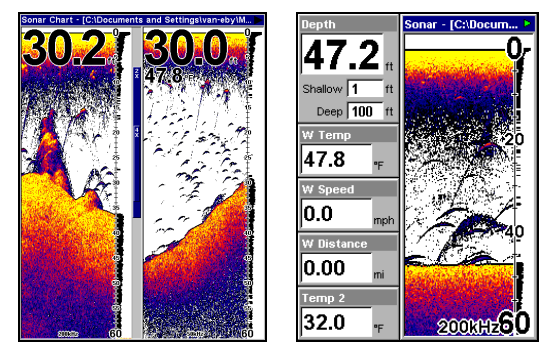

**Double Fréquence (gauche) et Données Numériques (droite).** 

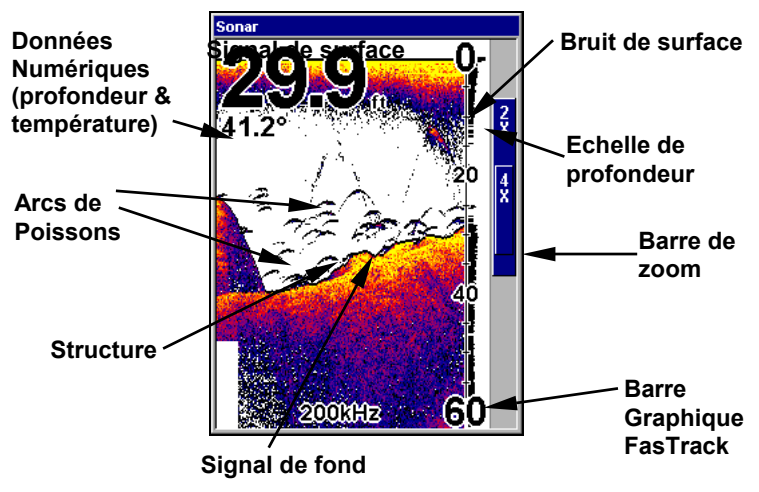

**Affichage du Sondeur en mode plein écran.** 

Vous pouvez personnaliser la façon dont les images ainsi que d'autres données sont affichées à l'écran du Sondeur, et cela de nombreuses manières différentes. Votre appareil possède plusieurs fonctions et options qui peuvent vous aider à mieux interpréter la scène sous-marine.

Nous parlerons de ces fonctions et de ces options à la Section 4, mais pour vous montrer combien cet appareil est facile à utiliser, reportezvous à la consultation rapide en 10 étapes de la page suivante, qui couvrira la plupart des situations de pêche. La consultation rapide décrit la façon dont votre appareil fonctionnera avec toutes les fonctions du sonar à leur réglage par défaut.

## **Consultation Rapide pour un Fonctionnement de Base du Sonar**

1. Installez le transducteur et le sondeur. Branchez le sondeur à une source d'alimentation et connectez-y le transducteur. Assurez-vous que la carte MMC soit bien installée. Consultez les détails complets d'installation commençant à la page 15.

2. Mettez votre bateau à l'eau.

3. Pour allumer le sondeur, appuyez sur la touche **PWR**.

4. L'Ecran Cartographique apparaît. Passez d'un mode d'affichage à un autre (Ecran Cartographique, Ecran d'Etat Satellite, Ecran de Navigation, Ecran du Sondeur) en appuyant sur **PAGES**|← → pour sélectionner *le Nom de l'Affichage*|**EXIT**. Affichez l'Ecran du Sondeur.

5. Si vous désirez travailler avec des données GPS, attendez que l'appareil localise les satellites et calcule votre position actuelle. Lorsque l'appareil acquiert une position, une tonalité est émise et un message apparaît.

6. Une fois la position acquise, rendez-vous à votre zone de pêche. Votre appareil affichera automatiquement la profondeur et la température de surface de l'eau au coin supérieur gauche de l'écran.

Les réglages automatiques permettront une détection du fond, affiché dans la portion inférieure de l'écran. Le graphique du Sondeur plein écran défilera de droite à gauche, vous montrant ainsi ce qui se trouvera sous le bateau pendant que vous vous déplacerez sur l'eau. Vous pouvez modifier l'affichage en:

 **Effectuant un zoom avant** pour aggrandir l'image pour plus de détails : appuyez sur **ZIN**.

**Effectuant un zoom arrière** pour revenir au mode en plein écran: appuyez sur **ZOUT**.

7. Surveillez l'écran pour l'apparition de symboles de poissons (ou d'arcs, si la fonction de Fish I.D.™ est désactivée). Lorsque vous visualisez des symboles de poissons ou des arcs, cela signifie que vous avez trouvé du poisson! Stoppez le bateau et mettez votre leurre ou votre amorce à l'eau à la profondeur indiquée à l'écran du sondeur.

8. Mesurez la profondeur du poisson en comparant les symboles ou les arcs de poissons à l'échelle de profondeur à la droite de l'écran, ou obtenez une mesure plus précise avec le Curseur de Profondeur. Appuyez sur **MENU**|↓ jusqu'à **DEPTH CURSOR (CURSEUR DE PROFONDEUR)**|**ENT**. Appuyez sur ↓ ↑ pour aligner le curseur sur l'arc de poisson. La profondeur exacte apparaît dans une petite fenêtre à l'extrémité droite de la ligne du curseur. Pour effacer le curseur, appuyez sur **EXIT**.

9. Si vous dérivez à vitesse très lente ou si vous êtes ancré, vous ne vous déplacez pas suffisamment rapidement pour qu'un poisson retourne un signal significatif. Lorsque vous dérivez au-dessus d'un poisson, ou si un poisson traverse le cône de détection du transducteur, l'écho du poisson apparaîtra à l'écran sous forme d'une ligne droite en suspension entre la surface et le fond, lorsque la fonction Fish I.D. est désactivée.

10. Pour éteindre l'appareil, appuyez sur la touche **PWR** pendant trois secondes.

## **Fonctionnement du Sonar**

Comme vous pouvez le constater avec la consultation rapide, le fonctionnement de base du sonar est relativement simple, dès sa sortie de l'emballage. Si vous êtes débutant en matière de sonars, essayez de faire marcher l'appareil avec ses réglages par défaults jusqu'à ce que vous soyez plus à l'aise et plus familier avec son fonctionnement.

Quand vous apprendrez les bases, il existe un réglage avec lequel vous souhaiterez peut être jouer un peu— la Sensibilité.

La Sensibilité contrôle la capacité de l'appareil à recueillir les échos. Si vous souhaitez visualiser plus de détails, essayez d'augmenter progressivement la sensibilité. Il existe des situations où un encombrement trop important des détails apparaît à l'écran. Réduire la sensibilité peut permettre de diminuer cet encombrement et d'afficher les échos de poissons les plus forts, si des poissons sont présents. Lorsque vous modifiez les réglages de la sensibilité, vous pouvez visualiser la différence à l'écran pendant que l'image défile.

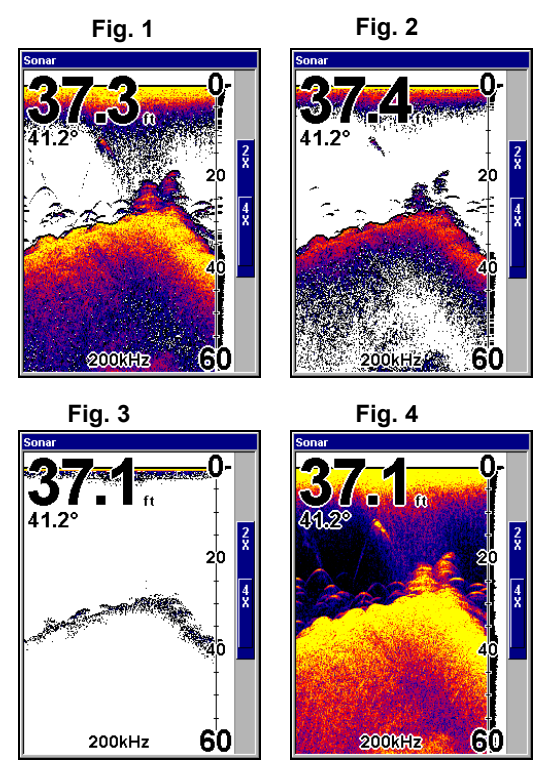

**Ces figures montrent l'affichage d'une même zone avec des réglages de sensibilité différents. Fig.1 : Sensibilité à 88 pourcent, déterminée par la fonction de Sensibilité Automatique. Typique du mode automatique. Fig.2 : Sensibilité réglée à 75 pourcent. Fig. 3 : Sensibilité réglée à 50 pourcent. Fig.4 : Sensibilité réglée à 100 pourcent.** 

Vous pouvez régler le niveau de sensibilité que vous soyez en mode Automatique ou en mode Manuel. La méthode d'ajustement sera la même, mais les résultats obtenus seront légèrement différents.

Ajuster la sensibilité en mode automatique revient au même que d'ajuster la vitesse d'une voiture en appuyant sur la pédale d'accélération lorsque le contrôleur de vitesse est en marche. Vous pouvez accélérer, mais lorsque vous relâchez la pédale d'accélération, le contrôleur de vitesse empêche *automatiquement* la voiture de descendre à une vitesse inférieure à la vitesse minimum fixée par le conducteur. Le mode automatique de votre appareil vous permettra d'augmenter la sensibilité jusqu'à 100 pourcent, mais il *limitera* votre sensibilité *minimum*. Cela vous empêchera de diminuer la sensibilité de manière trop importante et permettra un repérage automatique du fond. Lorsque vous ferez des réglages en mode automatique, l'appareil continuera de suivre le fond et procèdera à des réglages mineurs du niveau de sensibilité, en ayant tendance à rester proche du niveau de sensibilité que vous aurez fixé.

Ajuster la sensibilité en mode Manuel revient au même que d'ajuster la vitesse d'une voiture dépourvue de contrôleur de vitesse – vous possédz un contrôle *total* sur la vitesse de la voiture. Le mode manuel de votre appareil vous permet de régler la sensibilité de 100 pourcent (maximum) à 0 pourcent (minimum). Selon la nature de l'eau et du fond, le signal de fond peut disparaître complètement de l'écran lorsque vous réduisez la sensibilité à environ 20 pourcent ou moins!

Essayer d'ajuster la sensibilité à la fois en mode automatique et en mode manuel pour vous familiarisez avec cette commande.

### **Pour régler la Sensibilité:**

1. Appuyez sur **MENU**|**ENT**.

2. La Barre de Contrôle de la Sensibilité apparaît. Appuyez sur ↓ pour diminuer la sensibilité. Appuyez sur ↑ pour l'augmenter. Lorsque vous avez terminé de régler la sensibilité, appuyez sur **EXIT**. (Une tonalité est émise lors-

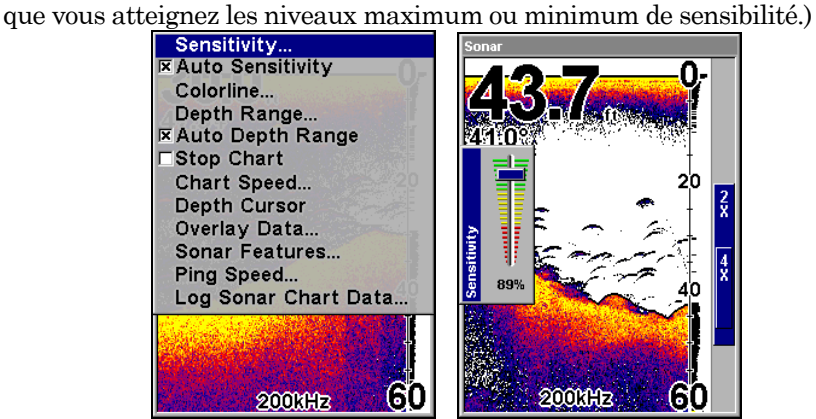

**Menu du Sondeur avec la Commande de Sensibilité sélectionnée (gauche). Barre de Contrôle de la Sensibilité (droite).** 

### **REMARQUE:**

Si vous souhaitez régler la sensibilité en Mode Manuel, désactivez tout d'abord la Sensibilité Automatique. Depuis l'Affichage du Sondeur, appuyez sur **MENU**|↓ jusqu'à **AUTO SENSITIVITY (SENSIBILITÉ AUTO-MATIQUE)**|**ENT**|↑ jusqu'à **SENSITIVITY (SENSIBILITÉ)**|**ENT**. Appuyez sur ↓ ↑ pour choisir un réglage de la sensibilité différent. Lorsque vous aurez terminé, appuyez sur **EXIT**.

## *Astuce:*

Quand vous apprenez à utiliser l'appareil et que vous expérimentez certaines fonctions, il est possible de brouiller les réglages de façon à ce que l'image sonar disparaisse complétement de l'écran. Si cela arrive, rappelez-vous qu'il est facile de revenir au fonctionnement automatique en restaurant simplement les réglages par défaut.

### **Pour restaurer les réglages par défaut**

1. Appuyez sur **MENU**|**MENU**|↓ jusqu'à **SYSTEM SETUP (PARAMÉTAGE SYS-TÈME)**|**ENT**|↓ jusqu'à **RESET OPTIONS (RÉINITIALISER LES OPTIONS)**|**ENT**.

2. Un message de confirmation apparaîtra. Appuyez sur  $\leftarrow$  pour **YES**|**ENT**. Toutes les options seront réinitialisées, et l'appareil reviendra à l'Ecran Cartographique à une portée de 4000 miles. Les données GPS et graphiques sonars enregistrés demeureront inchangés.

## **Symboles de Poissons contre Sondeur Plein Ecran**

Vous avez peut être remarqué que nous avons utilisé les arcs de poisson en mode plein écran pour notre exemple et non pas la fonction de symbole de poisson Fish I.D.™. Voici pourquoi:

La fonction de Fish I.D. permet au novice de reconnaître plus facilement un signal provenant d'un poisson, lorsqu'il en voit un. Cependant, le repérage des poissons par les symboles *uniquement* est limité.

Le microprocesseur de votre sondeur est incroyablement puissant, mais il peut être induit en erreur. Certains échos *calculés* comme étant ceux de poissons peuvent s'avérer être des branches d'arbre ou des tortues! *Pour visualiser ce qui se trouve sous votre bateau avec un maximum de détails, nous vous recommandons de désactiver le Fish I.D. et d'apprendre à interprétez les arcs de poissons.*

La fonction de Fish I.D. est pratique lorsque vous ne vous trouvez pas à proximité de l'écran de votre sondeur. Vous pouvez dans ce cas activer le Fish I.D. et l'alarme. Quand un poisson passera sous votre bateau, vous pourrez ainsi l'entendre grâce à l'alarme!

Le Fish I.D. peut également s'avérer très pratique lorsque vous désirez éliminer certains détails recueillis par votre appareil. Par exemple, des pêcheurs de la Baie de San Francisco visualisaient des nuages de "bruit", mais aucun arc de poisson. Quand un down rigger fut remonté, il rapporta plusieurs petites méduses. Les pêcheurs passèrent alors leur sondeur en mode Fish I.D., ce qui élimina les bancs de méduses et afficha clairement les poissons cibles sous forme de symboles de poissons.

La section relative au options du sondeur traitera du Fish I.D., des alarmes de poissons ainsi que d'autres fonctions plus en détails.

# **Notes**

# **Section 4:**

# **Options et Autres Fonctions du Sonar**

#### **ASP**™ **(Advanced Signal Processing: Traitement avancé des signaux)**

La fonction ASP™ est un système intégré au sonar d'élimination des signaux parasites, qui évalue constamment les effets de la vitesse du bateau, des conditions de l'eau et des interférences. La fonction automatique vous procure, dans la plupart des cas, la meilleure visualisation possible à l'écran.

La fonction ASP élimine efficacement les signaux parasites. Pour le sonar, les signaux parasites (ou bruit) sont des signaux indésirables. Ils sont causés par des sources électriques ou mécaniques telles que les pompes de drain, les installations électriques et les systèmes d'allumage du moteur, les bulles d'air circulant à la surface du transducteur, et mêmes les vibrations provenant du moteur. Dans tous les cas, les signaux parasites peuvent produire des interférences à l'écran.

La fonction ASP possède quatre réglages différents – éteint, faible, moyen et élevé. Si vous observez des niveaux élevés de signaux parasites, réglez l'ASP au niveau "Haut". Cependant, si le bruit persiste, nous vous suggérons de retrouver la source à l'origine des interférences et de prendre les mesures nécessaires pour régler le problème, plutôt que d'utiliser constamment la fonction ASP en mode élevé.

### **Pour changer le niveau de l'ASP:**

1. Depuis l'Ecran du Sondeur, appuyez sur **MENU**|↓ jusqu'à **SONAR FEA-TURES (FONCTIONS SONDEUR)**|**ENT**.

2. Appuyez sur ↓ jusqu'à **NOISE REJECTION (REJET DU BRUIT)**|**ENT**.

3. Appuyez sur ↓ ↑ pour sélectionner le réglage que vous souhaitez, puis appuyez sur **ENT**.

4. Pour revenir à l'écran principal, appuyez sur **EXIT**|**EXIT**.

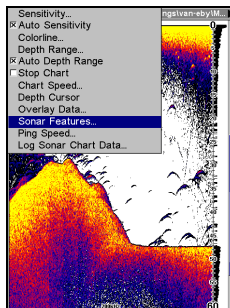

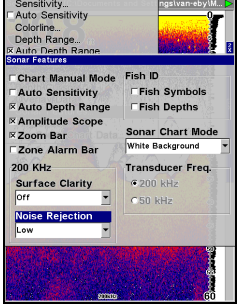

**Menu du Sondeur avec la commande des Fonctions du Sondeur sélectionnée (gauche). Dans le menu des Fonctions du Sondeur, la fonction de Rejet du Bruit est sélectionnée avec le réglage ASP faible par défaut (droite).** 

# **Alarmes**

Cet appareil possède trois types d'alarmes différentes. La première est une Alarme de Poisson. Elle se déclenche lorsque la fonction de Fish I.D.™ détermine la présence d'un poisson.

La seconde est une Alarme de Zone, qui consiste en une barre située sur le côté de l'écran. Tout écho qui apparaît à l'écran entre les limites inférieure et supérieure de cette barre déclenche l'alarme.

La dernière alarme est une Alarme de Profondeur, qui consiste en une alarme de haut-fond et en une alarme de profondeur. Seul le signal de fond déclenche cette alarme. Elle est utile pour le mouillage, pour alerter de la présence d'eaux peu profondes ou pour la navigation en eaux peu profondes.

### **Alarmes de Profondeur**

Les alarmes de profondeur émettent une tonalité lorsque la profondeur du fond devient inférieure ou supérieure à la valeur fixée pour le déclenchement de l'alarme. Par exemple, si vous réglez l'alarme de hautsfonds à 10 pieds, l'alarme se déclenchera lorsque le signal de fond se trouvera à moins de 10 pieds de profondeur. Elle continuera de sonner jusqu'à ce que le fond se trouve à plus de 10 pieds de profondeur.

L'alarme de profondeur fonctionne de façon opposée. Elle se déclenche lorsque la profondeur du fond devient supérieure à la profondeur fixée. Les deux alarmes de profondeur ne concernent que le signal du fond. Aucune autre cible ne peut les déclencher. Les alarmes de Profondeur et de Haut-Fond peuvent être utilisées simultanément ou individuellement.

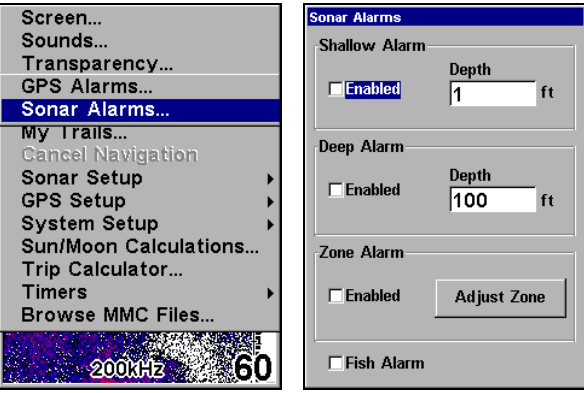

**Menu Principal et commande des Alarmes du Sondeur (gauche). Menu des Alarmes du Sondeur (droite).** 

#### **Pour régler et activer l'alarme de haut-fond:**

1. Appuyez sur **MENU**|**MENU**|↓ jusqu'à **ALARMS (ALARMES)**|**ENT**|↓ jusqu'à **SONAR ALARMS (ALARMES SONDEUR)**|**ENT**.

2. Appuyez sur → jusqu'à **SHALLOW ALARM DEPTH ( PROFONDEUR ALARME HAUTS-FONDS)**|**ENT**.

3. Appuyez sur ↑↓ pour changer le premier chiffre, puis appuyez sur → pour passer au chiffre suivant et répétez ces étapes jusqu'à ce que la profondeur soit correcte. Appuyez sur **ENT**.

4. Appuyez sur ← pour **SHALLOW ALARM ENABLED**|**ENT**. Pour activer l'alarme, sélectionnez la case **SHALLOW ALARM ENABLED** et appuyez sur **ENT**.

**Pour régler et activer l'alarme de profondeur:** 

1. Depuis le menu des Alarmes du Sondeur, appuyez sur ↓ jusqu'à **DEEP ALARM ENABLED (ALARME DE PROFONDEUR ACTIVÉE)**|→ pour **DEEP ALARM DEPTH (PROFONDEUR)**|**ENT**.

2. Appuyez sur  $\uparrow \downarrow$  pour changer le premier chiffre, puis appuyez sur  $\rightarrow$ pour passer au chiffre suivant et répétez ces étapes jusqu'à ce que la profondeur soit correcte. Appuyez sur **ENT**.

3. Appuyez sur ← pour **DEEP ALARM ENABLED (ACTIVÉE)**|**ENT**. Pour activer l'alarme, sélectionnez la case **DEEP ALARM ENABLED** et appuyez sur **ENT**.

## **Alarme de Zone**

L'alarme de Zone est déclenchée par le passage d'un écho dans la barre de zone, affichée à droite de l'écran.

#### **Pour régler et activer l'alarme de zone:**

1. Depuis le menu des Alarmes du Sondeur, appuyez sur ↓ jusqu'à **ZONE ALARM ENABLED (ALARME DE ZONE ACTIVÉE)**|→ jusqu'à **ADJUST ZONE (RÉGLAGE ZONE)**|**ENT**.

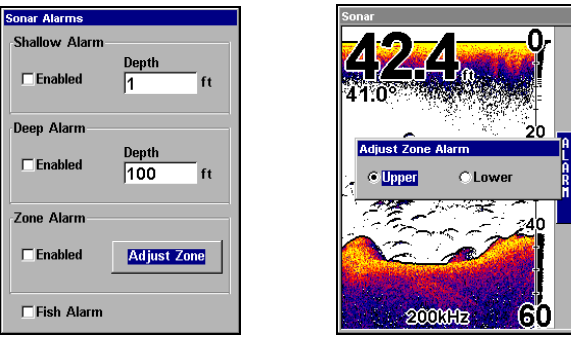

**Menu des Alarmes du Sondeur avec commande de Réglage de la Zone sélectionnée (gauche). Fenêtre de Réglage de l'Alarme de Zone avec la limite Supérieure ici sélectionnée (droite).** 

2. Pour régler la limite supérieure de l'Alarme de Zone, utilisez les flèches ← → pour sélectionner **UPPER (LIMITE SUPÉRIEURE)**, puis appuyez sur ↑ ↓ pour déplacer l'extrémité supérieure de la barre jusqu'à la profondeur voulue.

3. Pour régler la limite inférieure de l'Alarme de Zone, utilisez les flèches ← → pour sélectionner **LOWER (LIMITE INFÉRIEURE)**, puis appuyez sur ↑ ↓ pour déplacer l'extrémité inférieure de la barre jusqu'à la profondeur voulue.

4. Appuyez sur **EXIT**|← pour **ZONE ALARM ENABLED (ALARME DE ZONE ACTI-VÉE)**|**ENT**. A présent, tout écho — poisson, fond, structure — se trouvant entre les limites supérieure et inferieure de la barre de zone déclenchera l'alarme de zone. Pour désactiver l'alarme, sélectionnez la case **ZONE ALARM ENABLED** et appuyez sur **ENT**.

### **Alarme de Poisson**

Utilisez l'alarme de poisson pour qu'une alarme audible et distincte soit émise lorsqu'un poisson, ou autre objet en suspension, sera détecté par la fonction de Fish I.D.™. La fonction de Fish I.D. doit être activée pour que l'Alarme de Poisson fonctionne. Une tonalité différente est émise pour chaque taille de symbole affiché à l'écran.

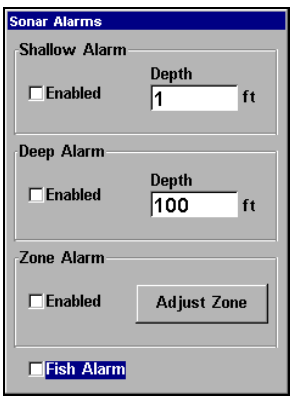

**Menu des Alarmes du Sondeur avec l'Alarme de Poissons sélectionnée. La petite case sur la gauche est vide, indiquant que cette alarme n'est pas activée.** 

#### **Pour activer l'alarme de poissons:**

1. Depuis le menu des Alarmes du Sondeur, appuyez sur ↓ jusqu'à **FISH ALARM (ALARME POISSONS)**|**ENT**.

3. Pour désactiver l'alarme, sélectionnez **FISH ALARM** et appuyez sur **ENT**.

Appuyez plusieurs fois sur **EXIT** pour revenir à l'écran principal.

# **Etalonnage de la Vitesse**

Le capteur de vitesse peut être étalonné de façon à corriger les imprécisions. Avant que vous ne modifiez le réglage, calculez tout d'abord le pourcentage d'erreur de lecture de la vitesse. Vous saisirez ce pourcentage dans un moment.

Par exemple, si vous estimez que le capteur donne une vitesse 10 pourcent plus rapide que la vitesse réelle, vous devrez entrer -10 dans la fenêtre d'étalonnage. Si le capteur lit 5 pourcent plus lentement que la vitesse réelle, vous devrez entrer +5 dans la fenêtre.

Une bonne façon d'évaluer la performance de votre capteur de vitesse consiste à comparer ses lectures à la vitesse de fond mesurée par les fonctions GPS de votre appareil. Lorsque vous faites un essai pour comparer la vitesse GPS et celle du capteur de vitesse, réalisez votre test dans une eau relativement calme et si possible, dépourvue de courant.

#### 1. Appuyez sur **MENU**|**MENU**|↓ jusqu'à **SONAR SETUP**|**ENT**|↓ to **CALIBRATE WATER SPEED (ETALONNAGE VITESSE SURFACE)**|**ENT**.

2. Entrez le nombre que vous avez calculé plus tôt: appuyez sur  $\uparrow \downarrow$  pour modifier le premier caractère  $(+ \text{ ou } -)$ , puis appuyez sur  $\rightarrow$  pour passer au caractère suivant et répétez ces étapes jusqu'à ce que le pourcentage entré soit correct, puis appuyez sur **EXIT**.

# **Vitesse de Défilement**

La vitesse à laquelle les échos défilent à l'écran est appelée vitesse de défilement. Elle est réglée par défaut à sa valeur maximum. Nous vous recommandons de conserver ce réglage pour quasiment toutes les conditions de pêche.

Vous devrez peut être modifier la vitesse de défilement lorsque vous serez à l'arrêt ou à la dérive très lente. L'appareil affichera parfois de meilleures images lorsque la vitesse de défilement correspondra à la vitesse de votre bateau.

Si vous êtes au mouillage, que vous pêchez sur la glace ou depuis un quai, réglez la vitesse de défilement à 50 pourcent. Si vous dérivez lentement, essayer une vitesse de 75 pourcent. Lorsque vous êtes à l'arrêt et qu'un poisson entre dans le cône de détection du sonar, l'écho apparaît à l'écran sous la forme d'une longue ligne et non pas d'un arc. En réduisant la vitesse de défilement, la ligne se raccourcira et ressemblera davantage à un signal habituel.

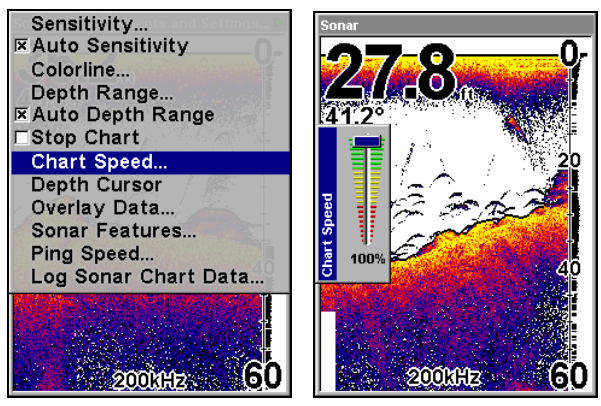

**Menu de l'Affichage du Sondeur avec la commande de Vitesse de Défilement sélectionnée (gauche). Barre de Réglage de la Vitesse de Défilement (droite).** 

Si vous expérimentez la commande de vitesse de défilement du graphique, n'oubliez pas de la régler de nouveau à son maximum lorsque vous recommencerez à vous déplacez à la traîne ou à plus grande vitesse.

### **Pour changer la vitesse de défilement:**

1. Depuis l'Ecran du Sondeur, appuyez sur **MENU**|↓ jusqu'à **CHART SPEED (VITESSE DE DÉFILEMENT)**|**ENT**.

2. La Barre de Contrôle de la Vitesse du Graphique apparaîtra. Appuyez sur ↓ pour diminuer la vitesse de défilement. Appuyez sur ↑ pour l'augmenter.

3. Lorsque votre réglage sera terminé, appuyez sur **EXIT**.

# **ColorLine**™

ColorLine permet de distinguer les échos faibles des échos prononcés. Cette fonction fait apparaître en couleurs vives les cibles excédant une valeur donnée. On peut ainsi différencier un fond dur d'un fond mou. Un fond mou, boueux ou couvert d'herbes, par exemple, renvoie un signal faible accompagné d'une étroite ligne colorée (bleu foncé nuancé de rouge ou d'un peu de jaune.) Puisque les poissons font partie des échos les plus faibles, ils apparaissent la plupart du temps sous forme d'arcs bleus. Un fond dur, ou une autre cible relativement dure, retourne un signal fort engendrant une ligne vivement colorée et plus large (jaune rougeâtre ou jaune vif.)

Si vous visualisez deux signaux de même intensité, l'un avec une couleur allant du rouge ou jaune et l'autre sans, la cible accompagnée de la couleur la plus vive (jaune) renvoie l'écho le plus fort. On peut ainsi distinguer les herbes des arbres sur le fond, ou les poissons des structures.

ColorLine est ajustable. Familiarisez-vous avec votre appareil pour déterminer le réglage de la bande colorée qui vous conviendra le mieux.

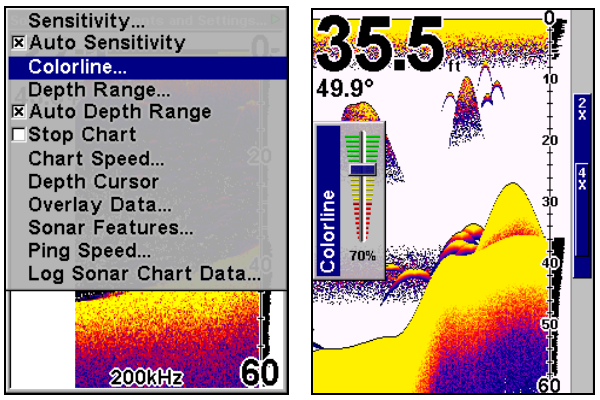

**Menu de l'Ecran du Sondeur avec la commande de Ligne de Couleur sélectionnée(gauche). Barre de contrôle de la Ligne de Couleur (droite).** 

#### **Pour régler le niveau de la Ligne de Couleur:**

1. Depuis l'Affichage du Sondeur, appuyez sur **MENU**|↓ jusqu'à **COLOR-LINE (LIGNE DE COULEUR)**|**ENT**.

2. La Barre de Contrôle de la Ligne de Couleur apparaît. Appuyez sur ↓ pour diminuer l'intensité de la Ligne de Couleur ou sur ↑ pour l'augmenter.

3. Lorsque vous aurez terminé, appuyez sur **EXIT**.

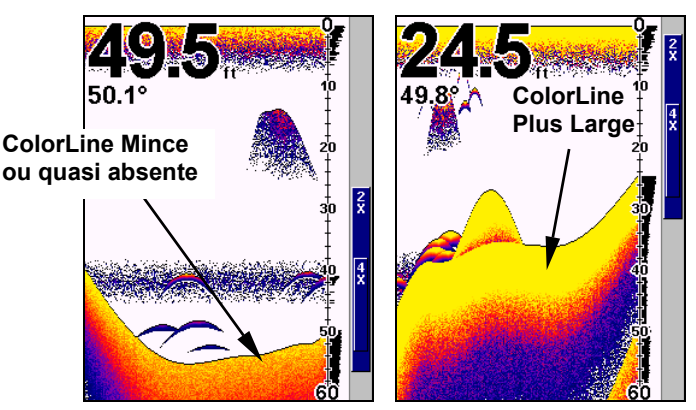

**Ligne de couleur étroite (gauche) indiquant la présence d'un fond mou, probablement constitué de boue ou de sable. Ligne de couleur plus large (droite) indiquant la présence d'un fond plus dur.** 

# **Personnaliser les Affichages**

Chaque type d'Affichage possèdant des fenêtres de données peut être personnalisé.

Les données sont divisées en catégories dans le menu de Personnalisation. Ces catégories comprennent les Données GPS, les Données de Navigation, un Calculateur de Trajet, l'Heure, les Données du Sondeur et des Données Diverses. Vous pouvez sélectionner des données depuis n'importe laquelle de ces catégories pour les afficher à l'écran.

#### **Pour changer les informations affichées à votre écran:**

Depuis le type d'Affichage que vous souhaitez modifier, appuyez sur **MENU**|↓ jusqu'à **CUSTOMIZE (PERSONNALISER)**|**ENT**. L'une des fenêtres de données sera alors mise en évidence. Appuyez sur **ENT** pour modifier le contenu de cette fenêtre ou utilisez les touches ↑ ou ↓ pour en sélectionner une autre. Vous verrez s'afficher une série de catégories accompagnées de signes "+" ou "–". Une catégorie accompagnée d'un signe "+" est *extensibl*e, ce qui signifie que son contenu est caché.

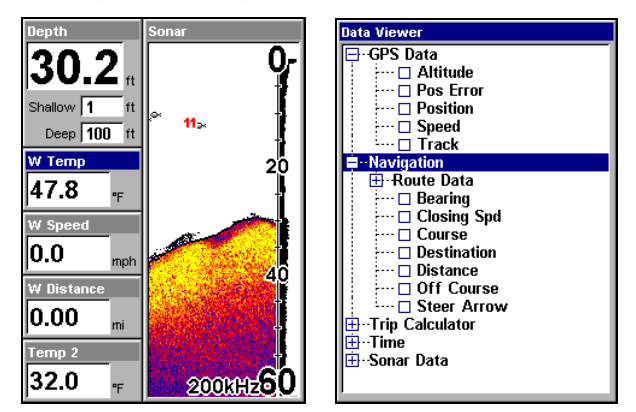

**Fenêtre de la Température ici sélectionnée (gauche). Visualiseur de Données avec les catégories des Données GPS et de Navigation ouvertes (droite).** 

En sélectionnant le nom d'une catégorie et en appuyant sur **ENT**, vous pourrez visualiser son contenu. Une catégorie ouverte (c'est-à-dire accompagnée d'un signe "–") peut être refermée. Sélectionnez simplement son nom et appuyez sur **ENT**.

Ouvrez n'importe quelle catégorie pouvant contenir des données que vous souhaitez afficher. Puis appuyez sur  $\downarrow \uparrow$  pour sélectionner un type de donnée. Une fois le nouveau type de données sélectionné, appuyez sur **ENT** pour l'activer (option cochée) ou le désactiver (case vide). Lorsque vous aurez terminé vos réglages, appuyez sur **EXIT**|**EXIT**.
# **Curseur de Profondeur**

Le curseur de profondeur consiste en une ligne horizontale possédant à son extrémité droite une fenêtre affichant la profondeur numérique. Les nombres s'affichant dans cette fenêtre représentent la profondeur du curseur.

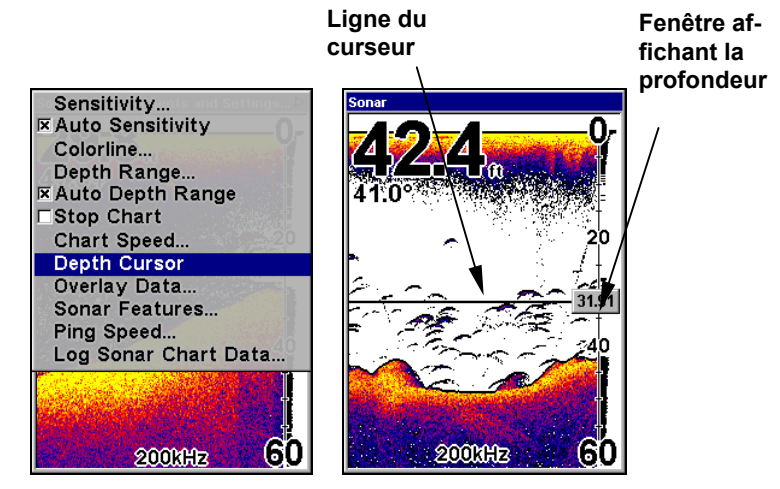

#### **Menu de l'Ecran du Sondeur avec commande du Curseur de Profondeur sélectionnée (gauche). Curseur de profondeur activé sur l'écran du sondeur (droite).**

Le curseur peut être déplacé n'importe où sur l'écran, vous permettant ainsi de repérer avec précision la profondeur d'une cible.

1. Depuis l'Ecran du Sondeur, appuyez sur **MENU**|↓ jusqu'à **DEPTH CUR-SOR (CURSEUR DE PROFONDEUR)**|**ENT**.

2. Le curseur de profondeur apparaît. Appuyez sur  $\downarrow$  pour faire descendre la ligne du curseur ou sur ↑ pour la faire monter.

3. Pour effacer le curseur de profondeur de l'écran, appuyez sur **EXIT**.

# **Portée en Profondeur - Automatique**

Lors de la mise sous tension intiale, le signal de fond est automatiquement affiché dans la portion inférieure de l'écran. Cette fonction, appelée Portée Automatique, fait partie des fonctions automatiques de l'appareil. Cependant, suivant la profondeur du fond et la portée actuelle, vous aurez la possibilité de régler la portée à une profondeur différente

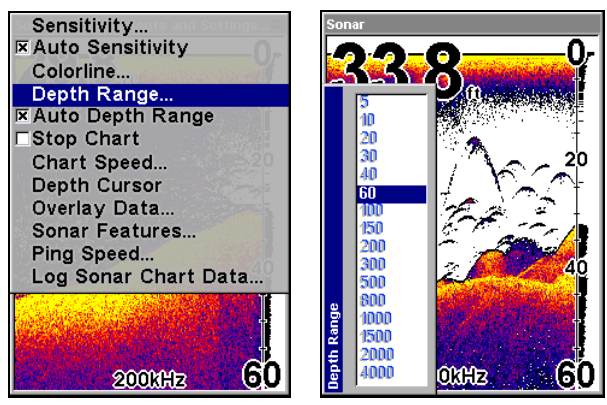

**Menu de l'Ecran du Sondeur avec la commande d'Echelle de la Profondeur sélectionnée (gauche). Liste des Réglages de la Portée en Profondeur (droite).** 

1. Depuis l'Ecran du Sondeur, appuyez sur **MENU**|↓ jusqu'à **DEPTH RANGE (ECHELLE DE PROFONDEUR)**|**ENT**.

2. L'Echelle de Contrôle de la Portée en Profondeur apparaît. Appuyez sur ↑ ↓ pour sélectionner une portée en profondeur différente. Une barre bleue met en évidence la portée sélectionnée. Les nombres en bleu clair ne peuvent pas être sélectionnés.

3. Une fois la nouvelle portée sélectionnée, appuyez sur **EXIT** pour sortir du menu.

# **Portée en Profondeur - Manuelle**

Lorsque l'appareil se trouve en mode manuel, vous possédez un contrôle total sur l'échelle de profondeur. Il existe 16 portées en profondeur, allant de 5 pieds à 4000 pieds.

#### **Pour passer au mode Manuel de Portée en Profondeur:**

1. Désactivez tout d'abord le mode automatique de portée en profondeur. Depuis l'Ecran du Sondeur, appuyez sur **MENU**|↓ jusqu'à **AUTO DEPTH RANGE (ECHELLE DE PROFONDEUR AUTOMATIQUE)**|**ENT**.

2. Appuyez sur ↑ pour **DEPTH RANGE (ECHELLE DE PROFONDEUR)**|**ENT** et l'Echelle de Contrôle de la Portée en Profondeur apparaîtra.

3. Appuyez sur ↓ ↑ pour sélectionner une portée en profondeur différente. Une barre horizontale bleue mettra en évidence la portée sélectionnée.

4. Lorsque la nouvelle portée est sélectionnée, appuyez sur **EXIT** pour sortir du menu.

### **REMARQUE:**

La capacité de sondage en profondeur du sonar dépend de la nature de l'eau et du fond, de l'installation du transducteur, ainsi que d'autres facteurs.

# **FasTrack**™

Cette fonction converti automatiquement tous les échos en de courtes lignes horizontales apparaissant à l'extrémité droite de l'écran. Le graphique sur le reste de l'écran continu de défiler normalement. FasTrack vous donne une mise à jour rapide de ce qui se trouve directement sous le bateau. Ceci est pratique lorsque vous pêchez sur glace, ou lorsque vous pêchez à l'arrêt. Lorsque le bateau ne se déplace pas, les signaux des poissons apparaissent sous forme de longues lignes sur l'affichage graphique normal. FasTrack converti ce graphique en une barre graphique horizontale, qui avec de la pratique, constitue un "plus" utile pour la pêche à l'état stationnaire.

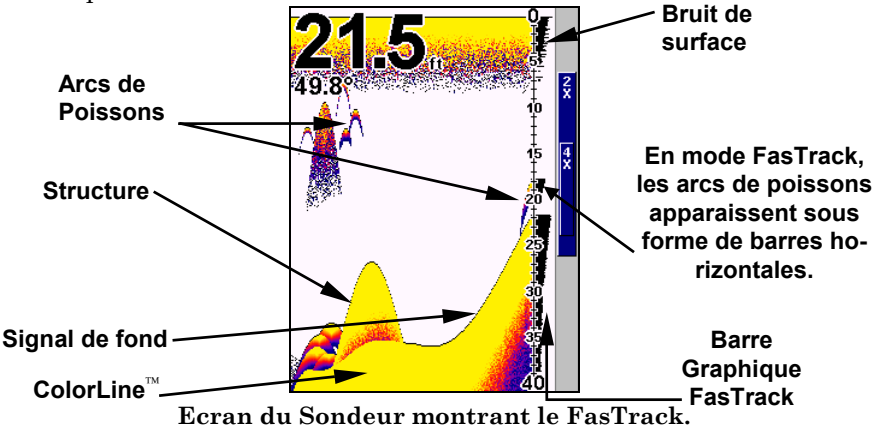

# **Fish I.D.**™

Le dispositif de repérage des poissons identifie des cibles répondant à certains critères tels que ceux des poissons. Le micro-ordinateur de l'appareil analyse tous les échos et élimine les parasites présents en surface, les thermoclines et autres signaux indésirables. Dans la plupart des cas, les cibles restantes sont uniquement des poissons. Le dispositif de repérage affiche à l'écran l'emplacement des poissons au moyen de symboles qui remplacent les échos en forme d'arc.

Il existe différentes tailles de symbole de poisson. Elles sont utilisées pour désigner la taille relative entre les cibles. En d'autres termes, la fonction de Fish I.D. affiche un petit symbole lorsqu'elle repère ce qu'elle croit être un petit poisson, un symbole de taille moyenne pour un poisson de taille plus importante et ainsi de suite.

Quoique sophistiqué, le micro-ordinateur du sondeur peut être induit en erreur. Il ne peut pas faire la distinction entre le poisson et d'autres objets en suspension tels que des tortues, des flotteurs submergés, des bulles d'air, etc. Les grosses branches isolées sont pour le Fish I.D. les objets les plus difficiles à distinguer des poissons.

Il est possible que vous visualisiez des symboles Fish I.D. à l'écran alors qu'il n'y a en réalité aucun poisson présent. L'inverse est également possible. Les images de la page suivante montrent comment le Fish I.D. peut réellement *manquer* des poissons qui *sont* présents.

Cela signifie-t-il que le dispositif ne fonctionne pas ? Non. La fonction interprète simplement les retours de signaux de manière spécifique afin de faciliter la lecture à l'écran. Rappelez-vous : le Fish I.D. est un des outils que nous mettons à votre disposition pour que vous puissiez analyser les signaux que vous recevez, de façon à posséder le plus d'informations possibles pour le repérage du poisson. Ce dispositif, ainsi que d'autres, peut vous permettre de "voir" clairement ce qui se trouve sous votre bateau dans de nombreuses situations différentes. Utilisez l'appareil avec et sans le Fish I.D. pour vous familiarisez avec ce dispositif. Le Fish I.D. est désactivé par défaut sur cet appareil.

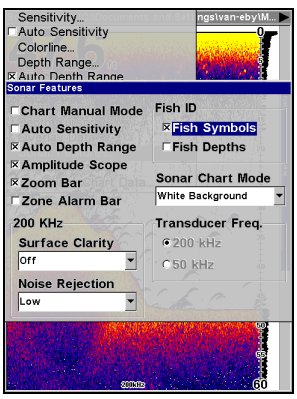

**Menu des Fonctions du Sondeur avec Symboles Fish I.D. activés. Pour activer la fonction de Fish I.D.:** 

1. Depuis l'Ecran du Sondeur, appuyez sur **MENU**|↓ jusqu'à **SONAR FEA-TURES (FONCTIONS SONDEUR)** |**ENT**.

#### 2. Appuyez sur → jusqu'à **FISH SYMBOLS (SYMBOLES DES POISSONS)**  |**ENT**|**EXIT**|**EXIT**.

Pour désactiver le Fish I.D., répétez ces instructions.

# **FishTrack**™

La fonction de FishTrack™ indique la profondeur du poisson lorsqu'un symbole apparaît à l'écran. Ceci vous permet de mesurer avec précision la profondeur des cibles. Cette fonction n'est disponible que lorsque la fonction de Fish I.D. est activée. La fonction de FishTrack est désactivée par défaut.

# **Pour activer la fonction de FishTrack:**

# **REMARQUE:**

Ces instructions activeront simultanément les fonctions de Fish-Track *et* de Fish I.D.

1. Depuis l'Ecran du Sondeur, appuyez sur **MENU**|↓ to **SONAR FEATURES (FONCTIONS SONDEUR)**|**ENT**.

2. Appuyez sur → ↓ jusqu'à **FISH DEPTHS (PROFONDEUR)**|**ENT**|**EXIT**|**EXIT**.

Pour désactiver la fonction de FishTrack, répétez les instructions de l'étape 1. Désactiver la fonction de FishTrack de cette manière ne désactivera pas les symboles Fish I.D.

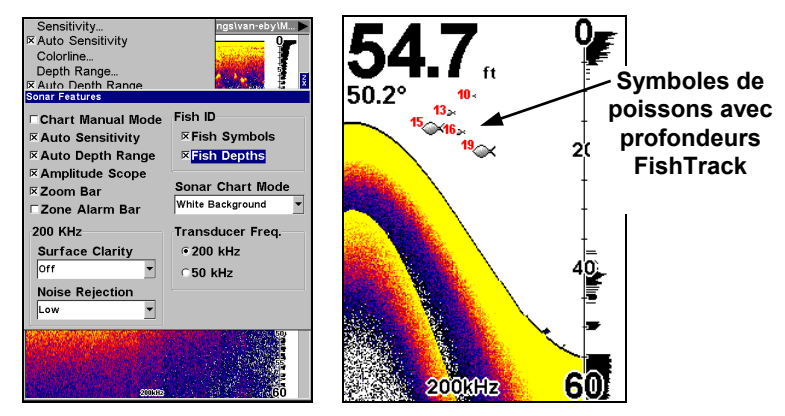

**Menu des Fonctions du Sondeur avec Profondeur Fish I.D. sélectionnée (gauche). Ecran du Sondeur montrant les symboles Fish I.D. avec les profondeurs FishTrack (droite).** 

# **Fréquence (SeaCharter uniquement)**

Le transducteur du SeaCharter 642cDF iGPS fonctionne à la fois avec des fréquence de 200kHz et de 50kHz. La fréquence de 200kHz offre un cône de détection de 12° et la fréquence de 50kHz offre un cône de détection de 35°.

La fréquence utilisée par défaut est de 200kHz, ce qui est le mieux adapté à une utilisation en eau peu profonde (300 pieds environ ou moins). Cette fréquence est la meilleure dans environ 80 pourcent des cas d'utilisation pour pêche sportive en eau douce ou salée. Lorsque vous naviguerez en eau salée vraiment profonde — de 300 à 500 pieds ou plus — la fréquence de 50kHz sera alors la mieux adaptée.

Le transducteur 200kHz vous procurera de meilleurs détails et une meilleure définition, mais une pénétration réduite en profondeur. Le transducteur 50kHz offrira une lecture plus en profondeur, mais un peu moins de détails et une moins bonne définition.

Rappelez-vous: tous les sonars offrent généralement une meilleure lecture en profondeur dans une eau douce plutôt que dans une eau salée.

Il existe une exception à ces règles générales. Certains pêcheurs sur lacs d'eau douce (ou sur l'océan) utilisant des downriggers aiment visualiser ces derniers à l'écran de leur sondeur. Dans ce cas, vous observerez qu'une fréquence de 50kHz sera généralement utilisée car le cône de détection plus large permet aux pêcheurs de visualiser leur leurre.

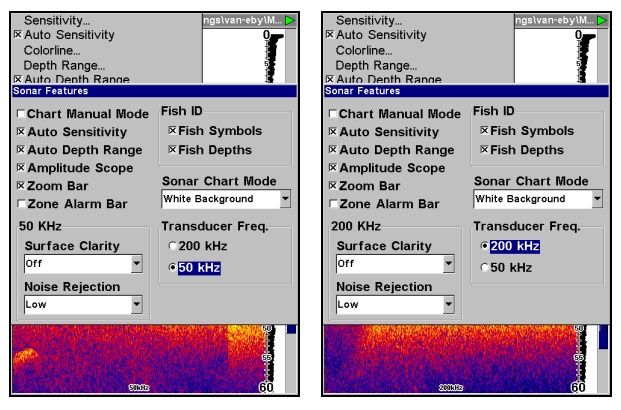

**Menu des Fonctions du Sondeur avec une fréquence de 50 kHz sélectionnée (gauche). Fréquence de 200kHz sélectionnée (droite).** 

**Pour passer à la fréquence de 50 kHz:** 

1. Depuis l'Ecran du Sondeur, appuyez sur **MENU**|↓ jusqu'à **SONAR FEA-TURES (FONCTIONS SONDEUR)**|**ENT**.

2. Appuyez sur ↓ → jusqu'à **TRANSDUCER FREQUENCY**, sélectionnez **50 KHZ** et appuyez sur **ENT**.

3. Appuyez sur **EXIT**|**EXIT** pour sortir du menu.

# **Pour passer à la fréquence de 200 kHz:**

1. Depuis l'Ecran du Sondeur, appuyez sur **MENU**|↓ jusqu'à **SONAR FEA-TURES (FONCTIONS SONDEUR)**|**ENT**.

2. Appuyez sur ↓ → jusqu'à **TRANSDUCER FREQUENCY**, sélectionnez **200 KHZ** et appuyez sur **ENT**.

3. Appuyez sur **EXIT**|**EXIT** pour sortir du menu.

# **HyperScroll**™

Reportez-vous au paragraphe concernant la Vitesse de "Ping" contrôlant la fonction d'HyperScroll.

# **Enregistrer les Données Graphiques du Sondeur**

Si une carte MMC est installée dans votre appareil, les données sonar affichées à l'écran peuvent y être sauvegardées. Ces enregistrements peuvent ensuite être rejoués n'importe quand (pour savoir comment lire un enregistrement graphique, reportez-vous au paragraphe concernant le Simulateur du Sondeur). Si vous possédez un ordinateur et un accès internet, visitez notre site, **www.eaglesonar.com**, et téléchargez gratuitement notre Sonar Viewer et l'émulateur correspondant à votre appareil. Ces programmes vous permettront de rejouer vos enregistrements sonars sur votre ordinateur.

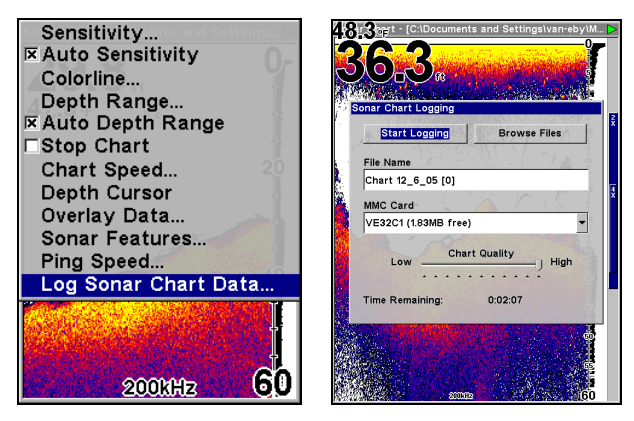

**Menu de l'Ecran du Sondeur avec commande d'Enregistrement des Données Graphique du Sondeur sélectionnée (gauche). Menu d'Enregistrement du Graphique Sondeur avec commande de Début d'Enregistrement sélectionnée (droite).** 

**Pour enregistrer les données graphiques:** 

1. Appuyez sur **MENU**|↓ jusqu'à **LOG SONAR CHART DATA (ENREGISTRE DON-NEES IMAGE SON)**|**ENT**.

2. Pour enregistrer des données en utilisant les réglages par défaut, appuyez sur **ENT**. Le menu disparaîtra et la barre titre de l'Ecran du Sondeur affichera le nom du fichier que vous enregistrerez. Des messages d'avertissement apparaitront lorsque le temps d'enregistrement sera presque écoulé.

### **REMARQUE:**

Vous pouvez modifier n'importe quel réglage en utilisant les touches flèchées pour sélectionner des commandes différentes. Sélectionnez **FILE NAME (NOM DU FICHIER)** et appuyez sur **ENT** si vous souhaitez changer son nom. Sélectionnez **CHART QUALITY (QUALITÉ DU GRAPHI-QUE)** si vous souhaitez diminuer la qualité du fichier et enregistrer pendant une plus grande période. Une fois que vous aurez modifié les réglages, sélectionnez **START LOGGING (DÉBUT DE L'ENREGISTREMENT)** et appuyez sur **ENT**.

# **Rejet du Bruit**

Reportez-vous au paragraphe concernant la fonction de Traitement Avancé des Signaux (ASP) dans cette section.

# **Données de Superposition**

Sur tous les types d'Affichage, excepté l'Ecran d'Etat Satellite, vous avez la possibilité de choisir des données GPS ou des données navigation supplémentaires à afficher sur votre écran à l'aide de la commande de Superposition de Données. Par exemple, si vous avez oublié votre montre chez vous, vous pouvez choisir d'afficher l'heure locale en haut de votre carte. Ou bien encore, si vous souhaitez avoir plus de détails sur votre itinéraire et sur votre parcours, vous avez la possibilité d'afficher votre orientation, votre trajectoire, votre vitesse moyenne et la longueur de votre trajet.

Les diverses données disponibles sur votre appareil sont divisées en catégories dans le menu des Données de Superposition. Ces catégories comprennent les Données GPS, les Données de Navigation, un Calculateur de Trajet, l'Heure, les Données du Sondeur et du Capteur.

Vous pouvez sélectionner des données depuis n'importe laquelle de ces catégories, dans l'ordre et la combinaison de votre choix. L'arrangement en diverses catégories a pour seul but de faciliter votre recherche.

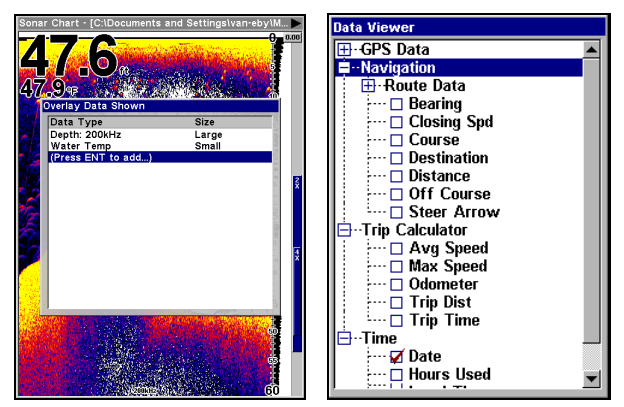

**Menu des Données de Superposition (gauche) Visualisation des Données avec catégories de Navigation, du Calculateur de Trajet et de l'Heure ici ouvertes (droite).** 

#### **Pour afficher des informations sur votre écran:**

1. Depuis l'Ecran Cartographique ou du Sondeur, appuyez sur **MENU**|↓ jusqu'à **OVERLAY DATA (DONNÉES EN SUPERPOSITION)**|**ENT**.

2. Une liste des données présentement affichées apparaîtra. Sélectionnez **ENTER TO ADD** et appuyez sur **ENT**. La fenêtre des données affichera une série de catégories accompagnées de signes "+" ou "–". Une catégorie accompagnée d'un signe "+" est *extensibl*e, ce qui signifie que son contenu est caché.

En sélectionnant le nom d'une catégorie et en appuyant sur **ENT**, vous pourrez visualiser son contenu. Une catégorie ouverte — c'est-à-dire accompagnée d'un signe "–" — peut être refermée.

3. Ouvrez n'importe quelles catégories pouvant contenir des données que vous souhaitez afficher. Puis appuyez sur ↓ ↑ pour sélectionner un type de donnée.

4. Une fois le type de données sélectionné, appuyez sur **ENT** pour l'activer (case cochée) ou pour le désactiver (case vide). Si vous l'activez, le type de donnée choisi apparaîtra alors en haut de votre écran. Chaque type d'Ecran possède un nombre limité de données que vous pouvez afficher avec la commande de Superposition de Données.

5. Une fois que vous aurez effectué tous les changements que vous désiriez, appuyez sur **EXIT**|**EXIT** pour revenir à votre écran principal.

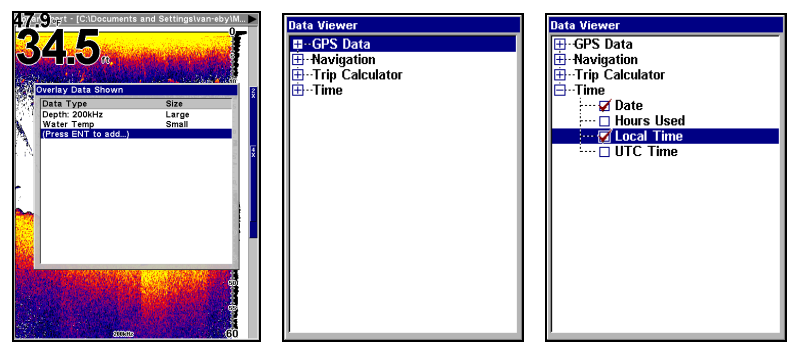

**Depuis l'Affichage des Données Superposées (à gauche) appuyez sur ENT pour visualiser l'Afficheur de Données (au centre). Sélectionnez une catégorie puis appuyez sur ENT. Ensuite, sélectionnez l'information que vous souhaitez afficher à votre écran et appuyez sur ENT pour l'activer (à droite).** 

### **Pour effacer des données de superposition:**

1. Depuis l'Affichage que vous souhaitez modifier, appuyez sur **MENU**|↓ jusqu'à **OVERLAY DATA (DONNÉES EN SUPERPOSITION)**|**ENT**.

2. Vous verrez alors apparaître une liste des données actuellement affichées. Sélectionnez celle que vous souhaitez effacer de votre écran et appuyez sur **ENT**|**ENT**. Pour effacer une autre information, répétez l'Etape 2.

3. Lorsque vous aurez terminé, appuyez sur **EXIT** pour revenir à votre écran principal.

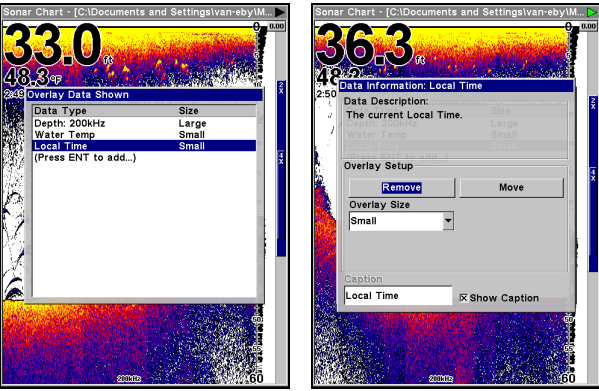

**Données de Superposition Affichées, avec l'Option de l'Heure ici sélectionnée (gauche). Fenêtre d'informations avec commande Remove sélectionnée (droite).** 

#### **Pour déplacer des données de superposition:**

Vous avez la possibilité de ré-arranger les données qui sont affichées à votre écran.

1. Depuis l'un de vos Affichages, appuyez sur **MENU**|↓ jusqu'à **OVERLAY DATA (DONNÉES EN SUPERPOSITION)**|**ENT**.

2. Vous verrez alors apparaître une liste des données actuellement affichées. Sélectionnez celle que vous souhaitez déplacer puis appuyez sur **ENT**|→ jusqu'à **MOVE**|**ENT**.

3. L'information que vous aurez sélectionnée clignotera alors à votre écran. Utilisez les flèches ↓ ↑ ← → pour la déplacer vers un nouvel emplacement de votre choix.

4. Lorsque vous serez satisfait de sa nouvelle position, appuyez sur **EXIT**|**EXIT**.

### **REMARQUE**

Les commandes de Personnalisation et de Superposition des Données utilisent toutes deux les mêmes catégories d'information. La différence entre les deux commandes est que celle de Personnalisation modifie uniquement les données contenues dans des fenêtres de données alors que la commande de Superposition des Données modifie les informations libres à l'écran.

#### **Pour changer la taille des données affichées:**

1. Depuis l'écran Cartographique ou l'écran du Sondeur, appuyez sur **MENU**|↓ jusqu'à **OVERLAY DATA (DONNÉES EN SUPERPOSITION)**|**ENT**.

2. Appuyez sur  $\downarrow \uparrow$  pour sélectionner un type de données à modifier, puis appuyez sur  $\leftarrow \rightarrow$  pour choisir une option parmi les cinq proposées : Off, Small (Petit), Medium (Moyen), Large (Grande) et Enormous (Enorme). Appuyez sur **EXIT**. Le type de donnée sélectionné sera affiché dans sa nouvelle taille.

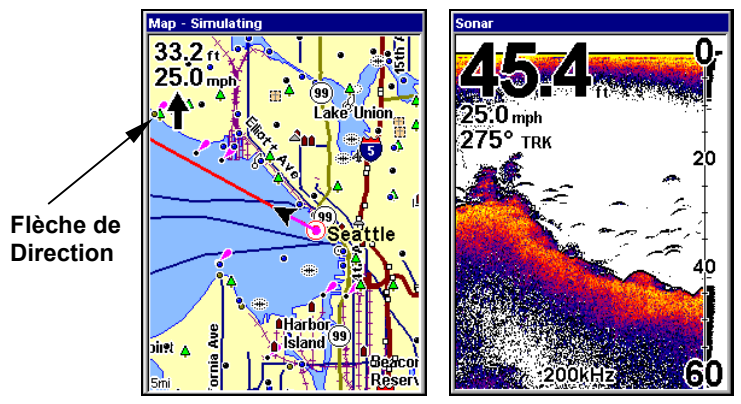

**L'Ecran Cartographique (gauche) affiche la Profondeur, la Vitesse au Sol et la Flèche de Direction. L'Ecran du Sondeur (droite) affiche la Profondeur, la Vitesse au Sol et l'Orientation.** 

### **REMARQUE:**

Certains types de données ne peuvent être affichés que dans une taille. Si c'est le cas, la fenêtre de Taille des Données ne s'affichera pas pour ce type particulier de données.

# **Vitesse d'Impulsion & HyperScroll**™

La Vitesse d'Impulsion contrôle le niveau auquel l'émetteur et le transducteur émettent des ondes sonores — pings — dans l'eau. La vitesse d'impulsion est réglée par défaut à 50 pourcent sur cet appareil. A des vitesses normales de déplacement, ce réglage fourni automatiquement des retours d'échos pour réactualiser et faire défiler le graphique à une vitesse maximale.

Lorsque vous vous déplacerez à grandes vitesses, ou si vous souhaitez simplement avoir la mise à jour la plus rapide possible à l'écran, vous pourrez utiliser la fonction d'HyperScroll™. Lorsque vous passez la Vitesse d'Impulsion à un réglage supérieur à 50 pourcent, l'appareil entre automatiquement en mode HyperScroll.

Ces niveaux plus rapides d'émission des ondes sonores vous permettent de conserver une image hautement détaillée à l'écran. Les vitesses de défilement et de mise à jour à l'écran peuvent ainsi suivre la vitesse du bateau.

Lorsque vous utiliserez la fonction d'HyperScroll, vous aurez également besoin de réduire manuellement la sensibilité pour obtenir des résultats optimum. Selon la profondeur de l'eau et en fonction d'autres facteurs, l'HyperScroll pourra engendrer le retour d'un second signal de fond vers le transducteur lors du prochain cycle de ping. Ceci peut résulter en une grande quantité de parasites apparaissant à l'écran. Si cela se produit, réduisez la sensibilité à un niveau où les images parasites seront éliminées. Lorsque vous désactiverez l'HyperScroll, vous pourrez de nouveau régler la sensibilité à son niveau initial.

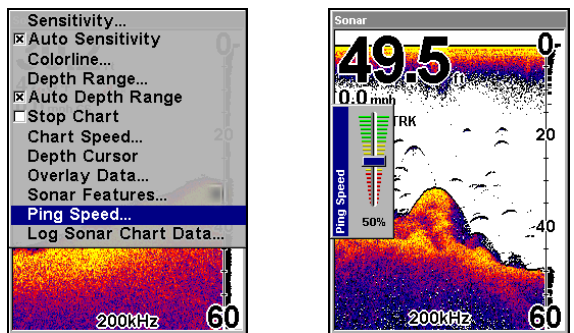

**Menu du Sondeur avec la commande de Vitesse d'Impulsion sélectionnée (gauche). Barre de Contrôle de la Vitesse d'Impulsion (droite).** 

# **Pour changer la vitesse d'impulsion:**

1. Depuis l'Ecran du Sondeur, appuyez sur **MENU**|↓ jusqu'à **PING SPEED (VITESSE D'IMPULSION)**|**ENT**.

2. La Barre de Contrôle de la Vitesse d'Emission des Impulsions apparaît. Appuyez sur  $\uparrow$  pour augmenter la vitesse. Appuyez sur  $\downarrow$  pour la diminuer. Lorsque vous aurez terminé, appuyez sur **EXIT**.

# **Pour désactiver l'HyperScroll:**

1. Depuis l' Ecran du Sondeur, appuyez sur **MENU**|↓ jusqu'à **PING SPEED (VITESSE D'IMPULSION)**|**ENT**.

2. La Barre de Contrôle de la Vitesse d'Emission des Impulsions apparaît. Appuyez sur ↓ pour diminuer la vitesse à 50 pourcent, puis appuyez sur **EXIT**.

Lorsque vous augmentez la vitesse d'impulsion et passez en mode HyperScroll, la largeur de la barre graphique FasTrack à droite de l'écran double de taille. Cela vous permet de mieux visualiser les retours sonars, comme vous le pourriez sur un sondeur à éclat Pour plus d'informations sur le FasTrack, reportez-vous au paragraphe le concernant dans cette section.

# **Réinitialisation des Options**

Cette commande est utilisée pour redonner leur valeur par défaut à toutes les fonctions, options et paramètres de l'appareil. Elle est utile lorsque vous avez modifié plusieurs paramètres et que vous souhaitez que l'appareil retrouve ses réglages par défaut.

1. Appuyez sur **MENU**|**MENU**|↓ jusqu'à **SYSTEM SETUP (RÉGLAGE SYS-TÈME)**|**ENT**|↓ jusqu'à **RESET OPTIONS (RÉINIT. DES OPTIONS)**|**ENT**.

2. Appuyez sur ← pour **YES (OUI)**|**ENT**.

3. Tous les menus seront effacés et l'appareil reviendra à l'Ecran Cartographique à l'échelle 4000 miles, comme si vous veniez de l'allumer pour la première fois. Toutes les options reviendront à leur réglage par défaut.

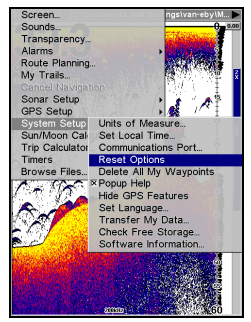

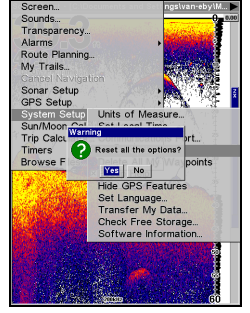

**Menu de Réglage du Système avec la commande de Réinitialisation des Options sélectionnée (gauche). Boîte de dialogue de Réinitialisation des Options (droite).** 

### **REMARQUE:**

Réinitialiser les Options n'effacera *pas* les waypoints, les itinéraires, les tracés ou les enregistrements sonar.

# **Remettre la Distance Parcourue à Zéro**

L'option d'affichage des Données Numériques sur l'écran du sondeur inclue une fenêtre montrant la distance parcourue, appellée Water Distance. Cette information est calculée par un capteur optionnel de vitesse, et non pas par le GPS. La fenêtre de la distance parcourue peut être réinitialisée en utilisant la commande de remise à zéro de la Distance en Surface.

Appuyez sur **MENU**|**MENU**|↓ jusqu'à **SONAR SETUP (RÉGLAGE SON-DEUR)**|**ENT**|↓ jusqu'à **RESET WATER DISTANCE (RÉINIT. DIST. SURFACE)**|**ENT**. Les menus seront refermés et la distance parcourue sera remise à 0.00.

# **Régler la Compensation de Quille (Offset)**

Cet appareil mesure la profondeur de l'eau à partir de la face du transducteur. Puisque le transducteur est installé sous la ligne de flottaison, la distance affichée par la profondeur numérique, par l'échelle de profondeur, par le curseur de profondeur ou par les symboles des poissons, n'est *pas* la profondeur exacte. Si le transducteur se trouve à 1 pied de la surface, et que l'écran affiche une profondeur de 30 pieds, alors la profondeur réelle depuis la surface est de 31 pieds.

Sur les voiliers ou autres grands bateaux à tirants d'eau profonds, la différence entre la profondeur du transducteur et la profondeur de la quille ou du moteur peut être de plusieurs pieds. Dans ce cas, une lecture incorrecte de la profondeur peut entraîner un risque d'échouage du bateau ou de contact avec des structures sous-marines. La fonction de Compensation de la Quille permet au navigateur de ne pas avoir à calculer mentalement la profondeur de l'eau sous la quille.

L'Offset de Quille vous permet d'étalonner la profondeur numérique, l'échelle de profondeur du graphique, le curseur de profondeur et la profondeur des symboles des poissons affichés à l'écran. Pour étalonner les indicateurs de profondeur, mesurez tout d'abord la distance entre la face du transducteur et la partie la plus basse du bateau. Dans cet exemple, nous utiliserons 3,5 pieds. Nous entrerons cette valeur comme étant *négative*, ce qui fera fonctionner les indicateurs de profondeur comme si le transducteur se trouvait plus profondément dans l'eau qu'il ne l'est réellement.

1. Appuyez sur **MENU**|**MENU**|↓ jusqu'à **SONAR SETUP (RÉGLAGE SONDEUR)** |**ENT**|↓ jusqu'à **SET KEEL OFFSET (RÈGLE LE DÉCALAGE DE QUILLE)**|**ENT**.

2. La fenêtre de la Compensation de la Quille apparaît. Appuyez sur  $\downarrow$ pour changer le signe plus (+) en un signe moins (–).

3. Appuyez sur  $\rightarrow$  jusqu'au premier chiffre, puis appuyez sur  $\uparrow$  jusqu'au chiffre 3.

4. Appuyez sur  $\rightarrow$  pour passer au deuxième chiffre, puis appuyez sur  $\uparrow$ jusqu'à 5, et appuyez sur **EXIT**. Les indicateurs de profondeur affichent à présent la profondeur de l'eau sous la quille avec précision.

### **REMARQUE:**

S'il n'est pas vraiment important de connaître la profondeur exacte de l'eau sous la quille, vous pouvez étalonner les indicateurs de profondeur de façon à ce qu'ils affichent la profondeur de l'eau depuis la surface jusqu'au fond. Pour se faire, mesurez la distance entre la face du transducteur et la surface (la ligne de flottaison du bateau). Dans cet exemple, nous utiliserons 1,5 pieds. Ce chiffre sera entré comme une valeur *positive*, ce qui fera fonctionner les indicateurs comme si le transducteur se trouvait plus haut qu'il ne l'est réellement.

1. Appuyez sur **MENU**|**MENU**|↓ jusqu'à **SONAR SETUP (RÉGLAGE SON-DEUR)**|**ENT**|↓ jusqu'à **SET KEEL OFFSET (RÈGLE LE DÉCALAGE DE QUILLE)**|**ENT**.

2. La fenêtre de Compensation de la Quille apparaît avec un signe  $(+).$ 

3. Appuyez sur  $\rightarrow$  pour passer au premier chiffre, puis appuyez sur ↑ pour afficher le chiffre 1.

4. Appuyez sur → pour passer au deuxième chiffre, puis appuyez sur ↑ jusqu'à 5, et appuyez sur **EXIT**. Les indicateurs de profondeur affichent à présent la profondeur de l'eau depuis la surface jusqu'au fond avec précision.

# **Sensibilité & Sensibilité Automatique**

La sensibilité contrôle la capacité de l'appareil à capter les échos. La Sensibilité peut être ajustée, car les conditions de l'eau varient grandement. Un faible niveau de sensibilité — de zéro à 50 pourcent — exclue la plupart des informations du fond, des signaux de poissons, et des autres cibles.

De hauts niveaux de sensibilité vous permettent de visualiser ces détails, mais ils peuvent également parasiter l'écran avec de nombreux signaux indésirables. Généralement, le meilleur niveau de sensibilité permet de visualiser un bon signal de fond avec une Ligne de Couleur et un peu de bruit de surface.

### **Sensibilité Automatique**

Le mode de sensibilité par défaut est automatique. L'appareil choisi le niveau de sensibilité en fonction de la nature et de la profondeur de l'eau. Lorsque l'appareil est en mode automatique, la sensibilité est automatiquement ajustée de manière à garder un bon signal de fond, avec en plus un soupçon de puissance. Ceci lui donne la capacité de montrer le poisson ainsi que d'autres détails.

Il existe des situations dans lesquelles une augmentation ou une diminution de la sensibilité sera nécessaire. Une augmentation de la sensibilité sera nécessaire lorsque vous souhaiterez visualiser plus de détails. Une diminution de la sensibilité nettoiera l'écran lorsque ce dernier sera encombré de petites bulles d'air créées par les sillages de bateaux ou l'action des vagues.

La barre de contrôle utilisée pour ajuster la sensibilité est la même lorsque l'appareil est en mode automatique ou en mode manuel. En mode automatique, vous pouvez régler la sensibilité jusqu'à 100 pourcent, mais l'appareil limitera votre réglage *minimum*. L'appareil continuera de procéder à de petits réglages, en tenant compte du réglage que vous aurez sélectionné.

En mode manuel, vous avez un contrôle *total* sur le niveau de sensibilité, avec la possibilité de le régler entre zéro et 100 pourcent sans aucune contrainte. Une fois que vous aurez sélectionné un niveau, l'appareil continuera d'utiliser ce réglage exact de la sensibilité jusqu'à ce que vous le changiez ou que vous repassiez en mode automatique.

#### **Pour régler la sensibilité en mode automatique:** 1. Appuyez sur **MENU**|**ENT**.

2. La Barre de Contrôle de la Sensibilité apparaît. Appuyez sur ↓ pour diminuer la sensibilité. Appuyez sur ↑ pour l'augmenter. Lorsque vous aurez terminé, appuyez sur **EXIT**.

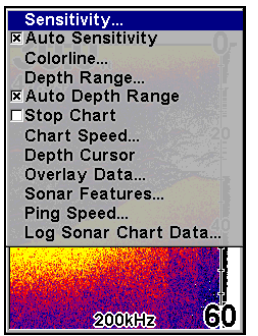

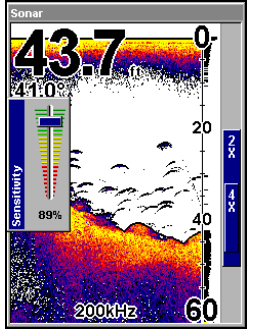

**Menu du Sondeur avec la commande de Sensibilité sélectionnée (gauche). Barre de Contrôle de la Sensibilité (droite).** 

# **Pour régler la sensibilité en mode manuel:**

1. Tout d'abord, désactivez la Sensibilité Automatique: depuis l'Ecran du Sondeur, appuyez sur **MENU**|↓ jusqu'à **AUTO SENSITIVITY (SENSIBILITÉ AU-TOMATIQUE)**|**ENT**.

2. Appuyez sur ↑ pour sélectionner **SENSITIVITY (SENSIBILITÉ)**|**ENT** et la Barre de Contrôle de la Sensibilité apparaîtra. Appuyez sur ↓ ou sur ↑ pour choisir un réglage différent. Lorsque vous aurez terminé, appuyez sur **EXIT**.

#### **Pour réactiver la Sensibilité Automatique:**

Depuis l'Ecran du Sondeur, appuyez sur **MENU**|↓ jusqu'à **AUTO SENSITIVI-TY (SENSIBILITÉ AUTOMATIQUE)** |**ENT**|**EXIT**.

### *Astuce:*

Pour des ajustements plus rapides de la sensibilité, essayez de laisser la Barre de Contrôle de la Sensibilité affichée à l'écran pendant que l'image défile. Vous pourrez ainsi visualiser les changements à l'écran en même temps que vous modifierez le réglage de la sensibilité. Ceci est pratique lorsque le parasitage de l'eau est important et que vous souhaitez faire correspondre la sensibilité aux changements rapides des conditions de l'eau.

# **Mode Graphique du Sondeur**

La combinaison des couleurs par défaut pour le graphique du sondeur est un Fond Blanc, mais nous offrons d'autres variations pour convenir à vos préférences. Vous pouvez sélectionner un affichage en Niveaux de Gris, en Niveaux de Gris Inversés, en Fond Bleu, en Nightview, Ice-View ou encore en Suivi Couleur du Fond.

#### **Pour changer le mode de combinaison de couleurs du graphique:**

1. Depuis l'Ecran du Sondeur, appuyez sur **MENU**|↓ jusqu'à **SONAR FEA-TURES (FONCTIONS SONDEUR)**|**ENT**.

2. Appuyez sur ↓ → jusqu'à **SONAR CHART MODE (MODE GRAPHIQUE SON-DEUR)**|**ENT**.

3. Appuyez sur ↓ ↑ pour sélectionner le *Nom du Mode* | **ENT**.

4. Appuyez sur **EXIT**|**EXIT** pour revenir à l'écran principal.

# **Options d'Affichage du Graphique et de l'Ecran du Sondeur**

Le Menu des Affichages du Sondeur propose quatre options d'affichage du graphique. Pour accéder à ces options, appuyez sur **PAGES**|→ jusqu'à **SONAR (SONDEUR)**|↓ pour sélectionner le *Nom de l'Option*|**EXIT**.

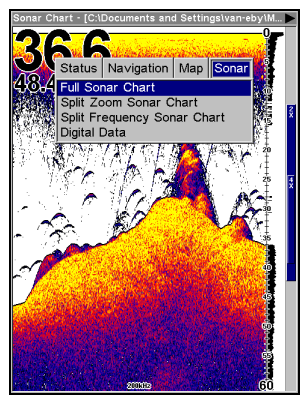

**Menu des Types d'Affichage, montrant les différentes options d'affichage du sondeur.** 

# **Sondeur Plein Ecran**

Ceci est le mode par défaut utilisé lorsque l'appareil est allumé pour la première fois ou lorsqu'il est réinitialisé à ses réglages par défaut.

Le signal de fond défile à l'écran de droite à gauche. Les échelles de profondeur à droite de l'écran aident à déterminer la profondeur des cibles. La ligne en haut de l'écran représente la surface. La profondeur du fond et la température de surface (si équipé d'un capteur de température ou d'un transducteur avec capteur de température intégré) s'affichent dans le coin supérieur gauche de l'écran.

L'affichage FasTrack™ se trouve juste à droite de l'échelle de profondeur. Il convertit tous les échos en de courtes barres horizontales, reproduisant la fonction d'un sonar à éclat. La barre de zoom tout à droite de l'écran indique la zone qui est agrandie lorsque le zoom est utilisé.

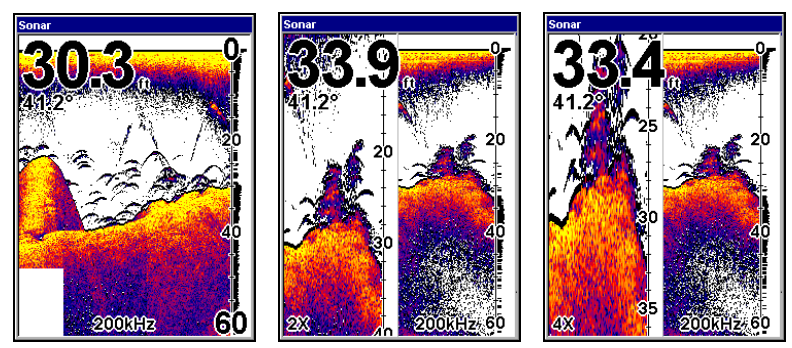

**Sondeur Plein Ecran (gauche). Sondeur Ecran Partagé (centre) avec fenêtre de gauche zoomée 2X. Ecran Partagé (droite) zoomé 4X.** 

# **Ecran Sondeur Partagé**

Un écran partagé affiche la colonne d'eau depuis la surface jusqu'au fond à droite de l'écran. La partie gauche de l'écran affiche une version agrandie de la partie droite. La portée du Zoom utilisé s'affiche dans le coin inférieur gauche de l'écran.

#### **Ecran avec Données Numériques**

Avec ce mode, le graphique est affiché à droite de l'écran. La partie gauche de l'écran comprend cinq fenêtres de données numériques affichant: la Profondeur de l'Eau, la Température de l'Eau, la Vitesse de Surface (calculée par un capteur de vitesse optionnel), la Distance en Surface (requiert également un capteur de vitesse) et température extérieure. La fenêtre de Profondeur affiche également les réglages des alarmes de Profondeur et de Haut-Fonds.

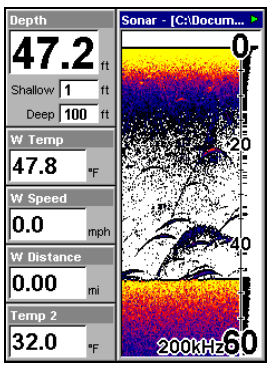

**Ecran avec Données Numériques.** 

#### **Personnaliser l'Ecran de Données Numériques**

L'Ecran de Données Numériques peut être personnalisé de façon à afficher des données numériques différentes. Pour personnaliser cet écran:

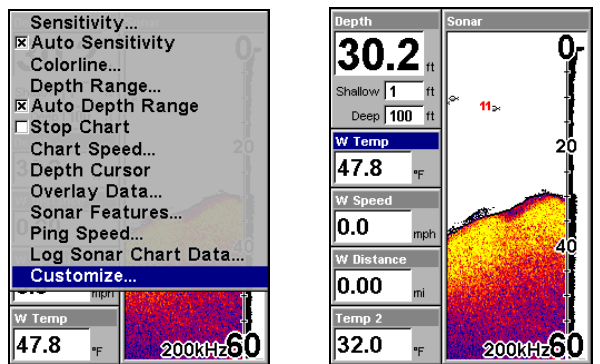

**Menu de l'Ecran du Sondeur avec commande de Personnalisation sélectionnée (gauche). La première fenêtre de données (Water Temp) se met à clignoter (droite).** 

#### 1. Depuis l'Ecran de Données Numériques du Sondeur, appuyez sur **MENU**|↓ jusqu'à **CUSTOMIZE (PERSONNALISER)**|**ENT**.

2. La barre titre de la deuxième fenêtre se met à clignoter, indiquant que son contenu peut être modifié. Appuyez sur **ENT**, ce qui aura pour effet d'ouvrir le menu de Visualisation des Données avec les catégories de Données suivantes: Données GPS, Navigation, Calculateur de Trajet, Heure, Données du Sondeur et du Capteur. Chaque catégorie possèdera un signe "+" ou "–". Une catégorie accompagnée d'un signe "+" est *extensibl*e, ce qui signifie que son contenu est caché.

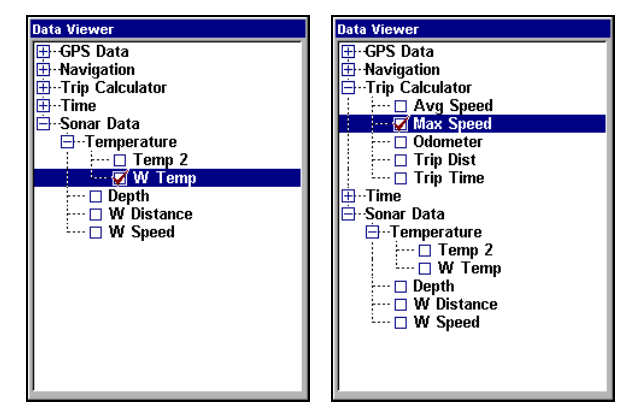

#### **Liste des Options pour la personnalisation des Fenêtres de Données Numériques. La liste apparaît avec Water Temperature sélectionnée (à gauche). Cette option a été remplacée par Maximum Speed (à droite).**

En sélectionnant le nom d'une catégorie et en appuyant sur **ENT**, vous pourrez visualiser son contenu. Une catégorie ouverte (c'est-à-dire accompagnée d'un signe "–") peut être refermée. Ouvrez n'importe quelle catégorie pouvant contenir des données que vous souhaitez afficher en la sélectionnant puis en appuyant sur **ENT**. Puis appuyez sur ↓ ↑ pour sélectionner un type de donnée. Une fois le type de donnée sélectionné, appuyez sur **ENT** pour l'activer (case cochée) ou pour le désactiver (case vide). Lorsque vous avez sélectionné un type de donnée, appuyez sur **ENT**|**EXIT**. Le type de donnée que vous aurez choisi s'affichera alors dans la fenêtre sélectionnée. Pour modifier d'autres fenêtres de données, sur l'Ecran de Données Numériques du Sondeur, utilisez les touches ↑ ↓ pour sélectionner une autre fenêtre et répétez les étapes cidessus. Si vous êtes satisfait des données qui sont affichées, appuyez sur **EXIT**. La plus grosse fenêtre de données tout en haut de l'écran ne peut pas être modifiée.

### **Ecran Partagé Carte et Sondeur**

Le Mode d'affichage Carte avec Sondeur partage l'écran en deux, avec la carte à gauche et le sondeur à droite. Cette option se trouve dans le Menu des Affichages, dans la catégorie des Cartes.

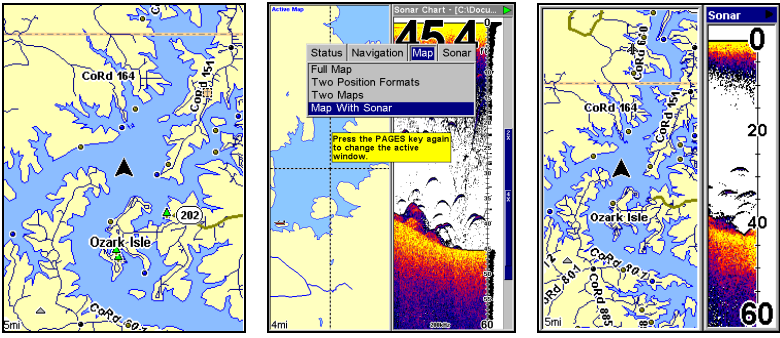

**Carte Plein Ecran (gauche). Menu des Affichages avec liste des options d'affichage de la Carte (centre). Ecran Partagé Carte avec Sondeur (droite).** 

Lorsque vous utilisez l'écran Carte avec Sondeur, vous pouvez passer d'une portion à l'autre de l'écran en appuyant sur **PAGES**|**PAGES**. Vous ne pourrez pas zoomer une portion si c'est l'autre qui est active. Vous devrez passer à la portion voulue pour pouvoir y effectuer des réglages.

# **Simulateur Sondeur**

Cet appareil possède un simulateur intégré qui vous permet de le faire fonctionner comme si vous vous trouviez sur l'eau. Toutes les fonctions du sondeur sont utilisables. Pour utiliser le simulateur:

1. Depuis l'Ecran du Sondeur, appuyez sur **MENU**|**MENU**|↓ jusqu'à **SO-NAR SETUP (RÉGLAGE SONDEUR)**|**ENT**|↓ jusqu'à **SONAR SIMULATOR (SIMULATEUR SONDEUR)**|**ENT**|**EXIT**. Répétez ces étapes pour le désactiver.

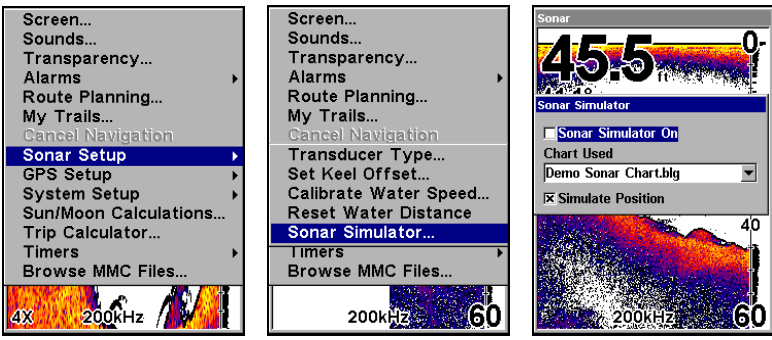

**Menu Principal avec commande de Réglage du Sondeur sélectionnée (gauche). Sous-menu avec commande du Simulateur du Sondeur sélectionnée (centre). Menu du Simulateur du Sondeur (droite), avec le simulateur non activé (la case n'est pas cochée).** 

### **REMARQUE:**

Avec la fonction "Simulate Position" (Simuler une Position) sélectionnée, le simulateur fera également automatiquement marcher le simulateur GPS, dans le cas où des données GPS auraient été enregistrées avec celles du sondeur.

2. Pour utiliser le graphique par défaut enregistré dans l'appareil, appuyez sur **ENT**|**EXIT**. Le graphique commencera à défiler à l'écran, tout comme si vous vous trouviez sur l'eau. Pour éteindre le simulateur, répétez l'étape 1.

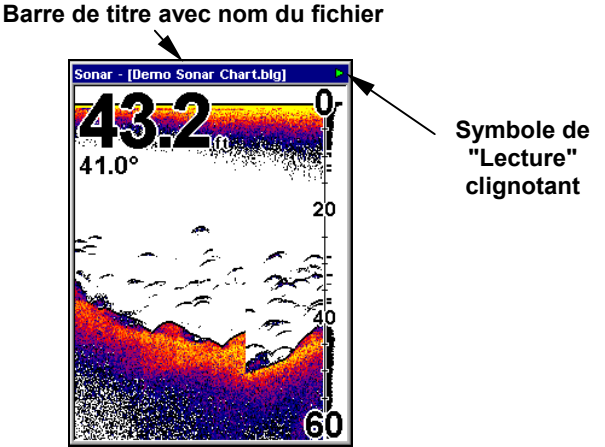

**Ecran du Sondeur jouant un graphique enregistré en mode Simulateur.** 

#### *Astuce:*

Le Simulateur du Sondeur peut utiliser des graphiques enregistrés sur une carte MMC. Pour rejouer un graphique, installez la MMC contenant l'enregistrement dans votre appareil.

1. Appuyez sur **MENU**|**MENU**|↓ jusqu'à **SONAR SETUP (RÉGLAGE SON-DEUR)**|**ENT**|↓ jusqu'à **SONAR SIMULATOR (SIMULATEUR SONDEUR)**|**ENT**.

2. Appuyez sur ↓ jusqu'à **CHART USED (GRAPHIQUE UTILISÉ)**|**ENT**.

3. Utilisez les touches ↓ ou ↑ pour sélectionner le *nom du graphique*|**ENT**|↑ jusqu'à **SONAR SIMULATOR ON (SIMULATEUR SONDEUR ACTI-VÉ)**|**ENT**|**EXIT**.

Lorsque vous vous trouvez dans le menu du Simulateur du Sondeur, n'oubliez pas de sélectionner la fonction "Simulate Position" si vous souhaitez que les simulateurs du sondeur et du GPS fonctionnent simultanément. Pendant que vous visionnez vos enregistrements sonars, vous pouvez créer des points de repères pour marquer les lieux que vous souhaitez revisiter.

Lorsque le simulateur est en marche, vous pouvez passer d'un graphique enregistré à un autre en ouvrant le menu du Simulateur du Sondeur et en utilisant les instructions des étapes 2 et 3 pour sélectionner un graphique différent.

### **REMARQUE:**

Si vous allumez votre sondeur avant de l'avoir branché à un transducteur, l'appareil entrera en mode démo. Les mots "demo mode" clignoteront en bas de l'écran et un graphique similaire à celui du simulateur défilera. Le mode Demo cessera lorsque vous allumerez l'appareil après l'avoir relié un transducteur.

# **Arrêt du Défilement de l'Image**

Si vous faites fonctionner plusieurs appareils sur votre bateau ou si vous utilisez cet appareil à bord d'une voiture, vous voudrez peut être parfois désactiver la fonction de sonar. La commande d'Arrêt du Défilement de l'Image permet d'arrêter le défilement du graphique à l'écran. Le sonar redémarrera automatiquement chaque fois que vous rallumerez votre appareil.

Depuis l'Ecran du Sondeur appuyez sur **MENU**|↓ jusqu'à **STOP CHART (AR-RÊT DÉFILEMENT IMAGE)**|**ENT**|**EXIT**.

Pour redémarrer le défilement du graphique, répétez l'étape décrite cidessus.

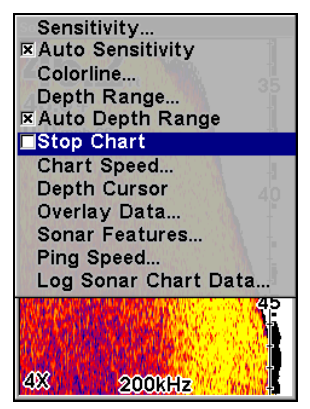

**Menu du Sondeur avec la commande d'Arrêt de Défilement de l'Image sélectionnée.** 

# **Clarté de Surface**

Les marques s'étendant au-dessous de la ligne du zéro sont appelées le bruit de surface. Ce bruit est causé par l'action des vagues, des sillages, de l'inversion de la température et davantage. La commande de clarté de surface réduit ou élimine de l'écran les signaux responsables du bruit de surface. Elle exécute ceci en modifiant la sensibilité du récepteur, la diminuant à proximité de la surface et l'augmentant petit à petit en profondeur.

Il existe trois niveaux de clarté de surface disponibles: faible, moyen, ou élevé. Elle est éteinte par défaut.

### **Pour régler le niveau de Clarté en Surface:**

1. Depuis l'Ecran du Sondeur, appuyez sur **MENU**|↓ jusqu'à **SONAR FEA-TURES (FONCTIONS SONDEUR)**|**ENT**|↓ jusqu'à **SURFACE CLARITY (CLARTÉ DE LA SURFACE)**|**ENT.**

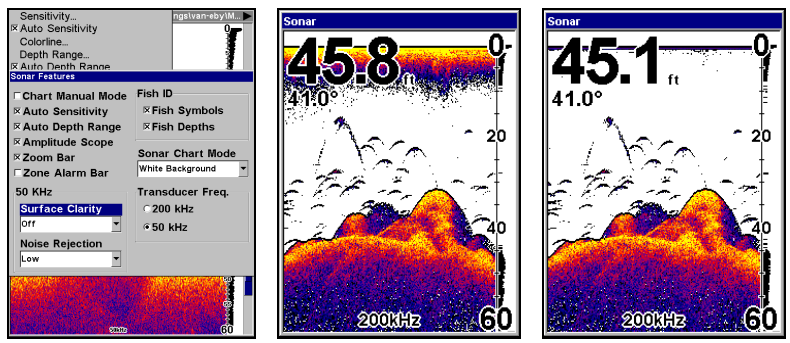

**Menu des Fonctions du Sondeur avec la Clarté de Surface sélectionnée (gauche). Clarté de Surface désactivée (centre). Clarté de Surface réglée à un haut niveau (droite).** 

2. Appuyez sur ↓ ↑ pour sélectionner le *niveau de clarté* et appuyez plusieurs fois sur **EXIT**.

# **Zoom & Barre de Zoom**

Zoomer l'affichage est la façon la plus simple d'agrandir les petits détails, les signaux des poissons, et le fond. Cet appareil vous permet d'agrandir l'affichage en appuyant sur la touche Zoom In, ou **ZIN**.

Appuyer une fois sur la touche **ZIN** permet de doubler la taille (2X) de tous les échos affichés à l'écran. Appuyer une seconde fois sur cette touche quadruple la taille des échos (4X). Lorsqu'elle est activée, la barre de Zoom bleue à droite de l'écran montre quels échos seront affichés lorsque la touche **ZIN** sera utilisée.

Pour activer la barre de zoom, appuyez sur **MENU**|↓ jusqu'à **SONAR FEA-TURES (FONCTIONS SONDEUR)**|**ENT**. Appuyez sur ↓ jusqu'à **ZOOM BAR**|**ENT**|**EXIT**|**EXIT**. Répétez ces étapes pour la désactiver.

Par exemple, appuyer une fois sur la touche **ZIN** activera le zoom 2X qui en retour affichera tous les échos présents entre les extrémités supérieure et inférieure de la barre de zoom 2X. Appuyer une nouvelle fois sur la touche **ZIN** résultera en un zoom 4X et seuls les échos présents entre les extrémités supérieure et inférieure de la barre de zoom 4X seront alors affichés à l'écran.

Appuyez sur **ZOUT** (Zoom Out) pour revenir à un affichage en mode normal.

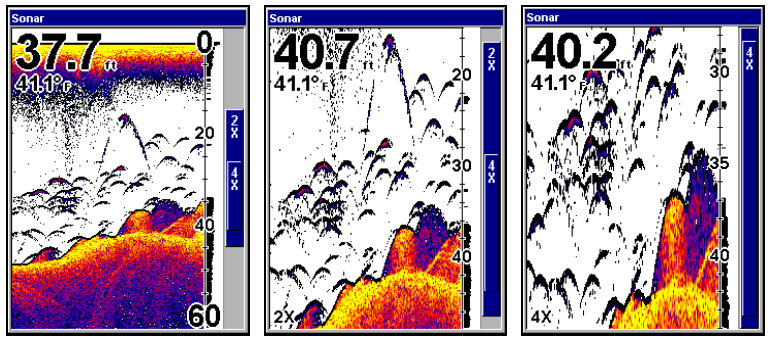

**Ecran du Sondeur (gauche). Ecran du Sondeur zoomé 2X (centre). Ecran du Sondeur zoomé 4X (droite).** 

# **Zoom Panoramique**

Votre appareil peut se concentrer rapidement sur n'importe quelle portion de la colonne d'eau. Le Zoom panoramique vous permet de déplacer la portion zoomée rapidement de haut en bas. En pointant votre zoom sur différentes portions de l'image pendant que celle-ci défile, vous pouvez obtenir un gros-plan de bonne qualité de la structure sousmarine.

Pour utiliser le Zoom Panoramique, vous devrez désactiver la Portée Automatique en Profondeur. Pour cela, appuyez sur **MENU** et sélectionnez la commande de Portée (Echelle) Automatique en Profondeur. Appuyez sur **ENT** pour désactiver cette commande, puis appuyez sur **EXIT**|**ZIN** et utilisez les touches ↑ ↓ pour réaliser un panoramique de la colonne d'eau vers le haut ou vers le bas. Appuyez sur **ZOUT** pour revenir à un affichage avec une portée normale.

# **Notes**

# **Section 5: Dépannage Sondeur**

Si votre appareil refuse de fonctionner ou si vous avez besoin d'assistance technique, veuillez consulter cette section de dépannage avant de contacter le service clientèle de l'usine. Cela pourrait vous éviter de retourner votre appareil pour qu'il soit réparé. Pour nous contacter, reportez-vous à la dernière page de ce manuel.

#### **L'appareil ne s'allume pas:**

1. Vérifiez le raccordement du câble d'alimentation au niveau de l'appareil. Vérifiez également les fils.

2. Assurez-vous que le câble d'alimentation soit bien branché. Le fil rouge doit être branché à la borne positive de la batterie et le fil noir à la borne négative ou à la masse.

3. Vérifiez le fusible.

4. Mesurez la tension de la batterie au niveau du connecteur d'alimentation de l'appareil. Celle-ci devrait être d'au moins 10 volts. Si ce n'est pas le cas, le câblage de l'appareil est défectueux, les bornes de la batterie ou les fils au niveau des bornes sont corrodés ou la batterie est déchargée.

#### **L'affichage se fige, s'immobilise ou fonctionne par à-coups :**

1. Des parasites électriques provenant du moteur de l'embarcation, du moteur de traîne ou d'un accessoire peuvent provoquer des interférences au niveau du sonar. Il peut s'avérer utile d'acheminer à nouveau les câbles d'alimentation et du transducteur loin des autres fils de l'embarcation. Reliez le câble d'alimentation du sonar directement à la batterie plutôt que de le faire passer par un porte-fusible ou par un interrupteur d'allumage.

2. Vérifiez si le câble du transducteur présente des ruptures, des coupures ou des fils coincés.

3. Vérifiez le câbls du transducteur et d'alimentation. Assurez-vous qu'ils soient tous les deux bien branchés à l'appareil.

#### **Écho de fond faible, lectures numériques irrégulières, ou aucun signal de poisson:**

1. Assurez-vous que le transducteur soit bien orienté vers le bas. Nettoyez sa surface. L'huile, la saleté et le carburant peuvent former une pellicule, réduisant ainsi l'efficacité du transducteur. S'il est installé à l'intérieur de la coque, il ne doit être séparé de l'eau que par une seule couche de fibre de verre et il doit être bien fixé à la coque. Lorsque vous fixez le transducteur à l'intérieur de la coque, utilisez UNIQUEMENT la résine époxyde disponible chez LEI (les informations de commande se trouvent à la fin de ce manuel). N'utilisez JAMAIS l'adhésif en caoutchouc silicone RTV ou tout autre type d'époxyde. La résine époxyde LEI a été spécialement formulée de façon à sécher correctement pour les applications intra-coque.

2. Des parasites électriques provenant du moteur du bateau peuvent nuire au sonar, le forçant ainsi à augmenter sa discrimination ou sa fonction d'antiparasitage. L'appareil peut alors éliminer de l'affichage des signaux plus faibles tels que ceux des poissons ou mêmes ceux des structures.

3. La profondeur de l'eau peut excéder la capacité de l'appareil à trouver le fond. L'affichage numérique clignotera continuellement si le sonar ne peut pas repérer le signal de fond en mode automatique. Il peut également indiquer une portée dont les limites excèdent largement la profondeur de l'eau dans laquelle vous vous trouvez. Dans ce cas, mettez l'appareil en mode manuel, indiquez une portée plus réaliste (de 0 à 100 pieds par exemple) et augmentez la sensibilité. Un signal de fond devrait apparaître lorsque vous naviguerez en eau moins profonde.

4. Vérifiez la tension de la batterie. Si celle-ci diminue, la puissance de l'émetteur diminue également, réduisant la capacité de l'appareil à retrouver le fond et à repérer les cibles.

#### **Disparition de l'écho de fond à grandes vitesses, affichage numérique irrégulier ou écho de fond faible lorsque le bateau est en mouvement**

1. Le transducteur peut se trouver en eau turbulente. Il doit être placé à un endroit où la circulation de l'eau est régulière afin de permettre au sonar de fonctionner à n'importe quelle vitesse. Les bulles d'air présentes dans l'eau perturbent les signaux du sonar, réduisant ainsi sa capacité à repérer le fond ou les autres cibles. Le terme technique de ce phénomène est la cavitation.

2. Les parasites électriques provenant du moteur de l'embarcation peuvent nuire au sonar, le forçant à augmenter sa discrimination ou sa fonction d'antiparasitage. L'appareil peut alors éliminer de l'affichage les signaux plus faibles tels que ceux des poissons ou mêmes ceux des structures. Essayez des bougies à résistance ou éloignez le câble d'alimentation du sonar et le câble du transducteur des autres fils électriques de l'embarcation.

#### **Aucun arc de poissons ne s'affiche lorsque le repérage des poissons (Fish I.D.) est désactivé:**

1. Assurez-vous que le transducteur soit dirigé bien à plat vers le bas. II s'agit du problème le plus fréquent lorsqu'un arc partiel est affiché.

2. La sensibilité n'est peut être pas suffisamment élevée. Votre appareil ne peut afficher un arc de poisson que s'il reçoit l'écho du poisson depuis son entrée dans le cône de détection jusqu'à sa sortie. Si la sensibilité n'est pas assez élevée, l'appareil ne montre le poisson que lorsqu'il se trouve au centre du cône de détection.

3. Utilisez le zoom. II est beaucoup plus facile de visualiser des arcs de poissons sur une portée réduite. Par exemple, vous aurez beaucoup plus de chance de voir des arcs de poissons sur une portée de 30 à 60 pieds que sur une portée de 0 à 60 pieds. Les cibles sont en effet agrandies et l'affichage montre beaucoup plus de détails.

4. L'embarcation doit se déplacer à la traîne pour que les arcs de poissons soient visibles. Si le bateau est immobile, les poissons demeurant dans le cône de détection apparaissent à l'écran sous forme de lignes horizontales rectilignes.

### **BRUITS PARASITES**

Les parasites électriques représentent une part importante des problèmes liés à l'utilisation du sonar. Ceux-ci apparaissent habituellement à l'écran sous forme de motifs aléatoires, de lignes ou de points épars. Dans les cas extrêmes, l'écran peut être complètement recouvert de points noirs, l'appareil peut fonctionner de façon irrégulière ou ne pas fonctionner du tout.

Pour éliminer ou réduire les effets des parasites électriques, essayez tout d'abord d'en déterminer la cause. Avec le bateau immobile sur l'eau, placez tout le matériel électrique hors tension. Assurez-vous que le moteur est également éteint. Allumez votre sonar, puis désactivez le système d'élimination des parasites [connu sous le nom de fonction ASP (Advenced Signal Processing)]. Un signal de fond constant devrait apparaître à l'écran. Placez à présent chaque élément électrique du bateau sous tension et observez à l'écran son effet sur le sonar. Par exemple, actionnez la pompe de drain et vérifiez si des parasites apparaissent à l'écran du sonar. Si aucun parasite n'apparaît, arrêtez la pompe et activez ensuite le poste de radio VHF (hyperfréquences). Procédez ainsi avec tout le matériel électrique, en observant pour chaque élément son effet sur l'écran du sonar et en le plaçant ensuite hors tension.

Si vous détectez des parasites avec l'un des éléments électriques, moteur, pompes ou radio, essayez d'isoler le problème. Vous pouvez habituellement acheminer à nouveau le câble d'alimentation et le câble du transducteur du sonar loin des fils provoquant ces interférences. Les câbles d'antenne de radio VHF produisent des parasites lors de la transmission; assurez-vous que les fils du sonar en soient éloignés. Peut-être devrez-vous relier le câble d'alimentation du sonar directement à la batterie pour l'isoler des autres fils de l'embarcation.

Si le matériel électrique ne fait pas apparaître de parasites à l'écran du sonar, assurez-vous que tous les éléments électriques du bateau sont hors tension, à l'exception du sonar, et mettez le moteur en marche. Augmentez le régime en restant au point mort. Si des parasites apparaissent à l'écran, le problème pourrait se situer au niveau des bougies, de l'alternateur ou des fils du compte-tours. Essayez d'utiliser des bougies à résistance, des filtres d'alternateur ou acheminez le câble d'alimentation du sonar loin des fils du moteur. On peut une fois de plus éliminer ces problèmes en reliant le câble d'alimentation directement à la batterie. Assurez-vous d'utiliser le fusible en ligne fourni avec cet appareil pour relier le câble d'alimentation à la batterie

Lorsque aucun parasite n'apparaît à l'écran après tout ces essais, le bruit provient alors probablement de la cavitation. Plusieurs débutants ou amateurs procéderont à une installation rapide du sonar qui fonctionnera parfaitement en eau peu profonde ou lorsque le bateau sera à l'arrêt. Dans la plupart des cas, le problème dépend de l'emplacement et/ou de l'angle d'orientation du transducteur. La face du transducteur doit être soumise à un débit d'eau constant et ce à n'importe quelle vitesse. Consultez le manuel d'utilisation du transducteur ou les Instructions d'Installation dans ce manuel (Sec. 2) pour connaître la position d'installation idéale.

# **Section 6: Fonctionnement de Base du GPS**

Cette section aborde les fonctions les plus basiques du GPS. Le Sec. 6 est organisée dans un ordre choronologique. La Sec. 7, *Fonctionnement Avancé du GPS*, traitera des fonctions et des utilisations plus avancées du GPS.

Avant que vous n'allumiez votre appareil et que vous ne retrouviez votre position, il est improtant d'apprendre à utiliser les différentes touches, de connaître les quatre types d'Affichage et la façon dont ils fonctionnent tous ensemble. CEPENDANT, si vous ne pouvez tout simplement plus attendre pour sortir, passez directement à la *Consultation Rapide* à la page 109.

# **Clavier**

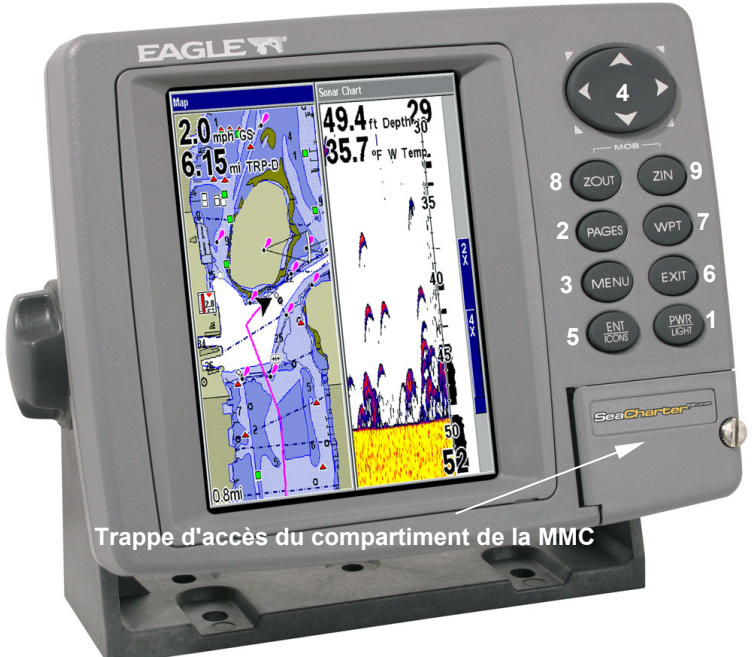

**Appareil SeaCharter 642cDF iGPS montrant l'Ecran Partagé Carte et Sondeur, le clavier et la trappe d'accès pour la cartouche MMC.** 

1. **PWR/LIGHT** (Mise en marche & Lumière) – permet d'allumer et d'éteindre l'appareil et d'activer le rétro-éclairage.

2. **PAGES** – L'utilisation de cette touche et des  $\leftarrow \rightarrow$  touches fléchées (4) permet de passer d'un mode d'affichage à un autre: Ecran d'Etat Satellite, Ecran de Navigation, Ecran Cartographique et Ecran du Sondeur.

3. **MENU** – Utilisez cette touche pour accéder aux menus et aux sousmenus, où vous pourrez sélectionner des commandes ou régler des fonctions. Elle permet également d'accéder aux fonctions de recherche des rues, des intersections, des adresses et des sorties d'autoroute.

4. **TOUCHES FLECHEES** – Ces touches sont utilisées pour naviguer dans les menus, pour effectuer des sélections, pour saisir des données, et pour déplacer les curseurs à l'écran du sonar et de la carte.

5. **ENT/ICONS** (Entrée & Icônes) – Cette touche vous permet de sauvegarder des données, de valider des valeurs et d'exécuter les commandes des menus. Elle est également utilisée pour créer des icônes de repérages.

6. **EXIT** – La touche Exit vous permet de revenir à l'écran précédent, d'effacer des données ou de sortir d'un menu.

7. **WPT** – La touche Waypoint est utilisée pour sauvegarder ou pour réutiliser des waypoints (points de repère), pour rechercher des waypoints et pour accéder à la liste des waypoints. Cette touche permet également d'ouvrir les menus de recherche des Points d'Intérêts (POI) et prend part à certaines fonctions de navigation.

8. **ZOUT** – Cette touche vous permet d'effectuer un zoom arrière. Sur l'Ecran du Sondeur, cette touche vous ramène à l'écran sondeur entier, affichant l'intégralité de la colonne d'eau, depuis la surface jusqu'au fond. Sur l'Ecran Cartographique, elle vous permet de visualiser une zone géographique plus importante à l'écran avec moins de détails.

9. **ZIN** – Cette touche vous permet d'effectuer un zoom avant. Sur l'Ecran du Sondeur, elle permet d'agrandir les signaux de poissons et le détail du fond. Sur l'Ecran Cartographique, elle vous permet de visualiser plus de détails dans une zone géographique plus réduite à l'écran.

# **Allumer et Eteindre l'Appareil/l'Eclairage**

Pour allumer l'appareil, appuyez sur **PWR**. Lorsque l'appareil est mis sous tension, l'Ecran Cartographique apparaît en premier. Pour activer le rétro-éclairage, appuyez de nouveau sur **PWR**. L'appareil possède trois niveaux de rétro-éclairage parmi lesquels choisir. Appuyez plusieurs fois sur **PWR** pour passer d'un niveau à un autre ou pour éteindre le rétro-éclairage.

Eteignez l'appareil en appuyant sur la touche **PWR** pendant 3 secondes.

# **Menu Principal**

L'appareil possède un Menu Principal qui comprend les commandes de certaines fonctions et des options de réglage. Cette section traitera uniquement des fonctions, c'est-à-dire des commandes de base qui permettront à l'appareil de fonctionner. Le GPS fonctionnera très bien avec les réglages par défaut. Toutefois, si vous souhaitez en apprendre davantage sur les diverses options dont vous disposez, reportez-vous à la *Sec. 8*, *Réglage du Système et des Options GPS*.

Vous pouvez accéder au Menu Principal depuis n'importe lequel des quatre modes d'Affichage en appuyant sur **MENU**|**MENU**. Pour sortir du menu et revenir à l'écran principal, appuyez sur **EXIT**.

| Screen                   |  |
|--------------------------|--|
| Sounds                   |  |
| Transparency             |  |
| Alarms                   |  |
| Route Planning           |  |
| My Trails                |  |
| <b>Cancel Navigation</b> |  |
| <b>Sonar Setup</b>       |  |
| <b>GPS Setup</b>         |  |
| <b>System Setup</b>      |  |
| Sun/Moon Calculations    |  |
| Trip Calculator          |  |
| <b>Timers</b>            |  |
| Browse MMC Files         |  |
|                          |  |
|                          |  |
| Om                       |  |

**Menu Principal.** 

Les commandes du Menu Principal et leurs fonctions sont les suivantes:

**Screen** (**Ecran**): modifie le contraste ou la luminosité de l'écran.

**Sounds** (**Sons**): active ou désactive les sons émis par les touches et les alarmes, et permet également de régler le style de l'alarme.

**Transparency (Transparence)**: règle le niveau de transparence des menus.

**Alarms** (**Alarmes**): active ou désactive les alarmes du GPS et du sonar et modifie les seuils des alarmes.

**Route Planning** (**Elaboration de Routes**): utilisé pour planifier, visualiser ou naviguer le long d'un itinéraire.

**My Trails** (**Tracés**): affiche, crée et supprime des tracés. Également utilisé pour naviguer le long d'un tracé ou pour ré-emprunter un tracé.

**Cancel Navigation** (**Annuler Navigation**): désactive les diverses commandes de navigation. Utilisé pour stopper la fonction de navigation une fois que vous avez atteint votre destination.

**Sonar Setup** (**Paramétrage Sondeur**): permet de règler diverses options du sondeur.

**GPS Setup** (**Paramétrage GPS**): permet de règler diverses options du récepteur GPS.

**System Setup** (**Paramétrage Système**): permet de règler les options de la configuration générale.

**Sun/Moon Calculations (Calcul Soleil/Lune)**: recherche les heures de levée et de coucher du Soleil et de la Lune.

**Trip Calculator** (**Calculateur du Trajet**): affiche l'avancée du trajet et certaines statistiques.

**Timers** (**Chronomètres**): contrôle le chronomètre, le compte à rebours et les réglages du réveil.

**Browse MMC Files** (**Parcourir Fichiers MMC**): cette commande vous permet de visualiser la carte MMC installée dans l'appareil et les fichiers qu'elle contient.

# **Modes d'Affichage**

L'appareil possède quatre Modes d'Affichage: l'Ecran d'Etat Satellite, l'Ecran de Navigation, l'Ecran Cartographique et l'Ecran du Sondeur. Vous pouvez accéder à ces types d'affichage en appuyant sur la touche **PAGES**, puis en utilisant les flèches ← → pour sélectionner un type d'Ecran. Sortez du menu en appuyant sur **EXIT**.

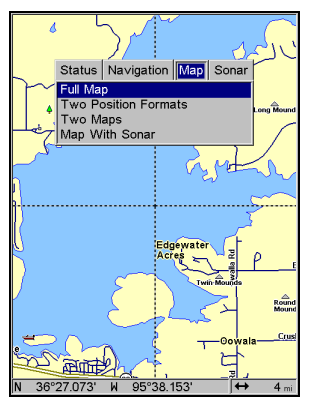

**Options d'affichage de l'Ecran Cartographique.** 

### **Ecran du Sondeur**

L'Ecran du Sondeur affiche le graphique du sondeur, c'est-à-dire une vue de la colonne d'eau présente sous la surface jusqu'au fond. Le graphique en question défile de droite à gauche sur l'écran, affichant les échos représentant les poissons, les structures et le fond. L'Ecran du Sondeur est décrit plus en détails à la Sec. 3. Pour accéder à l'Ecran du Sondeur appuyez sur **PAGES**, puis utilisez les touches  $\leftarrow \rightarrow$  pour sélectionner **SONAR (SONDEUR)**.

### **Ecran d'Etat Satellite**

Cet écran, illustré dans les images suivantes, fourni des informations détaillées sur l'état de la réception satellite de l'appareil et sur l'acquisition d'une position. Pour accéder à l'écran de l'Etat Satellite: Appuyez sur **PAGES**, puis utilisez les touches ← → pour sélectionner **STA-TUS (ETAT)**.

Quelque soit l'écran que vous utilisiez, un indicateur de position/point d'interrogation clignotant et l'affichage clignotant des données GPS indiquent que le verrouillage satellite a été perdu et qu'aucune position n'est confirmée. L'Ecran d'Etat Satellite vous présente la qualité et la précision du verrouillage satellite en cours et du calcul de votre position.

### **AVERTISSEMENT:**

**Ne procédez à aucune navigation avec cet appareil tant que les nombres affichés à l'écran n'auront pas cessé de clignoter!** 

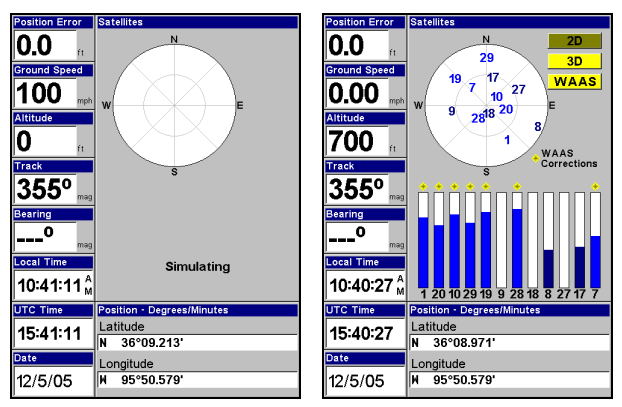

**Ecran d'Etat Satellite. La première figure (gauche) indique que l'appareil ne s'est aligné à aucun satellite et qu'il n'a pas encore établi de position. La deuxième figure (droite) indique un verrouillage satellite avec acquisition d'une position 3D (latitude, longitude et altitude), et d'une réception WAAS.** 

Cet écran affiche une vue graphique des satellites visibles. Chaque satellite est placé sur le graphique circulaire relativement à votre position. Le point situé au centre du cercle se trouve directement au-dessus de vous. Le petit anneau le plus à l'intérieur représente la ligne située à 45° au-dessus de l'horizon et l'anneau le plus large représente l'horizon. Le Nord se trouve en haut de l'écran. Si votre appareil pointe en direction du nord, vous pouvez l'utiliser pour reconnaître les satellites gênés par des obstacles présents dans votre entourage immédiat.

Le récepteur GPS suit les satellites qui apparaissent en gras sur le graphique. Le récepteur ne s'est pas aligné à un satellite si le numéro correspondant à ce dernier apparaît en gris; un tel satellite n'est pas utilisé par l'appareil pour le calcul de votre position.

Sous le graphique circulaire se trouvent les barres graphiques, une pour chaque satellite en vue. Puisque l'appareil possède douze canaux parallèles, il est en mesure de consacrer un canal par satellite visible. Plus la hauteur de la barre est importante, plus les signaux satellites reçus par l'appareil sont bons.

# **REMARQUE:**

L'une des options d'affichage de données de l'Ecran d'Etat Satellite est celle de l'Erreur de Position (erreur de position horizontale), qui peut apparaître dans l'une des fenêtres de données numériques de l'écran. L'Erreur de Position vous donnera l'erreur attendue par rapport à un repère. Si l'Erreur de Position indique 15 mètres, on estime que la position affichée par l'appareil se trouve dans les 15 mètres environnant votre position réelle.

Cette fonction offre un indicateur de la qualité de positionnement que produit l'appareil. Plus le chiffre affiché pour l'erreur de position est petit, plus le positionnement est précis. Si des tirets clignotent à la place de l'erreur de position, cela signifie que l'appareil ne s'est pas connecté aux satellites et que le nombre affiché n'est pas valide.

L'Ecran d'Etat Satellite possède son propre menu, qui est utilisé pour le réglage de diverses options. Pour accéder au Menu de l'Ecran d'Etat Satellite, appuyez sur **MENU**.

#### **Ecran de Navigation**

Cet écran possède une boussole qui affiche non seulement la direction de votre déplacement, mais également la direction à suivre pour se rendre à un waypoint. Pour accéder à l'Ecran de Navigation appuyez sur **PAGES**| ← → jusqu'à **NAVIGATION**|**EXIT**.

L'écran de navigation lorsque vous ne vous dirigez *pas* vers un waypoint ou que vous ne suivez aucun tracé ou aucun itinéraire ressemble à celui qui est illustré ci-dessous. Votre position est indiquée par une flèche au centre de l'écran. L'historique de votre parcour est représenté par une ligne prolongeant la flèche. La flèche orientée vers le bas, en haut de la boussole, indique l'orientation actuelle (direction) de votre déplacement.
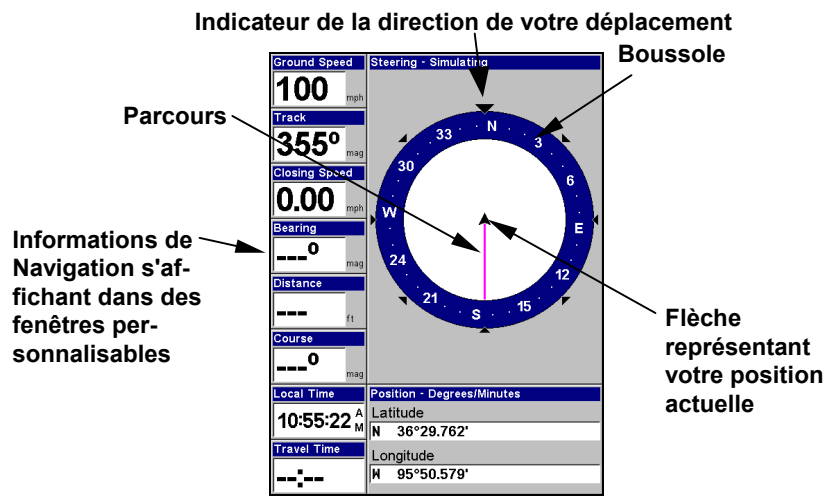

**Ecran de Navigation, enregistrant un trajet avec un déplacement vers le nord. L'écran ressemble à celui-ci lorsque l'appareil ne prend pas la direction d'un waypoint, ne suit pas un itinéraire ou n'est pas en fonction de backtrack.** 

Lorsque vous vous dirigez vers un waypoint, l'écran de Navigation ressemble à celui illustré par la prochaine figure. Votre vitesse au sol (ground speed), votre orientation (track), la distance qui vous sépare du waypoint (distance), son orientation (bearing), et votre trajectoire sont toutes des informations qui sont affichées à l'écran.

### **REMARQUE:**

Rappelez-vous: lorsque les informations concernant la Vitesse, l'Orientation et la Position clignotent à l'écran, cela signifie que le verrouillage satellite n'a pas été acquis et qu'une position fixe n'a pas été déterminée. Un point d'interrogation clignotera également sur la flèche de position au centre de la boussole.

La Vitesse est votre vélocité au sol. Si vous le souhaitez, vous pouvez personnaliser la fenêtre de la Vitesse pour y afficher la Vitesse d'Approche à la place. La Vitesse d'Approche est la vitesse à laquelle vous vous dirigez vers le waypoint. Reportez-vous au thème "Personnaliser les Affichages" à la Sec. 8 pour y obtenir plus d'informations.

L'orientation (track) est la direction dans laquelle vous vous déplacez actuellement. Le Relèvement (bearing) est la direction d'une ligne droite reliant votre position actuelle à votre destination. Peu importe la direction que vous prendrez, la fenêtre du Relèvement afffichera toujours l'orientation directe de votre destination par rapport à votre position actuelle (azimut). La distance indique l'éloignement de la destination vers laquelle vous vous rendez.

La fenêtre de l'Ecartement (Hors Route) affiche la marge d'erreur actuelle. C'est la distance d'éloignement qui vous sépare de la trajectoire voulue. La trajectoire à suivre est une ligne imaginaire partant de votre position actuelle et allant vers le waypoint de destination. Elle est représentée sur l'Ecran de Navigation et sur l'Ecran Cartographique par une ligne rouge. **Indicateur de la direction** 

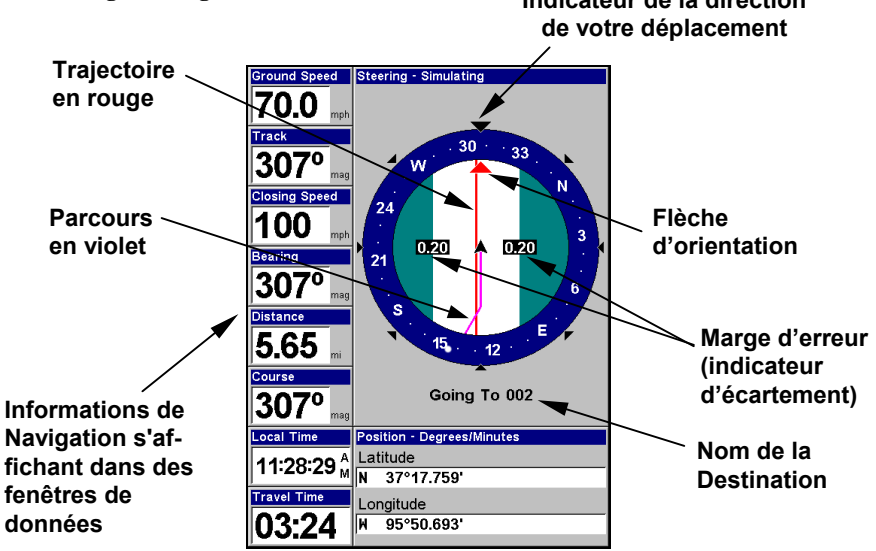

**Ecran de Navigation, se rendant vers un waypoint tout en créant un nouveau tracé.** 

La marge d'erreur actuelle pour l'écartement est affichée sur la boussole sous la forme d'un large couloir blanc incluant la trajectoire. Les bords de ce couloir représentent les limites de la marge d'erreur actuelle. Elles sont réglées par défaut à 0,20 miles (environ 320 mètres.)

Si le symbole de votre position (flèche) entre en contact avec la limite droite de la marge d'erreur, cela signifie que vous vous trouvez à 320 mètres à la droite de la trajectoire voulue. Vous devez vous redirigez vers la gauche pour rejoindre votre trajectoire. Vous pouvez utiliser les touches **ZIN** ou **ZOUT** pour modifier la largeur de la marge d'erreur.

Le Temps de Parcours (Travel Time) est le temps qu'il vous faudra pour atteindre votre destination à votre vitesse d'approche actuelle. Vous pouvez également personnaliser la fenêtre du temps pour y afficher l'Heure d'Arrivée (Arrival Time.) Il s'agit de l'heure locale à laquelle vous arriverez à votre destination, basée sur votre vitesse d'approche actuelle et sur votre orientation.

Dans l'exemple de la figure précédente, le conducteur se dirige vers le nord-ouest (avec une orientation de 307º) en direction d'un waypoint orienté à 370º par rapport au Nord (relèvement.) La marge d'erreur pour l'écartement (couloir blanc) est de 0,20 miles (320 mètres) de chaque côté de la trajectoire. Le conducteur se dirige vers le point de repère numéro 002 du tracé, qui se trouve à 5,65 miles de distance. La vitesse de déplacement est de 70 mph, le conducteur arrivera au waypoint dans 3 minutes et 24 secondes.

L'Ecran de Navigation possède son propre menu, qui est utilisé pour des fonctions avancées et pour le réglage de diverses options. Pour accéder au Menu de l'Ecran de Navigation, depuis l'Ecran de Navigation, appuyez sur **MENU**.

#### **Ecran Cartographique**

L'Ecran Cartographique affiche votre trajectoire et votre orientation depuis une vue aérienne. Par défaut, cet appareil affiche la carte avec le Nord toujours situé en haut de l'écran. (Ceci peut être modifié. Reportezvous au thème *Orientation de la Carte* à la Sec. 8.) Si vous vous dirigez vers un waypoint, la carte affichera votre position de départ, votre position actuelle, votre trajectoire et votre destination. Vous n'aurez cependant pas besoin de naviguer vers un waypoint pour utiliser la carte.

L'Ecran Cartographique est l'affichage par défaut qui apparaît lorsque vous allumez l'appareil. Pour y accéder lorsque vous vous trouvez sur un autre écran appuyez sur **PAGES**|← → jusqu'à **MAP (CARTE)**|**EXIT**. Lorsque l'Ecran Cartographique s'affiche, un écran similaire à ceux illustrés dans les figures suivantes apparaît.

La flèche au centre de l'écran représente votre position actuelle. Elle est orientée dans la direction dans laquelle vous vous déplacez. La ligne violette prolongeant la flèche représente le relevé de votre parcours, ou la route que vous venez d'empruntée.

La portée de la carte est la distance couverte entre les limites gauche et droite de l'écran. Ce nombre est affiché dans le coin inférieur gauche de l'écran. Dans le premier exemple ci-dessous, la distance couverte est de 4000 miles d'un côté à l'autre de la carte.

Les touches de Zoom Avant et de Zoom Arrière permettent d'agrandir ou de réduire la zone couverte par la carte et la quantité de détails cartographiques visibles à l'écran. Il existe 40 portées disponibles, de 0.02 miles à 4,000 miles (0,03 km à 6437 km.)

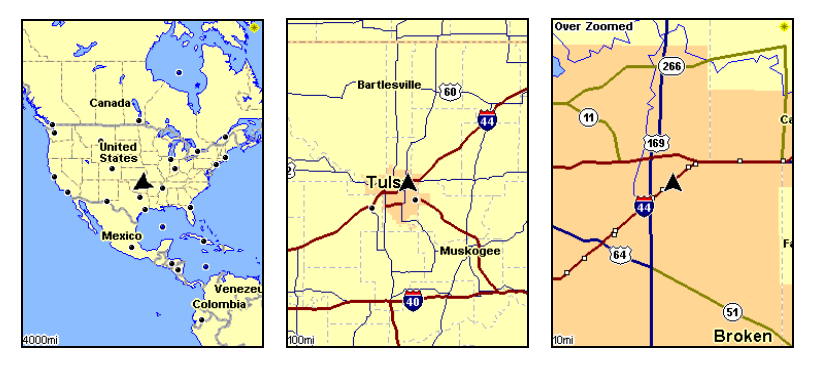

**Fenêtre principale de l'Ecran cartographique (gauche). Zoom de 100 miles (centre). Zoom de 10 miles (droite). Over Zoomed, en haut de l'écran (droite), signifie que vous avez atteint la limite d'agrandissement dans une zone couverte uniquement par la carte de base. Si vous essayez d'agrandir davantage, la carte ne révélera aucun autre détail car une carte personnalisée hautement détaillée pour cette zone n'aura pas été chargée sur la cartouche MMC.** 

Si vous n'utilisez que la carte de fond pré-enregistrée, la portée de zoom maximale permettant de visualiser des détails cartographiques *supplémentaires* sera de 15 miles. Vous pourrez continuer de zoomer, mais la carte sera alors simplement agrandie sans révéler davantage d'informations, excepté quelques axes urbains majeurs. Chargez votre propre carte personnalisée hautement détaillée réalisée avec MapCreate ou bien une carte pré-enregistrée FreedomMap de LEI, et vous pourrez alors zoomer jusqu'à une portée de 0,02 miles pour révéler de grandes quantités de détails cartographiques.

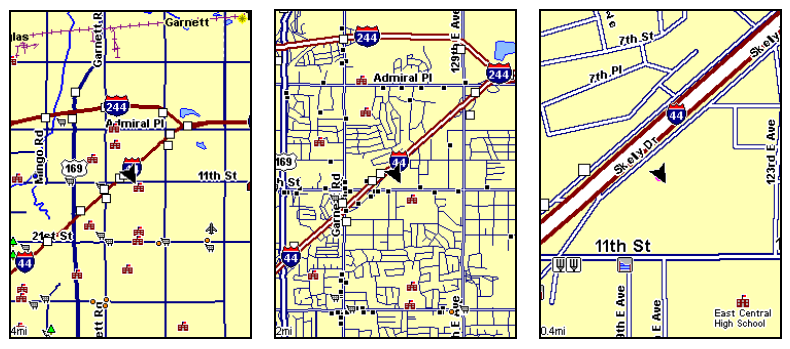

**Ecrans Cartographiques avec carte hautement détaillée d'une zone urbaine chargée sur MMC. Grandes voies de communication apparaissant à une portée de 4 miles (gauche). Nombreux points représentant des Centres d'Intérêts visibles à une portée de 2 miles (centre). Autoroute avec sortie, rues principales et secondaires et icônes de Centres d'Intérêts (droite).** 

#### **Carte de Fond et Carte MapCreate**

La carte de fond inclue des cartes peu détaillées du monde entier (comprenant villes, principaux lacs et rivières, frontières politiques) et des cartes moyennement détaillées des Etats-Unis.

Les cartes moyennement détaillées des Etats-Unis comprennent toutes les municipalités, les zones métropolitaines, les frontières de comtés, les terrains publics (tels que forêts ou parcs nationaux), certains axes urbains majeurs, les autoroutes d'Etats, Inter-Etats et U.S., les sorties d'autoroutes inter-états et les services proposés à ces sorties, les lacs et ruisseaux de tailles moyennes et importantes et plus de 60 000 aides à la navigation et 10 000 épaves et obstructions présentes dans les eaux côtières ou dans les eaux des Grands Lacs des Etats-Unis.

Les cartes personnalisées MapCreate incluent de grandes quantités d'informations que l'on ne retrouve pas dans la carte de fond. Les cartes MapCreate comprennent une base de données permettant la recherche de Centres d'Intérêt, elles comprennent également toutes les rues et routes secondaires, toutes sortes de points de repère (tels que les sommets, les écoles, les tours radio, etc.) et de plus petits lacs, rivières, ruisseaux et étangs.

Le plus important est le détail de la carte qui permet à votre appareil GPS de démontrer un plus grand niveau de précision de positionnement. Par exemple, la carte de fond vous montrerait les grandes lignes et la forme approximative d'un littoral ou d'un corps d'eau, mais le plus grand niveau de détail de MapCreate affiche la côte entièrement avec plus de détail et de précision. Beaucoup de petites îles ne seraient pas affichées avec la carte de fond, mais le sont, bien sûr, avec MapCreate.

#### **REMARQUE:**

Disponibles chez LEI Extras — consultez la fin de ce manuel pour obtenir des informations sur la commande d'accessoires —les Freedom-Maps sont des cartes pré-enregistrées qui contiennent l'intégralité des informations disponibles sur une carte personnalisée MapCreate.

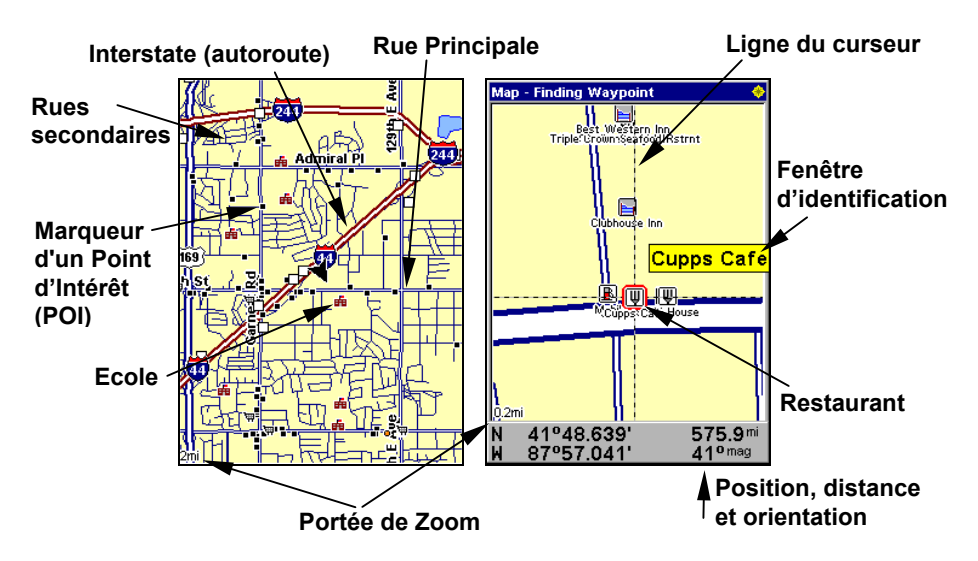

**Lorsque la carte est observée avec suffisamment de recul, la plupart des POIs apparaissent sous la forme de petits carrés (gauche). Lorsque vous effectuez un zoom avant, les symboles deviennent des icônes lisibles. Avec une portée de 0.2 miles (droite), le curseur sélectionne le Café Cupps, ce qui active une fenêtre automatique d'identification du POI.** 

#### *Conseil:*

Dans certaines zones urbaines, les commerces sont si proches les uns des autres que leurs icônes s'entassent les unes sur les autres à l'écran. Vous pouvez réduire cet encombrement et rendre les rues et autres caractéristiques de la carte plus faciles à voir en désactivant tout simplement l'*affichage* de certains POIs. (Pour savoir comment, reportez-vous à la partie concernant la Sélection des Catégories de Détails Cartographiques, à la page 162. Cette partie vous expliquera comment utiliser le menu Map Categories Drawn pour activer et désactiver individuellement les affichages des POIs.) Bien que leur affichage soit désactivé, vous pouvez toujours rechercher des POIs, et leurs icônes apparaîtront lorsque votre appareil les retrouvera pour vous.

L'Ecran Cartographique possède son propre menu, qui est utilisé pour plusieurs fonctions et pour le réglage de diverses options. Pour accéder au menu, depuis l'Ecran Cartographique appuyez sur **MENU**.

Le Menu des Affichages propose également plusieurs options d'affichage sous la catégorie de l'Ecran Cartographique. Pour y accéder, appuyez sur **PAGES**|← → jusqu'à **MAP (CARTE)**|↓ jusqu'au Type d'Affichage désiré|**EXIT**.

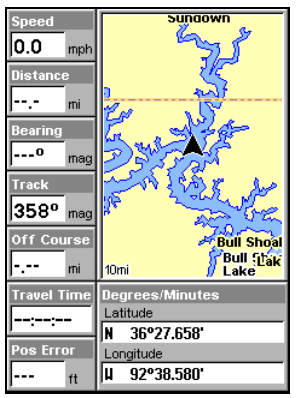

**Option d'affichage de la carte avec Deux Formats de Position.** 

Avec les écrans qui possèdent deux fenêtres principales, vous pouvez passer d'une fenêtre à une autre en appuyant sur **PAGES**|**PAGES**. Cela vous permet de choisir quelle fenêtre est active. Vous ne pouvez apporter des modifications à une fenêtre que si elle est active.

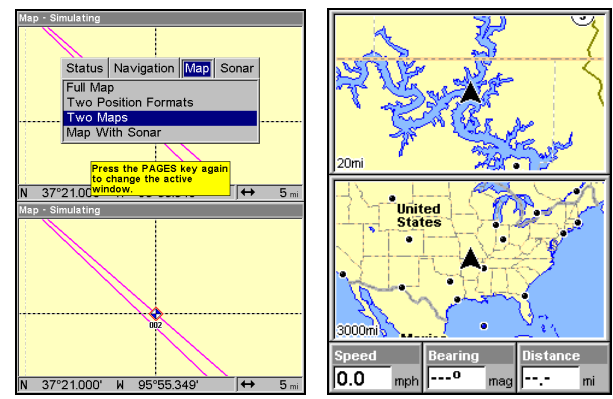

**Menu des Affichages avec l'option "Deux Cartes" sélectionnée (gauche). Ecran Cartographique avec deux cartes (droite).** 

### **Commande de Redimensionnement de la Fenêtre**

Resize Window est une fonction destinée aux affichages possédant deux fenêtres principales. Vous pouvez ainsi modifier la taille relative de chaque fenêtre ainsi que leur arrangement à la verticale ou à l'horizontale.

1. Depuis l'une des deux fenêtres affichées, appuyez sur **MENU**|↓ jusqu'à **RESIZE WINDOW (REDIMENSIONNER FENÊTRE)**|**ENT**.

2. Quatre flèches clignotantes apparaissent le long de la ligne centrale séparant les deux fenêtres. Cliquez sur une flèche perpendiculaire à la ligne médiane pour régler la largeur des fenêtres. Cliquez sur une flèche parallèle à la ligne médiane pour passer d'un arrangement horizontal à un arrangement vertical.

Sur l'écran de la Carte avec Sondeur, vous ne pouvez modifier que la taille des fenêtres, vous ne pourrez pas changer leur arrangement. Les fenêtres n'apparaissent qu'à la verticale. Appuyez sur **EXIT** pour effacer les quatre flèches clignotantes.

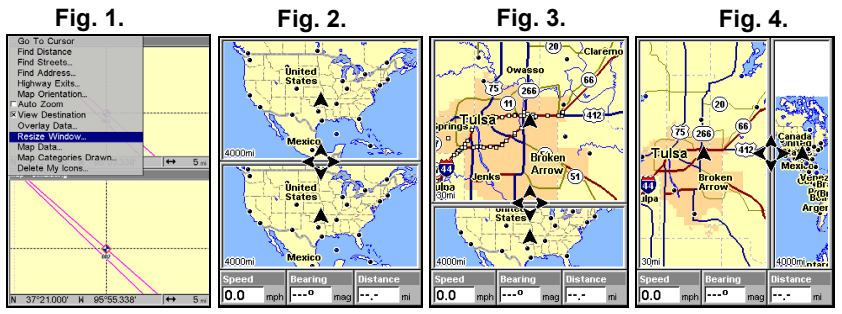

 **(De gauche à droite) Fig. 1. Commande de Redimmensionement de la Fenêtre dans le menu de l'Ecran GPS. Fig. 2. Affichage Deux Cartes avec quatre flèches clignotantes sur la ligne centrale séparant les deux fenêtres. Fig. 3. La ligne centrale a été déplacée vers le bas de façon à agrandir la fenêtre du haut, qui est à présent zoomée à 40 miles. Fig. 4. Le fait d'appuyer sur** → **a fait passer l'arrangement des fenêtres de l'horizontale à la verticale.** 

3. Pour changer à nouveau la taille des fenêtres ou pour revenir à l'affichage d'origine, suivez simplement les étapes décrites plus haut. La plupart des affichages double-fenêtre consacre par défaut la moitié de l'écran pour chaque fenêtre.

La page suivante présente une consultation rapide en 12 étapes pour un fonctionnement de base du GPS. Si vous ne souhaitez pas transporter votre manuel lorsque vous utilisez votre appareil, vous devriez envisager de photocopier cette page et de l'emmener avec vous lors de vos déplacements.

# **Consultation Rapide des Bases du GPS**

*Commencez à l'extérieur et assurez-vous d'avoir accès à une vue dégagée du ciel. Lorsque vous vous exercez, essayez de vous rendre à une destination peu éloignée (quelques rues au moins). Au cours de votre apprentissage, l'utilisation de l'appareil dans un espace trop restreint aura pour effet d'activer constamment l'alarme d'arrivée.* 

1. Branchez l'appareil à une source d'alimentation . Assurez-vous que la carte MMC soit bien installée. (Reportez-vous aux détails complets d'installation commençant à la page 43.)

2. Pour allumer l'appareil, appuyez sur la touche **PWR**.

3. L'écran affichera la carte de l'Amérique du Nord à une échelle de 4000 miles. Passez d'un type d'écran à un autre (Cartographique, Etat Satellite, Navigation et Sondeur) en appuyant sur **PAGES**|← → pour sélectionner un *Type d'Affichage* |**EXIT**. Affichez l'Ecran d'Etat Satellite.

4. Attendez que l'appareil ait localisé les satellites et calculé votre position actuelle. Le processus est visible à l'écran Satellite. Cette opération prend en moyenne 1 minute, ou moins, dans des conditions de ciel dégagé (non obstrué par le terrain ou par des structures). Lorsque l'appareil acquiert une position, une tonalité est émise et un message apparaît à l'écran.

5. Une fois votre position acquise, appuyez sur **PAGES** pour afficher l'Ecran Cartographique, qui présente une vue aérienne de la terre. Vous pouvez alors vous déplacez sur la carte en:

 **Effectuant un Zoom Avant (Zoom in)** pour observer plus de détails: appuyez sur **ZIN**.

**Effectuant un Zoom Arrière (Zoom out)** pour observer une zone plus grande, avec moins de détails: appuyez sur **ZOUT**

**Faisant défiler la carte** vers le nord, le sud, l'est ou l'ouest en utilisant les touches fléchées ↑ ↓ → ←.

Pour stopper le déplacement et revenir à votre position actuelle, appuyez sur la touche **EXIT**.

6. Fixez un waypoint (*Wpt 001*) au niveau de votre position actuelle de façon à pouvoir vous y rendre à nouveau plus tard: appuyez sur **WPT**|**WPT**. Un symbole et les chiffres "001" apparaissent à l'écran.

7. Zoomez/faites défiler la carte pour trouver un objectif proche ou un lieu où vous désirez vous rendre. Utilisez les touches fléchées pour y centrer le curseur.

8. Rendez-vous à la destination sélectionnée: appuyez sur **ME-NU**|**ENT**|**EXIT**. Suivez la trajectoire en rouge sur l'Ecran Cartographique ou la flèche d'orientation de la boussole sur l'Ecran de Navigation.

9. Une fois à destination, l'Alarme d'Arrivée se déclenche. Pour l'éteindre, appuyez sur **EXIT**. Annulez la commande de Navigation: appuyez sur **MENU**|**MENU**|↓ jusqu'à **CANCEL NAVIGATION (ANNULER NAVIGA-TION)**|**ENT**|← pour **YES (OUI)**|**ENT**.

10. Revenez au Wpt 1 en Naviguant Vers le Waypoint ou en Réempruntant votre Tracé. *Vers Waypoint*: appuyez sur **WPT**|**ENT**|**ENT**|**ENT**. Utilisez les touches ↑ ou ↓ pour sélectionner le *Wpt 001*, appuyez sur **ENT**|**ENT**; suivez les instructions de navigation. *Tracé:* appuyez sur **MENU**|**MENU**|↓ jusqu'à **MY TRAILS (TRACÉS)**|**ENT**. Appuyez sur ↓ pour *Trail 1*|**ENT**|→ ↓ jusqu'à **NAVIGATE (NAVIGUER)**|**ENT.** Appuyez sur ↓ → jusqu'à **REVERSE ROUTE (INVERSER ROUTE)**|**ENT**|← to **NAVIGATE (NAVIGUER)**|**ENT**. (Si l'alarme d'arrivée se déclenche, appuyez sur **EXIT**.) Suivez les instructions de navigation.

11. De retour au point de départ, l'Alarme d'Arrivée se déclenche; appuyez sur **EXIT**. Annulez la commande de Navigation: appuyez sur **ME-NU**|**MENU**|↓ jusquà **CANCEL NAVIGATION (ANNULER NAVIGATION)**|**ENT**|← pour **YES (OUI)**|**ENT**.

12. Pour éteindre l'appareil, maintenez la touche **PWR** enfoncée pendant trois secondes.

# **Retrouver votre Position Actuelle**

Le repérage de votre position est aussi simple que d'allumer l'appareil. Dans des conditions de ciel dégagé, l'appareil recherche automatiquement des satellites et calcule sa position en environ une minute ou moins.

#### **REMARQUE:**

Ciel dégagé signifie un ciel ouvert, non obstrué par le terrain, par un feuillage dense ou par des bâtiments. Les nuages ne réduisent pas la réception des signaux GPS.

Si pour une raison ou une autre l'acquisition d'une position prend plus de temps, vous vous trouvez alors sans doute dans un bâtiment ou un véhicule ou sur un terrain qui bloque la réception des signaux. Pour y remédier, assurez-vous que vous soyez placé de façon à ce que l'appareil ait accès à une vue du ciel aussi dégagée que possible, puis éteignez et rallumez l'appareil.

# **Se déplacer sur la Carte: Zoom & Touches Fléchées**

La carte affiche une perspective aérienne de la terre. La portée du zoom apparaît dans le coin inférieur gauche de l'écran.

1. Appuyez sur la touche **ZIN** (zoom avant) pour vous rapprocher et observer plus de détails dans une zone géographique réduite.

2. Appuyez sur la touche **ZOUT** (zoom arrière) pour vous éloigner et observer une zone géographique plus importante et moins détaillée.

Lorsque vous vous déplacez, la carte se déplace automatiquement en même temps que vous. Ainsi, votre position reste approximativement toujours au centre de votre écran.

Vous pouvez effectuer un panoramique ou faire défiler la carte manuellement vers le nord, le sud, l'est ou l'ouest en utilisant les touches fléchées, qui activeront le curseur. Vous pourrez ainsi observer des parties de la carte autres que celle où vous vous trouvez. Pour désactiver le curseur, appuyez sur **EXIT**, la carte retournera ainsi à votre position actuelle ou à la dernière position connue.

### *Conseil:*

Utilisez le curseur pour déterminer la distance qui sépare votre position actuelle (ou la dernière position connue si vous travaillez en intérieur) d'un objectif sur la carte. Utilisez les touches fléchées pour positionner le curseur sur le lieu ou l'objectif choisi. La distance, mesurée en ligne droite, apparaîtra dans une fenêtre de données au bas de l'écran. Appuyez sur **EXIT** pour faire disparaître le curseur.

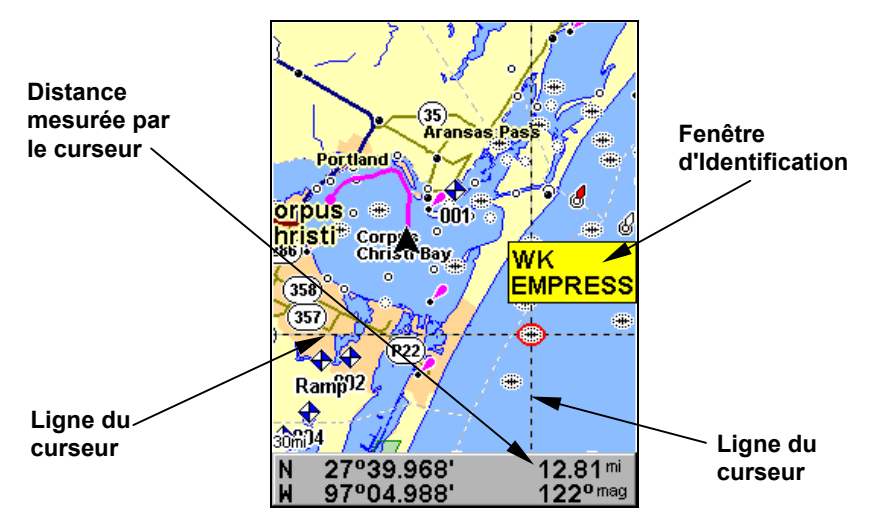

**L'épave sélectionnée (l'Empress) se trouve à 12,81 miles de distance au sud-est.** 

# **Sélection d'un Détail de la Carte avec le Curseur**

1. Utilisez les touches de zoom et les touches fléchées pour vous déplacer sur la carte et pour trouver l'emplacement que vous souhaitez sélectionner.

2. Utilisez les touches fléchées pour centrer le curseur sur l'objectif choisi. Pour la plupart des points de la carte, une fenêtre automatique vous donnera le nom du détail sélectionné.

### *Astuce:*

Cet appareil possède une fonction d'Annulation du Curseur qui vous permet de retourner instantanément à la dernière position que vous observiez sans avoir à faire défiler l'écran. Utilisez le curseur (les touches fléchées) pour vous déplacez sur la carte vers une position ou un waypoint éloigné. Appuyez sur **EXIT** pour faire disparaître le curseur et revenir à votre position actuelle. Lorsque vous souhaitez jeter un nouveau coup d'œil à la position éloignée, appuyez simplement une nouvelle fois sur **EXIT**. Vous pouvez utiliser cette astuce pour passer facilement de votre position actuelle à votre destination.

# **Fonction de Recherche**

Vous savez à présent comment l'appareil peut retrouver votre position, essayons maintenant de rechercher d'autres choses. La fonction de recherche est l'un des dispositifs les plus puissants de la ligne de produits GPS Eagle.

Dans l'exemple suivant, nous rechercherons le fast-food *le plus proche*. Pour plus d'informations concernant les différents types de recherche, reportez-vous à la *Section 9, Recherche*.

### **REMARQUE:**

Cet exemple nécessite que vous possédiez la base de données des Points d'Intérêts (POI) comprise dans une carte personnalisée hautement détaillée MapCreate 6.

1. Une fois que l'appareil aura retrouvé votre position, appuyez sur **WPT**|↓ jusqu'à **POI-RESTAURANTS**.

2. Vous pourriez effectuer votre recherche parmi l'intégralité des catégories de restaurants, mais dans cet exemple nous allons limiter notre recherche. Appuyez sur → ↓ jusqu'à **FAST FOOD CHAINS**|**ENT**|↓ pour **NEA-REST**|**ENT**.

3. Une liste de restaurants apparaît avec le plus proche d'entre eux en début de liste, et le plus éloigné en fin de liste. Le restaurant le plus proche est ici mis en évidence.

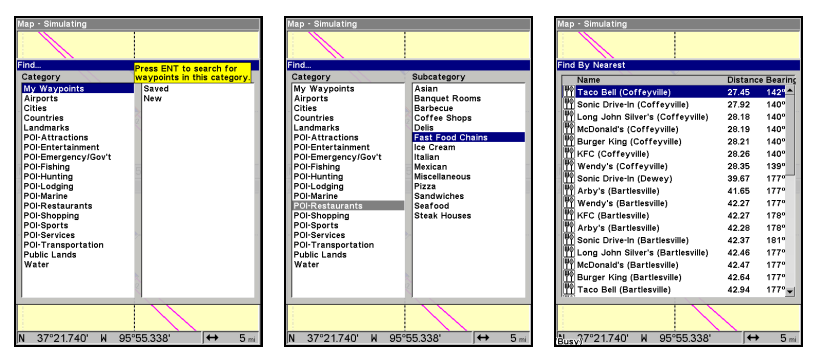

**Menu de Recherche d'un Waypoint (gauche). Menu de Sélection de la Catégorie (centre). Liste des restaurants les plus proches (droite).** 

4. Si vous le souhaitez, vous pouvez vous déplacez dans la liste  $\uparrow \downarrow$  pour sélectionner un autre restaurant, mais pour l'instant nous allons simplement accepter le restaurant le plus proche. Appuyez sur **ENT**.

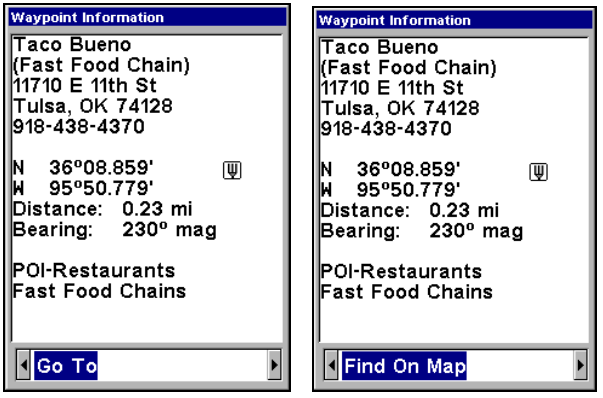

**Ecran d'information sur le Fast-Food le plus proche. L'écran affiche son nom, son adresse, son numéro de téléphone, sa latitude/longitude, la distance qui vous en sépare et son orientation sur la boussole. Commande Go To Waypoint (Naviguer vers Waypoint) sélectionnée (gauche). Commande Find On Map (Afficher sur Carte) sélectionnée (droite).** 

5. L'écran d'Informations du POI apparaît. (Vous pouvez de cette façon utiliser l'appareil comme un annuaire téléphonique!) Si vous souhaitez y être conduit, vous pouvez appuyer sur Entrée. La commande Go To est en effet déjà sélectionnée. Mais pour l'instant, nous souhaitons seulement le visualiser sur la carte, appuyez donc sur ↓ jusqu'à **FIND ON MAP**|**ENT**.

6. La carte apparaît, avec le curseur surlignant le symbole du restaurant. Une petite fenêtre donne le nom, la distance et l'orientation du POI. Une boîte de données au bas de l'écran vous informe de sa latitude, longitude, distance vous en séparant et orientation.

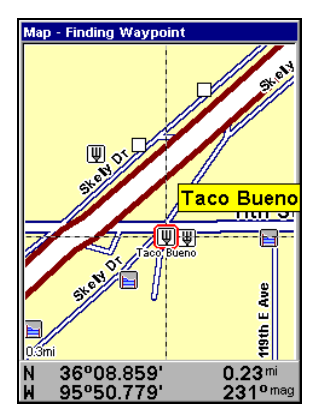

**Ecran du Waypoint Trouvé affichant le résultat de la recherche du restaurant.** 

7. Pour quitter la fonction recherche et revenir à la dernière page affichée, appuyez plusieurs fois sur **EXIT**. Avant de sortir complètement de la fonction de Recherche, vous auriez également pu rechercher d'autres points d'intérêts.

#### **REMARQUE:**

La fonction de Recherche fonctionne avec la cartographie et les données POI téléchargées sur l'appareil. Si vous ne possédez pas de carte personnalisée hautement détaillée pour la zone dans laquelle vous effectuez votre recherche, il est possible que vous n'obteniez aucun résultat.

# **Fixer un Waypoint**

Un waypoint est une adresse électronique basée sur la latitude et la longitude d'une position terrestre. Un waypoint représente un lieu, un site, ou une destination qui peut être stocké en mémoire, puis réutilisé pour une navigation ultérieure.

Vous pouvez créer un waypoint à partir de la position du curseur sur la carte, ou au niveau de votre position lorsque vous vous déplacez. Vous pouvez manuellement créer un waypoint en entrant la latitude et la longitude d'une position. Vous pouvez copier des waypoints depuis votre appareil vers votre ordinateur avec le logiciel MapCreate. Ainsi, lorsque vous souhaitez ré-emprunter un itinéraire, les waypoints archivés peuvent être rechargés sur votre appareil GPS.

#### **Pour créer et sauvegarder un Waypoint:**

Ces deux premières techniques utilisent la méthode Quick Save (Sauvegarde Rapide), la manière la plus rapide et la plus simple de créer un point de repère.

#### **Créer un Waypoint à partir de votre Position Actuelle**

Au cours de votre déplacement, appuyez sur **WPT**|**WPT**. Un point de repère est sauvegardé et un nom lui est automatiquement attribué, accompagné d'un numéro séquentiel, tel que waypoint 003. Le symbole du point de repère et son numéro apparaissent tous deux sur la carte.

#### **REMARQUE:**

La méthode de Sauvegarde Rapide utilise le symbole par défaut du waypoint jusqu'à ce que vous éditiez un waypoint existant et changiez son symbole (La fonction de Changement du Symbole d'un Waypoint est décrite à la Sec. 7). Une fois que vous aurez changé le symbole d'un waypoint, l'appareil s'en souviendra et utilisera le même symbole la *prochaine* fois que vous sauvegarderez un waypoint. Pour revenir au symbole par *défaut*, éditer un waypoint et choisissez le symbole par défaut, ou utilisez la commande de Réinitialisation des Options (décrite à la Sec. 8).

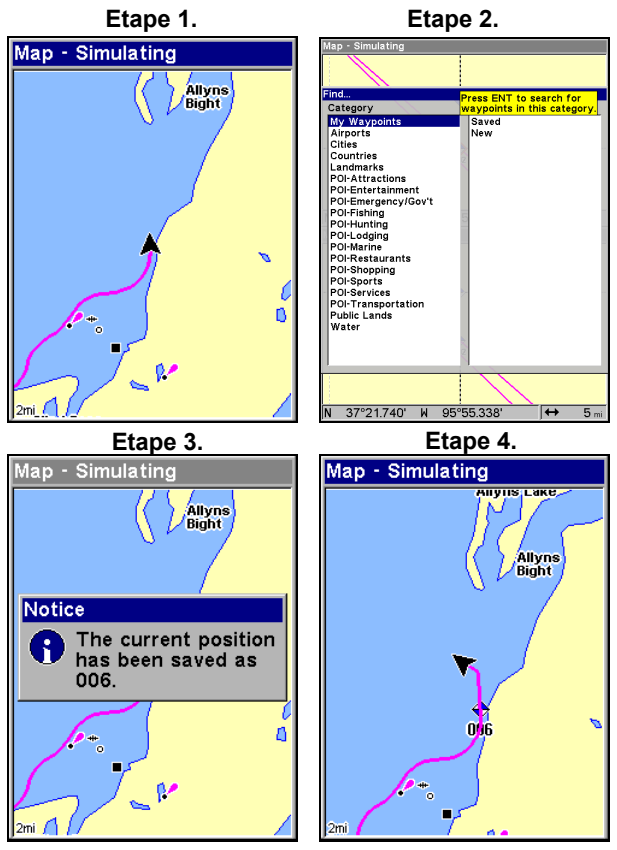

**Séquence de création d'un Waypoint. Etape 1: au cours de votre déplacement, appuyez sur WPT pour ouvrir l'écran de Recherche d'un Waypoint (illustré à l'Etape 2) et fixez un point de repère. Etape 3: un message vous informe que le waypoint a été sauvegardé. Etape 4: le véhicule poursuit sa route; le symbole du waypoint et son numéro sont visibles sur la carte.** 

#### **Créer un Waypoint sur la carte**

1. Utilisez les touches fléchées pour déplacer le curseur jusqu'à l'endroit où vous désirez placer un point de repère.

2. Appuyez sur **WPT**|**WPT**. Le point de repère est sauvegardé et un nom lui est automatiquement attribué, accompagné d'un numéro séquentiel, tel que waypoint 001. Le symbole du point de repère et son numéro apparaissent sur la carte.

#### **Créer un Waypoint en Entrant une Position**

1. Appuyez sur **WPT**|↑ jusqu'à **MY WAYPOINTS**|→ pour **NEW (NOU-VEAU)**|**ENT**.

2. Appuyez sur ↓ to **ENTERED POSITION (POSITION SAISIE)**|**ENT**|→ jusqu'à **CREATE (CRÉER)**|**ENT**.

3. Appuyez sur → pour **LATITUDE**|**ENT**. Entrez la latitude en utilisant les flèches  $\uparrow \downarrow$  pour changer le premier caractère, puis appuyez sur  $\rightarrow$  jusqu'au prochain caractère et répétez les mêmes étapes jusqu'à ce que la latitude soit correcte. Appuyez sur **ENT**.

4. Appuyez sur ↓ jusqu'à **LONGITUDE**|**ENT**. Entrez la longitude en utilisant les flèches ↑ ↓ pour changer le premier caractère, puis appuyez sur → jusqu'au prochain caractère et répétez les mêmes étapes jusqu'à ce que la longitude soit correcte. Appuyez sur **ENT**, puis sur **EXIT**|**EXIT** pour revenir à l'écran principal. Le point de repère est sauvegardé et un nom lui est automatiquement donné, accompagné d'un numéro séquentiel, tel que waypoint 001. Le symbole du point de repère et son numéro apparaissent sur la carte et dans la liste des waypoints.

# **Se Rendre à un Waypoint**

Vous pouvez sélectionner n'importe quel point de repère visible sur l'Ecran Cartographique avec le curseur, puis utiliser la commande Aller vers le Curseur (Navigate to Cursor) (nous décrirons comment plus loin dans cette section). Cependant, vous pouvez éviter de faire défiler la carte pour trouver un waypoint en utilisant les commandes de Recherche d'un Waypoint:

1. Appuyez sur **WPT**|↑ jusqu'à **MY WAYPOINTS**|**ENT**. Pour rechercher le waypoint le plus proche, appuyez sur ↓ pour **NEAREST (LE PLUS PRO-CHE)**|**ENT**. Pour effectuer une recherche par nom — et naviguer dans la liste des waypoints — appuyez sur ↓|**ENT**. Dans le cadre de cet exemple, effectuez une recherche par nom.

2. Si la liste de vos waypoints est relativement longue, vous pouvez épeller le nom du waypoint que vous recherchez dans la fenêtre **FIND BY NAME (CHERCHER PAR NOM)**. Appuyez sur ↑ ↓ pour modifier le premier caractère, puis appuyez sur  $\rightarrow$  jusqu'au caractère suivant et répétez les mêmes étapes jusqu'à ce que le nom choisi soit correct, puis appuyez sur **ENT** pour entrer dans la liste.

3. Si la liste est courte, vous pouvez aller directement à la fenêtre **FIND IN LIST (CHERCHER DANS LA LISTE)** en appuyant sur **ENT**. Utilisez les flèches ↑ ↓ pour sélectionner le nom du waypoint, puis appuyez sur **ENT** et l'écran d'information du waypoint apparaîtra avec la commande **GO TO (NAVI-GUER VERS WAYPOINT)** sélectionnée.

4. Pour commencer à naviguer vers le waypoint, appuyez sur **ENT**

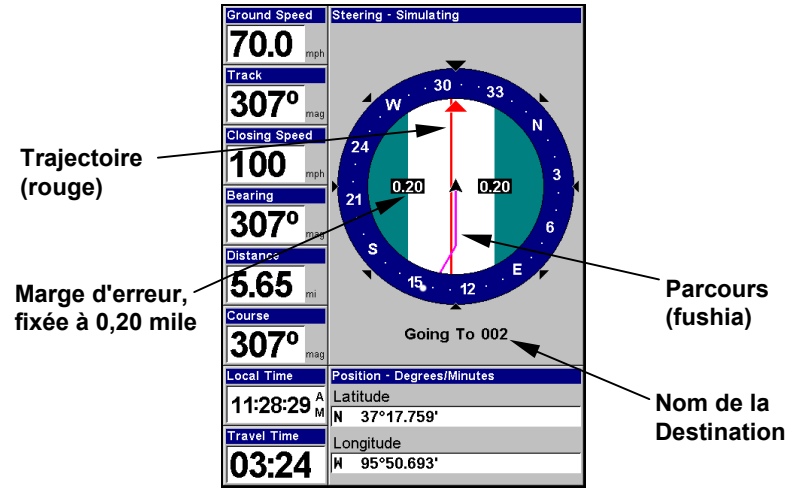

**Navigation vers le waypoint 002 et création d'un tracé.** 

# **Fixer le Waypoint Man Overboard (MOB)**

L'un des incidents les plus terrifiants en bateau survient lorsqu'un ami ou un membre de votre famille passe par dessus bord. Cet appareil possède un dispositif d'homme à la mer (MOB) qui vous montre les données de navigation à suivre pour vous rendre à l'emplacement ou la fonction aura été activée. Pour l'activer, appuyez sur les touches **ZOUT** et **ZIN** en même temps. Votre position à l'instant ou ces touches sont actionnées est enregistrée comme étant la position dite d'homme à la mer.

## *Attention:*

*Sauvegarder un nouveau point de repère "Man Overboard" remplacera et effacera le point de repère "Man Overboard" précédent.* 

# **Retourner au Point de Repère MOB**

Retrouvez votre chemin jusqu'au lieu de l'accident avec l'Ecran de Navigation ou l'Ecran Cartographique. Lorsque le MOB est activé, l'Ecran de Navigation affiche automatiquement la boussole avec sa flèche d'orientation pointée vers la position de l'homme à la mer. Le nom de la destination est alors le suivant: Going To Man Overboard. L'Ecran Cartographique affiche un point de repère MOB représentant une silhouette humaine et la flèche de direction indique l'orientation à suivre pour atteindre cette position.

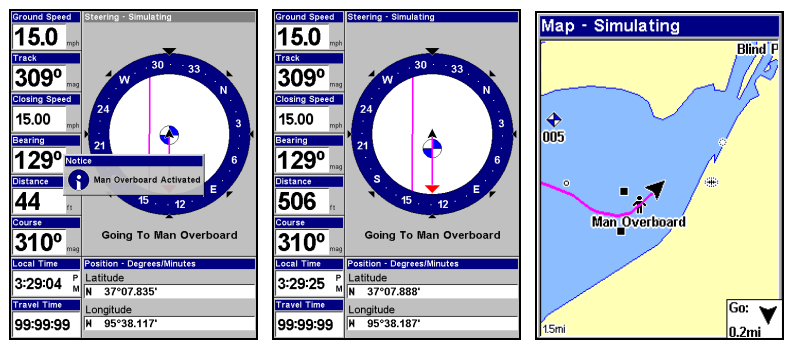

**Navigation vers l'Homme à la Mer: Message d'Activation de l'Homme à la Mer (gauche). Ecran de Navigation (centre). Navigation vers la position de l'Homme à la Mer sur l'Ecran Cartographique (droite).** 

La position de l'homme à la mer est également stockée dans la liste des points de repères pour une consultation ultérieure. Elle peut être éditée de la même façon que tout autre waypoint. Cette sauvegarde empêche la perte par inadvertance de la position du Man Overboard (MOB).

Pour annuler la navigation vers le MOB, appuyez sur **MENU**|**MENU**|↓ jusqu'à **CANCEL NAVIGATION (ANNULER NAVIGATION)**|**ENT**|← pour **YES (OUI)**|**ENT**. L'appareil cessera d'afficher les informations de navigation.

# **Se Rendre à la Position du Curseur sur la Carte**

La commande **GO TO CURSOR (ALLER VERS LE CURSEUR)** vous conduit à la position actuelle du curseur sur la carte. C'est une façon rapide et pratique de vous diriger vers n'importe quelle position visible sur la carte.

1. Utilisez le curseur et les touches zoom in et zoom out pour vous déplacer sur la carte jusqu'à ce que vous trouviez un endroit où vous souhaitiez vous rendre.

2. Centrez le curseur sur l'emplacement choisi de façon à le sélectionner. Reportez-vous à l'exemple de la figure suivante. Les détails cartographiques tels que les waypoints, les Points d'Intérêt, les villes, etc. peuvent être sélectionnés, et apparaîtront mis en évidence avec une fenêtre d'information. D'autres détails, tels qu'une rivière ou une intersection n'apparaîtront pas sélectionnés, mais le curseur vous y conduira de la même facon.

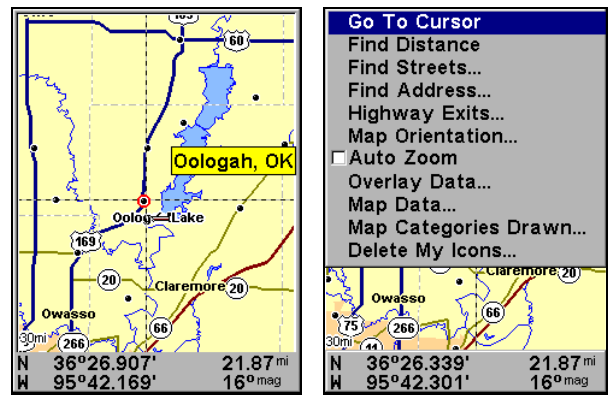

**Le curseur est ici centré sur Oologah, Oklahoma.** 

3. Appuyez sur **MENU**|**ENT** et l'appareil vous conduira jusqu'à la position du curseur.

L'Ecran Cartographique affichera une ligne rouge reliant votre position actuelle à la position du curseur. L'Ecran de Navigation affichera une boussole vous donnant les informations de navigation pour vous rendre à votre destination. Consultez les exemples suivants.

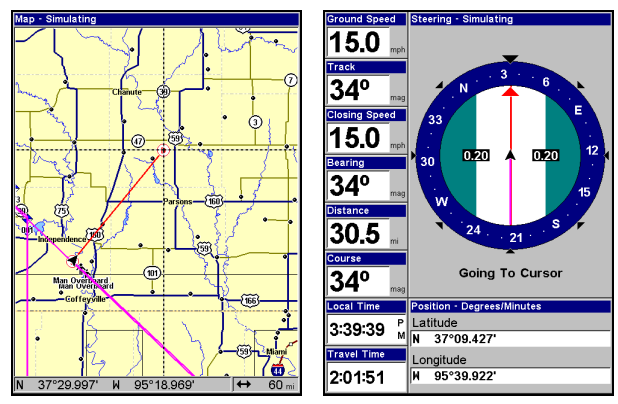

**La figure avec une portée de 60 miles (gauche) montre clairement la ligne rouge reliant votre position actuelle à votre destination. L'Ecran de Navigation (droite) affiche également les informations de navigation.** 

Pour stopper la navigation vers le curseur, utilisez la commande d'Annulation de la Navigation. Appuyez sur **MENU**| **MENU**|↓ jusqu'à **CANCEL NAVIGATION (ANNULER NAVIGATION)**|**ENT**|← pour **YES (OUI)**|**ENT**. L'appareil cessera d'afficher les informations de navigation.

# **Se Rendre à un Centre d'Intérêt**

Vous pouvez utiliser la commande de Navigation vers le Curseur pour les POIs qui sont visibles sur la carte en utilisant simplement le curseur pour les sélectionner.

Une autre méthode consiste à rechercher les POIs avec la commande Find Waypoint (Recherche), activée depuis la touche **WPT** (Reportezvous à l'exemple de recherche décrit plus haut dans cette section, ou consultez la *Section 9, Recherche*, pour des instructions plus détaillées sur la recherche de POIs.)

Après avoir recherché un détail avec la commande Find Waypoint, utilisez les touches ← → pour vous assurez que la commande **GO TO (NAVI-GUER VERS)** soit surlignée en bas de l'écran, puis appuyez sur **ENT**. L'appareil affichera alors les informations de navigation pour vous conduire à cet endroit.

Pour annuler la navigation, appuyez sur **MENU**| **MENU**|↓ jusqu'à **CANCEL NAVIGATION (ANNULER NAVIGATION)**|**ENT**|← pour **YES (OUI)**|**ENT**. L'appareil cessera d'afficher les informations de navigation.

# **Créer et Sauvegarder un Tracé**

Un tracé est un chapelet de points de repères relevés par l'appareil au cours de votre déplacement. Il s'agit de l'historique de votre trajet, ou de l'enregistrement du chemin que vous venez d'emprunter. Les tracés sont très utiles pour répéter un même trajet. Ils sont particulièrement pratiques lorsque vous essayez de retracer votre chemin et de retourner d'où vous venez. A l'écran, les tracés sont représentés par une ligne pleine prolongeant la fléche de votre position actuelle. Ils sont par défaut de couleur fushia.

L'appareil est réglé de façon à créer et à enregistrer automatiquement un tracé lorsque vous l'allumez. Il continuera d'enregistrer le tracé jusqu'à ce que sa longueur atteigne le maximum de points enregistrables. Ce maximum est fixé par défaut à 2 000 points par tracé, mais l'appareil peut enregistrer jusqu'à 9 999 points par tracé. Lorsque la limite de points est atteinte, l'appareil commence à enregistrer le tracé par dessus lui-même.

Avec le réglage automatique par défaut, cet appareil crée un tracé en plaçant un point à l'écran (trail point) à chaque fois que vous changez de direction. Les méthodes utilisées pour la création d'un tracé et le niveau de mise à jour des tracés peuvent tous les deux être réglés ou même désactivés. Reportez-vous à la Sec. 8 pour les *Options des Tracés*.

Pour conserver un tracé d'un point A vers un point B, vous devez tout d'abord éteindre le tracé en le rendant *inactif* avant de vous rendre à un point C ou même de revenir au point A. Lorsque le tracé actuel est rendu inactif, l'appareil crée et enregistre *automatiquement* un nouveau tracé.

#### **Pour sauvegarder un Tracé**  1. Appuyez sur **MENU**|**MENU**|↓ jusqu'à **MY TRAILS (MES TRACÉS)**|**ENT**.

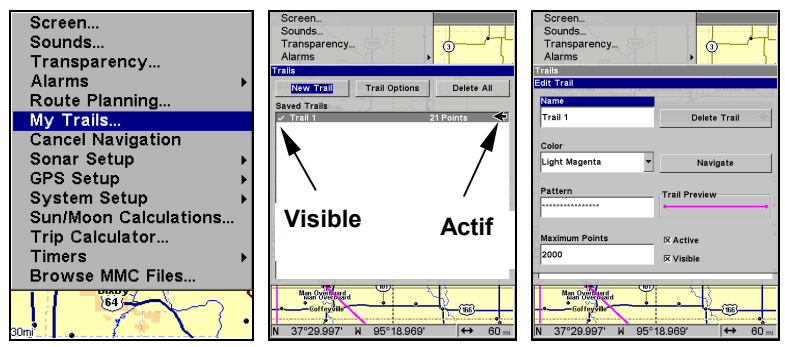

**Etapes à suivre pour sauvegarder un tracé et en commencer un nouveau. Commande des Tracés (gauche). Menu des Tracés (centre). La flèche à la droite du Tracé 1 indique que le tracé est actif, et la marque à sa gauche indique que le tracé est visible sur la carte. La troisième figure (droite) illustre le menu de Modification du Tracé, avec la commande du Nom ici sélectionnée.** 

2. Appuyez sur ↓ jusqu'au *Nom du Tracé Actif* |**ENT**.

3. Appuyez sur ↓ → jusqu'à **ACTIVE (ACTIF)**|**ENT**. Ceci désactive l'option "Actif".

4. Pour revenir à l'écran principal, appuyez plusieurs fois sur **EXIT**. Lorsque vous quitterez le menu de Modification du Tracé, un nouveau tracé commencera avec un nouveau numéro.

Vous pouvez sauvegarder et rappeler jusqu'à 10 tracés différents, qui peuvent également être copiés sur une carte MMC pour être archivés ou transférés vers votre logiciel MapCreate.

### *Astuce:*

Une autre façon rapide de stopper l'enregistrement d'un tracé et d'en commencer un nouveau consiste à utiliser la commande Nouveau Tracé (New Trail): Appuyez sur **MENU**|**MENU**|↓ jusqu'à **MY TRAILS (MES TRACÉS)**|**ENT**|**ENT**.

#### *Attention:*

*Vous pouvez également choisir d'éteindre complétement l'enregistrement des tracés, avec la commande d'Options des tracés. Cependant, si l'Option de Mise à Jour du Tracé Actif reste désactivée, ceci annulera la fonction de création automatique de tout tracé.*

# **Afficher un Tracé Sauvegardé**

Le tracé actif est automatiquement affiché sur la carte avec les réglages par défaut. Vous pouvez également choisir d'activer ou de désactiver l'affichage d'un tracé sauvegardé ou actif. Dans la Liste des Tracés Sauvegardés, les tracés qui sont visibles à l'écran possèdent une marque devant leur nom.

#### **Pour désactiver l'affichage d'un tracé:**  1. Appuyez sur **MENU**|**MENU**|↓ jusqu'à **MY TRAILS (MES TRACÉS)**|**ENT**.

2. Appuyez sur ↓ pour entrer dans la Liste des Tracés Sauvegardés, puis utilisez les touches ↑ ↓ pour sélectionner le *Nom d'un Tracé*|**ENT**.

3. Appuyez sur ↓ → jusqu'à **VISIBLE**|**ENT**. Pour revenir à l'écran principal, appuyez plusieurs fois sur **EXIT**. Répétez les étapes ci-dessus pour réactiver un tracé.

# **Naviguer le long d'un Tracé**

Il existe trois méthodes pour suivre un tracé: le suivi visuel, la navigation le long d'un tracé, ou vous pouvez également ré-emprunter un tracé (en sens inverse). Essayez chacune de ces trois méthodes pour savoir laquelle vous convient le mieux.

Le suivi visuel est la méthode la plus simple. Elle utilise uniquement l'Ecran Cartographique et ne nécessite l'utilisation d'aucune commande. La technique est la même que vous suiviez un tracé en marche avant (depuis le début jusqu'à la fin) ou en sens inverse (de la fin vers le début.) Cependant, le suivi visuel ne fourni aucune information de navigation pendant le déplacement, tel que le temps qu'il vous faudra pour atteindre votre destination.

Les deux autres méthodes fournissent une gamme complète de données pour la navigation et fonctionnent aussi bien avec l'Ecran Cartographique qu'avec l'Ecran de Navigation. La seule différence est que naviguer le long d'un tracé permet de suivre un tracé en marche avant alors que réemprunter un tracé permet de le suivre en sens inverse.

En randonnée pédestre avec un GPS portable, nous n'utilisons souvent

que le suivi visuel car cette méthode est la meilleure pour suivre toutes les petites courbes d'un chemin. A des vitesses plus grandes, comme sur route ou sur l'eau, les commandes de Navigation et de Backtrack d'un tracé se révèlent généralement plus pratiques.

### **Suivi Visuel**

1. Sur l'Ecran Cartographique, zoomez (**ZIN** ou **ZOUT**) de façon à ce que votre tracé soit visible.

2. Déplacez-vous et observez la carte. Dirigez-vous de façon à ce que la flèche indiquant votre position se déplace le long du tracé que vous venez d'emprunter.

### *Conseil:*

Généralement, lorsque vous utilisez cette méthode, plus la portée du zoom est petite, plus vous serez capable de vous dirigez avec précision le long du tracé.

### **Naviguer le long d'un Tracé**

Les figures suivantes illustrent la séquence des menus pour naviguer le long d'un tracé.

### 1. Appuyez sur **MENU**|**MENU**|↓ jusqu'à **MY TRAILS (MES TRACÉS)**|**ENT**.

2. Appuyez sur ↓ pour entrer dans la Liste des Tracés Sauvegardés, puis utilisez les touches ↑ ↓ pour sélectionner le *Nom d'un Tracé*|**ENT**.

#### 3. Appuyez sur ↓ → jusqu'à **NAVIGATE (NAVIGUER)**|**ENT**. Appuyez sur ↓|**NAVIGATE**| **ENT**.

4. L'appareil commencera à afficher les informations de navigation le long du tracé.

#### **REMARQUE:**

Si vous vous trouvez déjà au point d'origine de votre tracé ou que vous en êtes proche, l'alarme d'arrivée se déclenchera dès que vous appuierez sur la touche Entrée. Appuyez simplement sur **EXIT** pour éteindre l'alarme et poursuivez.

5. A présent, déplacez-vous et suivez les instructions de votre appareil.

6. Lorsque vous atteignez votre destination, assurez-vous d'annuler la fonction de navigation. Appuyez sur **MENU**|**MENU**|↓ jusqu'à **CANCEL NA-VIGATION (ANNULER NAVIGATION)**|**ENT**. Un message de confirmation apparaîtra. Appuyez sur ←|**ENT**.

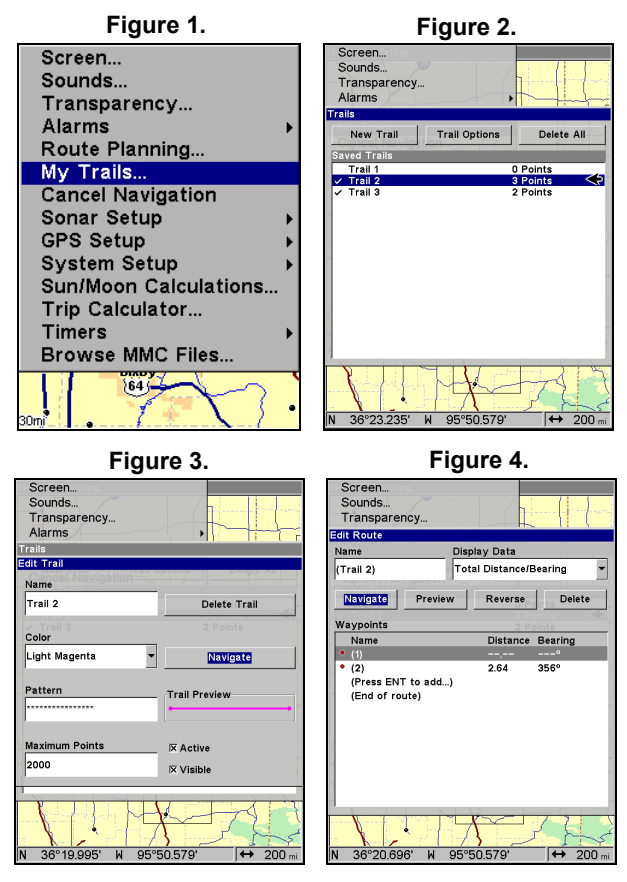

**Séquence de menus pour Naviguer le long d'un Tracé: Fig. 1, commande des Tracés. Fig. 2, Menu des Tracés. Fig. 3, Menu de Modification du Tracé. Fig. 4, Menu de Modification de l'Itinéraire avec la commande Naviguer sélectionnée pour le Tracé 2. Un tracé est toujours converti en un itinéraire lorsque vous choisissez de le réemprunter.** 

Sur l'Ecran Cartographique, le tracé que vous ré-empruntez est représenté par une ligne de couleur magenta (fushia), dans le cas où l'option de visibilité est activée. La trajectoire que vous suivez est représentée par une ligne rouge. La ligne magenta du tracé se superpose à la ligne rouge de la trajectoire. Pour pouvoir visualiser la ligne rouge de la trajectoire, vous devrez désactiver l'option de visibilité du tracé. L'Ecran de Navigation n'affichera que la ligne rouge de la trajectoire, à moins que vous ne soyez entrain d'enregistrer un nouveau tracé. La flèche d'orientation sur la boussole pointera en direction du prochain waypoint sur le tracé.

Au cours de votre déplacement, l'alarme d'arrivée se déclenchera au moment où vous vous rapprocherez d'un waypoint du tracé, et la flèche d'orientation de la boussole tournera pour pointer en direction du prochain waypoint. Appuyez sur **EXIT** pour éteindre l'alarme.

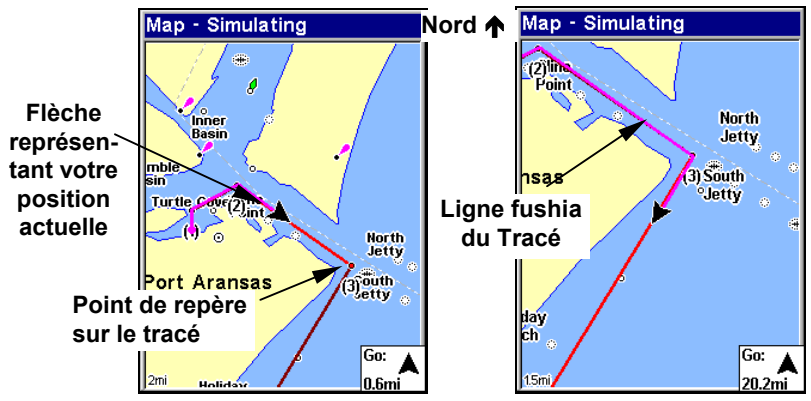

**Naviguer le long d'un tracé: Le conducteur se dirige vers le sud-est tout droit vers le point de repère 3 (gauche). Le conducteur a atteint le point 3 et a tourné en direction du sud-ouest pour continuer de suivre le tracé (droite).** 

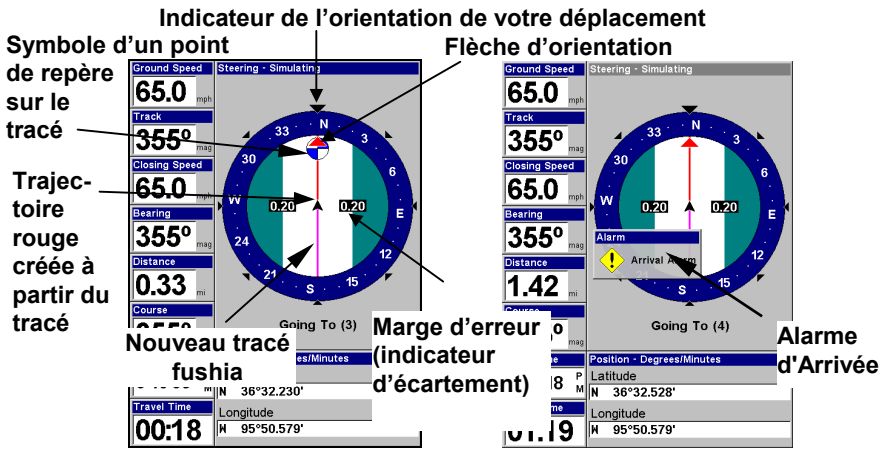

**Ecran de navigation (boussole), Navigation le Long d'un Tracé: Le conducteur se dirige vers le nord en direction du point de repère 3 (gauche). La flèche d'orientation indique que le point de repère se trouve à 355 degrés. Le conducteur a atteint le point de repère 3 (droite) déclenchant ainsi l'alarme d'Arrivée. L'appareil affiche à présent les informations de navigation pour se rendre au point 4 qui se trouve à 1,42 miles de distance.** 

# **Ré-emprunter un tracé en sens inverse (fonction de backtrack)**  1. Appuyez sur **MENU**|**MENU**|↓ jusqu'à **MY TRAILS (MES TRACÉS)**|**ENT**.

2. Appuyez sur ↓ pour entrer dans la Liste des Tracés Sauvegardés, puis utilisez les touches ↑ ↓ pour sélectionner le *Nom d'un Tracé*|**ENT**.

3. Appuyez sur ↓ → jusqu'à **NAVIGATE (NAVIGUER)**|**ENT**.

4. Appuyez sur ↓ → jusqu'à **REVERSE ROUTE (INVERSER ROUTE)**|**ENT**|← jusqu'à **NAVIGATE (NAVIGUER)**|**ENT**. L'appareil commencera à afficher les informations de navigation le long du tracé, en sens inverse.

### **REMARQUE**

Si vous vous trouvez déjà au point d'origine de votre tracé ou que vous en êtes proche, l'alarme d'arrivée se déclenchera dès que vous presserez la touche Entrée. Appuyez simplement sur **EXIT** pour éteindre l'alarme et poursuivez.

5. A présent, déplacez-vous et suivez les instructions de votre appareil.

6. Lorsque vous atteignez votre destination, assurez-vous d'annuler la commande de navigation. Appuyez sur **MENU**|**MENU**|↓ jusqu'à **CANCEL NAVIGATION (ANNULER NAVIGATION)**|**ENT**. Un message de confirmation apparaîtra. Appuyez alors sur ←|**ENT**.

# **Transférer des Cartes Personnalisées et des Fichiers de Données GPS**

### **Cartes personnalisées:**

Les Custom maps (Cartes personnalisées) fonctionnent uniquement depuis une carte MMC ou SD. Lorsqu'une cartouche mémoire contenant un Fichier de Carte Personnalisée est insérée dans l'appareil, ce dernier charge automatiquement le fichier sur sa mémoire au moment où vous l'allumez.

Les instructions concernant la copie de Fichiers de Cartes Personnalisées sur une carte mémoire MMC se trouvent dans les manuels de votre lecteur de carte MMC et de votre logiciel MapCreate 6. Pour savoir comment insérer une carte MMC dans l'appareil, *reportez-vous à la Sec. 2, Installation/Accessoires*.

### **Fichiers de Données GPS:**

Les GPS Data files (Fichiers de Données GPS) contiennent des waypoints, des itinéraires, des tracés et des icônes de repérage. Les instructions concernant le transfert de Fichiers de Données GPS entre un ordinateur et une carte MMC sont fournies dans les manuels de votre lecteur de cartes MMC et de votre logiciel MapCreate 6.

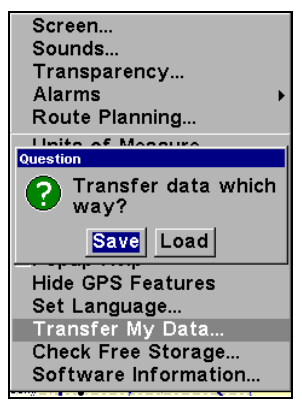

#### **Vous devez ici choisir le sens du transfert des données, depuis une MMC vers votre appareil (charger ou load) ou bien depuis l'appareil vers une MMC (save ou sauvegarder)**

Les données GPS automatiquement enregistrées sur la mémoire interne de votre appareil doivent être sauvegardées sur une MMC (en tant que Fichier de Données GPS) pour pouvoir être stockées sur un ordinateur. Les Fichiers de Données GPS enregistrés sur une MMC doivent d'abord être copiés sur la mémoire interne de l'appareil pour que ce dernier puisse les lire.

1. Insérez une MMC dans votre appareil. Appuyez sur **MENU**|**MENU**|↓ jusqu'à **SYSTEM SETUP (RÉGLAGE SYSTÈME)**|**ENT**|↓ jusqu'à **TRANSFER MY DATA (TRANSFÉRER MES DONNÉES)**|**ENT**.

2. Le menu Transfer My Data (Transférer Mes Données) comprend un message qui vous indique si une carte MMC est présente ou non. Si aucune carte MMC n'est présente, vous devrez tout d'abord en insérez une dans l'appareil de façon à activer les commandes de Chargement (Load) ou de Sauvegarde (Save).

Pour transférer des données *depuis l'appareil vers la carte* **MMC**: appuyez sur **ENT** (pour **SAUVEGARDER**.)

Pour transférer des données *depuis la carte* **MMC** *vers l'appareil*: appuyez sur → pour **LOAD (CHARGER)**|**ENT**.

3. **Sauvegarder sur une MMC**: Pour accepter le nom "Data" attribué par défaut au Fichier de Données GPS, appuyez sur ↓ jusqu'à **SAVE DATA** | **ENT**. Si vous souhaitez renommer le fichier (comme illustré dans les figures suivantes), appuyez sur **ENT** pour activer la fenêtre de sélection. Appuyez sur ↑ ↓ pour modifier le premier caractère, puis appuyez sur → jusqu'au caractère suivant et répétez les mêmes étapes jusqu'à ce que le nom choisi soit correct. Enfin, appuyez sur **ENT**|↓ et **SAVE DATA**|**ENT**.

L'appareil affichera tout d'abord un message de progression, puis un message de fin du transfert de données quand celui-ci sera terminé. Pour revenir à l'écran principal, appuyez plusieurs fois sur **EXIT**.

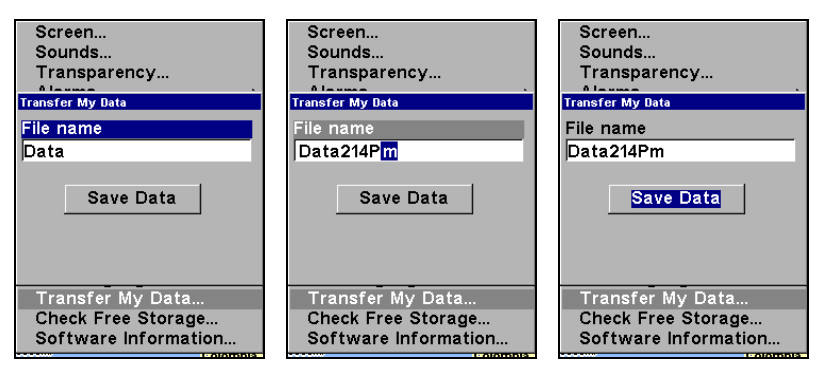

**Ces figures (de gauche à droite) montrent comment nommer et sauvegarder un Fichier de Données GPS depuis la mémoire de l'appareil sur une carte MMC.** 

4. **Téléchargement sur la mémoire de l'appareil**: Il peut exister plusieurs Fichiers de Données GPS (\*.USR) sur une même cartouche. Pour sélectionner un fichier, appuyez sur **ENT** afin d'activer une fenêtre de sélection, puis utilisez les flèches ↓ ↑ pour sélectionner le fichier que vous désirez, et appuyez sur **ENT** pour valider la sélection. Ensuite, appuyez sur ↓ pour **LOAD DATA**|**ENT**. L'appareil affichera un message de fin de transfert des données quand ce dernier sera terminé. Pour revenir à l'écran principal, appuyez plusieurs fois sur **EXIT**.

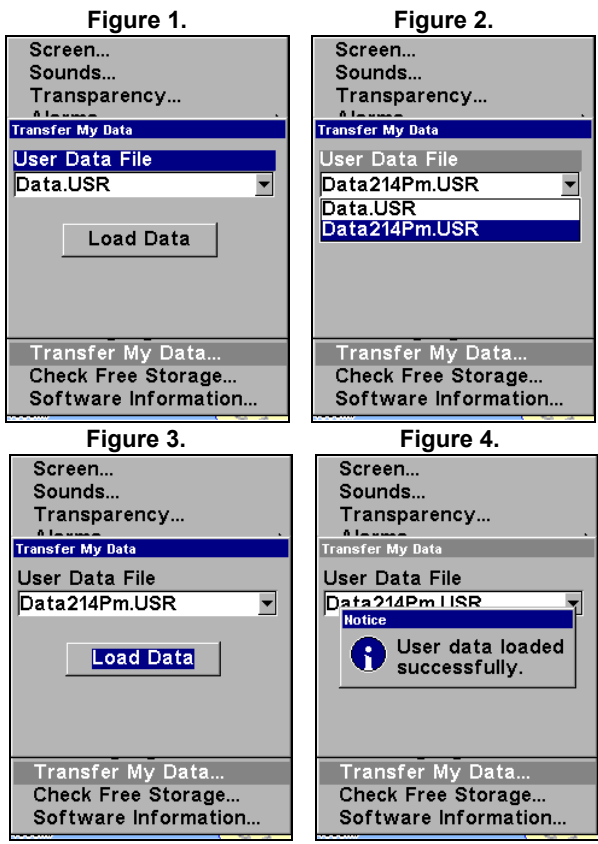

**Ces figures montrent comment télécharger un Fichier de Données GPS depuis une carte MMC sur la mémoire de votre appareil.** 

# **Annuler la Navigation**

Vous pouvez désactiver les commandes de navigation une fois que vous avez atteint votre destination ou à tout autre moment en utilisant la commande d'Annulation de la Navigation. Appuyez sur **MENU**|**MENU**|↓ jusqu'à **CANCEL NAVIGATION (ANNULER NAVIGATION)**|**ENT**|← pour **YES (OUI)**|**ENT**.

# **Section 7: Fonctionnement Avancé du GPS**

# **Distance Séparant Votre Position Actuelle d'une Autre Position**

1. Lorsque l'Ecran Cartographique est affiché, appuyez sur **MENU**|↓ jusqu'à **FIND DISTANCE (MESURER DISTANCE)**|**ENT**.

2. Centrez le curseur sur l'emplacement dont vous souhaitez connaître l'éloignement. Une ligne élastique apparaît, reliant votre position actuelle à l'emplacement du curseur. La distance le long de cette ligne apparaît dans une petite fenêtre qui s'affiche automatiquement. La fenêtre affiche également l'orientation du point sélectionné par le curseur.

3. Appuyez sur **EXIT**|**EXIT** pour quitter cette fonction.

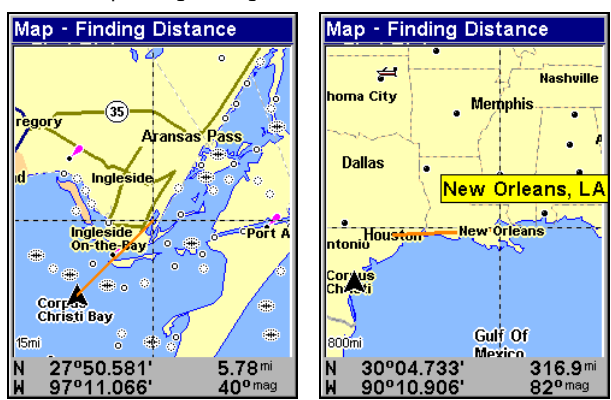

**La distance séparant le bateau de la crique est de 5,78 miles (gauche). La distance séparant Houston de New Orleans est de 316,9 miles (droite).** 

# **Distance d'un Point à un Autre**

Vous pouvez également mesurer la distance séparant deux points distincts sur la carte.

1. Lorsque l'Ecran Cartographique est affiché, appuyez sur **MENU**|↓ jusqu'à **FIND DISTANCE (MESURER DISTANCE)**|**ENT**.

2. Centrez votre curseur sur le premier point. Une ligne élastique apparaît, reliant votre position *actuelle* à l'emplacement du curseur. Appuyez sur **ENT** pour fixer le premier point, et la ligne élastique disparaîtra.

3. Déplacez le curseur jusqu'au second emplacement. La ligne élastique réapparaîtra, reliant cette fois le premier point au deuxième. La distance le long de cette ligne apparaîtra dans une petite fenêtre.

4. Appuyez sur **EXIT**|**EXIT** pour quitter ces fonctions.

# **Icônes**

Les icônes sont des symboles graphiques utilisés pour marquer un emplacement, un centre d'intérêt ou un attrait de votre choix. Elles peuvent être placées sur la carte, sauvegardées et réutilisées ultérieurement dans le cadre d'une navigation. Elles sont parfois désignées sous le nom d'icônes de repérage. Cet appareil possède 42 symboles différents parmi lesquels vous pouvez choisir pour la création d'une icône.

Les icônes sont similaires aux waypoints, mais elles ne stockent pas autant d'informations que les waypoints (comme leurs noms). Vous ne pouvez pas utiliser un menu pour naviguer vers une icône comme vous le pouvez avec les waypoints. Mais vous *pouvez* cependant utiliser le curseur pour vous rendre à n'importe quelle icône sur la carte.

Vous pouvez créer une icône au niveau de l'emplacement du curseur, ou au niveau de votre position actuelle au cours de votre déplacement.

# **Créer une Icône sur la Carte**

1. Utilisez les touches fléchées pour déplacer le curseur jusqu'à l'endroit où vous souhaitez faire apparaître une icône.

2. Appuyez sur **ENT** et l'écran affichera un menu de Sélection du Symbole de l'Icône.

3. Sélectionnez le symbole que vous souhaitez puis appuyez sur **ENT**. L'icône apparaîtra alors sur votre carte. Appuyez sur **EXIT** pour effacer le curseur.

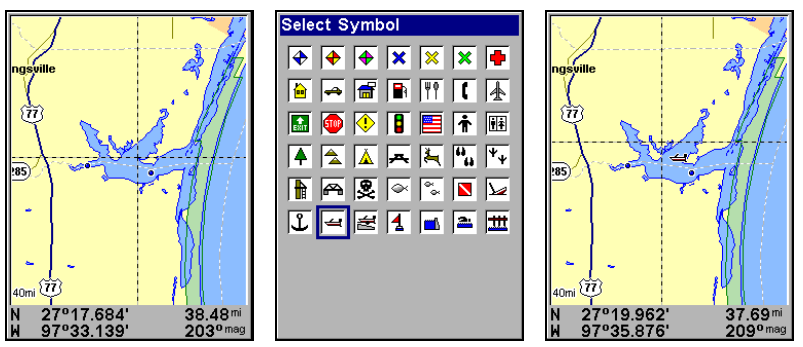

**Le curseur sélectionne la position d'une icône (gauche) Menu de Sélection du Symbole de l'Icône (centre). Icône d'une rampe à bateau sur la carte (droite). (Le curseur a été déplacé pour plus de clarté.)** 

## **Créer une Icône à partir de votre position actuelle**

1. Au cours de votre déplacement, appuyez sur **ENT** et l'écran affichera le menu de Sélection du Symbole de l'Icône.

2. Sélectionnez le symbole que vous souhaitez puis appuyez sur **ENT**. L'icône apparaîtra alors sur votre carte.

### **Supprimer une Icône**

Vous pouvez effacer toutes les icônes en même temps, ou effacer toutes les icônes possédant le même symbole, ou bien vous pouvez utiliser le curseur pour n'effacer qu'une icône spécifique sur la carte.

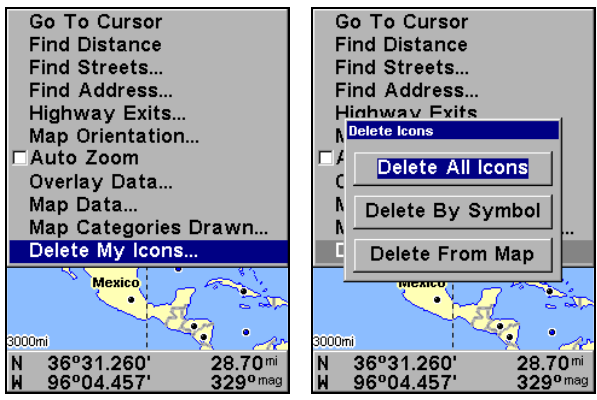

**Menu de Suppression des Icônes.** 

1. Appuyez sur **MENU**|↓ jusqu'à **DELETE MY ICONS (SUPPRESSION DE MES ICÔ-NES)**|**ENT**.

2. Appuyez sur ↓ jusqu'à **DELETE ALL ICONS (SUPPRIMER TOUTES LES ICÔNES)**, **DELETE BY SYMBOL (SUPPRIMER PAR SYMBOLE)** , ou **DELETE FROM MAP (SUPPRIMER DE LA CARTE)** et appuyez sur **ENT**.

3. Un message de confirmation concernant la Suppression de Toutes les Icônes apparaîtra. Appuyez sur ← pour **YES (OUI)**|**ENT**. Toutes les icônes seront effacées de la carte.

La commande de Suppression par Symbole ouvrira le menu de Sélection du Symbole. Sélectionner le symbole de l'icône à supprimer, puis appuyez sur **ENT**. Un message apparaîtra pour vous dire que toutes les icônes possédant le symbole sélectionné auront été supprimées.

La commande de Suppression sur la Carte vous fera utiliser le curseur pour sélectionner l'icône à supprimer. Appuyez alors sur **ENT** et l'icône disparraîtra de la carte.

## **Se Rendre à une Icône**

Pour exécuter la commande Aller vers le Curseur, utilisez le curseur pour sélectionner l'icône que vous désirez sur la carte.

1. Centrez le curseur sur une icône.

2. Pour naviguer vers l'icône sélectionnée appuyez sur **MENU**|**ENT**|**EXIT**. Suivez la trajectoire indiquée sur l'Ecran Cartographique ou la flèche d'orientation de la boussole sur l'Ecran de Navigation.

# **Itinéraires**

Un itinéraire est une série de waypoints, reliés les uns aux autres en une séquence ordonnée et utilisé pour marquer une trajectoire. Vous pouvez considérer un itinéraire comme un collier de perles: les perles représentent les waypoints et le fil représente la direction du trajet reliant les waypoints les uns aux autres. Le trajet d'un waypoint à un autre constitue un segment. Les itinéraires sont composés d'un ou de plusieurs segments. Les segments de tous les itinéraires GPS sont basés sur des lignes droites entre les waypoints.

Un itinéraire vous permet de naviguer vers plusieurs points de repère sans avoir à reprogrammer l'appareil après l'arrivée à chacun d'entre eux. Une fois programmé dans l'appareil, un itinéraire offre la possibilité de naviguer en marche avant, tout comme en sens inverse. Vous pouvez même commencer de naviguer au milieu d'un itinéraire!

### **Créer et Sauvegarder un Itinéraire**

Vous avez la possibilité de créer et de modifier un itinéraire à partir de l'appareil, ou de le créer à partir de votre ordinateur avec notre logiciel MapCreate 6.

### **Itinéraires créés sur PC**

L'utilisation du logiciel MapCreate est la méthode la plus simple pour préparer un itinéraire, tout simplement parce que l'écran de votre PC, son clavier et sa souris sont plus maniables que votre appareil.

Pour télécharger un itinéraire créé avec MapCreate, suivez les instructions du manuel fourni avec le logiciel concernant la création d'un itinéraire et sa sauvegarde en tant que Fichier de Données GPS (format de fichier \*.usr). Copiez le Fichier de Données GPS sur une carte MMC et insérez cette dernière dans l'appareil. (Reportez-vous à la Sec. 2 pour les instructions concernant l'installation des cartes MMC. Pour télécharger le Fichier de Données GPS sur la mémoire de l'appareil, reportez-vous au paragraphe *Transférer des Cartes Personnalisées et des Fichiers de Données GPS* à la Sec. 6, *Fonctionnement de Base du GPS*.)

### **Itinéraires crées avec l'Appareil**

Vous pouvez créer un itinéraire en sélectionnant des points de repères depuis une liste, ou bien en fixant une série de points de repères sur la carte à l'aide du curseur et de la touche Entrée. Dans l'exemple qui suit, nous allons créer un itinéraire à partir de la carte.

1. Depuis l'Ecran de Navigation (**NAVIGATION PAGE**), appuyez sur **ME-NU**|**ENT** ou depuis l'Ecran Cartographique (**MAP PAGE**), appuyez sur **ME-NU**|**MENU**|↓ jusqu'à **ROUTE PLANNING (ELABORATION DE ROUTES)**|**ENT**.

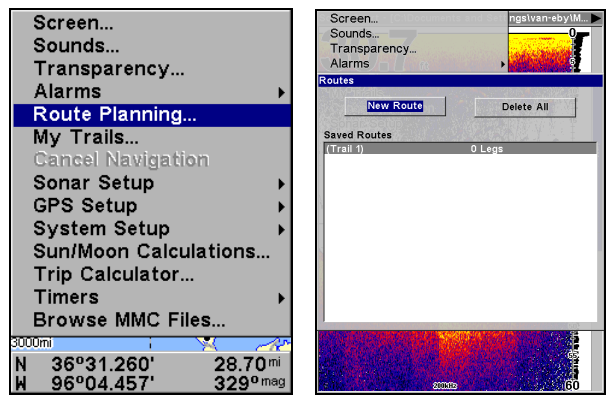

**Commande d'Elaboration de Routes dans le Menu Principal (gauche). Liste des Itinéraires (droite).** 

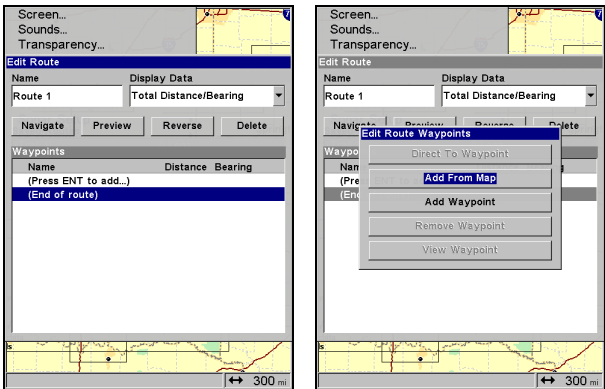

**Menu de Modification d'un Itinéraire (gauche). Menu de Modification des Points d'un Itinéraire (droite) avec commande d'Ajout à partir de la Carte sélectionnée.** 

2. Appuyez sur ↑ jusqu'à **NEW ROUTE (NOUVELLE ROUTE)**, puis appuyez sur **ENT**. (Pour ajouter des points à un itinéraire existant, appuyez sur ↓ ↑ jusqu'au *nom de l'itinéraire* |**ENT**.)

3. Appuyez sur↓ jusqu'à **END OF ROUTE (FIN DE LA ROUTE)**|**ENT**|↓ jusqu'à **ADD FROM MAP (AJOUT À PARTIR DE LA CARTE)**|**ENT**. L'Ecran Cartographique apparaît avec le curseur activé.

4. Utilisez les touches de Zoom et les touches fléchées pour faire défiler la carte jusqu'à ce que le curseur soit centré à l'endroit où vous souhaitez que votre itinéraire commence.

5. Pour fixer le premier waypoint de l'itinéraire, appuyez sur **ENT**. Dans l'exemple ci-dessous, nous nous sommes déplacés jusqu'à l'entrée d'une crique où notre bateau se trouvait ancré.

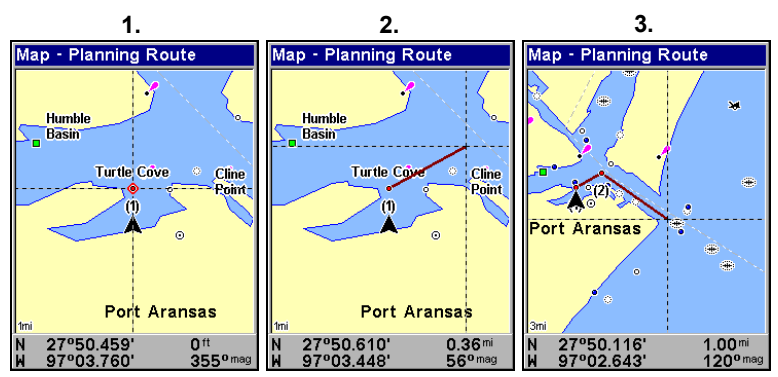

**Séquence de Création d'un itinéraire (de gauche à droite): Fig. 1. Premier point de repère (1) de l'itinéraire fixé à l'entrée de la crique. Fig. 2. Déplacement du curseur vers le nord-est pour fixer le point (2). Fig.** 

**3. Une fois le point (2) fixé, déplacement du curseur vers le sud-est pour marquer la sortie du canal avec le point de repère (3). Dans les** 

**figures 2 et 3, observez qu'une ligne élastique suit les déplacements du curseur. Cette ligne deviendra la trajectoire de l'itinéraire.** 

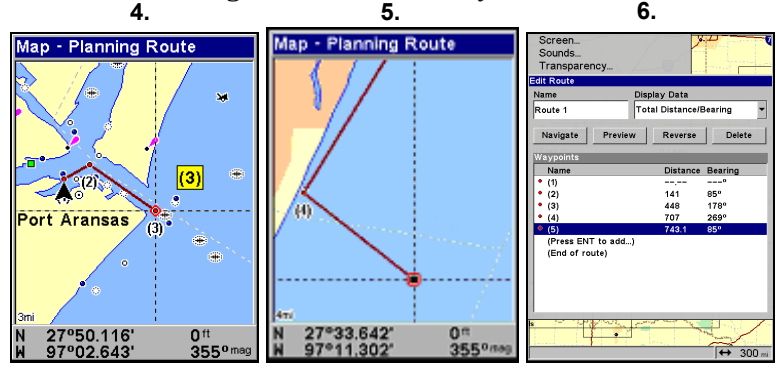

**Séquence de Création d'un itinéraire, suite: Fig. 4. Point (3) fixé à la sortie du canal. Fig. 5. Point de repère (4) fixé plus au sud au bord de la plage. Le point de repère (5) conclue l'itinéraire au niveau d'une plateforme. Fig. 6. Appuyez sur EXIT pour sauvegarder l'itinéraire et revenir à cet écran.** 

6. Déplacez le curseur jusqu'au prochain point de repère sur l'itinéraire, un endroit où vous devez tourner ou changer de direction, puis appuyez sur **ENT** pour le fixer.

7. Répétez l'étape 5, jusqu'à ce que vous atteigniez votre destination.
8. Pour sauvegarder votre itinéraire, appuyez sur **EXIT**. L'appareil revient à l'écran de Modification de l'Itinéraire, avec l'itinéraire automatiquement nommé 'Route 1" et stocké dans la mémoire interne de l'appareil.

Vous pouvez modifier l'itinéraire ou utiliser d'autres commandes, mais si vous en avez terminé avec cet itinéraire pour l'instant, revenez à l'écran principal en appuyant plusieurs fois sur **EXIT**.

## **REMARQUE:**

Lorsque vous ajoutez des waypoints à un itinéraire existant, les waypoints insérés apparaîtront en avant du waypoint sélectionné dans le menu de Modification de l'Itinéraire. Pour ajouter des waypoints à la fin de l'itinéraire, assurez-vous de sélectionner **(END OF ROUTE)** avant de les insérer.

#### **Effacer un Itinéraire**

1. Depuis l'Ecran de Navigation (**NAVIGATION PAGE**), appuyez sur **ME-NU**|**ENT,** ou depuis l'Ecran Cartographique (**MAP PAGE**) appuyez sur **ME-NU**|**MENU**|↓ jusqu'à **ROUTE PLANNING (ELABORATION DE ROUTES)**|**ENT**.

2. Appuyez sur ↓ jusqu'au *nom de l'itinéraire sauvegardé*|**ENT**.

3. Sélectionnez **DELETE (SUPPRIMER)**|**ENT**|← pour **YES (OUI)**|**ENT**.

## **Supprimer Tous les Itinéraires**

1. Depuis l'**ECRAN DE NAVIGATION**, appuyez sur **MENU**|**ENT** ou depuis l'**ECRAN CARTOGRAPHIQUE** appuyez sur **MENU**|**MENU**|↓ jusqu'à **ROUTE PLANNING (ELA-BORATION DE ROUTES)**|**ENT**.

2. Sélectionnez **DELETE ALL (EFFACER TOUTES)**|**ENT**|← pour **YES (OUI)**|**ENT**.

## **Modifier le nom d'un Itinéraire**

1. Depuis l'**ECRAN DE NAVIGATION**, appuyez sur **MENU**|**ENT** ou depuis l'**ECRAN CARTOGRAPHIQUE,** appuyez sur **MENU**|**MENU**|↓ jusqu'à **ROUTE PLANNING (ELA-BORATION DE ROUTES)**|**ENT**.

2. Sélectionnez le *Nom de l'Itinéraire Sauvegardé*|**ENT**|↑ jusqu'au *Nom*|**ENT**.

3. Appuyez sur ↑ ↓ pour changer le premier caractère, puis appuyez sur → pour passer au caractère suivant et répétez les mêmes étapes jusqu'à ce que le nom soit correct. Appuyez sur **ENT**. Retournez à l'écran principal en appuyant plusieurs fois sur **EXIT**.

## **Modifier les Points de Repères d'un Itinéraire**

Vous pouvez modifier l'itinéraire en lui ajoutant ou en lui supprimant des points.

1. Depuis l'**ECRAN DE NAVIGATION**, appuyez sur **MENU**|**ENT** ou depuis l'**ECRAN CARTOGRAPHIQUE** appuyez sur **MENU**|**MENU**|↓ jusqu'à **ROUTE PLANNING (ELA-BORATION DE ROUTES)**|**ENT**.

2. Appuyez sur ↓ jusqu'au *nom de l'itinéraire sauvegardé*|**ENT**|↓ jusqu'à la Liste des Points de Route (Route Waypoints List). Utilisez les touches ↓ ↑ pour sélectionner un waypoint puis appuyez sur **ENT**.

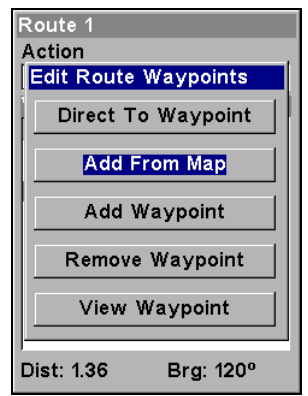

**Menu de Modification des Points d'un Itinéraire.** 

3. Utilisez les flèches ↓ ↑ pour sélectionner une commande dans le menu de Modification des Points de l'Itinéraire et appuyez sur **ENT**. "Ajouter à partir de la Carte" vous permet d'insérer un waypoint à l'itinéraire. "Ajouter Waypoint" ouvre la liste des Waypoints de façon à ce que vous puissiez insérer un waypoint appartenant à votre liste. "Supprimer Waypoint" effacera le waypoint de l'itinéraire. Enfin "Examiner le Point" vous montrera la position du waypoint en question sur la carte.

## **REMARQUE:**

Lorsque vous ajoutez des points de repères à un itinéraire, les points insérés apparaissent sur l'itinéraire en avant du point de repère que vous aurez sélectionné dans la liste. Pour insérer des points de repères à la fin d'un itinéraire, assurezsélectionnez **(ROUTE END)** avant de les ajouter.

## **Naviguer le long d'un Itinéraire**

1. Depuis l'**ECRAN DE NAVIGATION**, appuyez sur **MENU**|**ENT** ou depuis l'**ECRAN CARTOGRAPHIQUE** appuyez sur **MENU**|**MENU**|↓ jusqu'à **ROUTE PLANNING (ELA-BORATION DE ROUTES)**|**ENT**.

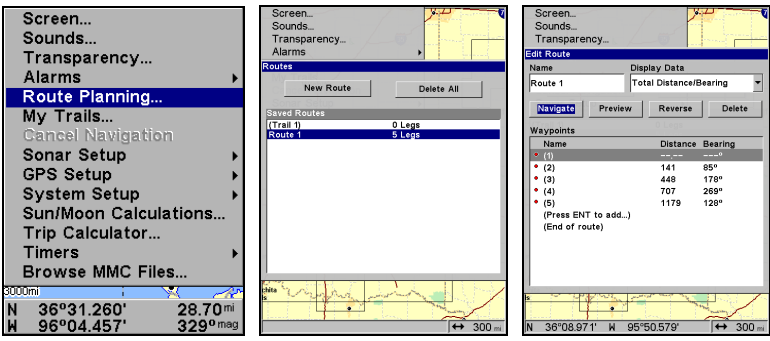

**Commande d'Elaboration de Routes dans le Menu Principal (gauche). Menu des Itinéraires (centre). Menu de Modification d'un Itinéraire (droite) avec commande de Navigation ici sélectionnée.** 

2. Appuyez sur ↓ pour sélectionner le *nom de l'itinéraire sauvegardé*|**ENT**. Sélectionnez **NAVIGATE (NAVIGUER)** et appuyez sur **ENT**.

3. Lorsque vous arrivez à destination, annulez la commande de navigation. Appuyez sur **MENU**|**MENU**|↓ jusqu'à **CANCEL NAVIGATION (ANNULER NA-VIGATION)**|**ENT**|← pour **YES (OUI)**|**ENT**.

## **Naviguer le long d'un Itinéraire en Sens Inverse**

Voici comment ré-emprunter un itinéraire en sens inverse, depuis le dernier waypoint jusqu'au premier:

1. Depuis l'**ECRAN DE NAVIGATION**, appuyez sur **MENU**|**ENT** ou depuis l'**ECRAN CARTOGRAPHIQUE** appuyez sur **MENU**|**MENU**|↓ jusqu'à **ROUTE PLANNING (ELA-BORATION DE ROUTES)**|**ENT**.

2. Appuyez sur ↓ jusqu'au *nom de l'itinéraire sauvegardé*|**ENT**. Sélctionnez **REVERSE (INVERSER)**|**ENT**|← jusqu'à **NAVIGATE (NAVIGUER)**|**ENT**.

3. Lorsque vous arrivez à destination, annulez la commande de navigation. Appuyez sur **MENU**|**MENU**|↓ jusqu'à **CANCEL NAVIGATION (ANNULER NA-VIGATION)**|**ENT**|← pour **YES (OUI)**|**ENT**.

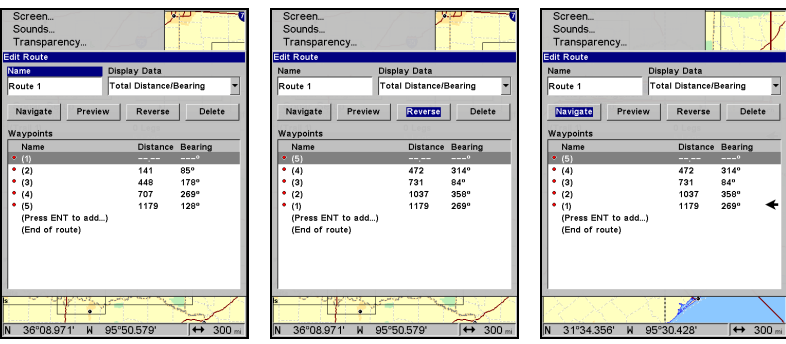

**Ecran de Modification de l'Itinéraire affichant la Route 1 et ses waypoints en mode normal de navigation (gauche). La commande Re-**

**verse a été exécutée (centre) inversant l'ordre des waypoints de l'itinéraire. Appuyer sur navigate (droite) vous permettra de naviguer le long de l'itinéraire depuis sa fin jusqu'à son commencement.** 

# **Tracés**

#### **Supprimer un Tracé**

Il s'agit de la commande utilisée pour effacer ou pour supprimer un tracé. Appuyez sur **MENU**|**MENU**|↓ jusqu'à **MY TRAILS (MES TRACÉS)**|**ENT**|↓ jusqu'au *nom d'un tracé*|**ENT**|→ jusqu'à **DELETE TRAIL (EFFACER TRA-CÉ)**|**ENT**|← pour **YES (OUI)**|**ENT**.

**Pour effacer tous les tracés en même temps :** 

1. Appuyez sur **MENU**|**MENU**|↓ jusqu'à **MY TRAILS (MES TRACÉS)**|**ENT**. 2. Appuyez sur → jusqu'à **DELETE ALL (EFFACER TOUS)**|**ENT**|← pour **YES (OUI)**|**ENT**.

#### **Changer le Nom d'un Tracé**

Pour changer le nom d'un tracé appuyez sur **MENU**|**MENU**|↓ to **MY TRAILS (MES TRACÉS)**|**ENT**|↓ jusqu'au *nom du tracé*|**ENT** | **ENT**. Utilisez les flèches ↑ ↓ pour modifier le premier caractère, puis appuyez sur → pour passer au caractère suivant et répétez les mêmes étapes jusqu'à ce que le nom du tracé soit correct. Appuyez sur **ENT** puis plusieurs fois sur **EXIT** pour revenir à l'écran principal.

#### *Conseil:*

Vous pouvez rapidement réouvrir le menu de Modification d'un Tracé en sélectionnant un tracé sur l'écran cartographique avec le curseur. Placez le curseur sur le tracé et une petite fenêtre apparaîtra. Appuyez sur **WPT** et le menu de Modification du Tracé s'ouvrira.

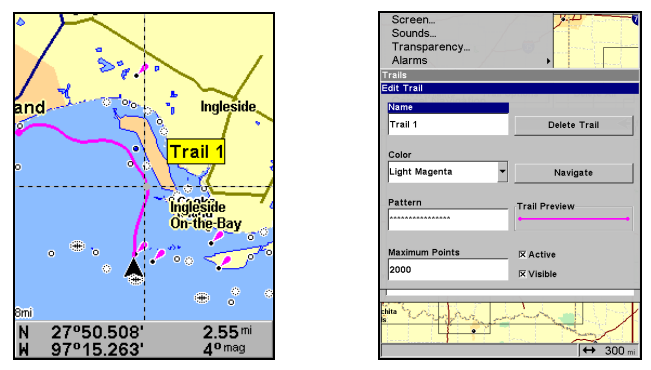

**Tracé sélectionné sur la carte par le curseur (gauche). La fenêtre en bas de l'écran indique la distance et l'orientation du point sélectionné sur le tracé par rapport à votre position actuelle. Menu de Modification du Tracé (droite).** 

## **Changer la Couleur d'un Tracé**

Pour changer la couleur d'un tracé appuyez sur **MENU**|**MENU**|↓ jusqu'à **MY TRAILS (MES TRACÉS)**|**ENT**|↓ jusqu'au *nom du tracé*|**ENT**|↓ jusqu'à **CO-LOR (COULEUR)**|**ENT**. Appuyez sur ↑ ↓ pour sélectionner le type de couleur, puis appuyez sur **ENT**. Appuyez plusieurs fois sur **EXIT** pour revenir à l'écran principal.

#### **Changer le Motif d'un Tracé**

Pour changer le motif d'un tracé appuyez sur **MENU**|**MENU**|↓ jusqu'à **MY TRAILS (MES TRACÉS)**|**ENT**|↓ jusqu'au *nom du tracé*|**ENT**|↓ jusqu'à **PAT-TERN (CIRCUIT)**|**ENT**. Appuyez sur ↑ ↓ pour modifier le premier caractère, puis appuyez sur → pour passer au caractère suivant et répétez ces étapes jusqu'à ce que le motif soit celui que vous désiriez. Appuyez sur **ENT**. Pour revenir à l'écran principal appuyez plusieurs fois sur **EXIT**.

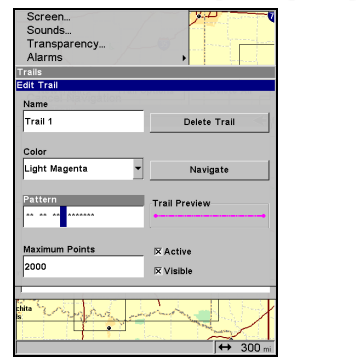

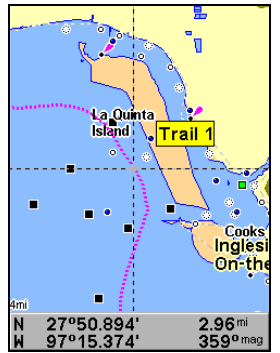

**Menu de Modification d'un Tracé avec option du Motif ici sélectionnée (gauche). Affichage du tracé modifié avec un motif de type ligne pointillée (droite).** 

# **Utilitaires**

Les utilitaires sont des outils très pratiques pour vos déplacements ou pour des activités en extérieur.

## **Réveil**

Pour accéder au menu du réveil: appuyez sur **MENU**|**MENU**|↓ jusqu'à **TIMERS (CHRONOMÈTRES)**|**ENT**|↓ jusqu'à **ALARM CLOCK (RÉVEIL)**|**ENT**.

### **Calculateur des heures de levée et de coucher du Soleil et de la Lune**

Pour accéder à ce menu: appuyez sur **MENU**|**MENU**|↓ jusqu'à **SUN/MOON CALCULATIONS (CALCUL SOLEIL/LUNE)**|**ENT**.

## **Calculateur du Trajet**

Pour accéder au menu du calculateur: appuyez sur **MENU**|**MENU**|↓ jusqu'à **TRIP CALCULATOR (CALCULATEUR DU TRAJET)**|**ENT**.

## **Compte à Rebours**

Pour accéder au menu du compte à rebours: appuyez sur **ME-NU**|**MENU**|↓ jusqu'à **TIMERS (CHRONOMÈTRES)**|**ENT**|↓ jusqu'à **DOWN TIMER (COMPTE À REBOURS)**|**ENT**.

## **Chronomètre**

Pour accéder au menu du chronomètre: appuyez sur **MENU**|**MENU**|↓ jusqu'à **TIMERS (CHRONOMÈTRES)**|**ENT**|**ENT**.

# **Waypoints**

## **Supprimer un Waypoint**

Pour supprimer un waypoint depuis la liste des waypoints appuyez sur **WPT**|↑ jusqu'à **MY WAYPOINTS (POINTS ROUTES UTILISATEUR)**|**ENT**|↓ jusqu'au *Nom*|**ENT**. Appuyez sur ↑ ↓ pour sélectionner le caractère désiré puis appuyez sur  $\rightarrow$  pour choisir le caractère suivant. Une fois le bon waypoint sélectionné dans la liste, appuyez sur **ENT**|**ENT**. Utilisez la touche ↓ pour sélectionner **DELETE WAYPOINT (EFFACER WAYPOINT)** puis appuyez sur |**ENT**|← pour **YES (OUI)**|**ENT**. Pour revenir à l'écran principal, appuyez plusieurs fois sur **EXIT**.

## **Pour supprimer un waypoint depuis la carte:**

1. Utilisez les touches fléchées pour sélectionner le waypoint avec le curseur.

2. Appuyez sur **WPT** pour visualiser l'écran **WAYPOINT INFORMANTION**, puis appuyez sur ↓ jusqu'à **DELETE WAYPOINT (EFFACER WAYPOINT)**|**ENT**|← pour **YES (OUI)**|**ENT**. Pour revenir à l'écran principal, appuyez plusieurs fois sur **EXIT**.

Pour supprimer tous les waypoints en même temps: appuyez sur **ME-NU**|**MENU**|↓ jusqu'à **SYSTEM SETUP (PARAMÉTRAGE SYSTÈME)**|**ENT**|↓ jusqu'à

**DELETE ALL MY WAYPOINTS (SUPPR.TOUS MES WAYPOINTS)**|**ENT**|← pour **YES (OUI)**|**ENT**. Pour revenir à l'écran principal, appuyez sur **EXIT**|**EXIT**.

## **Modifier un Point de Repère**

## **Pour modifier le nom d'un waypoint:**

1. Appuyez sur **WPT**|↑ jusqu'à **MY WAYPOINTS**|**ENT**|↓| jusqu'au *nom*|**ENT**. Choisissez le waypoint voulu dans la liste en utilisant les touches ↑ ↓ pour sélectionner le caractère désiré puis appuyez sur → pour choisir le caractère suivant. Une fois le bon waypoint sélectionné dans la liste, appuyez sur **ENT**|**ENT** pour accéder à l'écran d'information du waypoint.

 2. Appuyez sur ↓ pour sélectionner **EDIT WAYPOINT (MODIFIER POINT)**, puis appuyez sur **ENT**|**ENT.** Utilisez les touches ↑ ↓ pour changer le premier  $\overline{\text{c}^{2}}$ caractère puis appuyez sur  $\rightarrow$  pour passer au caractère suivant et répétez les mêmes étapes jusqu'à ce que le nom soit correct. Appuyez sur **ENT.** Pour revenir à l'écran principal, appuyez plusieurs fois sur **EXIT**.

## **Pour changer le symbole d'un waypoint:**

1. Appuyez sur **WPT**|↑ jusqu'à **MY WAYPOINTS**|**ENT**|↓| jusqu'au *nom*|**ENT**. Choisissez le waypoint voulu dans la liste puis appuyez sur **ENT**|**ENT**. Utilisez la touche ↓ pour sélectionner la commande **EDIT WAYPOINT (MODIFIER POINT)**. Appuyez sur|**ENT**|↓ jusqu'à **CHOOSE SYMBOL (SÉ-LECTIONNER UN SYMBOLE)**|**ENT**.

2. Sélectionnez le symbole désiré et appuyez sur **ENT**. Pour revenir à l'écran principal, appuyez plusieurs fois sur **EXIT**.

## **Pour modifier la position d'un waypoint:**

1. Appuyez sur **WPT**|↑ jusqu'à **MY WAYPOINTS**|**ENT**|↓| jusqu'au *nom*|**ENT**. Sélectionnez le waypoint voulu et appuyez sur **ENT**|**ENT**. Appuyez sur ↓ jusqu'à **EDIT WAYPOINT (MODIFIER POINT)**|**ENT**.

2. Latitude: appuyez sur → pour **LATITUDE**|**ENT**. Appuyez sur ↑ ↓ pour changer le premier caractère, puis appuyez sur  $\rightarrow$  pour passer au caractère suivant et répétez les mêmes étapes jusqu'à ce que la latitude soit correcte. Appuyez sur **EXIT**.

3. Longitude: appuyez sur ↓ pour **LONGITUDE**|**ENT**. Appuyez sur ↑ ↓ pour changer le premier caractère, puis appuyez sur  $\rightarrow$  pour passer au caractère suivant et répétez les mêmes étapes jusqu'à ce que la longitude soit correcte. Appuyez sur **EXIT**. Pour revenir à l'écran principal, appuyez plusieurs fois sur **EXIT**.

## **Sélectionner un Waypoint**

Pour sélectionner un waypoint sur la carte, centrez-y le curseur. Une auréole rouge apparaîtra alors autour du waypoint.

## **Créer un Waypoint A Partir d'une Position Moyenne**

Un waypoint fixé de telle manière est créé à partir de la moyenne de plusieurs lectures de la position. Cette fonction augmente la précision de positionnement du waypoint en aidant à éliminer les erreurs causées par les conditions atmosphériques ainsi que par d'autres facteurs.

1. Appuyez sur **WPT**|↑ jusqu'à **MY WAYPOINTS**|→ pour **NEW (NOU-VEAU)**|**ENT**.

2. Appuyez sur ↓ ↑ jusqu'à **AVERAGE POSITION (POSITION MOYENNE)**|**ENT**|appuyez sur → pour **CREATE (CRÉER)**|**ENT**.

3. Wait while the unit takes points to get an average for the position. The greater the number of points, the greater the accuracy. When the desired number of points accumulates, press **ENT** to create the waypoint.

3. Attendez que l'appareil effectue la moyenne de plusieurs points pour calculer la position. Plus le nombre de points est important, plus la précision est grande. Lorsque le nombre désiré de points a été accumulé, appuyez sur **ENT** pour créer le waypoint.

4. Le menu de Modification du Waypoint apparaît. Appuyez plusieurs fois sur **EXIT** pour revenir à l'écran principal.

## **Créer un Waypoint à partir d'une Position Projetée**

Cette fonction permet de fixer un waypoint à un point localisé à une distance et une orientation spécifiques par rapport à une position de référence. La position de référence peut être un waypoint, un détail de la carte ou bien un Centre d'Intérêt.

1. Appuyez sur **WPT**|↑ jusqu'à **MY WAYPOINTS**|→ pour **NEW (NOUVEAU)**|**ENT**.

2. Appuyez sur ↓ jusqu'à **PROJECTED POSITION (POSITION PROJETÉE)**|**ENT**|→ pour **CREATE (CRÉER)**|**ENT**.

3. Sélectionnez **CHOOSE REFERENCE (CHOISIR RÉFÉRENCE)**|**ENT**. Utilisez les touches ↑ ↓ pour sélectionner un waypoint, un détail de la carte ou un Point d'Intérêt. Lorsque le point aura été sélectionné, appuyez sur **ENT.**  Utilisez les touches →, ↑ ↓ pour choisir une sous-catégorie, puis appuyez sur **ENT**. Sélectionnez **NAME (NOM)**|**ENT**. Epellez le nom du point de référence voulu dans la fenêtre intitulée Find By Name ou bien appuyez sur **ENT** pour rechercher le waypoint dans la liste du dessous. Une fois le point de référence sélectionné, appuyez sur **ENT**. Ceci aura pour effet d'ouvrir la fenêtre d'information du waypoint. Sélectionnez **SET REFERENCE (RÉGLAGE DE LA RÉFÉRENCE)** et appuyez sur **ENT.**

4. Appuyez sur ← ↓ jusqu'à **DISTANCE**|**ENT**. Appuyez sur ↑ ↓ pour changer le premier caractère, puis appuyez sur → pour passer au caractère suivant et répétez les mêmes étapes jusqu'à ce que la distance soit correcte. Appuyez sur **ENT**.

5. Appuyez sur ↓ jusqu'à **BEARING (GISEMENT)**|**ENT**. Appuyez sur ↑ ↓ pour changer le premier caractère, puis appuyez sur  $\rightarrow$  pour passer au caractère suivant et répétez les mêmes étapes jusqu'à ce que le gisement soit correct. Appuyez sur **ENT**.

6. Appuyez sur ↑ jusqu'à **PROJECT**|**ENT**. Le menu de Modification du Waypoint apparaîtra. Appuyez sur **EXIT**|**EXIT** pour revenir à l'écran principal ou bien appuyez sur **EXIT**|**ENT** pour naviguer vers le nouveau waypoint.

# **Notes**

# **Section 8: Réglage du Système & des Options GPS**

# **Alarmes**

Cet appareil possède trois alarmes GPS : l'Alarme d'Arrivée, l'Alarme d'Ecartement et l'Alarme de Mouillage — la seule des trois qui soit désactivée par défaut.

Vous pouvez régler l'alarme d'arrivée de façon à ce qu'un message d'avertissement clignote et qu'une tonalité soit émise lorsque vous franchissez une distance préréglée autour d'un point de repère. Par exemple, si l'alarme d'arrivée est fixée à .1 mile, le message d'avertissement se mettra à clignoter lorsque vous vous trouverez dans un rayon de .1 mile autour de votre destination.

L'alarme d'écartement vous avertit lorsque vous vous déportez vers la droite ou vers la gauche de votre trajectoire. Par exemple, si l'alarme est réglée à une distance de .1 mile, alors un message apparaîtra lorsque vous vous déporterez de .1 mile, ou plus, à droite ou à gauche de votre trajectoire.

L'alarme de mouillage se déclenche lorsque vous dérivez au-delà d'un certain périmètre. Si vous êtes ancré et que votre bateau se déplace à une distance de plus de .1 mile, un message d'alarme apparaîtra et une tonalité sera émise.

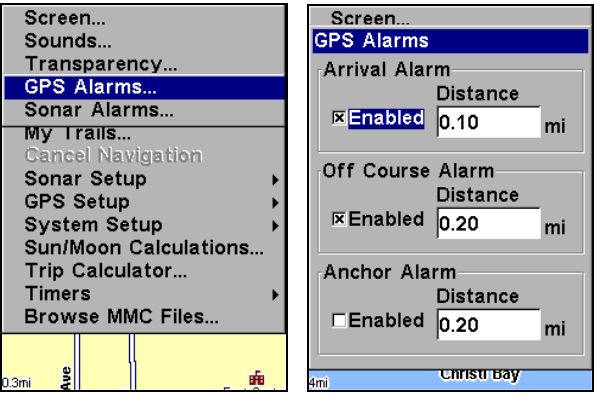

**Commande des Alarmes (gauche). Menu des Alarmes (droite).** 

**Pour modifier les réglages des alarmes:**  1. Appuyez sur **MENU**|**MENU**|↓ jusqu'à **ALARMS (ALARMES)**|**ENT**|**ENT**. 2. Utilisez les flèches ↓ ↑ pour sélectionner la catégorie que vous souhaitez, puis appuyez sur **ENT** pour activer l'alarme (case cochée) ou pour la désactiver (case vide.)

3. Pour modifier les réglages de la distance, sélectionnez le type d'alarme voulu puis appuyez sur →|**ENT** pour activer la fenêtre de saisie de la distance. Appuyez sur ↑ ↓ pour changer le premier chiffre, puis appuyez sur → jusqu'au caractère suivant et répétez les mêmes étapes jusqu'à ce que la distance soit correcte. Si vous souhaitez activer d'autres alarmes, répétez les étapes 2 et 3.

4. Appuyez plusieurs fois sur **EXIT** pour revenir à l'écran principal.

## **REMARQUES IMPORTANTES CONCERNANT LES ALARMES:**

Anchor Alarm – L'alarme de mouillage peut se déclencher même lorsque vous vous tenez immobile. Cela arrive généralement lorsque vous utilisez de très petites — inférieures à 0,05 mile/ 0,08km — distances de déclenchement.

Arrival Alarm – Si vous fixez la distance de l'alarme d'arrivée à un petit nombre, l'appareil peut ne pas afficher d'informations de navigation pour se rendre au prochain point de repère quand vous arrivez au premier. Ceci se produit si vous n'êtes pas en mesure de vous rapprochez suffisamment du premier point de repère pour que l'alarme d'arrivée se déclenche.

## **Visualiser les Fichiers MMC et l'Espace Libre Disponible**  Pour visualiser les Fichiers MMC:

Appuyez sur **MENU**|**MENU**|↓ jusqu'à **BROWSE MMC FILES (PARCOURIR FI-CHIERS MMC)**|**ENT.** Appuyez sur ↓ jusqu'à **MMC CARD INFO**|**ENT** pour visualiser l'espace libre disponible sur la cartouche.

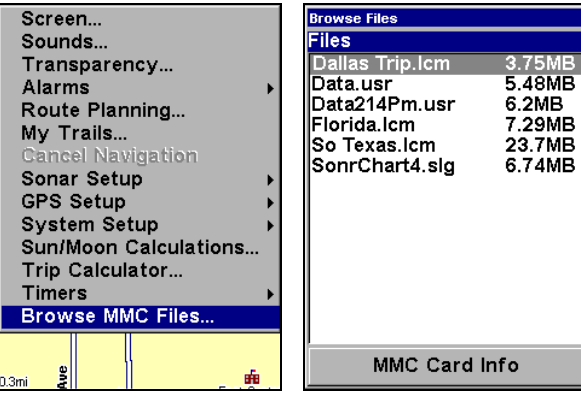

**Menu Principal (gauche). Explorateur des Fichiers MMC (droite).** 

# **Configuration du Port de Communication**

Cet appareil possède un port de communication compatible NMEA 0183 version 2.0. Le Menu Com Port, accessible depuis le Menu de Paramétrage du Système, vous permet de configurer le port de communication afin de pouvoir envoyer des données à d'autres périphériques électroniques. Le port com peut être utilisé pour le transfert de données NMEA ou SiRF Binaires.

#### **Pour régler la Configuration du Port Com:**  1. Appuyez sur **MENU**|**MENU**|↓ jusqu'à **SYSTEM SETUP (PARAMÉTRAGE SYS-TÈME)**|**ENT**.

2. Appuyez sur ↓ jusqu'à **COMMUNICATIONS PORT**|**ENT**.

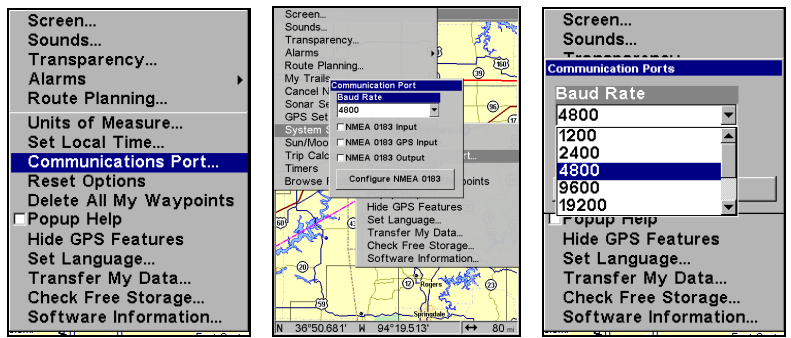

**Menus de réglage du Port Com.** 

Pour obtenir de l'aide afin de configurer l'appareil pour qu'il communique avec un autre périphérique, contactez l'usine. Les numéros de téléphone du service clientèle se trouvent à la fin de ce manuel. Reprtezvous également au thème suivant intitulé *Configuration NMEA.* 

# **Configuration NMEA**

Vous pouvez configurer l'appareil de façon à ce qu'il utilise des phrases NMEA spécifiques.

1. Appuyez sur **MENU**|**MENU**|↓ jusqu'à **SYSTEM SETUP (REGLAGE SYS-TÈME)**|**ENT**.

2. Appuyez sur ↓ jusqu'à **COMMUNICATIONS PORT (PORT DE COMMUNCA-TIONS)**|**ENT**|↓ jusqu'à **CONFIGURE NMEA 0183 (PARAMÉTRAGE NMEA)**|**ENT**.

3. Un menu apparaît affichant les codes des phrases NMEA disponibles. Une case cochée signifie que le code est utilisé. Utilisez les flèches ↑ ↓ → ← pour sélectionner un code, puis appuyez sur **ENT** pour l'activer ou le désactiver.

#### **REMARQUE:**

Les noms des phrases NMEA sont abrégés dans ce menu. Voici les fonctions des divers codes sélectionnables:

- GLL transmet la latitude et la longitude de la position actuelle, l'heure d'acquisition de la position, et son état.
- RMC et RMB transmettent les messages d'information de navigation.
- APB transmet les informations d'autopilotage.
- GGA transmet les données relatives au temps, à la position, et à l'acquisition d'une position.
- GSA et GSV transmettent le mode d'acquisition, les valeurs DOP, et les informations relatives aux satellites en vue.
- DBT transmet la profondeur sous le transducteur.
- DPT transmet la profondeur.
- MTW transmet la température de l'eau.
- VLW transmet la distance parcourue sur l'eau et mesurée par la roue à palettes du capteur de vitesse.
- VHW transmet la vitesse sur l'eau comme mesurée par la roue à palettes du capteur de vitesse.

4. Lorsque les codes désirés auront été activés ou désactivés, appuyez plusieurs fois sur **EXIT** pour revenir à l'écran principal.

# **Sélection du Système de Coordonnées**

Le Menu Coordinate System (Système de Coordonnées) vous permet de sélectionner le système de coordonnées à utiliser lorsque des coordonnées de position sont affichées ou entrées dans l'appareil.

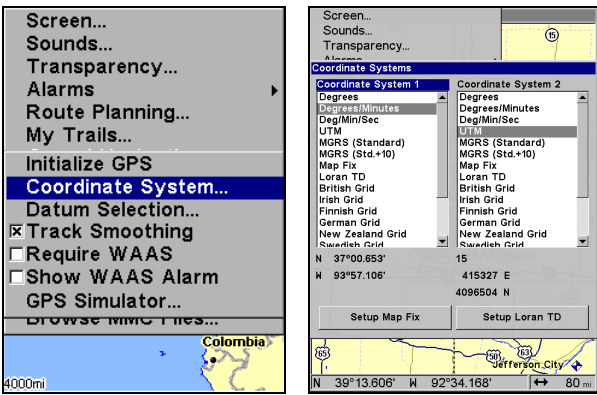

**Menus utilisés pour changer le système de coordonnées utilisé pour afficher les positions.** 

Pour accéder au Menu de Sélection du Système de Coordonnées: 1. Appuyez sur **MENU**|**MENU**|↓ jusqu'à **GPS SETUP (PARAMÉTRAGE GPS)**|**ENT**.

2. Appuyez sur ↓ jusqu'à **COORDINATE SYSTEM (SYSTÈME DE COORDON-NÉES)**|**ENT**.

Cet appareil peut afficher une position en degrés (36.14952°); degrés, minutes et millièmes de minute (36° 28.700'); ou degrés, minutes, secondes et dizaines de seconde (36° 28' 40.9"). Il peut également afficher la position en: UTM (Projection Universelle Transverse de Mercator); MGRS (Standard); MGRS (Standard + 10); Map Fix; Loran TD; systèmes de quadrillage Anglais, Irlandais, Finlandais, Allemand, Néozélandais, Suédois, Suisse, Taiwanais, Grec et Militaire.

Le quadrillage UTM apparaît sur les cartes USGS. Ce système divise la Terre en 60 zones, de 6 degrés de longitude chacune.

Les grilles Anglaise, Irlandaise, Finlandaise, Allemande, Néozélandaise, Suédoise, Suisse, Taiwanaise et Grecque représentent les systèmes nationaux de coordonnées utilisés uniquement dans leur pays respectif. Pour utiliser ces systèmes, vous devez vous trouvez dans les pays qui les utilisent. Cet appareil choisira pour vous le système géodésique correspondant à la grille que vous avez sélectionnée. Reportezvous au paragraphe sur la Sélection du Système Géodésique pour plus d'informations.

Le Système de Coordonnées Militaire (MGRS) utilise deux sortes différentes de réseaux de quadrillage, qui sont désignées par les noms MGRS standard et MGRS standard + 10. Votre position et votre référentiel déterminent lequel des deux doit être utilisé. Si vous utilisez le MGRS standard, et que votre position est significativement décalée, alors essayez d'utiliser l'autre.

## **REMARQUE:**

Lorsque le format de la position est modifié, cela affecte la façon dont toutes les positions sont affichées sur tous les écrans, ycompris les waypoints.

Pour changer le système de coordonnées, appuyez sur **ENT** avec la commande **COORDINATE SYSTEM (SYSTÈME DE COORDONNÉES)** sélectionnée. Utilisez les flèches ↑ ↓ pour choisir le format que vous souhaitez. Appuyez **ENT** pour le sélectionner.

#### **Pour configurer Loran TD: REMARQUE:**

Si vous choisissez la conversion Loran TD, vous devrez entrer le numéro de la chaîne locale d'identification Loran. Faites cela en sélectionnant Setup Loran TD (Configurer TD Loran) en bas du menu Coordinate System (Système de Coordonnées) puis en sélectionnant l'identification voulue. Appuyez sur **EXIT** pour sortir du menu.

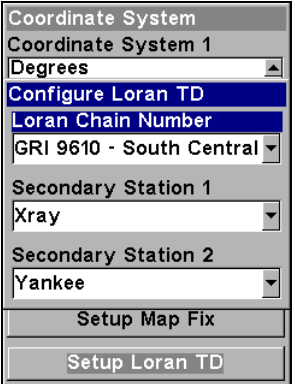

**Menu de Configuration Loran TD.** 

# **Map Fix**

La fonction de Map Fix (Réglage du Point de Référence) est utilisée avec des graphiques ou des cartes papiers. Ce système requiert une position de référence en latitude/longitude, que vous attribuez à un emplacement marqué sur la carte. Votre position s'affiche ensuite en terme de distance par rapport à cette position de référence.

Par exemple, si une distance s'affiche de UP 4.00" et de LEFT 0.50", vous pouvez retrouvez votre position actuelle sur la carte en montant de quatre pouces (10cm) et en vous déplaçant sur la gauche d'un demipouce (1,3cm), par rapport au point de référence.

## **Pour utiliser Map Fix:**

Pour utiliser cette fonction, vous devrez suivre ces étapes dans l'ordre. Utilisez une carte de la région et déterminez une latitude/longitude de référence sur la carte.

## **REMARQUE:**

De façon à ce que ce système fonctionne, les lignes de latitude/longitude doivent être parallèles aux bords de la carte. Les lignes des cartes USGS sont parallèles, d'autres ne le sont peut être pas. De plus, ce système fonctionne mieux avec des cartes à petite échelle, telle qu'à 1:24 000.

La position de référence peut se trouver n'importe où sur la carte, mais plus elle sera près de votre position, plus les nombres avec lesquels vous devrez travailler seront petits.

Une fois que vous aurez fixé une position de référence, vous pourrez la sauvegarder en tant que waypoint. Reportez-vous à la section concernant les waypoints pour obtenir des informations sur leur sauvegarde. Sauvegardez la position de référence en tant que waypoint. Revenez ensuite à l'écran principal.

1. Appuyez sur **MENU**|**MENU**|↓ jusqu'à **GPS SETUP (PARAMÉTRAGE GPS)**  |**ENT**.

2. Appuyez sur ↓ jusqu'à **COORDINATE SYSTEM (SYSTÈME DE COORDONNÉES)**  |**ENT**.

3. Appuyez sur ↓ jusqu'à **SETUP MAP FIX (RÉGLAGE DU POINT DE RÉFÉRENCE)**  |**ENT**.

L'écran ci-dessous apparaîtra, avec l'option **MAP SCALE (ECHELLE CARTOGRAPHI-QUE)** présélectionnée. Appuyez sur **ENT** et entrez l'échelle de la carte. On la trouve généralement au haut de la carte papier. Elle se présente sous la forme d'un rapport, comme 1:24000. Appuyez sur **EXIT** et l'appareil retournera à l'écran de configuration de la position cartographique.

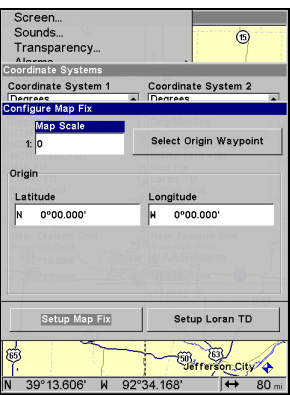

**Paramétrez un map fix de façon à ce que l'appareil puisse retrouver votre position sur un plan imprimé ou une carte topographique.** 

Appuyez sur → jusqu'à **SELECT ORIGIN (CHOIX D'ORIGINE)**|**ENT** pour ouvrir la liste des waypoints et des POIs. Sélectionnez le waypoint (ou le POI) que vous aurez sauvegardé comme point de référence et appuyez sur **ENT**|**ENT**. Epellez le nom du waypoint, du lieu cartographié ou du POI dans la fenêtre intitulée Find By Name ou bien appuyez sur **ENT** pour le sélectionner dans la liste du dessous. Sélectionnez le waypoint, le lieu cartographié ou le POI et appuyez sur **ENT**. L'appareil affichera un écran d'informations concernant le waypoint et la commande **SET AS ORIGIN (UTILISER COMME ORIGINE)** sera sélectionnée. Appuyez sur **ENT** et l'appareil retournera au menu de Configuration du Calcul de la Position Enfin, appuyez sur **EXIT** pour sortir du menu. A présent, appuyez sur ↑ jusqu'à **COORD SYSTEM (SYSTÈME DE COORDONNÉES)**|**ENT**, sélectionnez **MAP FIX (POINT DE RÉFÉRENCE)** dans la liste et appuyez sur **ENT**. Appuyez plusieurs fois sur **EXIT** pour revenir à l'écran principal où toutes les informations de position seront à présent affichées sous forme de distance par rapport au point de référence que vous aurez choisi.

# **Personnaliser les Affichages**

Les Ecrans Satellite, de Position, de Navigation et Cartographique possèdent tous des options personnalisables. Ces options déterminent les informations qui sont visibles sur chaque écran.

#### **Personnaliser l'Ecran d'Etat Satellite**

Depuis l'Ecran d'Etat Satellite, appuyez sur **MENU**|↓ jusqu'à **CUSTOMIZE (PERSONNALISER)**|**ENT**. La première fenêtre de données en haut de l'écran se mettra à clignoter.

1. Appuyez sur **ENT** si vous souhaitez changer les données affichées dans cette première fenêtre ou bien utilisez les touches ↑ ↓ pour sélectionner une autre fenêtre à personnaliser.

2. Lorsque la fenêtre voulue est mise en évidence et qu'elle clignote, appuyez sur **ENT** pour accéder au menu de Visualisation des Données. Celui-ci possède cinq catégories : Données GPS, Navigation, Calculateur de Trajet, Heure et Données du Sonar.

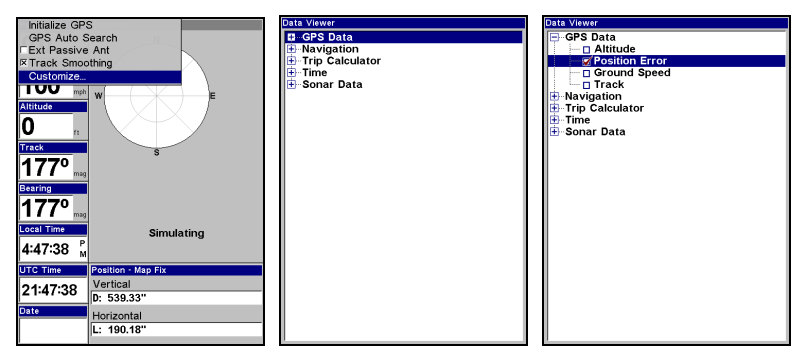

**Commande de Personnalisation sélectionnée dans le Menu de l'Ecran d'Etat Satellite (gauche). Après avoir choisi une fenêtre de données à personnaliser, le menu de Visualisation des Données apparaît (centre). Remarquez qu'aucun des contenus des catégories de données n'est visible, ce qui est indiqué par la présence d'un signe "+" au côté de chaque catégorie. L'Erreur de Position a été sélectionnée dans la catégorie des Données GPS (droite).** 

3. Utilisez les touches ↑↓ pour sélectionner une catégorie de données, qui possèdera soit un signe "+" ou un signe "-" à son côté. Si la catégorie désirée possède un signe "+", une liste de ces options apparaîtra quand vous la sélectionnerez et appuierez sur **ENT**.

4. Après avoir ouvert le contenu de la catégorie, utilisez les flèches ↑ ↓ pour sélectionner le type de données voulu et appuyez sur **ENT** pour l'activer (case cochée) ou pour le désactiver (case vide) puis appuyez sur **EXIT**.

5. Appuyez sur ↑ ↓ pour changer les données d'une autre fenêtre ou bien appuyez sur **EXIT** pour quitter cette fonction.

## **Personnaliser l'Ecran de Navigation**

Depuis l'Ecran de Navigation, appuyez sur **MENU**|↓ jusqu'à **CUSTOMIZE (PERSONNALISER)**|**ENT**. La première fenêtre de données en haut de l'écran se mettra à clignoter.

1. Appuyez sur **ENT** si vous souhaitez changer les données affichées dans cette première fenêtre ou bien utilisez les touches ↑ ↓ pour sélectionner une autre fenêtre à personnaliser.

2. Lorsque la fenêtre voulue est mise en évidence et qu'elle clignote, appuyez sur **ENT** pour accéder au menu de Visualisation des Données.

3. Utilisez les touches ↑ ↓ pour sélectionner une catégorie de données, qui possèdera soit un signe "+" ou un signe "-" à son côté. Si la catégorie désirée possède un signe "+", une liste de ces options apparaîtra quand vous la sélectionnerez et appuirez sur **ENT**.

4. Après avoir ouvert le contenu de la catégorie, utilisez les flèches  $\uparrow \downarrow$  pour sélectionner le type de données voulu et appuierez sur **ENT** pour l'activer (case cochée) ou pour le désactiver (case vide) puis appuyez sur **EXIT**.

5. Appuyez sur ↑ ↓ pour changer les données d'une autre fenêtre ou bien appuyez sur **EXIT** pour quitter cette fonction.

## **Personnaliser l'Ecran Cartographique**

Depuis l'Ecran Cartographique, appuyez sur **PAGES**, sélectionnez **TWO POSITION FORMAT** et appuyez sur **EXIT**. Appuyez sur **MENU**, sélectionner **CUSTOMIZE** et appuyez sur **ENT**. La première fenêtre de données en haut de l'écran se mettra à clignoter.

1. Appuyez sur **ENT** si vous souhaitez changer les données affichées dans cette première fenêtre ou bien utilisez les touches ↑ ↓ pour sélectionner une autre fenêtre à personnaliser.

2. Lorsque la fenêtre voulue est mise en évidence et qu'elle clignote, appuyez sur **ENT** pour accéder au menu de Visualisation des Données.

3. Utilisez les touches ↑ ↓ pour sélectionner une catégorie de données, qui possèdera soit un signe "+" ou un signe "-" à son côté. Si la catégorie désirée possède un signe "+", une liste de ces options apparaîtra quand vous la sélectionnerez et appuirez sur **ENT**.

4. Après avoir ouvert le contenu de la catégorie, utilisez les flèches ↑ ↓ pour sélectionner le type de données voulu et appuierez sur **ENT** pour l'activer (case cochée) ou pour le désactiver (case vide) puis appuyez sur **EXIT**.

5. Appuyez sur ↑ ↓ pour changer les données d'une autre fenêtre ou bien appuyez sur **EXIT** pour quitter cette fonction.

# **Simulateur GPS**

Le simulateur GPS simule une navigation réelle. C'est une très bonne façon de vous familiariser avec votre appareil. Vous pouvez fixer la position de départ en entrant sa latitude/longitude (Starting Position) ou à partir d'un waypoint pré-enregistré, d'un lieu cartographié ou d'un POI. Vous pouvez diriger votre déplacement et changer votre vitesse sur la carte en utilisant les touches fléchées — Commande **STEER WITH ARROWS (BARRER EN SUIVANT LES FLÈCHES)** — ou en réglant votre orientation et votre vitesse dans les fenêtres prévues à cet effet sur l'écran du simulateur.

#### **Pour accéder au Simulateur GPS:**

1. Appuyez sur **MENU**|**MENU**|↓ jusqu'à **GPS SETUP (PARAMÉTRAGE GPS)**|**ENT**.

2. Appuyez sur ↓ jusqu'à **GPS SIMULATOR (SIMULATEUR GPS)**|**ENT**. Le menu du Simulateur GPS apparaîtra.

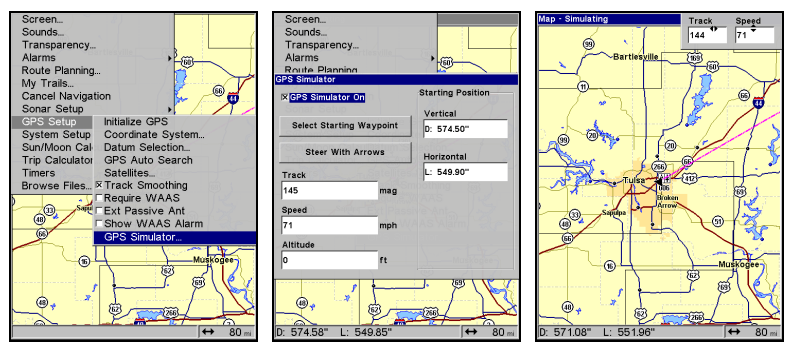

**Menu de Paramétrage du GPS (gauche). Menu du Simulateur GPS (centre). Ecran Cartographique affichant les fenêtres de la fonction Steer With Arrows (droite). Le conducteur se déplace ici avec une orientation de 144º et à une vitesse de 71 miles par heure.** 

Choisissez les réglages voulus, puis activez le simulateur en sélectionnant la commande **GPS SIMULATOR ON** et en appuyant sur **ENT**. Appuyez plusieurs fois sur **EXIT** pour revenir à l'écran principal. Un message apparaîtra et une tonalité sera émise de temps à autres afin de vous rappeler que le simulateur est en marche. Pour désactiver le simulateur, répétez les étapes ci-dessus ou bien éteignez l'appareil.

Si vous avez sélectionné la commande Steer With Arrows et souhaitez effacer les fenêtres lui correspondant à l'écran, appuyez sur **EXIT**. Les fenêtres affichant l'orientation et la vitesse seront effacées de l'écran et cela sans interrompre la simulation, vous permettant ainsi d'utiliser le curseur.

#### **Simuler une Navigation le long d'un Tracé ou d'un Itinéraire**

En mode de Simulation, votre appareil peut automatiquement suivre un tracé ou un itinéraire sans direction manuelle si vous suivez ces étapes:

1. Depuis l'Ecran Cartographique, allez dans le menu du simulateur. Choisissez une **STARTING POSITION (POSITION DE DÉPART)** se trouvant au début ou à proximité du début de votre tracé/itinéraire. Entrez une orientation (**TRACK/TRACE)** approximative (en degrés) qui vous orientera en direction du début de votre tracé/itinéraire.

2. Réglez la vitesse **VITESSE/SPEED** à zéro. Sélectionnez la commande **STEER WITH ARROWS (BARRER EN SUIVANT LES FLÈCHES)** et appuyez sur **ENT**, ce qui activera le simulateur et vous fera revenir à l'Ecran Cartographique.

3. Commencez à vous déplacer le long du tracé/itinéraire. (Si vous êtes suffisamment proche du premier waypoint, l'alarme d'arrivée se déclenchera dès que la navigation commencera. Appuyez sur **EXIT** pour l'éteindre.) Lorsque la navigation commencera, appuyez sur ↑ pour augmenter la vitesse.

4. Appuyez sur **EXIT** pour effacer les fenêtres d'orientation et de vitesse. L'appareil se dirigera à présent automatiquement le long du tracé ou de l'itinéraire. Lorsque vous atteindrez votre destination, annulez la commande de navigation comme vous le feriez en mode normal.

## *Conseil:*

Vous pouvez choisir n'importe quelle position sur la carte pour commencer votre simulation en utilisant la commande d'Initialisation du GPS. Elle vous permet de déplacer la flèche représentant votre position vers n'importe quel emplacement sur la carte. Cette commande est décrite ci-dessous.

# **Masquer les Caractéristiques GPS**

Si vous désirez n'utilisez que les fonctions sonar de cet appareil, vous avez la possibilité de désactiver ses fonctions GPS via la commande Hide GPS Features. Cette commande masquera tous les menus et affichages du GPS.

Pour masquer les caractéristiques du GPS :

Appuyez sur **MENU**|**MENU**|↓ jusqu'à **SYSTEM SETUP (PARAMETRAGE SYSTÈME)**  | **ENT** | ↓ jusqu'à **HIDE GPS FEATURES (MASQUE FONCTIONS GPS)**|**ENT**. Les menus et les affichages GPS sont à présent masqués.

Pour restaurer les fonctions du GPS, appuyez sur **MENU**|**MENU**|↓ jusqu'à **SHOW GPS FEATURES (AFFICHE CARACTÉRISTIQUES GPS)**|**ENT**. Les menus et les affichages GPS seront alors de nouveau disponibles.

# **Initialisation du GPS**

En mode de simulation, cette commande fait fonctionner l'appareil comme si vous vous trouviez à une position différente de celle à laquelle vous êtes réellement. De cette façon, vous et votre appareil pourriez vous trouver à Kansas City, tout en vous exerçant à la navigation en vous trouvant soit disant sur l'océan à proximité de Islamorada, en Floride.

## **REMARQUE:**

Rappelez-vous: si vous souhaitez utiliser la fonction de simulation à un endroit autre que celui où vous vous trouvez actuellement, vous devrez tout d'abord Initialiser le GPS, puis activer le Simulateur GPS.

#### 1. Appuyez sur **MENU**|**MENU**|↓ jusqu'à **GPS SETUP (PARAMETRAGE GPS)**|**ENT**|**ENT**.

2. Un message apparaîtra, vous demandant de placer votre curseur à proximité de la position voulue et d'appuyer sur **ENT**. Lorsque le message disparaîtra, exécutez ses instructions.

3. Après un court instant, la flèche marquant votre position apparaîtra sur la carte à l'emplacement que vous aurez sélectionné avec le curseur. L'appareil considèrera cet emplacement comme étant la dernière position connue jusqu'à ce que celle-ci soit changée lors de la réception satellite ou à l'occasion d'une nouvelle simulation.

# **Zoom Automatique**

Ce récepteur possède un dispositif de zoom automatique qui réduit considérablement le nombre de manœuvres à effectuer au clavier comparativement à la plupart des autres marques de récepteurs GPS. Ce dispositif fonctionne conjointement aux dispositifs de navigation.

Dirigez-vous vers un point de repère. Puis, avec le mode de zoom automatique activé, l'appareil effectuera un zoom arrière pour que l'intégralité de votre trajet soit affichée, depuis votre position actuelle jusqu'à votre destination. Au cours de votre déplacement, l'appareil effectuera automatiquement des zooms avant— une portée de zoom à la fois pour suivre votre progression tout en gardant toujours votre destination affichée à l'écran.

Pour activer ce dispositif, depuis l'**ECRAN CARTOGRAPHIQUE** (**MAP PAGE**), appuyez sur **MENU**|↓ jusqu'à **AUTO ZOOM (ZOOM AUTOMATIQUE)**|**ENT**|**EXIT**. Répétez ce processus pour désactiver la fonction.

# **Données Cartographiques**

Depuis le menu de l'Ecran Cartographique, vous avez la possibilité de désactiver la cartographie — ce qui aura pour effet de transformer l'écran cartographique en traceur GPS — d'activer ou de désactiver les fenêtres d'identification, de dessiner les limites de la carte et de faire apparaître les eaux en blanc. Vous pouvez également activer ou désactiver les Données de Superposition de la Carte, comme le quadrillage des latitudes et des longitudes ou les cercles de distance.

Depuis l'Ecran Cartographique, vous pouvez accéder au menu des Données Cartographiques en appuyant sur **MENU**|↓ jusqu'à **MAP DATA (DON-NÉES CARTOGRAPHIQUES)**|**ENT**.

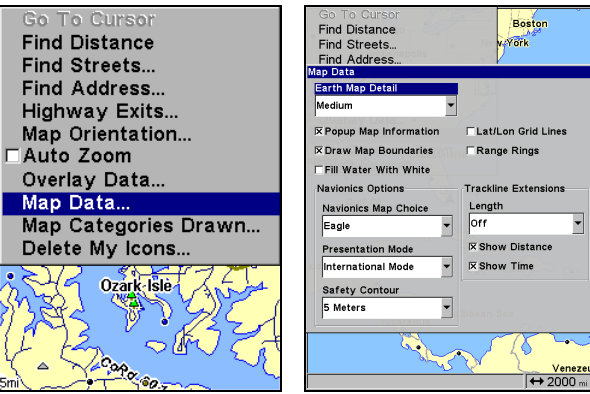

**Menu de l'Ecran Cartographique (gauche), Menu des Données Cartographiques (droite).** 

## **Afficher les Détails Cartographiques**

Dans le menu des Données Cartographiques, sélectionnez **EARTH MAP DETAIL**, et appuyez sur **ENT**. Choisissez la quantité de détails que vous désirez parmi les quatre options suivantes : Off, Low (Faible), Medium (Moyen) ou High (Elevé). Une fois l'option réglée, appuyez sur **EXIT**.

## **Fenêtres d'Informations**

Dans le menu des Données Cartographiques, sélectionnez **POPUP MAP INFORMATION (INFO CARTOGRAPHIQUE CONTEXTUELLE)** et appuyez sur **ENT** pour activer cette fonction (case cochée) ou pour la désactiver (case vide). Une fois l'option réglée, appuyez sur **EXIT**.

#### **Limites de la Carte**

Dans le menu des Données Cartographiques, sélectionnez **DRAW MAP BOUNDARIES (LIMITES CARTE)** et appuyez sur **ENT** pour activer cette fonction (case cochée) ou pour la désactiver (case vide). Une fois l'option réglée, appuyez sur **EXIT**.

#### **Afficher les Eaus en Blanc**

Dans le menu des Données Cartographiques, sélectionnez **FILL WATER WITH WHITE** et appuyez sur **ENT** pour activer cette fonction (case cochée) ou pour la désactiver (case vide). Une fois l'option réglée, appuyez sur **EXIT**.

#### **Données de Superposition (Cercles de Distance; Quadrillage Lat/Long)**

La carte peut être personnalisée avec quatre portées d'anneaux et/ou avec des grilles qui divisent la carte en segments égaux en latitude et en longitude.

Les anneaux sont pratiques pour estimer visuellement des distances sur la carte. Les diamètres des anneaux sont basés sur la portée de zoom actuelle. Avec une portée de zoom de 100 miles, l'écran affichera deux cercles ayant pour centre votre position actuelle. Le cercle le plus large touchant les bords de l'écran aura un diamètre de 100 miles (même valeur que la portée). Le cercle le plus petit aura un diamètre de 50 miles (toujours la moitié de la portée du zoom.)

La distance séparant votre position actuelle du plus petit cercle (égale au rayon du cercle) sera de 25 miles (toujours ¼ de la portée du zoom.) Avec le curseur, vous pouvez vous déplacer sur la carte pour visualiser les troisième et quatrième cercles. Dans cet exemple, la distance jusqu'au troisième cercle serait de 75 miles et celle jusqu'au quatrième cercle serait de 100 miles depuis votre position.

**Pour activer les anneaux:** Dans le menu des Données Cartographiques, sélectionnez **RANGE RINGS (CERCLES DE DISTANCE)** et appuyez sur **ENT** pour activer cette fonction (case cochée) ou pour la désactiver (case vide). Une fois l'option réglée, appuyez sur **EXIT**.

**Pour activer le quadrillage:** Dans le menu des Données Cartographiques, sélectionnez **LAT/LON GRID LINES (LIGNES DE CADRILLAGE)** et appuyez sur **ENT** pour activer cette fonction (case cochée) ou pour la désactiver (case vide). Une fois l'option réglée, appuyez sur **EXIT**.

# **Sélection du Système Géodésique**

Les cartes et les graphiques sont basés sur un relevé de la zone qu'ils couvrent. Ces relevés sont appelés Datums (systèmes géodésiques). Les cartes qui sont créées à partir de différents systèmes géodésiques montreront la même latitude/longitude à des endroits légèrement différents.

Tous les systèmes géodésiques possèdent un nom. Le système GPS est basé sur le système géodésique appelé WGS-84 qui couvre le monde entier. D'autres systèmes géodésiques peuvent également couvrir le monde entier, ou n'en couvrir seulement qu'une partie. Par défaut, votre position est affichée dans le référentiel WGS-84. Cependant, l'appareil peut également afficher votre position en utilisant l'un des 191 différents systèmes géodésiques existants.

## **Pour changer de Système Géodésique:**

1. Appuyez sur **MENU**|**MENU**|↓ jusqu'à **GPS SETUP (PARAMÉTRAGE GPS)**|**ENT**|↓ jusqu'à **DATUM SELECTION (SELECTION DU SYSTÈME GÉODÉSIQUE)** |**ENT**.

2. Sélectionner le référentiel que vous souhaitez, puis appuyez sur **ENT**.

3. Pour revenir à l'écran principal, appuyez sur **EXIT**|**EXIT**.

Une liste des systèmes géodésiques utilisés par cet appareil se trouve à la fin de ce manuel.

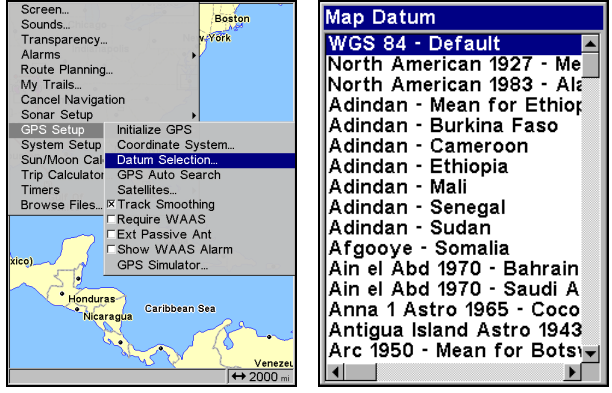

**Menu de Paramétrage du GPS (gauche). Menu des Systèmes Géodésiques (droite).** 

# **Sélection des Catégories de Détails Cartographiques**

Ce menu détermine quels détails cartographiques sont affichés à l'écran. Ceci inclue: les waypoints, les tracés, les icônes, les villes, les autoroutes, etc. Vous pouvez choisir d'activer ou de désactiver chacun de ces détails, personnalisant ainsi la carte selon vos besoins.

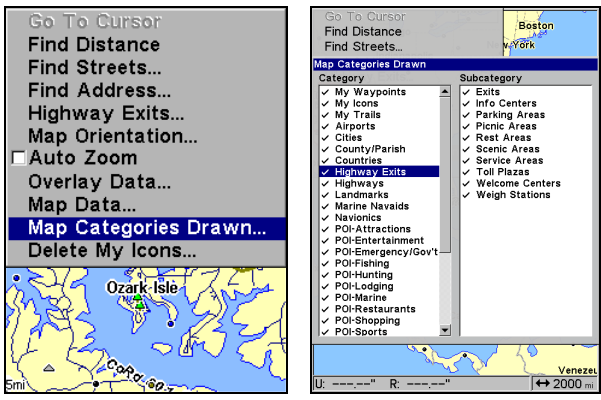

**Menu de l'Ecran Cartographique (gauche). Menu de Sélection des Catégories de Détails Cartographiques (droite).** 

**Pour accéder au menu d'Affichage des Détails Cartographiques:**  1. Depuis l'Ecran Cartographique, appuyez sur **MENU**|↓ jusqu'à **MAP CATEGORIES DRAWN (AFFICHER CATÉGORIES CARTO )**|**ENT**.

2. Défilez dans la liste des catégories. Appuyez sur **ENT** pour activer (case cochée) ou pour désactiver (case vide) une catégorie. Lorsqu'une catégorie est activée, appuyez sur **ENT** pour passer à la fenêtre de la sous-catégorie. Appuyez sur **ENT** pour activer ou désactiver les souscatégories de votre choix.

3. Appuyez sur **EXIT**|**EXIT** pour revenir à l'écran principal.

# **Orientation de la Carte**

Par défaut, ce récepteur affiche toujours la carte avec le nord situé en haut de l'écran. C'est comme cela que la plupart des cartes et des plans sont imprimés sur papier.

#### **En mode Track Up, la carte affiche un "N" et une flèche pour indiquer le nord.**

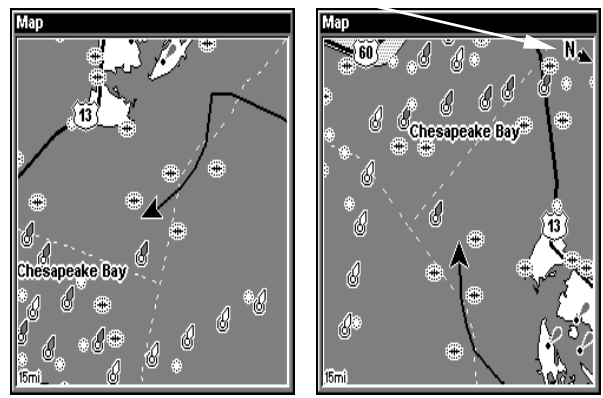

**La carte est orientée avec le nord vers le haut (gauche) et avec la trajectoire vers le haut (droite).** 

Ce type d'orientation est utile lorsque vous vous déplacez droit vers le nord. Ce que vous voyez à votre gauche et à votre droite correspond aux côtés gauche et droit de la carte. Cependant, si vous prenez une autre direction, la carte ne s'alignera alors plus avec ce que vous visualiserez autour de vous.

Pour corriger ce problème, un mode de track-up (trajectoire vers le haut) fait pivoter la carte à chaque fois que vous tournez. Ainsi, ce que vous visualisez sur le côté gauche de la carte se trouve toujours à votre gauche dans la réalité, et ainsi de suite.

Une autre option est celle du mode course-up, qui permet à la carte de garder la même orientation que l'orientation initiale, pointant ainsi toujours vers votre waypoint de destination (azimut). Quand l'un des deux modes (track-up ou course-up) est activé, un "N" s'affiche sur la carte pour vous aider à retrouver le Nord.

Pour changer l'orientation de la carte, depuis l'Ecran Cartographique, appuyez sur **MENU**|↓ jusqu'à **MAP ORIENTATION (ORIENTATION DE LA CARTE)**|**ENT**. Appuyez sur ↑ ↓ pour sélectionner le mode que vous souhaitez, puis appuyez sur **ENT**. Pressez **EXIT**|**EXIT** pour revenir à l'écran principal.

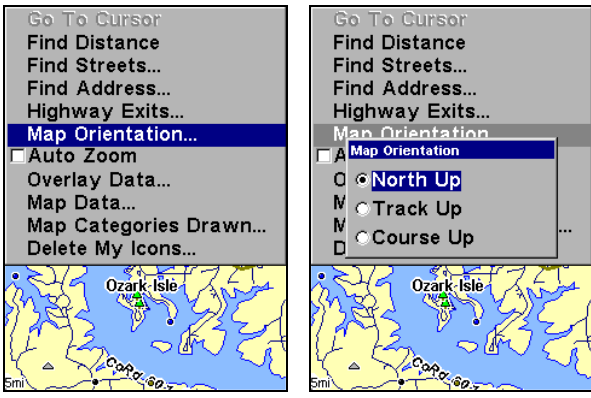

**Menu de l'Ecran Cartographique (gauche). Menu d'Orientation de la Carte avec l'option d'orientation North Up (Nord en haut) sélectionnée (droite).** 

#### **REMARQUE:**

Avec les modes North Up (Nord en Haut) et Course Up (Route en haut), la flèche représentant votre position actuelle apparaît au centre de l'écran. En mode Track Up (Trace en haut), la flèche de position apparaît centrée dans la partie inférieure de l'écran.

## **Graphiques NauticPath**™ **USA**

Votre appareil peut afficher des graphiques électroniques NauticPath enregistrés sur des MMCs. Ils fonctionnent exactement comme une carte personnalisée MapCreate enregistrée sur une MMC.

#### **Notes sur les Graphiques Nautiques**

Les graphiques NauticPath possèdent des notes ou des informations, représentées par un i dans un cercle sur la carte. Un exemple est illustré dans la figure suivante.

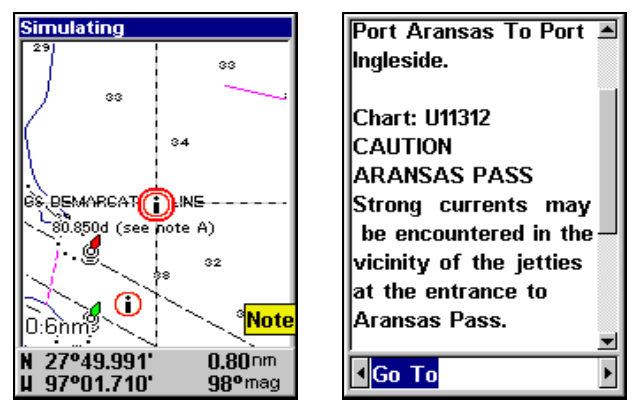

**Graphique NauticPath illustrant l'icône d'une Note Graphique sélectionnée par le curseur (gauche). Ecran d'information de la Note (droite).** 

**Pour visualiser les informations relatives à la Note Graphique :** 

1. Utilisez les touches fléchées pour déplacer le curseur sur une icône de Note Graphique. Lorsqu'elle sera sélectionnée, une fenêtre d'identification apparaîtra.

2. Appuyez sur **WPT** pour afficher son écran d'information.

3. Pour vous déplacer dans l'écran d'information, utilisez les touches ↑ ↓. Pour revenir à l'écran principal, appuyez plusieurs fois sur **EXIT**.

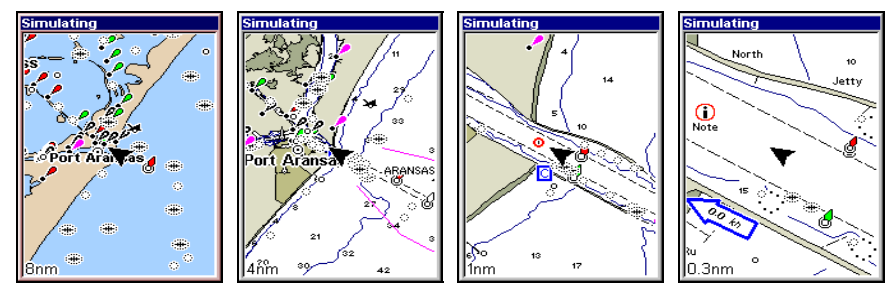

**Entrée dans le passage de l'Aransas sur un graphique NauticPath, zoomé à 8 miles nautiques (gauche). Reste des images (de gauche à droite) : même position avec des portées de zoom de 4 miles nautiques, 1 mile nautique et 0,3 mile nautique.** 

#### **Informations Portuaires**

Les graphiques NauticPath contiennent des Informations sur les Services Portuaires, illustrés par des icônes représentant une ancre de bateau. Ces icônes apparaissent à la portée de zoom de 4 miles nautiques. Un exemple est illustré dans les figures suivantes.

### **Pour visualiser les Informations sur les Services Portuaires:**

1. Utilisez les touches fléchées pour déplacer le curseur sur une icône de Services Portuaires. Une fois sélectionnée, une fenêtre d'identification apparaît.

2. Appuyez sur **WPT** pour afficher l'écran d'Information des Services Portuaires.

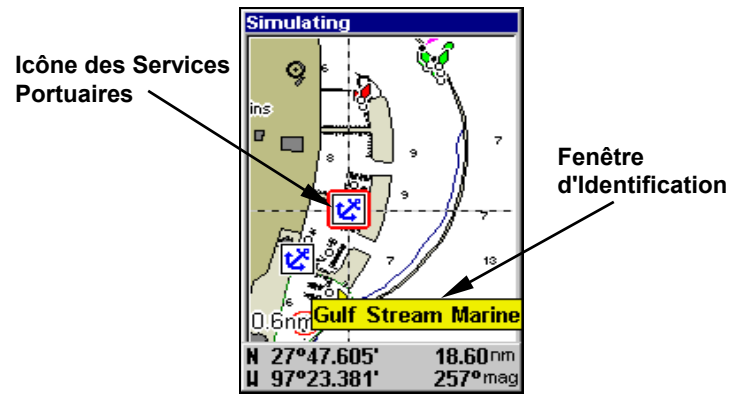

**Graphique NauticPath montrant une icône de Services Portuaires sélectionnée par le curseur. Lorsque l'icône est sélectionnée, une Fenêtre d'Identification apparaît.** 

L'écran d'information des Services Portuaires d'un graphique Nautic-Path affiche tous les services sur une même fenêtre.

3. Pour vous déplacer dans la fenêtre d'information, appuyez sur ↑↓ pour visualiser les types de services disponibles. Pour revenir à l'écran principal, appuyez plusieurs fois sur **EXIT.**

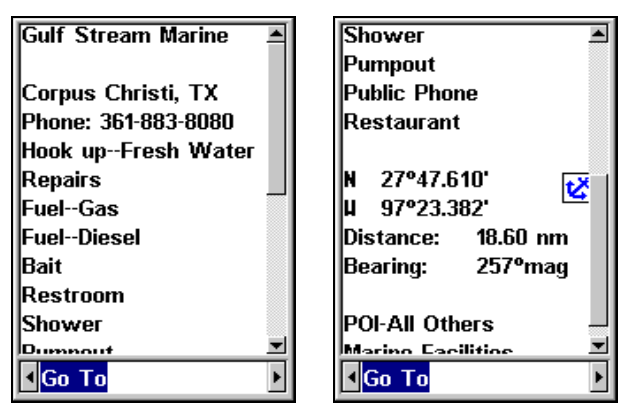

**Ecrans d'information sur les Services Portuaires.** 

#### **Informations sur le Courant**

Simulating

Les graphiques NauticPath contiennent des Informations sur le Courant de la Marée, représentées par une icône carrée marquée d'un "C" et visible à de larges portées de zoom. Cette icône apparaît à une portée de 6 miles. Elle représente la

position d'une Station Locale pour laquelle est indiqué le Courant de la Marée. Un exemple est illustré à droite.

Lorsque vous zoomez jusqu'à une portée suffisamment petite (0,8 mile nautique), l'icône elle-même devient une flèche animée indiquant la vitesse et la direction actuelles de la marée *pour la station sélectionnée*. A de plus grandes portées de zoom, vous pouvez sélectionner l'icône carrée marquée d'un "C" qui deviendra alors une flèche animée avec une fenêtre d'identification (la fenêtre d'identification disparaîtra après quelques secondes.) Des exemples sont illustrés dans les figures suivantes.

#### **Pour visualiser les informations sur le Courant de la Marée:**

1. Utilisez les touches fléchées pour déplacer le curseur sur l'icône du Courant de la Marée. Une fois sélectionnée, une fenêtre d'identification apparaît.

2. Appuyez sur **WPT** pour afficher l'écran d'Informations sur le Courant de la Marée.

**Simulating** 

**Icône du Cou-**

O.

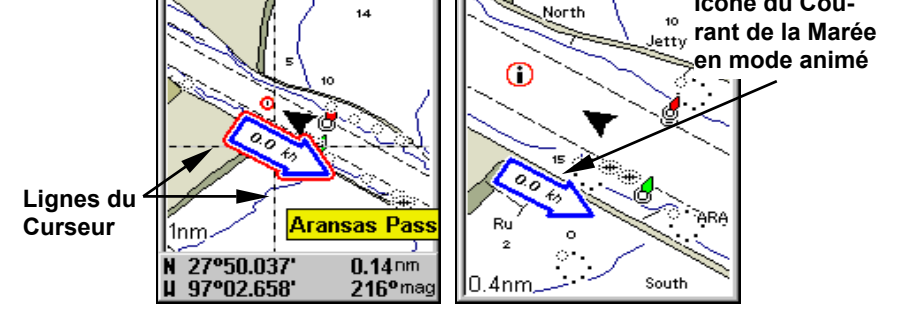

**Graphique NauticPath montrant l'icône du Courant de la Marée sélectionnée par le curseur (gauche). L'icône s'anime automatiquement à la portée de zoom de 0,8 mile (droite).** 

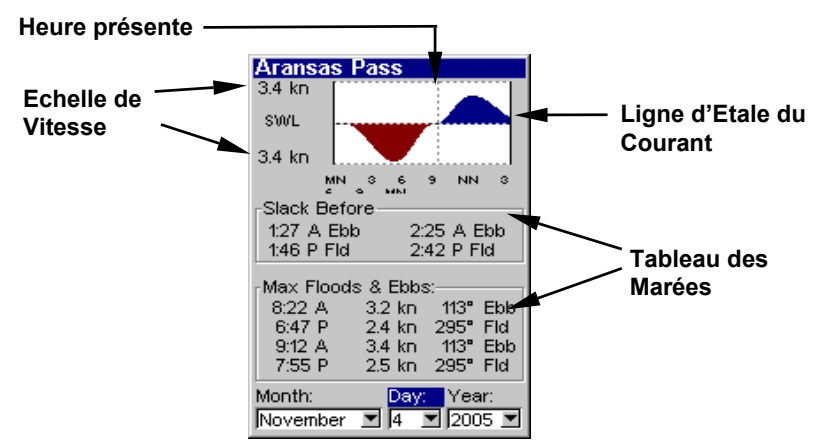

**Ecran d'Information du Courant.** 

L'écran d'Informations sur le Courant de la Marée affiche les données quotidiennes relatives au courant pour l'emplacement sélectionné, à cette date et au moment présent. Le graphique en haut de l'écran est une vue approximative des flux et des reflux (flots et jusants) du jour, de minuit (MN), à midi (NN), à minuit (MN). L'échelle de vitesse en haut à gauche du graphique change dynamiquement selon la vitesse maximum du courant pour ce jour.

L'étale du flot ou du jusant, c'est-à-dire la période de faible courant ou d'absence de courant, est représenté par la Ligne d'Etale du Courant (SWL). Le flot apparaît au-dessus de la ligne SWL et le jusant apparaît en-dessous de la ligne SWL. Vous pouvez visualiser les données sur le courant de la marée pour d'autres dates en changeant le mois, le jour et l'année dans les fenêtres de sélection.

#### **Pour sélectionner une autre date :**

1. Utilisez les touches ← → pour sélectionner la fenêtre du mois, du jour ou de l'année, puis appuyez sur **ENT**.

2. Utilisez les touches ↑ ↓ pour sélectionner le mois, le jour ou l'année désiré, puis appuyez sur **ENT**.

Pour sortir de l'écran d'information, appuyez sur **EXIT**.

#### **Informations sur la Marée**

Les graphiques NauticPath possèdent des Informations sur la Marée, représentées par une icône carrée marquée d'un "T" visible à de larges portées de zoom. Cette icône apparaît à une portée de zoom de 6 Гт

miles. Elle représente la position d'une Station pour laquelle sont données des informations sur la Marée. Un exemple est illustré à droite.

Lorsque vous zoomez jusqu'à une portée suffisamment petite (0,8 mile nautique), l'icône devient un indicateur animé illlustrant la montée et la descente de la marée *pour la station sélectionnée*, au moment présent. A de plus grandes portées de zoom, vous pouvez sélectionner l'icône carrée marquée d'un "T" qui deviendra alors un indicateur animé avec une fenêtre d'identification. Cette fenêtre disparaîtra après quelques secondes.

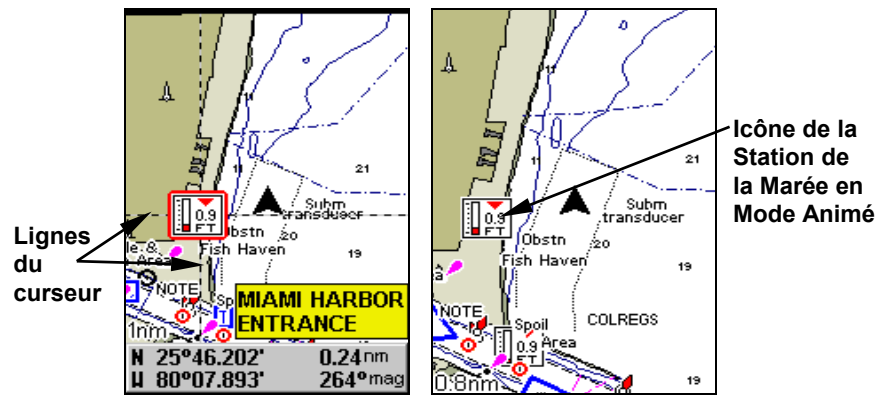

**Graphique NauticPath montrant l'icône de la Station de la Marée sélectionnée par le curseur (gauche). L'icône s'anime automatiquement sans être sélectionnée à une portée de zoom de 0,8 mile (droite). Dans l'exemple ci-dessus, la marée est à 0.9 pieds et descendante, comme** 

**l'indique la flèche pointant vers le bas en haut de l'icône.** 

#### **Pour visualiser les informations sur la Marée:**

1. Utilisez les touches fléchées pour placer le curseur sur l'icône d'une station. Lorsqu'elle sera sélectionnée, une fenêtre d'identification apparaîtra.

2. Appuyez sur **WPT** pour afficher l'écran d'Informations sur la Marée.

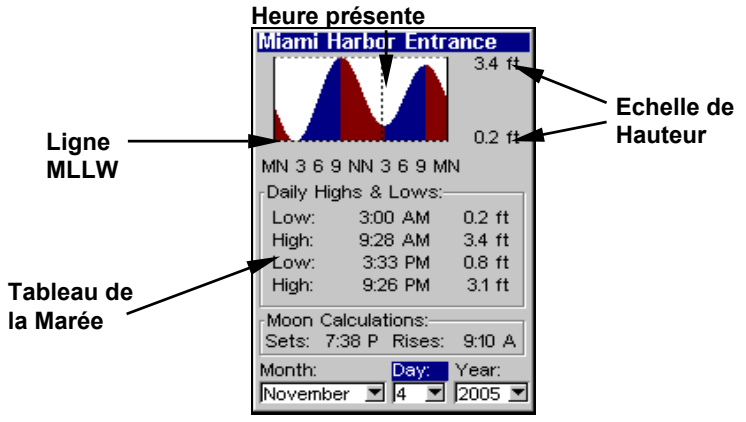

**Ecran d'Informations sur la Marée.** 

L'écran d'Informations sur la Marée affiche des données quotidiennes relatives à la marée pour une station particulière, à cette date et au moment présent. Le graphique en haut de l'écran représente une vue approximative du profil de la marée pour ce jour, de minuit (MN) à midi (NN) à minuit (MN). La ligne pointillée en travers du graphique représente la Moyenne des Niveaux les Plus Bas de l'Eau (MLLW).

L'échelle en haut à droite du graphique change en fonction de la *hauteur* maximale de la marée pour ce jour. La ligne MLLW ajuste également sa position en fonction des changements de l'échelle.

Vous pouvez visualiser les données relatives à la marée pour d'autres dates en changeant le mois, le jour et l'année dans les fenêtres de sélection. Pour sélectionner une autre date:

1. Utilisez les touches ← → pour sélectionner la fenêtre du mois, du jour ou de l'année, puis appuyez sur **ENT**.

2. Utilisez les touches  $\uparrow \downarrow$  pour sélectionner le mois, le jour ou l'année désiré, puis appuyez sur **ENT**.

Pour sortir de l'écran d'informations, appuyez sur **EXIT**.

# **Graphiques Navionics**®

Votre appareil peut également afficher des graphiques électroniques Navionics® enregistrés sur des MMCs. Tout comme les graphiques NauticPath, les graphiques Navionics possèdent des informations sur la marée et sur les services portuaires.

## **REMARQUE:**

La différence de fonctionnement majeure entre un graphique NauticPath et un graphique Navionics est la manière dont les données sont réglées pour être affichées. Les graphiques NauticPath sont prêts à être affichés dès leur insertion dans l'appareil. Les graphiques Navionics doivent être insérés dans l'appareil, puis sélectionnés en tant qu'option Map Choice dans le menu des Données Cartographiques.

#### **Pour afficher un graphique Navionics:**

1. Installez la cartouche MMC Navionics dans le compartiment de la carte mémoire et allumer l'appareil. (Pour des instructions complètes d'installation, reportez-vous à la Sec. 2.)

2. Depuis l'Ecran Cartographique, appuyez sur **MENU**|↓ jusqu'à **MAP DATA (DONNÉES CARTOGRAPHIQUES)**|**ENT**|↓ jusqu'à **MAP CHOICE**|**ENT**. Sélectionnez le *Nom d'une Carte*, puis appuyez sur **ENT**|**EXIT**|**EXIT**.

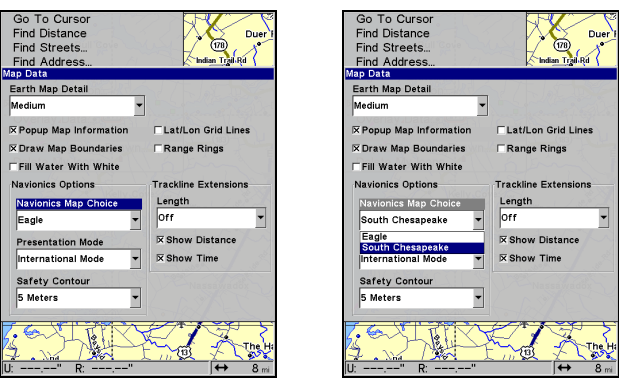

**Graphique Navionics intitulé South Chesapeake ici sélectionné. AVERTISSEMENT:** 

**Vous ne devriez jamais formater la cartouche MMC contenant votre graphique Navionics. Le formatage de la MMC effacera définitivement le graphique enregistré sur votre cartouche.** 

# **Info-Bulles**

L'aide est disponible pour quasiment tous les commandes sur cet appareil. En surlignant l'intitulé d'une commande et en attendant quelques secondes, une fenêtre automatique apparaît décrivant la fonction de la commande que vous souhaitez sélectionner. Ce dispositif est activé par défaut.

**Pour activer les fenêtres d'aide:** Appuyez sur **MENU**|**MENU**|↓ jusqu'à **SYSTEM SETUP (PARAMETRAGE SYSTÈME)**|**ENT**|↓ jusqu'à **POPUP HELP (INFO-BULLES)**. Appuyez sur **ENT** pour activer cette option (case cochée) ou pour la désactiver. Appuyez plusieurs fois sur **EXIT** pour retourner à l'écran principal.

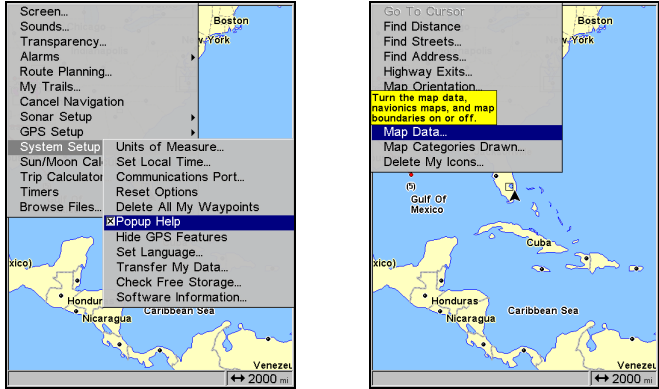

**Menu de Paramétrage du Système (gauche) avec la commande des Info-Bulles sélectionnée. Message d'aide s'affichant pour la commande Map Data (droite).** 

# **Ré-initialiser les Options**

# **Pour ré-initialiser l'appareil:**

1. Appuyez sur **MENU**|**MENU**|↓ jusqu'à **SYSTEM SETUP (PARAMETRAGE SYS-<sup>T</sup>ÈME)**|**ENT**|↓ jusqu'à **RESET OPTIONS (RÉINIT. DES OPTIONS)**|**ENT**|← pour **YES (OUI)**|**ENT**.

## **REMARQUE:**

La fonction de ré-initialisation des options n'efface *aucun* waypoint, itinéraire, icône, tracé ou enregistrement sonar.

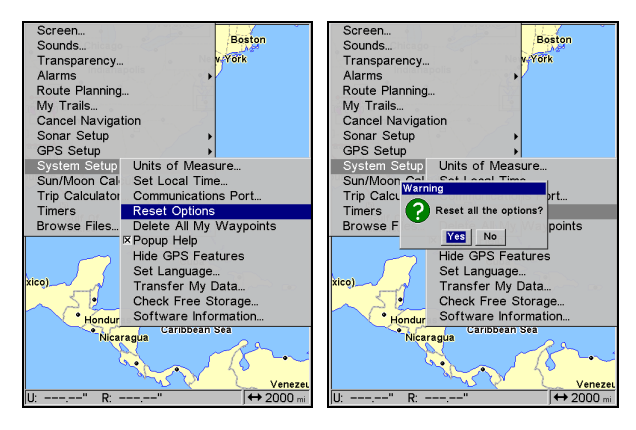

**Menu de Paramétrage du Système avec commande de Réinitialisation des Options sélectionnée (gauche). Message de confirmation (droite).** 

# **Exiger l'utilisation du WAAS**

Vous avez la possibilité de faire en sorte que les signaux WAAS soient pris automatiquement en compte dans chaque lecture de votre position. Le réglage par défaut, éteint, utilise le WAAS automatiquement mais n'exige pas son utilisation pour produire une position.

## **Pour exiger l'utilisation des signaux WAAS:**

1. Appuyez sur **MENU**|**MENU**|↓ jusqu'à **GPS SETUP (PARAMÉTRAGE GPS)**|**ENT**|↓ jusqu'à **REQUIRE WAAS**|**ENT**.

- 2. Pour revenir à l'écran principal, appuyez sur **EXIT**|**EXIT**.
- 3. Répétez l'étape 1 pour désactiver l'utilisation du WAAS.
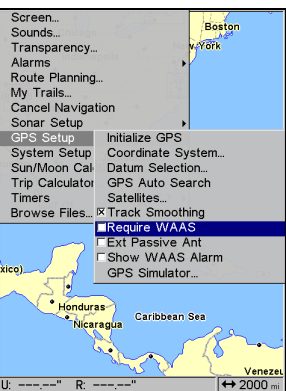

**Commande Require WAAS dans le Menu de Paramétrage du GPS.** 

# **Contraste et Luminosité**

Pour accéder au menu de l'Ecran, appuyez sur **MENU**|**MENU**|**ENT**.

La réglette du **CONTRAST/CONTRAST** est déjà sélectionnée. Utilisez les flèches  $\leftarrow \rightarrow$  pour régler le contraste.

## **Pour régler la luminosité:**

Appuyez sur ↓ jusqu'à **BRIGHTNESS (LUMINOSITÉ)**. Utilisez les flèches ← → pour régler la luminosité.

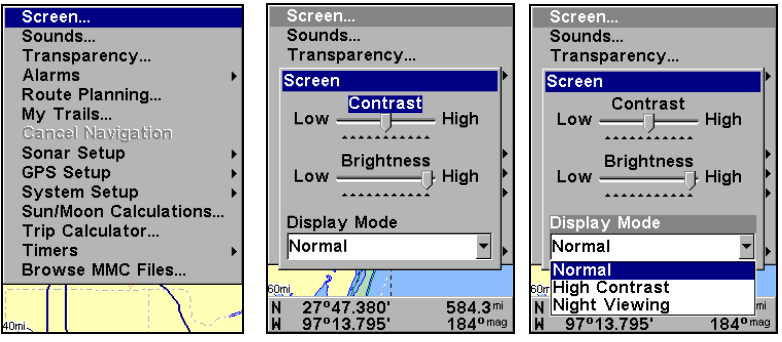

**Commande de l'Ecran (gauche). Menu de l'Ecran avec Contraste sélectionné (centre). Niveau Normal sélectionné parmi les options du Mode d'Affichage (droite).** 

### **Pour régler le mode d'affichage de l'écran:**

Appuyez sur ↓ jusqu'à **DISPLAY MODE (MODE D'AFFICHAGE)**|**ENT**. Appuyez sur ↑ ↓ pour sélectionner l'un des *modes*|**EXIT**.

# **Choisir la Langue**

Les menus de cet appareil sont disponibles en 10 langues: Anglais, Français, Allemand, Espagnol, Italien, Danois, Suédois, Russe, Hollandais et Finlandais.

**Pour sélectionner une langue différente:** 

1. Appuyez sur **MENU**|**MENU**|↓ jusqu'à **SYSTEM SETUP (PARAMETRAGE SYS-TÈME)**|**ENT**.

2. Appuyez sur ↓ jusqu'à **SET LANGUAGE (CHOISIR LANGUE)**|**ENT**.

3. Utilisez les flèches ↓ ↑ pour sélectionner une langue différente et appuyez sur **ENT**. Tous les menus apparaîtront alors dans la langue que vous aurez sélectionnée.

# **Réglage de l'Heure Locale**

Pour accéder au menu de Réglage de l'Heure Locale, vous devez tout d'abord acquérir une position, puis appuyez sur **MENU**|**MENU**|↓ jusqu'à **SYSTEM SETUP (PARAMETRAGE SYSTÈME)**|**ENT**|↓ jusqu'à **SET LOCAL TIME (RÉGLAGE DE L'HEURE LOCALE)**|**ENT**.

**Pour régler l'heure locale:** Appuyez sur **ENT**. Utilisez les flèches ↑ ↓ pour modifier le premier chiffre, puis appuyez sur → pour déplacer le curseur jusqu'au chiffre suivant. Répétez les mêmes étapes jusqu'à ce que l'heure soit correcte, puis appuyez sur **ENT**.

**Pour sélectionner le Mois:** Appuyez sur ↓ jusqu'à **MONTH (MOIS)**|**ENT**. Utilisez les flèches ↑ ↓ pour sélectionner le mois, puis appuyez sur **ENT**.

**Pour sélectionner le Jour:** Appuyez sur ↓ → jusqu'à **DAY (JOUR)**|**ENT**. Utilisez les flèches ↑ ↓ pour sélectionner le jour, puis appuyez sur **ENT**.

**Pour sélectionner l'Année:** Appuyez sur ↓ → jusqu'à **YEAR (AN-NÉE)**|**ENT**. Utilisez les flèches ↑ ↓ pour sélectionner l'année, puis appuyez sur **ENT**.

**Pour choisir le format de l'Heure:** Appuyez sur ↓ jusqu'à **TIME FORMAT**, sélectionnez une option et appuyez sur **ENT** pour l'activer ou la désactiver.

**Pour choisir le format de la Date:** Appuyez sur ↓ → jusqu'à **DATE FORMAT**, sélectionnez une option et appuyez sur **ENT** pour l'activer ou la désactiver.

Le dernier champ de ce menu est celui de la commande **CONFIG DST**. Cette fonction permet à votre appareil de s'ajuster automatiquement aux changements d'heure causés par l'Heure Avancée de l'Est (ou DST en Anglais pour Daylight Saving Time). Vous pouvez sélectionner le DST pour votre région ou simplement accepter le réglage par défaut. Vous ne devriez avoir à la régler qu'une seule fois.

Une fois que chaque champ sera réglé comme vous le souhaitez, appuyez plusieurs fois sur **EXIT** pour revenir à l'écran principal.

# **Afficher l'Alarme WAAS**

Lorsque le signal est disponible, votre appareil utilisera automatiquement le WAAS pour augmenter sa précision d'acquisition d'une position. Lorsque le signal WAAS est perdu ou acquis, un message d'alerte apparaît. Le système WAAS est actuellement toujours en cours de développement par le gouvernement américain, par conséquent il n'est pas inhabituel pour un récepteur GPS/WAAS de perdre et de réacquérir fréquemment son verrouillage satellite WAAS. C'est pourquoi l'alarme peut régulièrement se déclencher puis s'éteindre. Si vous le souhaitez, vous pouvez désactiver l'alarme d'Acquisition ou de Perte du signal WAAS sans affecter la manière dont l'appareil utilisera ce signal.

#### **Pour désactiver l'alarme WAAS:**

1. Appuyez sur **MENU**|**MENU**|↓ jusqu'à **GPS SETUP (PARAMETRAGE GPS)**|**ENT**|↓ jusqu'à **SHOW WAAS ALARM (AFFICHE L'ALARME WAAS)**.

2. Appuyez sur **ENT** pour activer l'alarme (case cochée) ou pour la désactiver. Une fois l'option réglée, appuyez sur **EXIT**|**EXIT** pour revenir à l'écran principal.

3. Pour réactiver l'alarme, répétez les Etapes 1 et 2.

### **Informations Système**

De temps à autre, Eagle remet à jour le système d'exploitation de certains de ses produits. Ces mises à jour peuvent généralement être téléchargées gratuitement sur notre site internet, www.eaglesonar.com. Elles permettent à l'appareil de mieux fonctionner ou d'introduire de nouveaux dispositifs ou de nouvelles fonctions. Utilisez la commande des Informations Système pour connaître la version du logiciel que vous possédez sur votre appareil.

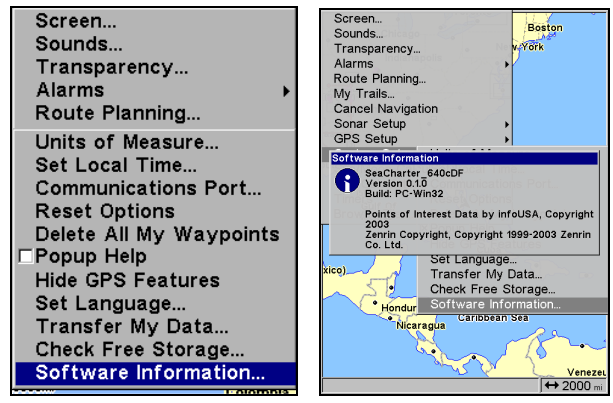

**Menu Principal avec commande des Informations Système sélectionnée (gauche). Ecran des Informations Système (droite).** 

Appuyez sur **MENU**|**MENU**|↓ jusqu'à **SYSTEM SETUP (PARAMETRAGE SYS-<sup>T</sup>ÈME)**|**ENT**|↓ jusqu'à **SOFTWARE INFO (INFO. LOGICIEL)**|**ENT**. Pour revenir à l'écran principal, appuyez plusieurs fois sur **EXIT**.

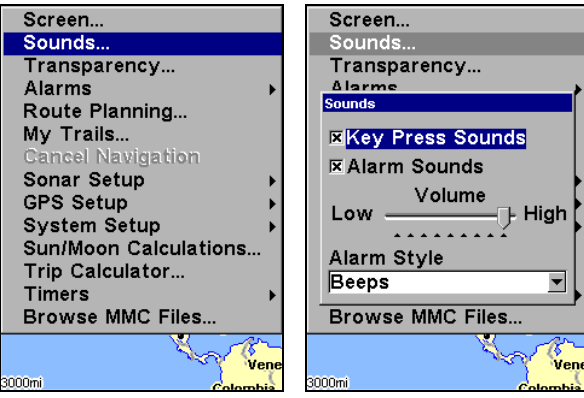

**Commande des Sons sélectionnée dans le menu principal (gauche). Menu des Sons (droite).** 

# **Menu des Sons**

**Pour régler les Sons et les Styles des Alarmes :**  Appuyez sur **MENU**|**MENU**|↓ jusqu'à **SOUNDS (SONS)**|**ENT**.

**Pour régler les Sons Emis par les Touches:** Appuyez sur **ENT** pour les activer ou pour les désactiver.

**Pour régler les Sons Emis par les Alarmes:** Appuyez sur ↓ jusqu'à **ALARM SOUNDS (TONALITÉS D'ALARME).** Lorsque l'option est sélectionnée, appuyez sur **ENT** pour l'activer ou pour la désactiver.

**Pour régler le Volume:** Appuyez sur ↓ jusqu'à **VOLUME**. Appuyez sur ← → pour régler le volume

**Pour régler le style des alarmes:** Appuyez sur ↓ jusqu'à **ALARM STYLE (STYLE D'ALARME)**|**ENT**. Utilisez les flèches ↑ ↓ pour changer de style, puis appuyez sur **ENT**. Une fois que l'option est réglée, appuyez sur **EXIT**|**EXIT** pour revenir à l'écran principal.

## **Lissage des Tracés**

C'est l'option par défaut du menu de paramétrage du GPS qui *devrait toujours rester active*. Lorsque vous êtes à l'arrêt ou que vous vous déplacez à vitesse lente (quand vous marchez par exemple), la fonction de Track Smoothing permet d'exclure toutes les petites variations de votre parcours et de le rendre plus lisse et précis. La flèche de direction, sur la carte et la boussole, et en mode track-up, bénéficie également des effets de la fonction de Track Smoothing.

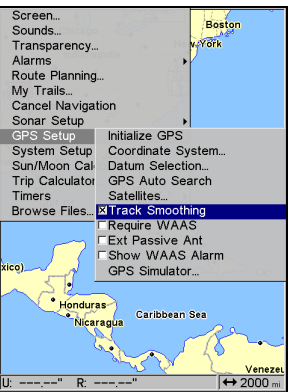

**Option de Lissage du Tracé, ici activée.** 

# **Options des Tracés**

Il existe plusieurs options que vous pouvez utiliser avec les tracés. Certaines affectent tous les tracés, d'autres peuvent ne s'appliquer qu'à un tracé en particulier. Vous pouvez modifier la façon dont les tracés sont mis à jour, vous pouvez les afficher ou les masquer, créer un nouveau tracé, supprimer un tracé, etc.

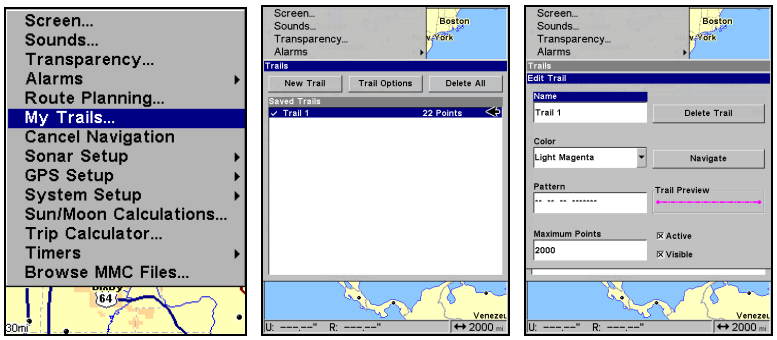

**Menu Principal (gauche). Menu des Tracés (centre). Options des Tracés (droite).** 

#### **Options Générales des Tracés**

**Pour accéder au Menu des Tracés** appuyez sur **MENU**|**MENU**|↓ jusqu'à **MY TRAILS (TRACÉS)**|**ENT.**

#### **Effacer tous les tracés**

Depuis le Menu des Tracés, appuyez sur → jusqu'à **DELETE ALL (EFFACER TOUS)**|**ENT**|← et **YES (OUI)**|**ENT**.

#### **Option de Mise à Jour du Tracé**

Ce menu vous permet de changer la façon dont le tracé est mis à jour.

Depuis le Menu des Tracés, appuyez sur → jusqu'à **TRAIL OPTIONS (OPTIONS DE TRACÉ)** ENT. Avec l'option UPDATE ACTIVE TRAIL (METTRE À JOUR LE TRACÉ AC-**TIF)** sélectionnée, appuyez sur **ENT** pour l'activer ou pour la désactiver.

#### **AVERTISSEMENT:**

**Si vous** *désactivez* **l'option de Mise à Jour du Tracé Actif (Update trail), la création et l'enregistrement automatiques des tracés seront** *désactivés***. Vous devrez réactiver cette option pour pouvoir à nouveau enregistrer des tracés. Ce dispositif est activé par défaut.** 

#### **Critères de Mise à Jour des Tracés**

Les options sont les suivantes: automatique, temps ou distance. Lorsque vous êtes en mode par défaut, l'appareil ne met pas à jour le tracé tant que vous vous déplacez en ligne droite. Si vous déviez de la ligne droite, l'appareil crée un point (trail waypoint) sur le tracé. Cette option conserve les points du tracé. Si un tracé utilise tous les points disponibles qui lui sont attribués, les points du début sont effacés et replacés à la fin du tracé.

Depuis le menu des Tracés, appuyez sur → jusqu'à **OPTIONS (OPTIONS DE TRACÉ)**|**ENT**. Sélectionnez l'une des trois options de Mise A Jour — Automatique, Temps ou Distance — et appuyez sur **ENT**.

#### **Niveaux de Mise à Jour des Tracés**

Un tracé mis à jour en fonction du temps possède une gamme allant de 1 seconde à 9 999 secondes. La mise à jour est réglée par défaut à 3 secondes. La gamme de mise à jour du tracé en fonction de la distance est de 0.01 mile/nm/km à 9.99 mile/nm/km. La mise à jour est réglée par défaut à 0.10 mi (0,16km).

Lorsque le temps ou la distance sont choisis comme critère de mise à jour du tracé, une fenêtre de saisie apparaîtra, vous permettant d'entrer le niveau de mise à jour ou la distance souhaités. Sélectionnez la fenêtre de saisie et appuyez sur **ENT**. Appuyez sur ↑ ↓ pour changer le premier chiffre, puis appuyez sur  $\rightarrow$  pour passer au chiffre suivant et répétez ces étapes jusqu'à ce que la saisie soit correcte. Appuyez sur **EXIT** pour revenir au Menu des Options des Tracés.

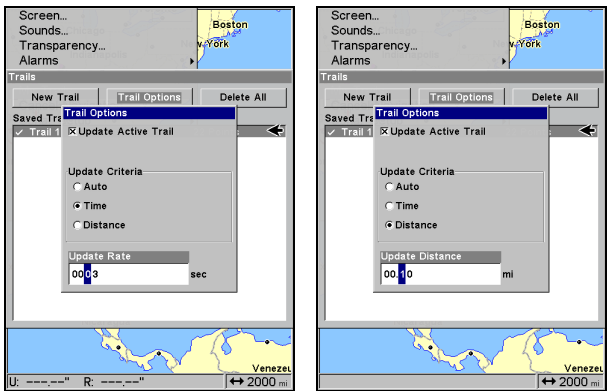

**Réglage du Temps de Mise à Jour (gauche) et de la Distance de Mise à Jour (droite).** 

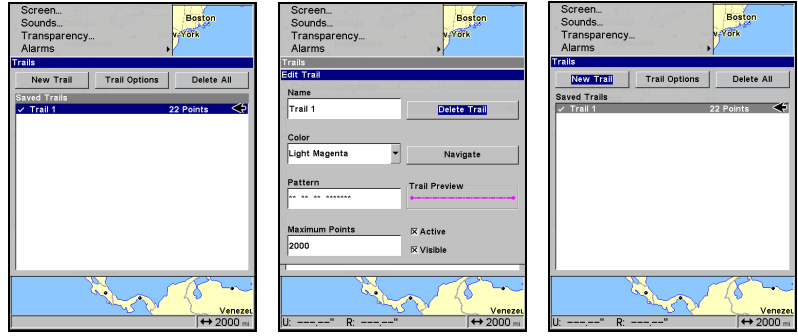

**Nom du Tracé sélectionné (gauche). Menu de Modification du Tracé (centre). Menu des Tracés avec la commande Nouveau Tracé sélectionnée (droite)** 

#### **Options Spécifiques des Tracés Supprimer un Tracé**

Depuis le Menu des Tracés, appuyez sur ↓ jusqu'au *nom du tracé*|**ENT**. Le menu de Modification du Tracé apparaît. Appuyez sur → jusqu'à **DELETE TRAIL (EFFACER TRACÉ)**|**ENT**|← pour **YES (OUI)**|**ENT**.

#### **Nouveau Tracé**

Pour commencer manuellement un nouveau tracé, dans le Menu des Tracés, sélectionnez l'option **NEW TRAIL (NOUVEAU TRACÉ)** et appuyez sur **ENT**.

### **Visibilité du Tracé et Autres Options des Tracés**

Le nom, le nombre maximum de points que peut contenir un tracé, l'activité, et la visibilité d'un tracé sont toutes des options qui peuvent être modifiées dans le menu de Modification des Tracés. Le réglage "Actif" détermine si l'appareil enregistre ou non de nouveaux points pour un tracé particulier. Les fonctions relatives aux tracés sont décrites plus en détail à la Sec. 7, *Fonctionnement Avancé du GPS*, sous la rubrique des Tracés.

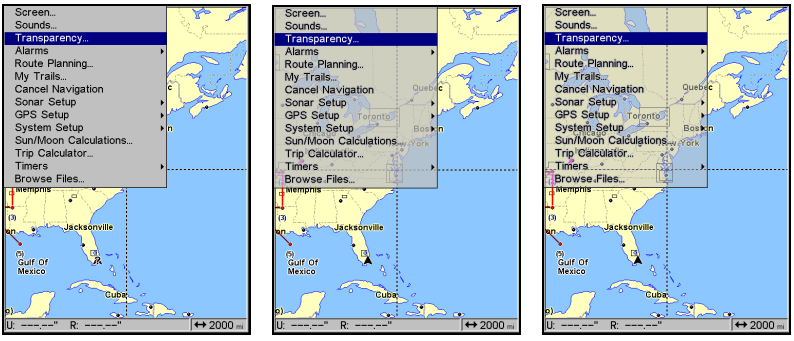

**Transparence réglée à 0 pourcent (gauche), 50 pourcent (centre) et 100 pourcent (droite).** 

# **Transparence**

Utilisez la commande de transparence pour régler la transparence des menus. Un haut niveau de transparence vous permettra de continuer à surveiller l'affichage à l'écran tout en continuant de travailler dans un menu. Un faible niveau de transparence rendra généralement le texte des menus plus facile à lire, mais diminuera la visibilité de l'affichage à l'écran.

### **Pour régler le niveau de Transparence des Menus:**

Appuyez sur **MENU**|**MENU**|↓ jusqu'à **TRANSPARENCY (TRANSPARENCE)**|**ENT**. La réglette de la **TRANSPARENCE** apparaît. Appuyez sur ↑ ↓ pour régler le niveau de transparence. Appuyez sur **EXIT** lorsque vous aurez terminé.

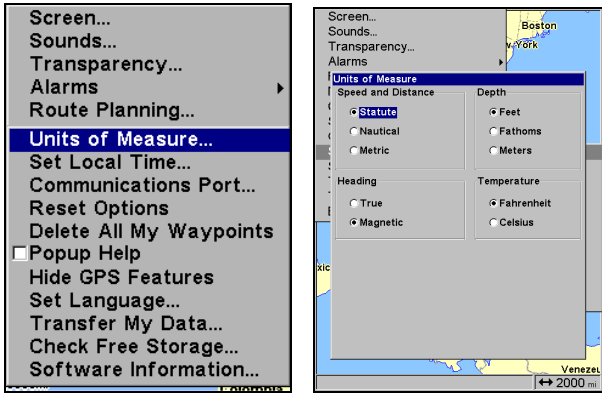

**Commande des Unités de Mesure sélectionnée dans le menu de Paramétrage du Système (gauche). Menu des Unités de Mesure (droite).** 

# **Unités de Mesure**

Ce menu permet de régler les unités de mesure de la vitesse, de la distance, de la profondeur, de la température, et de l'orientation

#### **Pour changer ces unités:**

Appuyez sur **MENU**|**MENU**|↓ jusqu'à **SYSTEM SETUP (PARAMÉTRAGE SYS-TÈME)**|**ENT**|**ENT**.

**Pour choisir des Unités de Mesure** : Sélectionnez une catégorie que vous souhaitez modifier. Sélectionnez l'unité de mesure voulue pour cette catégorie et appuyez sur **ENT**. Répétez ces étapes pour chaque catégorie que vous souhaitez modifier. Lorsque vous aurez terminé, appuyez plusieurs fois **EXIT** sur pour revenir à l'écran principal.

# **Notes**

# **Section 9: Recherche**

#### **REMARQUE:**

La carte de fond enregistrée sur votre appareil vous offre la possibilité de rechercher les sorties d'Autoroutes Inter-états et les services proposés à ces sorties, ainsi que certains détails cartographiques, ycompris les villes et les lacs. Pour posséder une gamme complète de détails cartographiques recherchables, incluant points de repéres, rues, adresses et Points d'Intérêt, vous devrez charger votre propre carte personnalisée hautement détaillée réalisée avec notre logiciel MapCreate 6. Pour une description complète des détails qui se trouvent sur la carte de fond et sur les cartes personnalisées Map-Create, reportez-vous à la page 105. Rappel: nos cartes préenregistrées FreedomMaps contiennent les mêmes détails que ceux trouvés sur les cartes personnalisées MapCreate.

Les fonctions de recherche de cet appareil sont toutes lancées à partir du menu Find Waypoint (Recherche) ou depuis le menu de l'Ecran Catographique. Appuyez sur **WPT** pour faire apparaître le menu de Recherche des waypoints et des Centres d'Intérêt (POI). Depuis l'Ecran Cartographique, appuyez sur **MENU** pour ouvrir le menu de l'Ecran Cartographique et rechercher des rues, des adresses et des sorties d'autoroute.

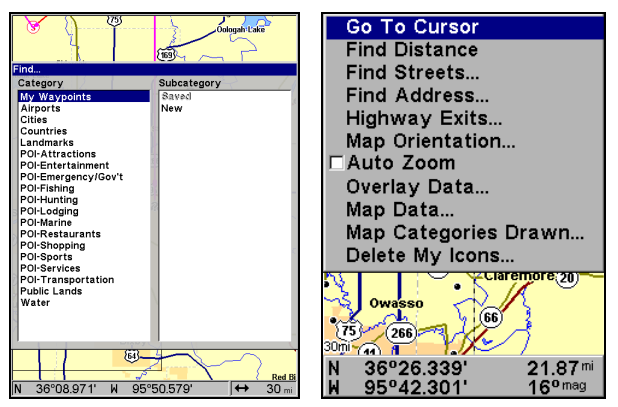

**Menu de Recherche des Waypoints (gauche). Menu de l'Ecran Cartographique (droite).** 

### *REMARQUES IMPORTANTES:*

Nos commandes de recherche vous permettent de trouver des détails en fonction de leur nom ou de la distance qui vous en sépare. Lorsque vous utiliserez l'une de ces commandes, l'appareil recherchera des détails se trouvant à prosimité de votre position actuelle. Si vous utilisez l'appareil en intérieur, en mode de simulation ou de telle autre façon qu'il ne reçoive aucun signal satellite, l'appareil recherchera les détails se trouvant à proximité de la dernière position connue.

Pour effectuer une recherche ailleurs, utilisez les touches fléchées afin de centrer le curseur sur l'emplacement voulu. Lorsque le curseur est actif, l'appareil commencera toujours sa recherche au niveau de l'emplacement du curseur.

La distance et l'orientation vers le détail sélectionné seront calculées en fonction de votre position actuelle. Dans le cas où le curseur serait activé, les résultats de la recherche seront fonction de la position du curseur.

## **Rechercher des Adresses**

1. Depuis l'Ecran Cartographique, appuyez sur **MENU**|↓ to **FIND ADDRESS (CHERCHER L'ADRESSE)**|**ENT**.

2. Appuyez sur **ENT** tpour entrer dans le champ intitulé Adresse.

3. Pour entrer une adresse, appuyez sur  $\uparrow \downarrow$  pour changer le premier chiffre, puis appuyez sur  $\rightarrow$  pour déplacer le curseur jusqu'au prochain chiffre et répétez les mêmes étapes jusqu'à ce que le numéro soit correct, puis appuyez sur **ENT**.

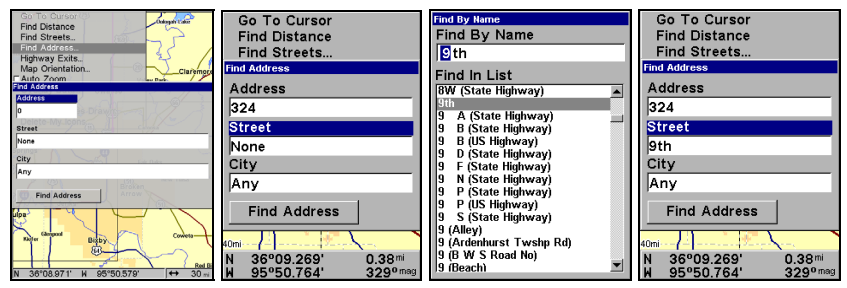

**Figure 1: Menu de Recherche d'une Adresse (de gauche à droite). Figure 2: Saisie complète de l'Adresse. Figure 3: Menu de Recherche d'une Rue avec le champ Find By Name activé. Figure 4: Saisie complète de la Rue.** 

4. Pour saisir le nom d'une rue, appuyez sur ↓ jusqu'à **STREET (RUE)**|**ENT**. Vous avez alors deux options: **A.** Vous pouvez **épeler** le nom de la rue dans la fenêtre de sélection. Utilisez les flèches ↑ ↓ pour changer la première lettre, puis appuyez sur → pour déplacer le curseur jusqu'à la lettre suivante et répétez les mêmes étapes jusqu'à ce que le nom soit correct, puis appuyez sur **ENT**|**ENT**. **B.** Ou vous pouvez entrer dans la liste de sélection en bas du menu en appuyant sur **ENT**, puis utiliser les flèches ↓ ↑ pour sélectionner une rue dans la liste, et appuyer sur **ENT**. La rue que vous aurez sélectionnée se retrouvera dans le champ intitulé Street/Rue.

5. Pour entrer le nom d'une ville, appuyez sur ↓ jusqu'à **CITY (VILLE)**|**ENT**. L'appareil vous demandera si vous souhaitez rechercher l'adresse dans une ville particulière. Cette option est conçue de façon à ce que vous puissiez limiter la recherche d'une adresse à une seule ville si nécessaire.

Si vous choisissez de répondre oui, vous aurez alors deux options: **A.** Vous pouvez **épeler** le nom de la ville dans le champ prévu à cet effet. Utilisez les flèches ↑ ↓ pour changer la première lettre, puis appuyez sur → pour déplacer le curseur jusqu'à la lettre suivante et répétez les mêmes étapes jusqu'à ce que le nom soit correct, puis appuyez sur **ENT**|**ENT**. **B.** Entrez dans la liste de sélection du dessous en appuyant sur **ENT**, puis utilisez les flèches ↓ ↑ pour sélectionner une ville dans la liste, et appuyez sur **ENT**. La ville que vous avez sélectionnée se trouve à présent dans le champ City/Ville.

#### **REMARQUE:**

Nous vous recommandons de *ne pas* entrer le nom d'une ville à moins que la liste des résultats soit trop grande lorsque vous essayez d'effectuer une recherche sans le nom. Cet appareil peut rechercher une rue plus rapidement lorsque vous ne spécifiez pas de ville particulière, et vous gagnez ainsi du temps à ne pas le saisir.

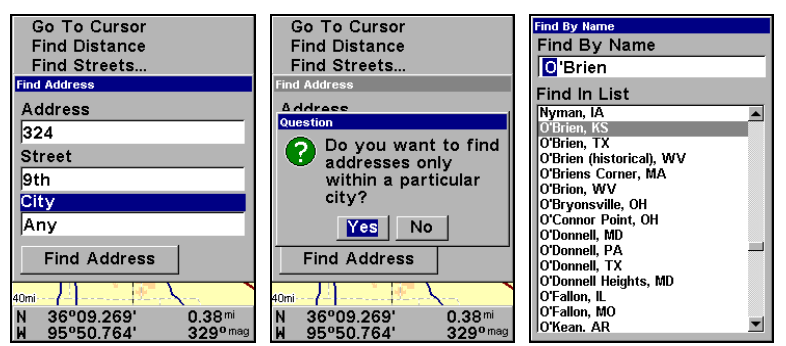

**Champ de saisie de la Ville (gauche). Recherche dans une ville particulière (centre). Rechercher une Ville en fonction de son nom (droite).** 

6. Lorsque tous les champs de saisie nécessaires auront été remplis, appuyez sur ↓ jusqu'à **FIND ADDRESS**|**ENT**. Votre appareil vous demandera de patienter un instant pendant qu'il recherchera votre adresse. Si une adresse ne se trouve pas dans la base de données, un message apparaîtra pour vous annoncer que l'adresse n'aura pas pu être trouvée.

7. L'appareil affichera une liste d'adresses. Si l'adresse que vous recherchez se trouve en haut de la liste, appuyez sur **ENT**. Si ce n'est pas le cas, utilisez les touches ↓ ↑ pour sélectionner la bonne adresse dans la liste, puis appuyez sur **ENT**. L'Ecran Cartographique apparaîtra avec l'adresse sélectionnée par le curseur. Dans l'exemple suivant, nous recherchons l'adresse 12303 East 11th *Street* à Tulsa, et non pas 11th *Court*, par conséquent nous sommes descendus dans la liste pour sélectionner la bonne adresse.

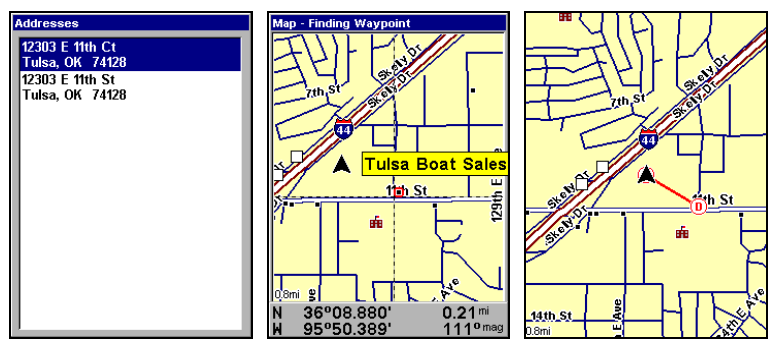

**Liste de résultats de la recherche d'une adresse (gauche). Ecran Cartographique montrant la position de l'adresse sur la carte, sélectionnée par le curseur (centre). Une fois l'adresse repérée (droite), vous pouvez vous y rendre ("D" est le symbole de destination).** 

8. Pour vous rendre à cette adresse, appuyez sur **MENU** sélectionnez **GO TO (ALLER A)** et appuyez sur **ENT**. L'appareil commencera à vous montrer les informations de navigation vers cette adresse. Si vous souhaitez seulement visualiser cette adresse sur la carte, sélectionnez **FIND** et appuyez sur **ENT**. L'écran cartographique apparaîtra alors avec le curseur centré au niveau de l'adresse.

#### *Astuce:*

S'il se trouve que l'adresse correspond également à un Centre d'Intérêt, vous pourrez visualiser le numéro de téléphone lui correspondant dans l'écran d'Informations du Waypoint. Avec l'adresse sélectionnée par le curseur sur la carte, appuyez sur **WPT**. L'écran d'Informations du POI apparaitra, avec la commande Go To sélectionnée. Si vous souhaitez vous y rendre, appuyez simplement sur **ENT**|**EXIT**.

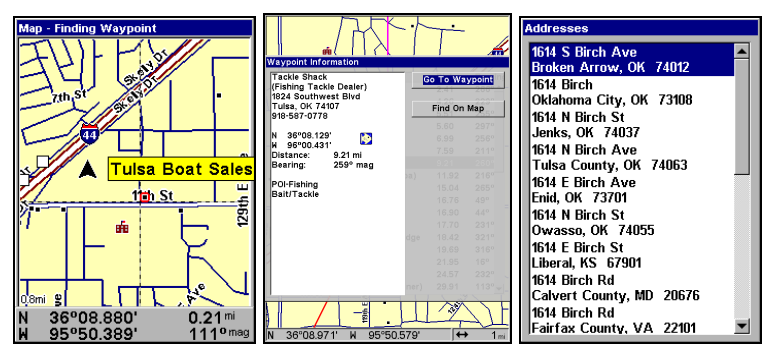

**Ecran Cartographique affichant la position de l'adresse sur la carte, sélectionnée par le curseur (gauche). Cet adresse correspond à un commerce dans la base de données des POIs, vous pouvez donc afficher l'écran d'informations du POI en question, puis décider de vous y rendre (centre). Cette adresse (droite) ne se trouve pas dans la base de données des POIs, par conséquent la touche Waypoint n'affichera aucune informations lui correspondant.** 

# **Rechercher Un Détail Sélectionné par le Curseur**

Depuis l'Ecran Cartographique et avec un POI ou un détail de la carte sélectionné par le curseur, appuyez sur **WPT.** Pour retourner à l'écran principal, appuyez sur **EXIT**.

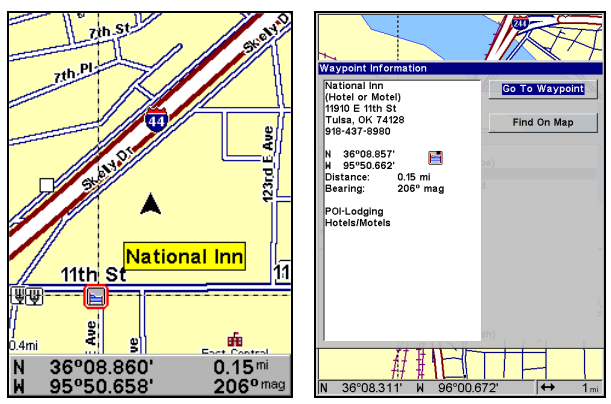

**POI (Point d'Intérêt) sélectionné par le curseur (gauche). Ecran d'information du POI (droite).** 

#### **REMARQUE:**

Puisque la commande Go To est sélectionnée, vous pouvez vous rendre au POI en question en appuyant simplement sur **ENT**|**EXIT** depuis l'écran d'Information du Waypoint.

## **Rechercher des Sorties d'Autoroutes**

1. Depuis l'Ecran Cartographique, appuyez sur **MENU**|↓ jusqu'à **HIGHWAY EXITS (SORTIES D'AUTOROUTE…)**|**ENT**, ce qui fera apparaître le Menu Find Exit (Rechercher une Sortie.)

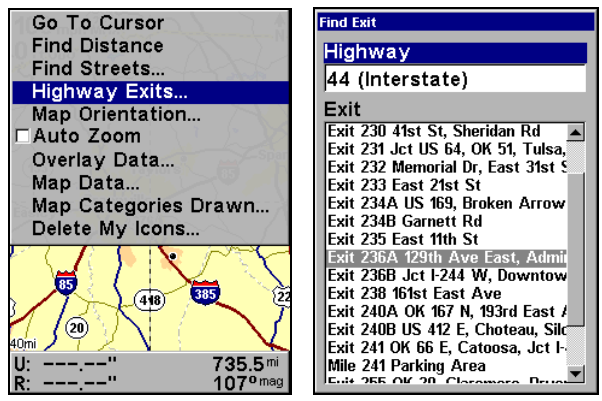

**Commande de Recherche de Sorties d'Autoroute (gauche) et Menu de Recherche d'une Sortie (droite).** 

2. Tout d'abord, sélectionnez une autoroute en appuyant sur **ENT**, ce qui fera apparaître le Menu "Find By Name" (Chercher par nom.) Il existe deux options de recherche d'une autoroute: **A.** Vous pouvez épeler son nom dans le champ prévu à cet effet. Utilisez les flèches ↑ ↓ pour changer la première lettre, puis appuyez sur → pour déplacer le curseur jusqu'à la lettre suivante et répétez les mêmes étapes jusqu'à ce que le nom soit correct, puis appuyez sur **ENT**|**ENT**. **B.** Vous pouvez entrer dans la liste du dessous en appuyant sur **ENT**, puis utiliser les flèches ↓ ↑ pour sélectionner une autoroute dans la liste, et appuyez sur **ENT**.

| <b>Find By Name</b>                                      |                                                                                                    |
|----------------------------------------------------------|----------------------------------------------------------------------------------------------------|
| Find By Name                                             | afn.                                                                                                    |
| 44 (Interstate)                                          | <b>Find Exit</b><br>Highway                                                                                                    |
| <b>Find In List</b><br>435 (Interstate)                  | 44 (Interstate)<br>Exit                                                                                                    |
| 44 (Interstate)<br>440 (Interstate)                      | Exit 227 Lewis Ave<br>Exit 228 Harvard Ave<br>Exit 229 Yale Ave<br>Exit 230 41st St. Sheridan Rd                                                                     |
| 45 (Interstate)<br>459 (Interstate)                      | Exit 231 Jct US 64, OK 51, Tulsa, Muskogee, Sand Sp.<br>Exit 232 Memorial Dr. East 31st St<br>Exit 233 East 21st St                                                  |
| 465 (Interstate)<br>469 (Interstate)<br>470 (Interstate) | Exit 234A US 169, Broken Arrow, Owasso<br>Exit 234B Garnett Rd<br>Exit 235 East 11th St<br>Exit 236A 129th Ave East, Admiral Place                                   |
| 474 (Interstate)<br>475 (Interstate)                     | Exit 236B Jct I-244 W. Downtown Tulsa<br>Fxit 238 161st Fast Ave<br>Exit 240A OK 167 N, 193rd East Ave, Tulsa Port of C                                              |
| 476 (Interstate)<br>480 (Interstate)                     | Exit 240B US 412 E, Choteau, Siloam Springs<br>Exit 241 OK 66 E. Catoosa, Jct I-44 E. Tnpk<br>Mile 241 Parking Area<br>Exit 255 OK 20, Claremore, Pryor, Rogers Univ |
| 481 íInterstate)<br>49 (Interstate)                      |                                                                                                    |
| 490 (Interstate)                                         | 36°08.971'<br>95°50.579<br>$\leftrightarrow$<br>м<br>1 <sub>mi</sub>                                                                                                 |

**Menu de Recherche par Nom (gauche). Menu de Recherche d'une Sortie avec une sortie sélectionnée (droite).** 

3. Après avoir choisi le nom d'une d'autoroute, vous pouvez alors choisir une sortie. Appuyez sur ↓ pour passer à la Liste des Sorties (Exit List), puis utilisez les touches ↓ ↑ pour sélectionner la sortie que vous désirez, puis appuyez sur **ENT**.

4. Dans l'écran d'Informations concernant la Sortie (Exit information), vous avez deux possibilités. **A.** Appuyez sur **ENT**|**ENT** pour aller à la sortie. **B.** Appuyez sur **ENT**|→ **| ENT** pour retrouver la sortie sur la carte.

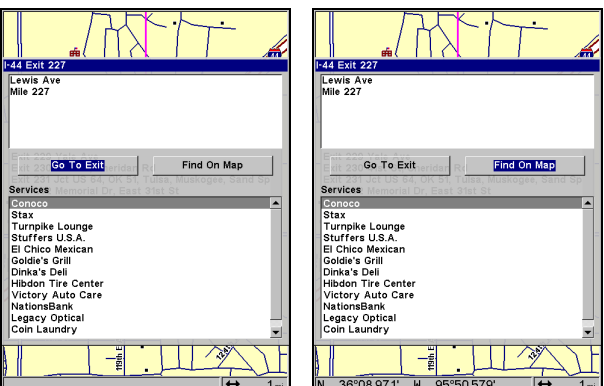

**Option "Aller à la Sortie" (gauche). Option "Rechercher sur la Carte" (droite).** 

#### *Astuce:*

Vous pouvez également visualiser des informations supplémentaires sur les Services localisés à proximité de la Sortie. Appuyez sur ↓ jusqu'à **SERVICES**|↓ ↑ pour sélectionner le *Nom d'un Service*|**ENT**.

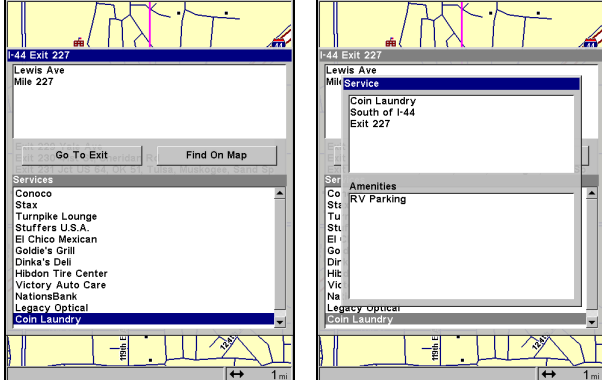

**Ecran d'Informations sur la Sortie (gauche). Localisation générale et informations sur les aménagements proposés par le service sélectionné (droite).** 

# **Rechercher des Lieux Cartographiés (Map Places) ou des Points d'Intérêts (POI)**

1. Appuyez sur **WPT**, puis sur ↓ ↑ pour sélectionner une catégorie de POI ou de Lieux Cartographiés, puis appuyez sur **ENT.** (Pour limiter votre recherche, appuyez sur → pour sélectionner une sous-catégorie avant d'appuyer sur **ENT**.) Vous aurez alors deux options: Rechercher en fonction de la Proximité ou rechercher en fonction du Nom.

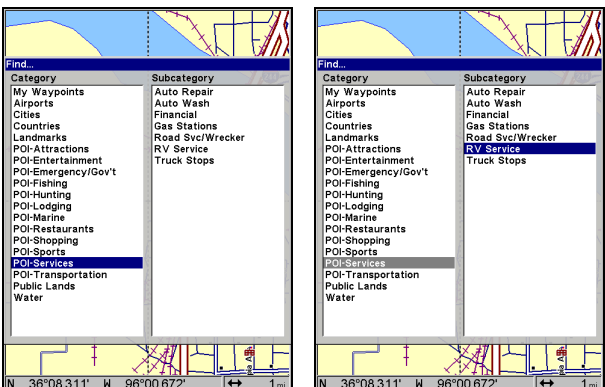

**Menu de Recherche d'un Waypoint avec la catégorie de POI "Services" sélectionnée (gauche) et avec la sous-catégorie "RV Service" sélectionnée (droite).** 

2. **Rechercher un POI en fonction de sa proximité**. Sélectionnez **NEAREST**|**ENT**. Une liste des Points d'Intérêts les plus proches apparaîtra. Appuyez sur ↓ ↑ jusqu'au POI que vous souhaitez sélectionner et appuyez sur **ENT** pour faire apparaître son écran d'Information.

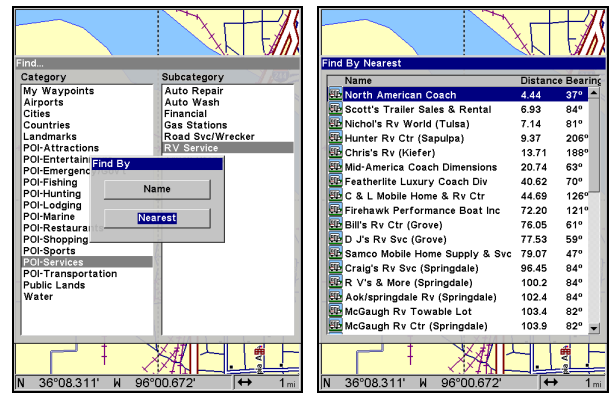

**Option de Recherche en fonction de la Proximité (gauche) avec Liste des POIs (droite).** 

3. **Pour rechercher un POI en fonction de son nom.** Sélectionnez **NAME (NOM)** et appuyez sur **ENT**. Vous avez deux options: **A.** Vous pouvez épeler le nom du POI dans le champ prévu à cet effet. Utilisez les flèches ↑ ↓ pour changer la première lettre, puis appuyez sur → pour déplacer le curseur jusqu'à la lettre suivante et répétez les mêmes étapes jusqu'à ce que le nom soit correct, puis appuyez sur **ENT**|**ENT**. **B.** Entrez dans la liste du dessous en appuyant sur **ENT**, puis utilisez les flèches ↓ ↑ pour sélectionner un POI dans la liste, et appuyez sur **ENT** pour faire apparaître son écran d'Information.

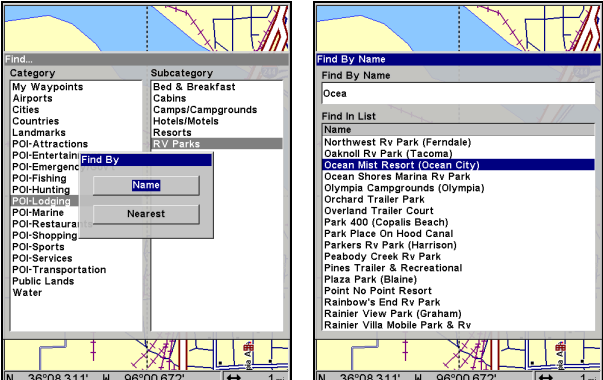

**Option de Recherche en Fonction du Nom (gauche). Menu de Recherche en Fonction du Nom (droite).** 

4. Lorsque l'écran d'Information du Waypoint (POI) apparaît, vous pouvez choisir de vous rendre au POI en appuyant sur **ENT** ou bien de le retrouver sur la carte en appuyant sur ↓|**ENT**.

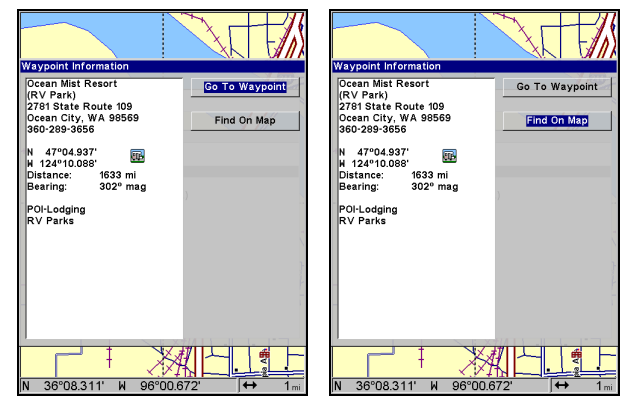

**Option "Go To" (Naviguer vers Waypoint), à gauche, Option "Find On Map" (Afficher sur Carte), à droite.** 

## **Rechercher des Rues ou des Intersections Chercher une rue**

1. Depuis l'Ecran Cartographique, appuyez sur **MENU**|↓ jusqu'à **FIND STREETS (CHERCHER RUES)**|**ENT** et le Menu de Recherche des Rues apparaîtra.

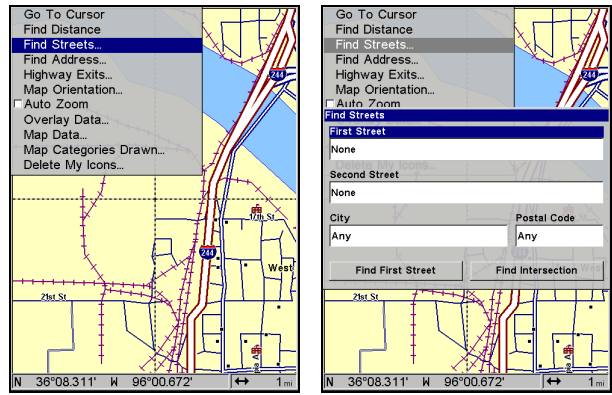

**Commande de Recherche des Rues (gauche). Menu de Recherche des Rues (droite).** 

2. Vous devez entrer le nom d'une rue dans la fenêtre de la Première Rue. Appuyez sur **ENT** pour afficher le menu Chercher Par Nom**.** Vous avez alors deux options: **A.** Vous pouvez épeler le nom de la rue dans le champ prévu à cet effet. Utilisez les flèches  $\uparrow \downarrow$  pour changer la première lettre, puis appuyez sur → pour déplacer le curseur jusqu'à la lettre suivante et répétez les mêmes étapes jusqu'à ce que le nom soit correct, puis appuyez sur **ENT**|**ENT**. **B.** Ou vous pouvez entrer dans la fenêtre du dessous et choisir une rue parmi celles proposées dans la liste. Appuyez sur **ENT**, puis utilisez les flèches ↓ ↑ pour sélectionner

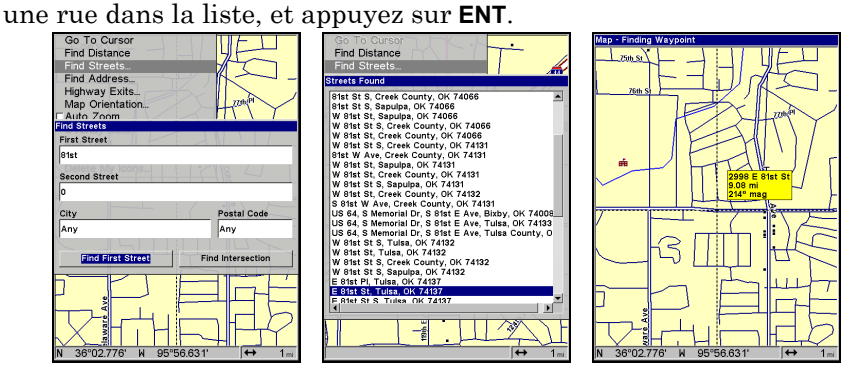

**Menu de Recherche des Rues avec la commande de Recherche de la Première Rue sélectionnée (gauche). Liste des Rues Trouvées (centre). Ecran Cartographique affichant le résultat de la recherche d'une rue (droite). Le curseur indique la position de la rue sur la carte.** 

3. Le menu de Recherche des Rues réapparaît avec la rue que vous recherchez affichée dans la première fenêtre. Pour rechercher cette rue, appuyez sur ↓ jusqu'à **FIND FIRST STREET (RECHERCHER PREMIÈRE RUE)**|**ENT**. Lorsque la liste des Rues Trouvées apparaît, appuyez sur ↑ ↓ pour sélectionner la rue que vous recherchez et appuyez sur **ENT**.

4. L'Ecran Cartographique apparaît, avec le curseur indiquant l'emplacement de la rue trouvée.

Si vous souhaitez vous rendre à la rue localisée par le curseur, appuyez simplement sur **MENU**|**ENT**|**EXIT**.

#### **Rechercher une Intersection**

Vous devez tout d'abord entrer une rue dans la première fenêtre puis entrer une deuxième rue dans la deuxième fenêtre.

1. Depuis l'Ecran Cartographqiue, appuyez sur **MENU**|↓ jusqu'à **FIND STREETS (CHERCHER RUES)**|**ENT** et le Menu de Recherche des Rues apparaîtra.

2. Vous devez entrer le nom d'une rue dans la Première Fenêtre. Appuyez sur **ENT** pour afficher le menu Chercher Par Nom**.** Vous avez alors deux options: **A.** Vous pouvez épeler le nom de la rue dans le champ prévu à cet effet. Utilisez les flèches ↑ ↓ pour changer la première lettre, puis appuyez sur → pour déplacer le curseur jusqu'à la lettre suivante et répétez les mêmes étapes jusqu'à ce que le nom soit correct, puis appuyez sur **ENT**|**ENT**. **B.** Ou vous pouvez entrez dans la fenêtre du dessous et choisir une rue parmi celles proposées dans la liste. Appuyez sur **ENT**, puis utilisez les flèches ↓ ↑ pour sélectionner une rue dans la liste, et appuyez sur **ENT**.

3. Le menu de Recherche des Rues réapparaît avec la rue que vous recherchez affichée dans la première fenêtre.

4. A présent, entrez la deuxième rue. Appuyez sur ↓ jusqu'à **SECOND STREET (DEUXIÈME RUE)**|**ENT** et le menu "Chercher par Nom" apparaît à nouveau. Tout comme précédemment, vous avez deux options: **A.** Vous pouvez épeler le nom de la rue dans le champ prévu à cet effet. Utilisez les flèches ↑ ↓ pour changer la première lettre, puis appuyez sur → pour déplacer le curseur jusqu'à la lettre suivante et répétez les mêmes étapes jusqu'à ce que le nom soit correct, puis appuyez sur **ENT**|**ENT**. **B.** Ou vous pouvez entrer dans la fenêtre du dessous et choisir une rue dans la liste de sélection. Appuyez sur **ENT**, puis utilisez les flèches ↓ ↑ pour sélectionner une rue dans la liste, et appuyez sur **ENT**.

5. Le menu de Recherche des Rues réapparaît avec la première et la seconde rues dans leur fenêtre respective. Vous pouvez à présent utiliser des techniques similaires pour sélectionner une ville ou un Code Postal (Zip Code), mais votre recherche sera probablement plus rapide si vous laissez ces fenêtres vides. Vous pourrez précisez une ville et/ou un code postal si la liste de résultats s'avère être trop longue.

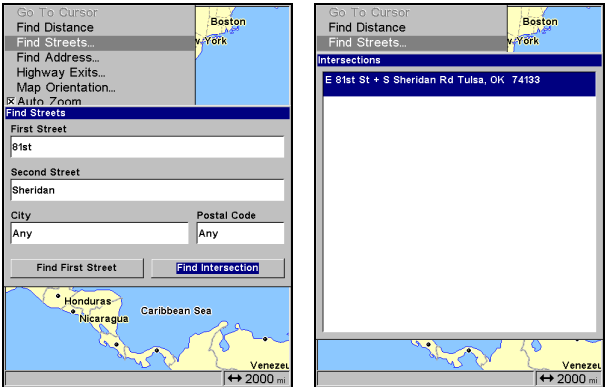

**Commande de Recherche d'une Intersection sélectionnée (gauche). Liste des Intersections trouvées (droite).** 

6. Pour rechercher l'intersection des deux rues, appuyez sur ↓ jusqu'à **FIND INTERSECTION (RECHERCHER INTERSECTION)**|**ENT**. Lorsque la liste des Intersections Trouvées apparaît, utilisez les touches  $\uparrow \downarrow$  pour sélectionner l'intersection que vous recherchez et appuyez sur **ENT**.

7. L'Ecran Cartographique réapparaît, avec le curseur centré sur l'intersection trouvée.

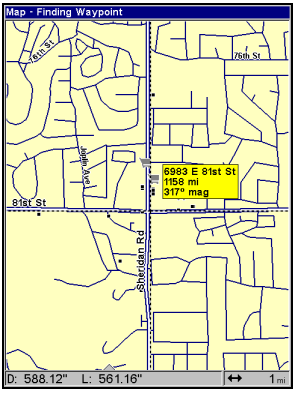

#### **Ecran Cartographique affichant le résultat de la recherche d'une intersection.**

Si vous souhaitez vous rendre à l'intersection trouvée, appuyez simplement sur **MENU**|**ENT**|**EXIT**.

# **Rechercher des Waypoints**

1. Appuyez sur **WPT**|↑ jusqu'à **MY WAYPOINTS**|**ENT**.

2. Si vous recherchez le waypoint en fonction de sa proximité, sélectionnez **NEAREST (LE PLUS PROCHE)** et appuyez sur **ENT**. Si vous recherchez le waypoint en fonction de son nom, sélectionnez **NAME (NOM)** et appuyez sur **ENT**. (Pour effectuer la recherche en fonction du nom, passez à l'étape 5.)

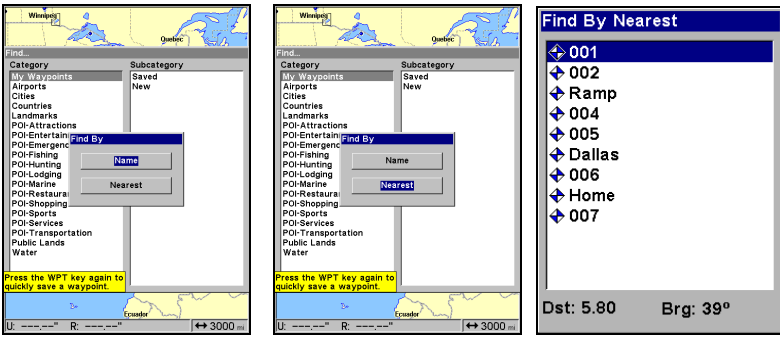

**Commande de Recherche en fonction de la Proximité (gauche). Commande de Recherche par Nom (centre). Liste des waypoints les plus proches (droite).** 

3. Lorsque vous recherchez le waypoint le plus proche, une liste de waypoints apparaît avec le waypoint le plus proche mis en évidence en haut de la liste et celui qui vous est le plus éloigné en fin de liste.

4. Pour visualiser les informations concernant la position du waypoint le plus proche, appuyez sur **ENT** et l'écran d'Informations du Waypoint apparaîtra.

A. *Pour vous rendre* au waypoint choisi, appuyez sur **ENT**. La commande Go To Waypoint est déjà sélectionnée. L'appareil vous montrera les informations de navigation pour vous rendre à ce waypoint.

B. *Pour rechercher* le waypoint, appuyez sur ↓ jusqu'à **FIND ON MAP (AFFICHER SUR LA CARTE)**|**ENT**. L'Ecran Cartographique apparaîtra avec le curseur positionné sur le waypoint trouvé.

Pour sortir de ces menus et revenir à l'écran principal, appuyez plusieurs fois sur **EXIT**.

5. Si vous effectuez votre recherche par nom, vous avez deux options: **A.** Vous pouvez épeler le nom du point de repère dans le champ prévu à cet effet. Utilisez les flèches ↑ ↓ pour changer la première lettre, puis appuyez sur → pour déplacer le curseur jusqu'à la lettre suivante et répétez les mêmes étapes jusqu'à ce que le nom soit correct, puis appuyez sur **ENT**|**ENT**. **B.** Ou vous pouvez entrer dans la liste du dessous en appuyant sur **ENT**, puis utiliser les flèches ↓ ↑ pour sélectionner le waypoint que vous désirez dans la liste, et appuyez sur **ENT**. L'écran d'information du waypoint apparaîtra.

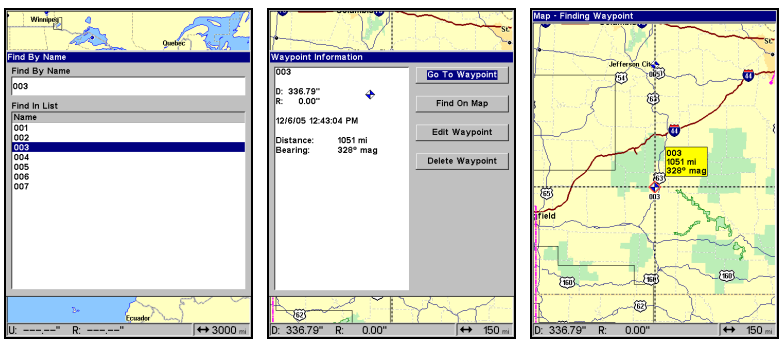

**Menu de Recherche par Nom (gauche). Ecran d'Informations du Waypoint (centre). Le waypoint trouvé est indiqué par la position du curseur sur l'Ecran Cartographique (droite).** 

A. *Pour vous rendre* au waypoint, appuyez sur **ENT**. La commande Go To Waypoint est déjà sélectionnée. L'appareil vous montrera les informations de navigation pour vous rendre au waypoint.

B. *Pour rechercher* le waypoint, appuyez sur ↓ jusqu'à **FIND ON MAP (AFFICHER SUR LA CARTE)**|**ENT**. L'Ecran Cartographique apparaîtra avec le curseur positionné sur le waypoint trouvé.

# **Section 10: Informations Supplémentaires Systèmes Géodésiques Utilisés par cet Appareil**

WGS 1984 Default

Adindan Mean for Ethiopia, Sudan

Adindan Burkina Faso

Adindan Cameroon

Adindan Ethiopia

Adindan Mali

Adindan Senegal

Adindan Sudan

Afgooye Somalia

Ain el Abd 1970 Bahrain

Ain el Abd 1970 Saudi Arabia

Anna 1 Astro 1965 Cocos Islands

Antigua Island Astro 1943; Antigua (Leeward Islands)

Arc 1950; Mean for Botswana, Lesotho, Malawi, Swaziland, Zaire, Zambia and Zimbabwe

Arc 1950 - Botswana Arc 1950 - Burundi Arc 1950 - Lesotho Arc 1950 - Malawi

Arc 1950 - Swaziland

Arc 1950 - Zaire

Arc 1950 - Zambia

Arc 1950 - Zimbabwe

Arc 1960 - Mean for Kenya, Tanzania

Ascension Island 1958 - Ascension Island

Astro Beacon E 1945 - Iwo Jima

Astro DOS 71/4 - St. Helena Island

Astro Tern Island (FRIG) 1961 - Tern Island

Astronomical Station 1952 - Marcus Island Australian Geodetic 1966 - Australia & Tasmania

Australian Geodetic 1984 - Australia & Tasmania

Ayabelle Lighthouse - Djibouti

Bellevue (IGN) - Efate & Erromango Islands

Bermuda 1957 - Bermuda

Bissau - Guinea-Bissau Bogota Observatory - Colombia

Bukit Rimpah - Indonesia (Bangka & Belitung Islands)

Camp Area Astro - Antarctica (McMurdo Camp Area)

Campo Inchauspe - **Argentina** 

Canton Astro 1966 - Phoenix Islands

Cape - South Africa

Cape Canaveral - Bahamas, Florida

#### Carthage - Tunisia

**Switzerland** 

Chatham Island Astro 1971; New Zealand (Chatham Island)

Chua Astro Paraguay

Corrego Alegre Brazil

Dabola Guinea

Djakarta (Batavia) Indonesia (Sumatra)

DOS 1968 New Georgia Islands (Gizo Island)

Easter Island 1967 Easter Island

European 1950 Mean for Austria, Belgium, Denmark, Finland, France, West Germany, Gibraltar, Greece, Italy, Luxembourg, Netherlands, Norway, Portugal, Spain, Sweden, Switzerland

European 1950 Mean for Austria, Denmark, France, West Germany, Netherlands, Switzerland

European 1950 Mean for Iraq, Israel, Jordan, Lebanon, Kuwait, Saudi Arabia, Syria

European 1950 Cyprus

European 1950 Egypt

European 1950 England, Channel Islands, Ireland, Scotland, Shetland Islands

European 1950 Finland, Norway

European 1950 **Greece** 

European 1950 Iran

European 1950 Italy (Sardinia)

European 1950 (Sicily) European 1950 Malta

Ireland 1965 Ireland

ISTS 061 Astro 1968 South Georgia Islands

ISTS 073 Astro 1969 Diego Garcia

Johnston Island 1961 Johnston Island

Kandawala Sri Lanka

Kerguelen Island 1949 Kerguelen Island

Kertau 1948 West Malaysia & Singapore

Kusaie Astro 1951 Caroline Islands

L.C. 5 Astro 1961 Cayman Brac Island

Leigon Ghana

Liberia 1964 Liberia

Luzon Philippines (Excluding Mindanao)

Luzon Philippines (Mindanao)

Mahe 1971 Mahe Island

Massawa Ethiopia (Eritrea)

Merchich **Morocco** 

Midway Astro 1961 Midway Islands

Minna Cameroon

Minna Nigeria

Montserrat Island Astro 1958; Montserrat (Leeward Islands)

M'Poraloko Gabon, Nahrwan, Oman (Masirah Island)

Nahrwan Saudi Arabia

Nahrwan United Arab Emirates

Naparima BWI Trinidad & Tobago

North American 1927 Mean for Antigua, Barbados, Barbuda, Caicos Islands, Cuba, Dominican Republic, Grand Cayman, Jamaica, Turks Islands

North American 1927 Mean for Belize, Costa Rica, El Salvador, Guatemala, Honduras, Nicaragua

North American 1927 Mean for Canada

North American 1927 Mean for CONUS (Continental United States) North American 1927 Mean for CONUS (East of Mississippi River) including Louisiana, Missouri, Minnesota

North American 1927 Mean for CONUS (West of Mississippi River)

North American 1927 Alaska

North American 1927 Bahamas (Except San Salvador Island)

North American 1927 Bahamas (San Salvador Island)

North American 1927 Canada (Alberta, British Columbia)

North American 1927 Canada (Manitoba, Ontario)

North American 1927 Canada (New Brunswick, Newfoundland, Nova Scotia, Quebec)

North American 1927 Canada (Northwest Territories, Saskatchewan)

North American 1927 Canada (Yukon)

North American 1927 Canal Zone

North American 1927 Cuba

North American 1927 Greenland (Hayes Peninsula)

North American 1927 Mexico

North American 1983 Alaska, Canada, **CONUS** 

North American 1983 Central America, Mexico

Observaorio Metereo 1939; Azores (Corvo & Flores Islands)

Old Egyptian 1907 Egypt

Old Hawaiian Mean for Hawaii, Kauai, Maui, Oahu

Old Hawaiian Hawaii

Old Hawaiian Kauai

Old Hawaiian Maui

Old Hawaiian Oahu

Oman Oman

Ordinance Survey Great Britain 1936 - Mean for England, Isle of Man, Scotland, Shetland Islands, **Wales** 

Ordinance Survey Great Britain 1936 - England

Ordinance Survey Great Britain 1936 - England, Isle of Man, Wales

Ordinance Survey Great Britain 1936 - Scotland, Shetland Islands

Ordinance Survey Great Britain 1936 - **Wales** 

Pico de las Nieves Canary Islands

Pitcairn Astro 1967 Pitcairn Island

Point 58

Sweden

Santo (DOS) 1965 Espirito Santo Island

Sao Braz Azores (Sao Miguel, Santa Maria Islands)

Sapper Hill 1943 East Falkland Island

Schwarzeck Nambia

Selvagem Grande Salvage Islands

SGS 85 Soviet Geodetic System 1985

South American 1969 Mean for Argentina, Bolivia, Brazil, Chile, Colombia, Ecuador, Guyana, Paraguay, Peru, Trinidad & Tobago, and Venezuela

South American 1969 Argentina

South American 1969 Bolivia

South American 1969 Brazil

South American 1969 Chile

South American 1969 Colombia

South American 1969 Ecuador

South American 1969 Ecuador (Baltra, Galapagos)

South American 1969 Guyana

South American 1969 Paraguay South American 1969 Peru

South American 1969 Trinidad & Tobago

South American 1969 Venezuela

South Asia

Singapore

Tananarive Observatory 1925; Madagascar

Timbalai 1948 Brunei, East Malaysia (Sabah, Sarawak)

Tokyo Mean for Japan, Korea, Okinawa

Tokyo Japan

Tokyo Korea

Tokyo

Okinawa

Tristan Astro 1968 Tristan da Cunha

Viti Levu 1916 Fiji (Viti Levu Island)

Wake

Eniwetok 1960

Marshall Islands

Wake Island Astro 1952 Wake Atoll

WGS 1972 Global Definition

Yacare Uruguay

Zanderij Suriname

# **Conformité FCC**

Cet appareil est conforme à la Partie 15 des Réglements FCC des Etats-Unis (Federal Communications Commission). Son fonctionnement est sujet aux deux conditions suivantes: (1) cet appareil ne peut pas causer d'interférence nuisible, et (2) cet appareil doit accepter toutes interférences reçues, y compris celles qui peuvent causer un fonctionnement non désiré.

Les changements ou les modifications non expressément approuvées par le fabricant peuvent annuler l'authorisation de l'utilisateur à faire fonctionner l'équipement.

## **Remarque:**

Ce matériel a éte testé et jugé conforme aux limites des appareils numériques de Classe B, conformément à la Partie 15 des Réglements FCC. Ces limites ont été conçues pour garantir une protection raisonnable contre les interférences nuisibles pour les installations résidentielles. Ce matériel génère, utilise et émet une énergie haute fréquence, et s'il n'est pas installé et utilisé conformément aux instructions, peut engendrer des interférences nuisibles aux communications radio. Cependant, il n'existe aucune garantie que ces interférences ne se produiront pas pour une installation particulière. Si ce matériel occasionne des interférences nuisibles aux réceptions radio ou télévisuelle, ce qui peut être déterminé en allumant et en éteignant l'appareil, l'utilisateur est invité à corriger ce problème en prenant une ou plusieurs des mesures suivantes:

- Augmentez la distance entre l'appareil et le récepteur.
- Branchez l'appareil à une prise de courant reliée à un circuit autre que celui utilisé par le récepteur.
- Consultez le service clientèle de l'usine pour obtenir de l'aide.

# **Notes**

#### **CONTRAT DE LICENCE DES BASES DE DONNEES EAGLE**

CECI EST UN ACCORD LEGAL ETABLI ENTRE L'UTILISATEUR FINAL AYANT ACQUIS CE PRODUIT POUR UNE UTILISATION PERSONNELLE, FAMILIALE OU DOMESTIQUE ("VOUS") ET EAGLE ELECTRONICS, UNE DIVISION DE LEI., LE FABRICANT DE CE PRODUIT ("NOUS" OU "NO-TRE"). TOUTE UTILISATION DE CE PRODUIT REGIE PAR CE CONTRAT UNE ACCEPTATION DE SES TERMES ET CONDITIONS. SI VOUS N'ACCEPTEZ PAS TOUS LES TERMES ET CONDI-TIONS DE CE CONTRAT, RETOURNEZ RAPIDEMENT LE PRODUIT DANS LES 30 JOURS SUIVANTS SON ACHAT. VEUILLEZ LE RETOURNER EN UTILISANT L'ETIQUETTE D'ENVOI UPS QUI LUI EST JOINTE, ET IN-CLUEZ: LA PREUVE D'ACHAT, VOTRE NOM, VOTRE ADRESSE, ET VO-TRE NUMERO DE TELEPHONE. LE MONTANT DE VOTRE ACHAT ET DES TAXES APPLICABLES VOUS SERA REMBOURSE. COMPTEZ 4 A 6 SEMAINES POUR ETRE REMBOURSE.

- 1. Ce Contrat de Licence s'applique à (ou aux) base(s) de données que votre produit peut contenir. Nous les désignons séparément en tant que "Database" (Base de Données) et ensemble en tant que "Databases" (Bases de Données.) Votre produit peut ainsi inclure la "WBS Database" qui comprend les données cartographiques de la surface du globe, la "SmartMap Database" qui contient les données cartographiques de l'intérieur des terres, ou d'autres Bases de Données.
- 2. Les Bases de Données que contient votre produit sont fournies sous licence, elles ne sont pas vendues. Nous vous accordons le droit non exclusif et non assignable d'utiliser ces Bases de Données comme référence supplémentaire de navigation, mais uniquement dans le cas où vous respectez les modalités et les conditions de ce Contrat de Licence. Nous nous réservons le droit de résilier cette licence si vous violez l'un des termes ou conditions contenus dans ce Contrat de Licence. Vous êtes responsable de l'utilisation de graphiques gouvernementaux officiels et d'une navigation prudente pour un voyage en toute sécurité.
- 3. Les Bases de Données contenues dans votre produit sont protégées par les avis de copyright apparaissant sur le produit ou à son (ses) écran(s). Vous NE devez PAS modifier, adapter, traduire, procéder à des opérations de rétro-ingénierie, décompiler, désassembler, louer ou revendre une Base de Données, et vous NE devez PAS créer de produits dérivés inspirés d'une Base de Données ou de ses contenus. Toute reproduction, utilisation, ou transfert non autorisés d'une Base de Données peut constituer un crime et vous soumettre au versement de dommages-intérêts et d'honoraires au mandataire.
- 4. Nous mettrons immédiatement un terme à ce Contrat de Licence si vous ne respectez pas ou violez une quelconque disposition de ce Contrat. A la résiliation, vous nous retournez rapidement touT produit contenant une Base de Données ou plus.
- 5. Les prix et les programmes sont sujets à modifications sans préavis.
- 6. Ce Contrat de Licence sera régi par les lois de l'Etat d'Oklahoma et comprend une compréhension complète et exclusive entre vous et nous concernant les objets expliqués ci-dessus.

#### **GARANTIE LIMITEE DES BASES DE DONNEES**

"Nous" ou "Notre" désigne Eagle Electronics, INC., fabricant de ce produit. "Vous" ou "Votre" désigne l'acheteur original de ce produit en tant qu'article de consommation à usage personnel, familial ou domestique. La Garantie Limitée des Bases de Données s'applique à une base de données (ou plus) que peut contenir votre produit. Nous les désignons séparément en tant que "Database" (Base de Données) et ensemble en tant que "Databases" (Bases de Données.) Votre produit peut ainsi inclure la "WBS Database" qui comprend les données cartographiques de la surface du globe, la "SmartMap Database" qui contient les données cartographiques de l'intérieur des terres, ou d'autres Bases de Données.

Nous garantissons que nous avons compilé, traité et reproduit avec précision les parties du matériel source sur lesquelles sont basées les Bases de Données. Cependant, nous ne sommes tenus à aucune obligation de fournir des mises à jour des Bases de Données, et les données contenues dans les Bases de Données peuvent être incomplètes comparées au matériel d'origine. NOUS NE FORMULONS AUCUNE GARANTIE EXPLICITE OU IMPLICITE CONCERNANT LA PRECISION DU MATERIEL SOURCE EN LUI-MEME, Y-COMPRIS MAIS NE SE LIMITANT PAS AUX GARANTIES DE QUALITE MAR-CHANDE OU D'ADEQUATION A UN USAGE PARTICULIER.

Si un défaut est révélé dans une Base de Données, votre recours exclusif sera, à notre discrétion, le remboursement du prix que vous avez payé pour le produit contenant la Base de Données défectueuse ou le remplacement de ce produit. NOUS NE SAURIONS EN AUCUN CAS ETRE TENUS RESPONSABLES POUR TOUT ENDOMMAGEMENT SPECIAL, CONSECUTIF, FORTUIT OU INDIRECT DE QUELQUE NATURE QUE CE SOIT.

Certains états n'autorisent pas l'exclusion ou la limitation des dommages accessoires ou consécutifs, les limitations ou exclusions ci-dessus peuvent donc ne pas s'appliquer à votre situation.

Cette garantie NE s'applique PAS dans les cas suivants : (1) quand le produit a été entretenu ou réparé par une personne autre que nous, (2) quand le produit a été relié, installé, combiné, altéré, réglé ou manipulé d'une manière autre que celle décrite par les directives fournies avec le produit, (3) lorsque le numéro de série a été effacé, modifié ou retiré, ou (4) lorsque toute défectuosité, problème, perte ou dommages ont résulté d'accident, d'abus, de négligence, ou d'inattention, ou de tout manquement à fournir un entretien raisonnable et nécessaire conformément aux instructions du manuel de l'utilisateur pour ce produit.

Nous nous réservons le droit de modifier ou d'améliorer nos produits à l'occasion sans encourir l'obligation d'installer de tels changements ou améliorations sur les équipements ou les articles préalablement parus.

Cette garantie vous accorde des droits légaux spécifiques, vous pouvez également bénéficier d'autres droits pouvant varier d'un état à un autre.

Vos recours sous cette garantie seront recevables à condition que vous puissiez prouver de façon raisonnable que la défectuosité s'est produite dans l'année suivant la date d'achat originelle, nous devons recevoir votre réclamation dans un maximum de 30 jours suivant la date d'expiration de cette garantie d'un an. Votre réclamation doit être justifiée par un reçu de vente daté ou par un récépissé.

#### **EAGLE ELECTRONICS GARANTIE D'UN AN**

"Nous" ou "Notre" désigne EAGLE ELECTRONICS, INC., fabricant de ce produit. "Vous" ou "Votre" désigne l'acheteur originel de ce produit en tant qu'article de consommation pour un usage personnel, familial ou domestique.

Nous garantissons ce produit contre toute défectuosité ou mauvais fonctionnement relatifs aux matériels et à leur assemblage, et contre tout manquement à se conformer aux spécifications écrites du produit, le tout pour un (1) an à compter de la date originelle de votre achat. NOUS NE FORMULONS AUCUNE AUTRE GARANTIE OU REPRESEN-TATION EXPRESSES DE QUELQUE NATURE QUE CE SOIT CONCERNANT CE PRODUIT. Vos recours sous cette garantie seront recevables à condition que vous puissiez prouver de façon raisonnable que la défectuosité ou que le mauvais fonctionnement relatif aux matériaux ou à leur assemblage, ou que toute non-conformié aux spécifications écrites du produit s'est produite dans l'année suivant la date d'achat originelle, qui doit être justifiée par un reçu de vente daté ou par un récépissé. Toute défectuosité, mauvais fonctionnement ou non-conformité se produisant dans l'année suivant la date originelle de votre achat entraînera soit une réparation sans frais, soit un remplacement par un nouveau produit identique ou raisonnablement équivalent, à notre discrétion, dans un délai raisonnable à partir de notre réception du produit. Si un tel défaut, mauvais fonctionnement ou nonconformité persiste après plusieurs tentatives de réparation de notre part, vous pourrez choisir d'obtenir sans frais le remplacement du produit ou d'être remboursé. CETTE REPARA-TION, OU REMPLACEMENT OU REMBOURSEMENT (COMME DECRIT PRECEDEM-MENT) EST LE RECOURS EXCLUSIF QUE VOUS AVEZ CONTRE NOUS POUR TOUT DEFAUT, MAUVAIS FONCTIONNEMENT OU NON-CONFORMITE CONCERNANT LE PRODUIT OU POUR TOUTE PERTE OU DOMMAGES RESULTATNT DE QUELQUE CAUSE QUE CE SOIT. NOUS NE SERONS EN AUCUN CAS TENUS RESPONSABLE POUR TOUT DOMMAGE SPECIAL, CONSECUTIF, FORTUIT, OU POUR TOUT AU-TRE DOMMAGE INDIRECT QUELQU'IL SOIT.

Certains états n'autorisent pas l'exclusion ou la limitation des dommages accessoires ou consécutifs, les limitations ou exclusions ci-dessus peuvent donc ne pas s'appliquer à votre situation.

Cette garantie NE s'applique PAS dans les cas suivants : (1) quand le produit a été entretenu ou réparé par une personne autre que nous, (2) quand le produit a été relié, installé, combiné, altéré, réglé ou manipulé d'une manière autre que celle décrite par les directives fournies avec le produit, (3) lorsque le numéro de série a été effacé, modifié ou retiré, ou (4) lorsque toute défectuosité, problème, perte ou dommages ont résulté d'accident, d'abus, de négligence, ou d'inattention, ou de tout manquement à fournir un entretien raisonnable et nécessaire conformément aux instructions du manuel de l'utilisateur pour ce produit.

Nous nous réservons le droit de modifier ou d'améliorer nos produits à l'occasion sans encourir l'obligation d'installer de tels changements ou améliorations sur les équipements ou les articles préalablement parus.

Cette garantie vous accorde des droits légaux spécifiques, vous pouvez également bénéficier d'autres droits pouvant varier d'un état à un autre.

RAPPEL: Vous devez conserver le reçu de vente ou le récépissé prouvant la date de votre achat originel dans le cas où un service de garantie serait exigé.

#### **EAGLE ELECTRONICS 12000 E. SKELLY DRIVE, TULSA, OK 74128 (800) 324-1356**

# **Obtention de Services… …aux Etats-Unis:**

Nous soutenons votre investissement dans des produits de qualité par un service rapide, spécialisé, et avec de véritables pièces Eagle. Si vous résidez aux Etats-Unis et que vous avez des questions techniques ou concernant le renvoi ou la réparation de votre produit, veuillez contacter le Département du Service Clientèle de l'Usine. Avant tout renvoi d'un produit, vous devez contacter le service clientèle pour déterminer si un retour est nécessaire. Souvent, le service clientèle peut résoudre votre problème par téléphone sans que votre produit soit renvoyé à l'usine. Pour nous contacter, utilisez le numéro gratuit suivant:

### **800-324-1356**

De 8h à 17h, Heure Centrale, du Lundi au Vendredi

*Eagle Electronics peut juger nécessaire de modifier ou de mettre un terme à nos politiques d'expédition, à nos réglementations, et à nos offres spéciales à tout moment. Nous nous en réservons le droit sans avis de notification.* 

# **…au Canada:**

Si vous résidez au Canada et que vous avez des questions techniques ou concernant le renvoi ou la réparation de votre produit, veuillez contacter le Département du Service Clientèle de l'Usine. Avant tout renvoi d'un produit, vous devez contacter le service clientèle pour déterminer si un retour est nécessaire. Souvent, le service clientèle peut résoudre votre problème par téléphone sans que votre produit soit renvoyé à l'usine. Pour nous contacter, utilisez le numéro gratuit suivant:

# **800-661-3983**

#### **905-629-1614 (payant)**

De 8h à 17h, Heure de l'Est, du Lundi au Vendredi

# **… en dehors du Canada et des Etats-Unis:**

Si vous avez des questions techniques ou concernant le renvoi ou la réparation de votre produit, contactez le revendeur dans le pays où vous avez acheté votre appareil. Pour localiser un revendeur près de chez vous, visitez notre site internet, www.eaglesonar.com et consultez la section Dealer Locator.

# **Informations sur la Commande d'Accessoires pour tous les pays**

Pour commander des accessoires Eagle tels que des câbles d'alimentation ou des transducteurs, veuillez contacter:

**1)** Votre revendeur maritime local ou un magasin d'électronique. La plupart des revendeurs de qualité manipulant de l'équipement électronique maritime ou d'autres matériels électroniques pourront vous assister dans l'acquisition de ces articles

Pour localiser un revendeur Eagle près de chez vous, visitez notre site internet, www.eaglesonar.com, et consultez la section Dealer Locator. Vous pouvez également consulter directement votre annuaire téléphonique.

**2)** Pour les clients Américains : LEI Extras Inc., PO Box 129, Catoosa, OK 74015-0129

Téléphonez au 1-800-324-0045 ou visitez notre site internet www.leiextras.com.

**3)** Les clients Canadiens peuvent écrire à l'adresse suivante:

Lowrance/Eagle Canada, 919 Matheson Blvd. E. Mississauga, Ontario L4W2R7 ou envoyer un fax au numéro 905-629-3118.

# **Envoi**

S'il s'avère nécessaire de renvoyer un produit pour réparation ou pour échange, vous devrez tout d'abord recevoir un numéro d'autorisation de renvoi de la part du Service Clientèle. Les produits expédiés sans une autorisation de renvoi ne seront pas acceptés. Veuillez observer les recommandations suivantes pour le renvoi de votre article:

**1.** Veuillez ne pas envoyer les vis ou le support de montage avec votre appareil.

**2.** Si vous envoyez un chèque pour réparation, veuillez le mettre dans une enveloppe que vous scotcherez à l'appareil.

**3.** Pour des essais appropriés, joignez une courte note à votre appareil pour décrire le problème que vous rencontrez. Assurez-vous d'y joindre votre nom, l'adresse de renvoi et un numéro de téléphone où vous joindre pendant la journée. Une adresse e-mail est facultative mais utile.

**4.** Emballez l'appareil dans une boîte de taille appropriée pourvue de matériaux d'emballage pour parer aux dommages pouvant intervenir au cours de l'envoi.

**5.** Inscrivez sur le paquet le numéro d'Autorisation de Renvoi (RA) en dessous de l'adresse de l'expéditeur.

**6.** Pour votre sécurité, vous pouvez assurer votre paquet auprès des personnes responsables de son envoi. Eagle n'assumera aucune responsabilité pour les produits perdus ou endommagés durant leur transit.

# Visitez notre site internet:

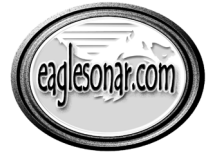

www.eaglesonar.com

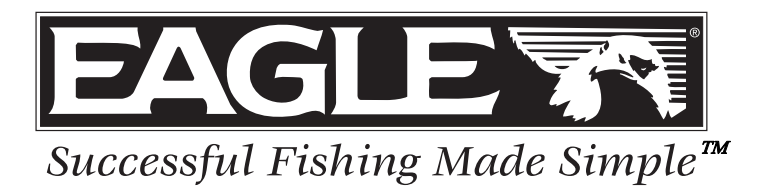

Eagle Pub. 988-0152-171 © Copyright 2006

Imprimé aux USA 032406 CHEI-Eagle

Tous Droits Réservés